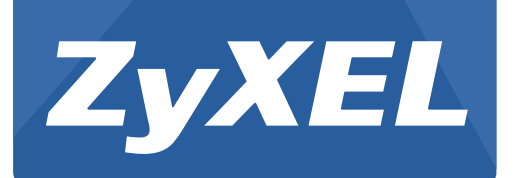

# **WRE6606**

# **AC1300 MU-MIMO Dual-Band Wireless Range Extender**

Version 1.00 (ABDU.0) Edition 1, 10/2016

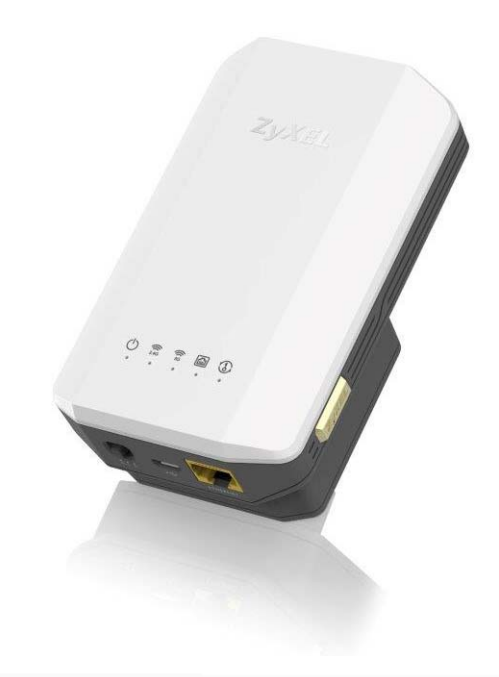

# **User's Guide**

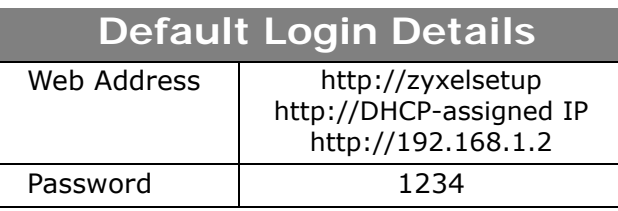

#### **IMPORTANT!**

#### **READ CAREFULLY BEFORE USE.**

#### **KEEP THIS GUIDE FOR FUTURE REFERENCE.**

#### **Related Documentation**

• Quick Start Guide

The Quick Start Guide shows how to connect the WRE6606 and access the Web Configurator wizards.

• More Information

Go to **support.zyxel.com** to find other information on the WRE6606.

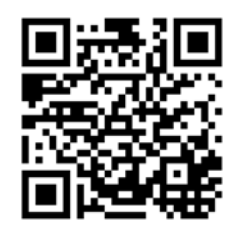

# **Contents Overview**

<span id="page-2-0"></span>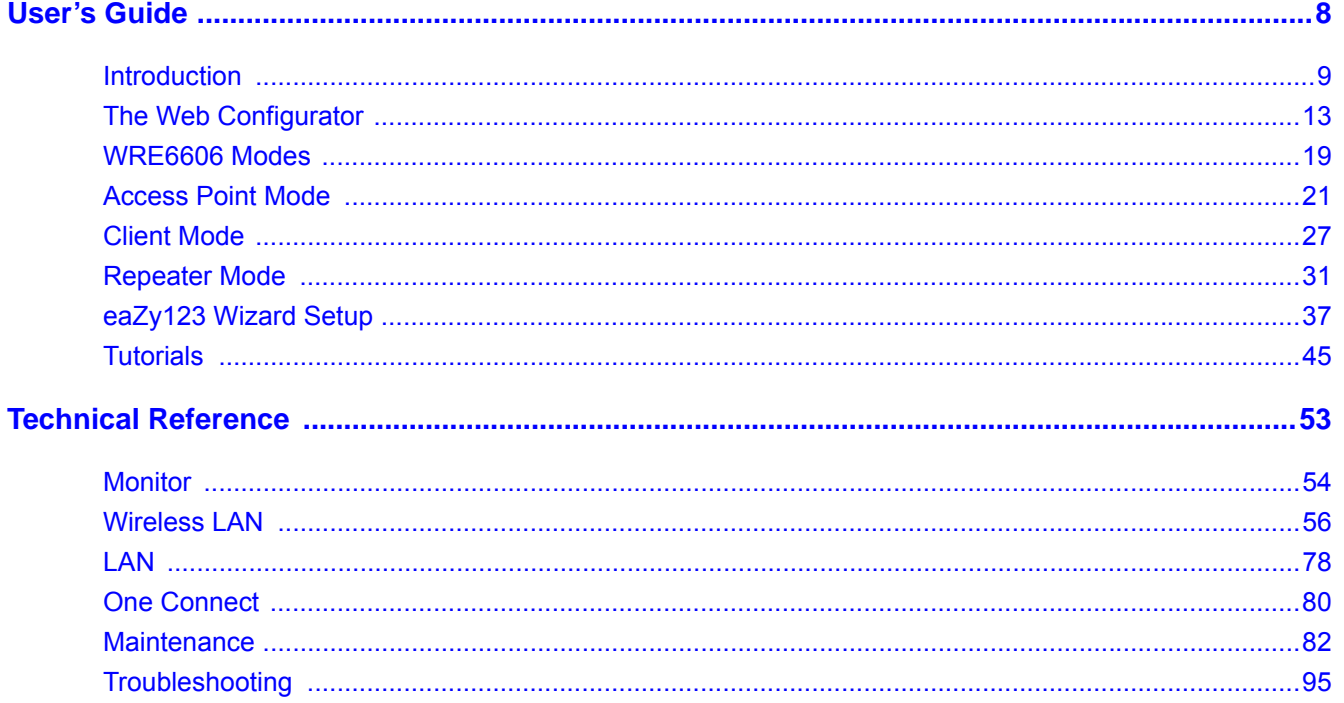

# **Table of Contents**

<span id="page-3-0"></span>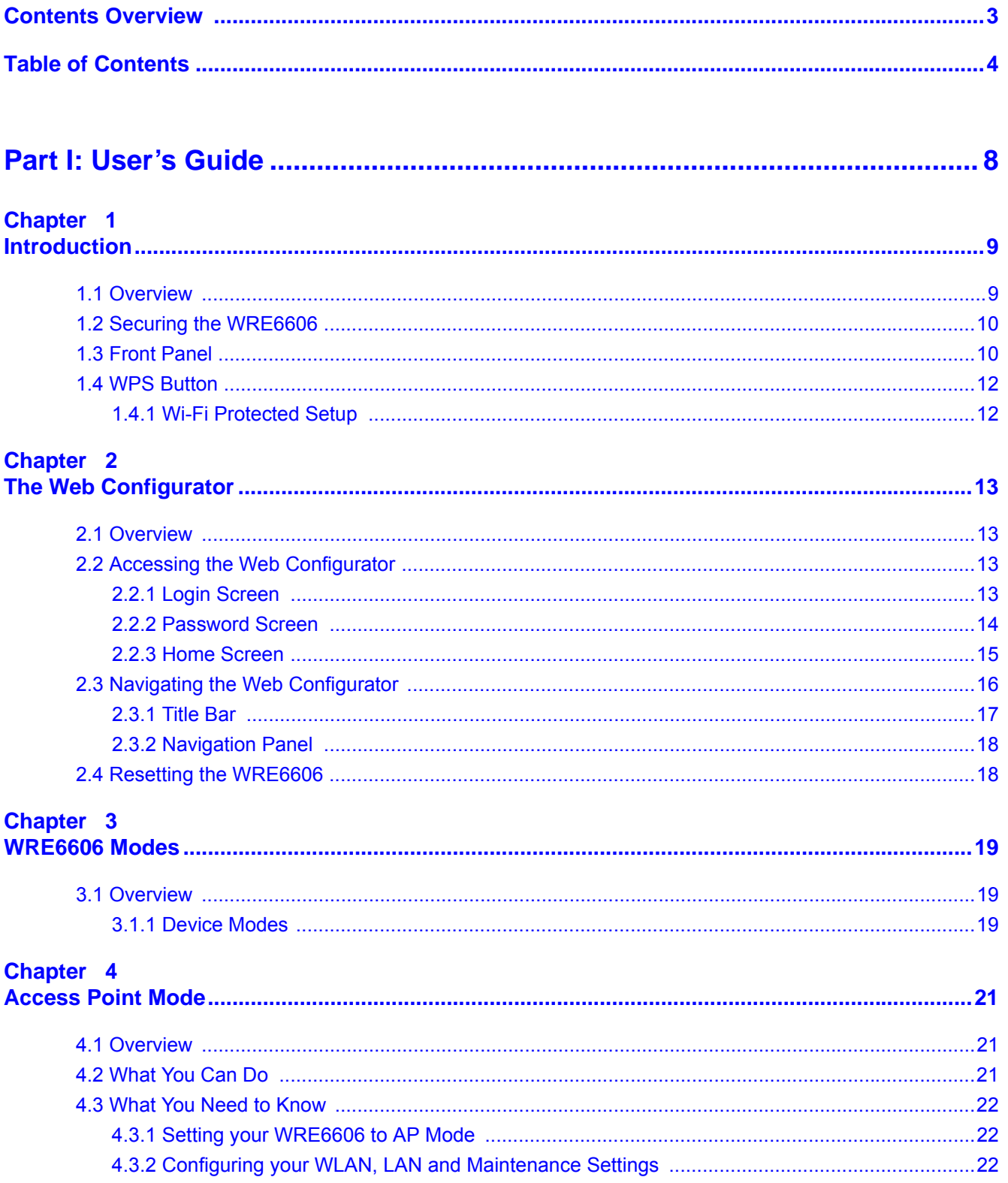

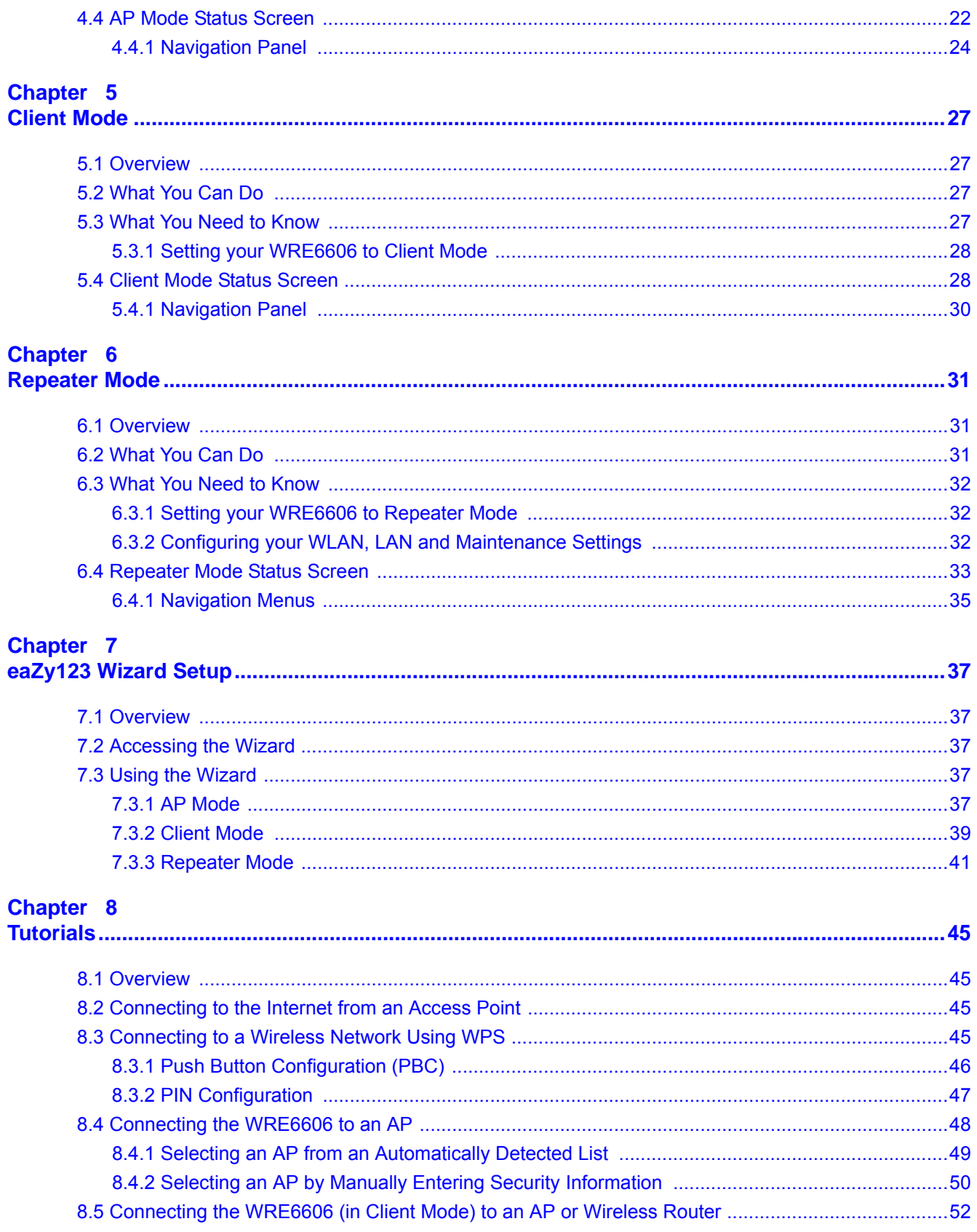

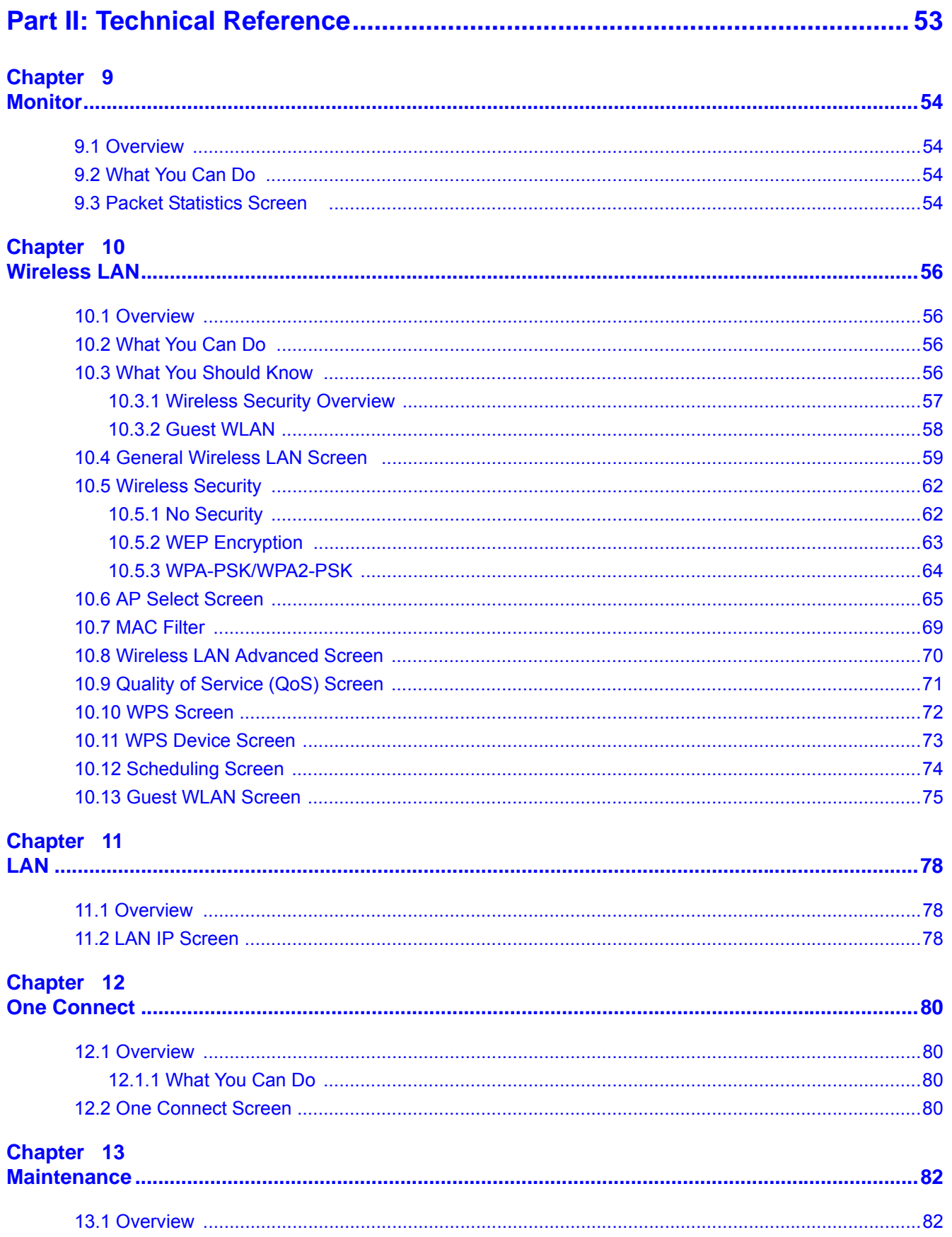

WRE6606 User's Guide

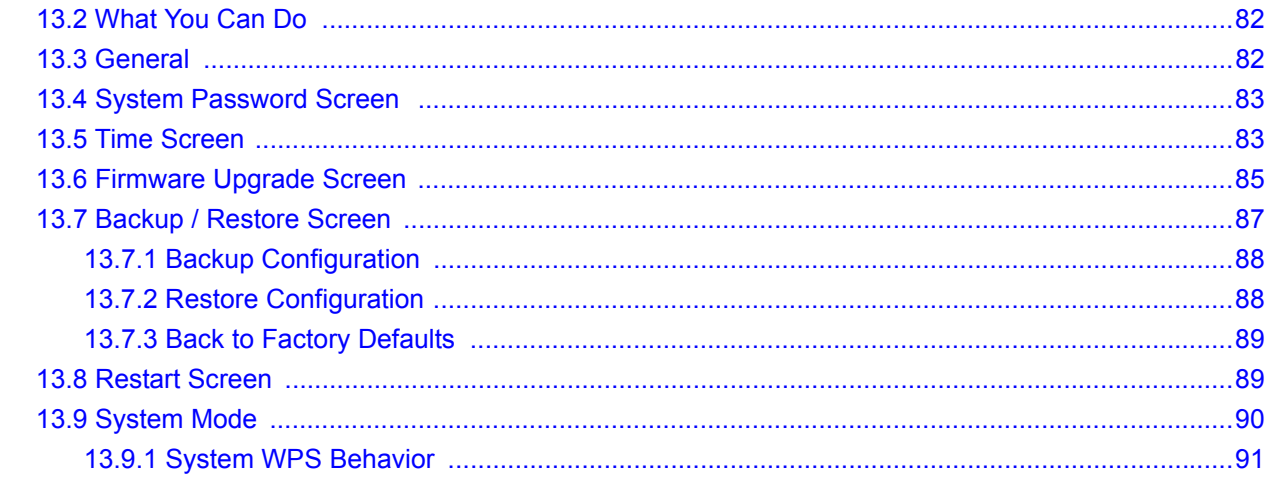

#### Chapter 14

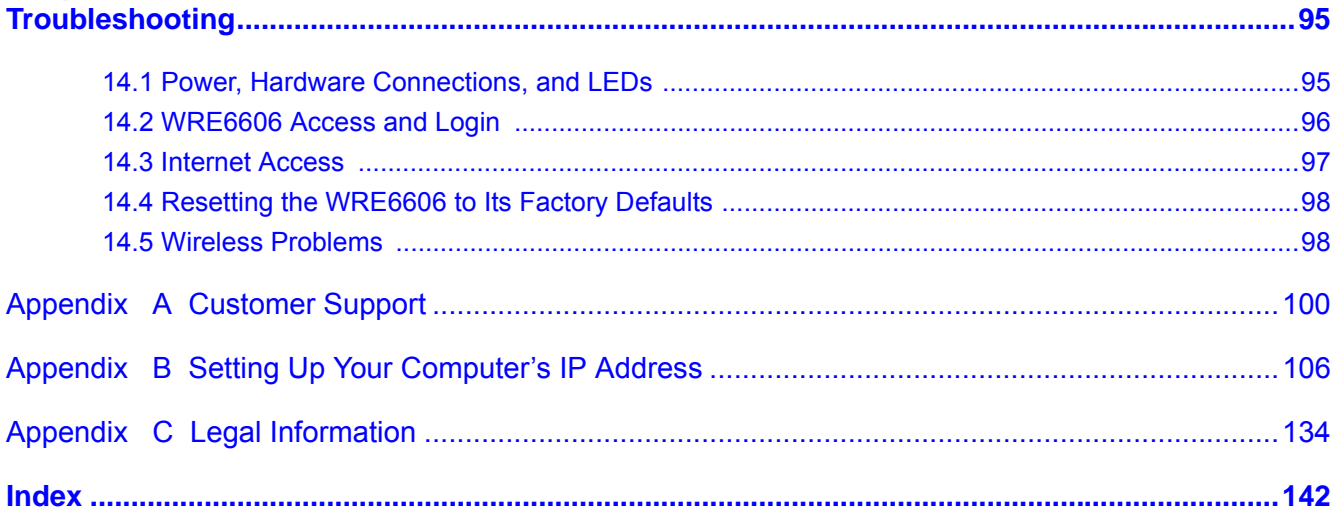

# <span id="page-7-0"></span>**PART I User's Guide**

# **Introduction**

# <span id="page-8-2"></span><span id="page-8-1"></span><span id="page-8-0"></span>**1.1 Overview**

The WRE6606 allows you to easily extend existing IEEE 802.11 a/b/g/n/ac wireless networks fast and easy. Simply plug the WRE6606 directly into a power outlet and the LED signal strength indicator allows you to determine the ideal installation location. The one-click Wi-Fi Protected Setup [\(WPS Button on page 12\)](#page-11-0) provides frustration-free wireless client setup and completes the instant network access setup. Also, the WRE6606 can elevate your network experiences with dual band and Wi-Fi Multimedia (WMM). You could use the 2.4GHz band for regular Internet surfing and downloading while using the 5GHz band for time sensitive traffic, such as high-definition video streaming, and big size file transfers. With WMM, it can automatically prioritize different types of network traffics to reach optimal performance.

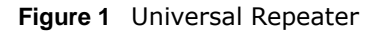

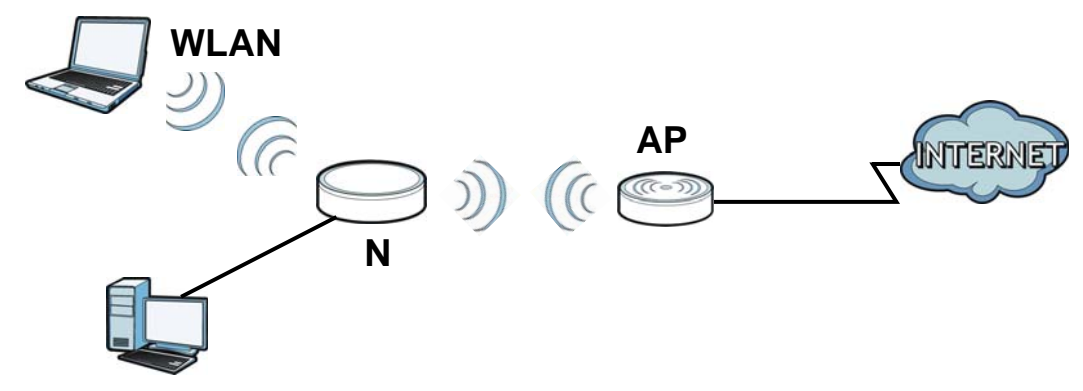

Your can create the following connections using the WRE6606:

- **LAN**. You can connect network devices via the Ethernet port of the WRE6606 so that they can communicate with each other and access the Internet.
- **WLAN**. Wireless clients can connect to the WRE6606 to access network resources.

Use a (supported) web browser to manage the WRE6606.

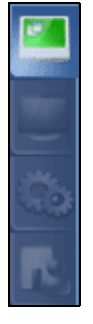

# <span id="page-9-0"></span>**1.2 Securing the WRE6606**

Do the following things regularly to make the WRE6606 more secure and to manage the WRE6606 more effectively.

- Change the password. Use a password that's not easy to guess and that consists of different types of characters, such as numbers and letters.
- Write down the password and put it in a safe place.
- Back up the configuration (and make sure you know how to restore it). Restoring an earlier working configuration may be useful if the device becomes unstable or even crashes. If you forget your password, you will have to reset the WRE6606 to its factory default settings. If you backed up an earlier configuration file, you would not have to totally re-configure the WRE6606. You could simply restore your last configuration.

### <span id="page-9-1"></span>**1.3 Front Panel**

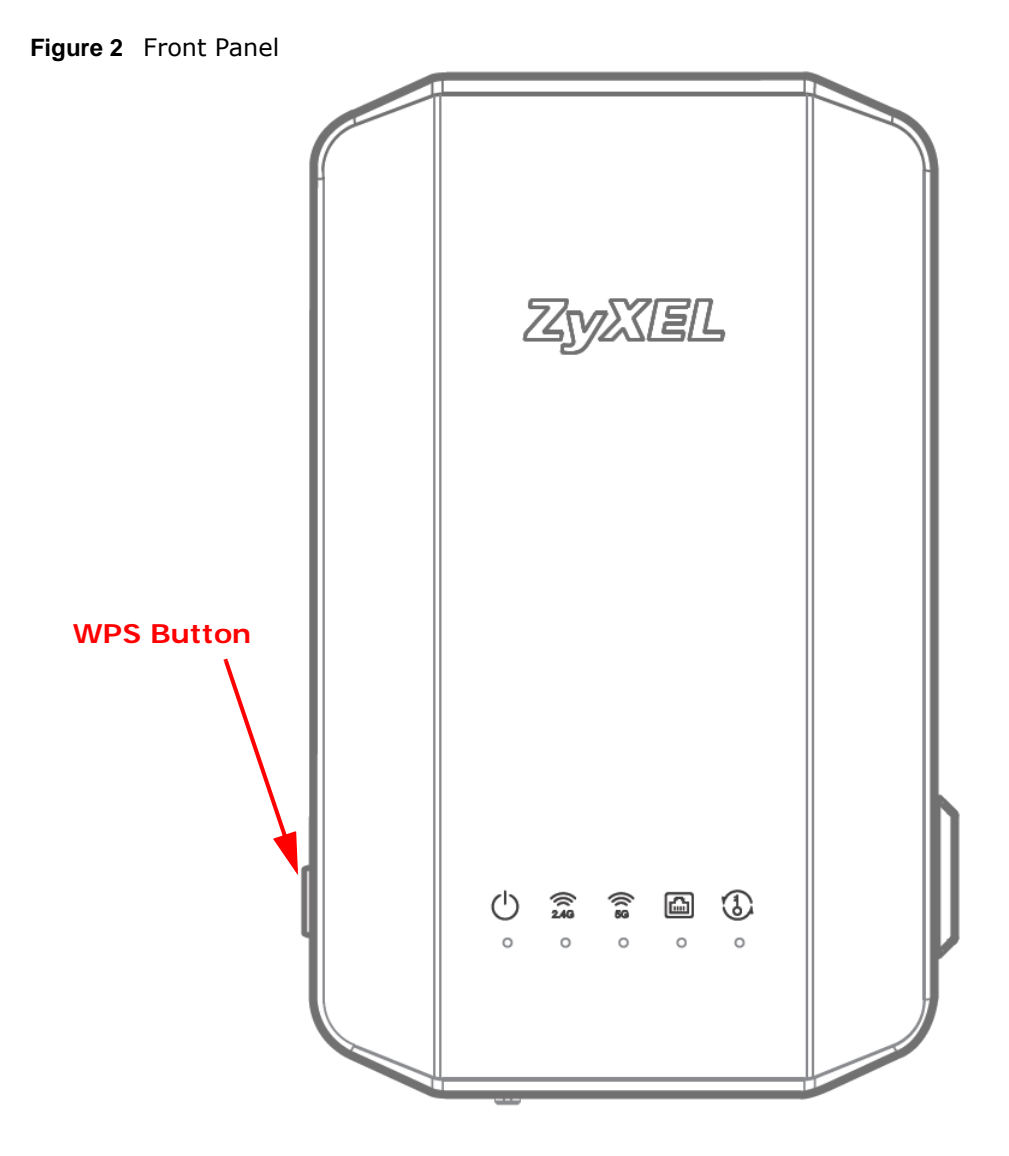

The following table describes the LEDs.

| $\frac{1}{2}$ |              |                 |                                                                                                    |  |  |  |
|---------------|--------------|-----------------|----------------------------------------------------------------------------------------------------|--|--|--|
| <b>LED</b>    | <b>COLOR</b> | <b>STATUS</b>   | <b>DESCRIPTION</b>                                                                                                    |  |  |  |
| Power/WPS     | Green        | On              | The WRE6606 is receiving power and functioning properly.                                                                                                    |  |  |  |
|               |              |                 | This remains on for 5 minutes after a successful WPS connection<br>has been established.                                                                                                    |  |  |  |
|               |              | <b>Blinking</b> | The WRE6606 is booting, resetting to factory defaults, the<br>WRE6606 is waiting for another WPS device to connect, or<br>firmware upgrade is in progress.                                                                          |  |  |  |
|               |              | Off             | The WRE6606 is not receiving power, or there is no WPS<br>connection established.                                                                                                    |  |  |  |
| 2.4G          | Green        | On              | In AP mode, it means WLAN signal is detected.                                                                                                    |  |  |  |
|               |              | <b>Blinking</b> | In AP mode, Client mode, and Repeater mode, it signifies data is<br>transmitting.                                                                                                    |  |  |  |
|               |              |                 | Different LED colors indicate the Wi-Fi signal strength.                                                                                                    |  |  |  |
|               |              |                 | Green: signifies a signal strength of 50% $\sim$ 100%<br>$\bullet$<br>Orange: signifies a signal strength of 21% $\sim$ 49%<br>$\bullet$<br>Red: signifies a signal strength under 20%                                              |  |  |  |
|               |              | Off             | In AP mode, Client mode, and Repeater mode, the 2.4 GHz<br>wireless LAN is not enabled. There is no signal detected or the<br>WRE6606 is not connected to a wireless router/AP, or the LEDs<br>are turned off using the WPS button. |  |  |  |
| 5G            | Green        | On              | In AP mode, it means WLAN signal is detected.                                                                                                    |  |  |  |
|               |              | Blinking        | In AP mode, Client mode, and Repeater mode, it signifies data is<br>transmitting.                                                                                                    |  |  |  |
|               |              |                 | Different LED colors indicate the Wi-Fi signal strength.                                                                                                    |  |  |  |
|               |              |                 | Green: signifies a signal strength of $50\% \sim 100\%$<br>$\bullet$<br>Orange: signifies a signal strength of 21% $\sim$ 49%<br>$\bullet$<br>Red: signifies a signal strength under 20%                                            |  |  |  |
|               |              | Off             | In AP mode, Client mode, and Repeater mode, the 5 GHz<br>wireless LAN is not enabled. There is no signal detected or the<br>WRE6606 is not connected to a wireless router/AP, or the LEDs<br>are turned off using the WPS button.   |  |  |  |
| LAN           | Green/       | On              | LAN connection is successful.                                                                                                    |  |  |  |
|               | Orange       | Blinking        | Data is transmitting.                                                                                                    |  |  |  |
|               |              | Off             | LAN connection is off.                                                                                                    |  |  |  |
|               |              |                 | Different LED colors indicate the Ethernet transfer speed.                                                                                                    |  |  |  |
|               |              |                 | Green: signifies the Ethernet speed has reached 1000 Mbps.<br>Orange: signifies the Ethernet speed has reached 10/100<br>Mpbs.                                                                                                    |  |  |  |

**Table 1** Front Panel LEDs

Blinking | WPS connection is in process.

Off WPS connection is disabled or failed.

WPS Green On WPS connection has accomplished.

# <span id="page-11-0"></span>**1.4 WPS Button**

The WPS button can be used to begin Wi-Fi Protected Setup (WPS), reboot the WRE6606 while keeping it's configuration or reboot the WRE6606 to factory default configuration.

| <b>ACTION</b>                         | <b>RESULT</b>                                                                                                    |
|---------------------------------------|----------------------------------------------------------------------------------------------------|
| Press three times within<br>5 seconds | Turn off or turn on all LEDs.                                                                                                    |
| AP Mode                               |                                                                                                    |
| Push the WPS button<br>once           | The WRE6606 begins connecting to a wireless client via WPS. See Section 1.4 on<br>page 12.                                                                               |
| Hold for 5 to 10 seconds              | The WRE6606 keeps its configuration and reboots.                                                                                                    |
| Hold for more than 10<br>seconds      | The WRE6606 resets its configuration to factory defaults and reboots. Also, power<br>LED will be blinking. See Section 2.4 on page 18.                                   |
| Repeater Mode                         |                                                                                                    |
| Push the WPS button<br>once           | The WRE6606 begins connecting to upper router via WPS.                                                                                                    |
| Push twice within 5<br>seconds        | The WRE6606 begins connecting to a wireless client via WPS. See Section 1.4 on<br>page 12.                                                                               |
| Hold for 5 to 10 seconds              | The WRE6606 keeps its configuration and reboots.                                                                                                    |
| Hold for more than 10<br>seconds      | The WRE6606 resets its configuration to factory defaults and reboots. Also, power<br>LED will be blinking. See Section 2.4 on page 18.                                   |
| <b>Client Mode</b>                    |                                                                                                    |
| Push the WPS button<br>once           | The WRE6606 begins connecting to access point via WPS.                                                                                                    |
| Hold for 5 to 10 seconds              | The WRE6606 keeps its configuration and reboots.                                                                                                    |
| Hold for more than 10<br>seconds      | The WRE6606 resets its configuration to factory defaults and reboots. Also, power<br>LED will be blinking. Also, power LED will be blinking. See Section 2.4 on page 18. |

**Table 2** WPS Button Functions

#### <span id="page-11-1"></span>**1.4.1 Wi-Fi Protected Setup**

Your WRE6606 supports Wi-Fi Protected Setup (WPS), which is an easy way to set up a secure wireless network. WPS is an industry standard specification, defined by the Wi-Fi Alliance.

WPS allows you to quickly set up a wireless network with strong security, without having to configure security settings manually. Each WPS connection works between two devices. Both devices must support WPS (check each device's documentation to make sure).

Depending on the devices you have, you can either press a button (recommended) on the device itself, or in its configuration utility or enter a PIN (a unique Personal Identification Number that allows one device to authenticate the other) in each of the two devices. When WPS is activated on a device, it has two minutes to find another device that also has WPS activated. Then, the two devices connect and set up a secure network by themselves.

For more information on using WPS, see [Section 10.10 on page 72](#page-71-1).

# **The Web Configurator**

# <span id="page-12-2"></span><span id="page-12-1"></span><span id="page-12-0"></span>**2.1 Overview**

This chapter describes how to access the WRE6606 Web Configurator and provides an overview of its screens.

The Web Configurator is an HTML-based management interface that allows easy setup and management of the WRE6606 via Internet browser. Use Internet Explorer 6.0 and later versions, Mozilla Firefox 3 and later versions, or Safari 2.0 and later versions. The recommended screen resolution is 1024 by 768 pixels.

In order to use the Web Configurator you need to allow:

- Web browser pop-up windows from your device.
- JavaScript (enabled by default).
- Java permissions (enabled by default).

Refer to [Chapter 14 Troubleshooting](#page-94-3) to see how to make sure these functions are allowed in Internet Explorer.

# <span id="page-12-3"></span>**2.2 Accessing the Web Configurator**

- **1** Make sure your WRE6606 hardware is properly connected and prepare your computer or computer network to connect to the WRE6606 (refer to the Quick Start Guide).
- **2** Launch your web browser.
- **3** Open a web browser such as Internet Explorer and type "http://zyxelsetup" or "http://192.168.1.2" as the web address in your web browser.

#### <span id="page-12-4"></span>**2.2.1 Login Screen**

The Web Configurator initially displays the following login screen.

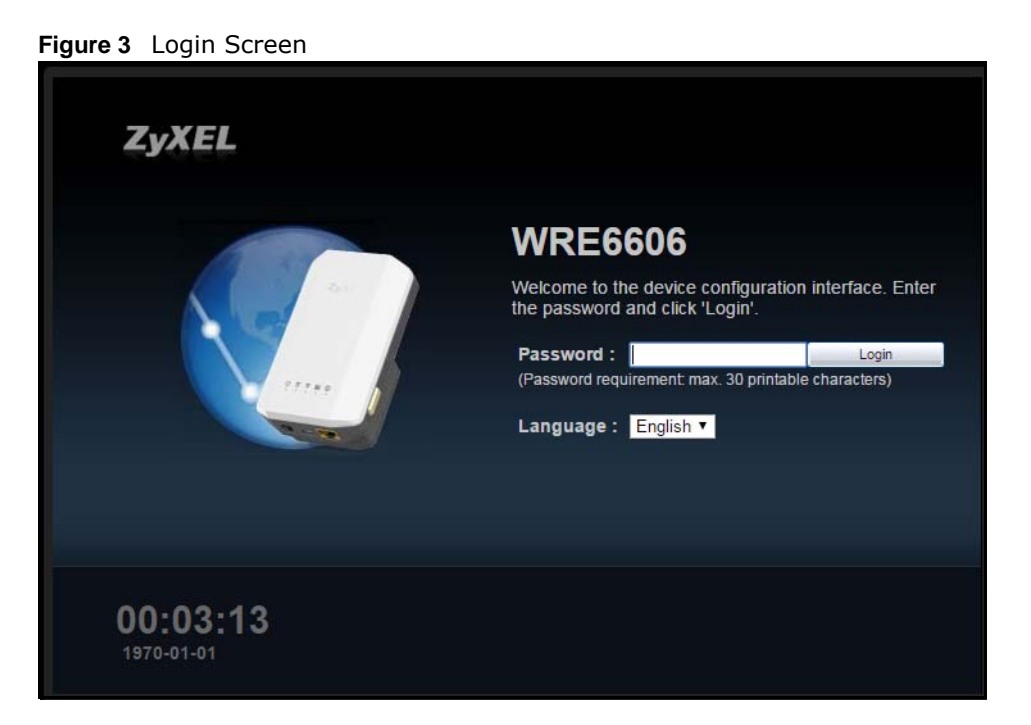

The following table describes the labels in this screen.

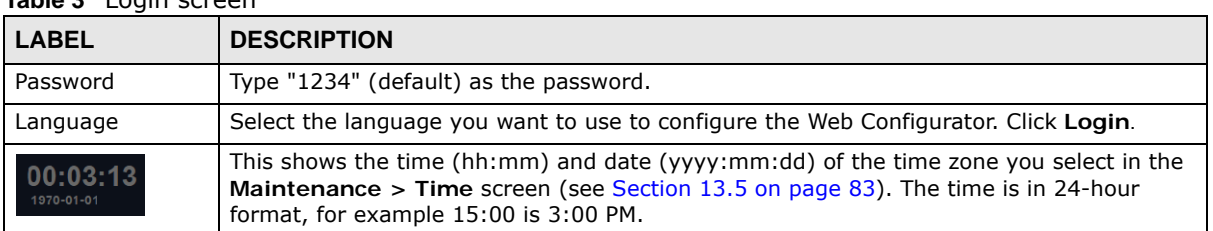

#### **Table 3** Login screen

#### <span id="page-13-0"></span>**2.2.2 Password Screen**

You should see a screen asking you to change your password (highly recommended) as shown next.

**Figure 4** Change Password Screen

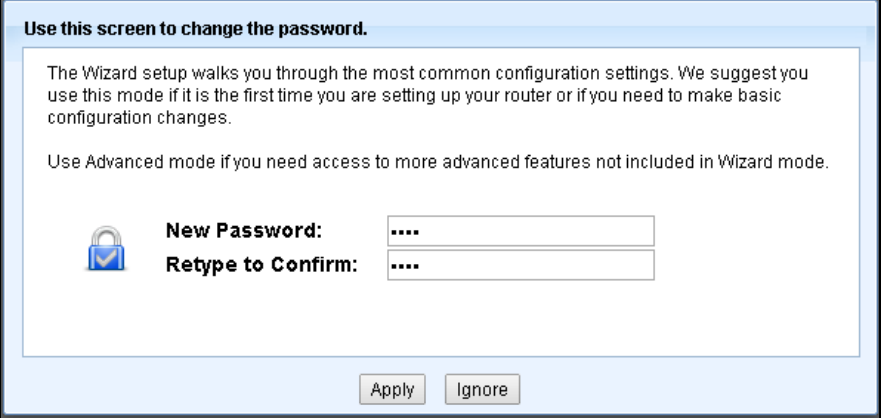

The following table describes the labels in this screen.

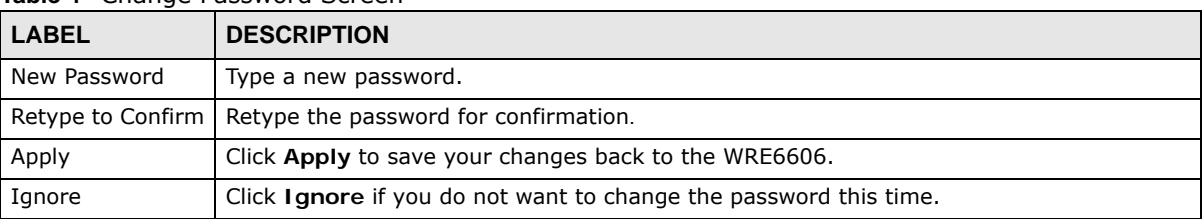

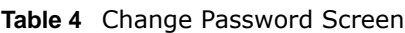

#### <span id="page-14-0"></span>**2.2.3 Home Screen**

If you have previously logged into the Web Configurator but did not click **Logout**, you may be redirected to the **Home** screen.

You can also open this screen by clicking **Home** (**1994**) in the Web Configurator screens.

The Home screen displays as follows.

| <b>ZyXEL</b>                                         |                                                                                                    |
|------------------------------------------------------|----------------------------------------------------------------------------------------------------|
| $\mathcal{C} \mathcal{Z} \mathcal{T} \mathcal{R}$ is | <b>WRE6606</b><br>Welcome to the device configuration interface. Please<br>click 'GO' and go to Basic Mode.<br>GO<br>Language:<br>English v |
| 00:08:14<br>1970-01-01<br>⊛                          |                                                                                                    |

**Figure 5** Home Screen

The following table describes the labels in this screen.

#### **Table 5** Home Screen

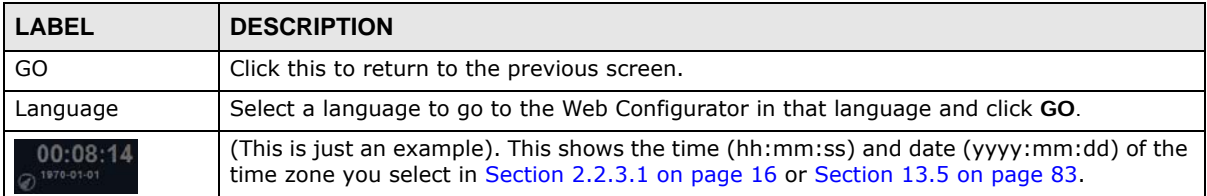

#### <span id="page-15-1"></span>**2.2.3.1 Time/Date Edit**

One time zone can cover more than one country. You can choose a particular country in which the WRE6606 is located and have the WRE6606 display and use the current time and date for its logs.

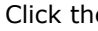

Click the  $\odot$  icon to change the time and date display.

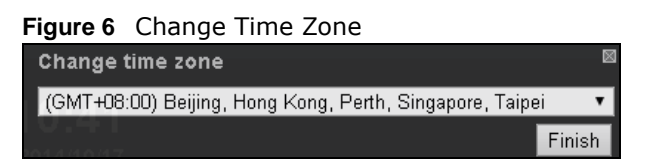

The following table describes the labels in this screen.

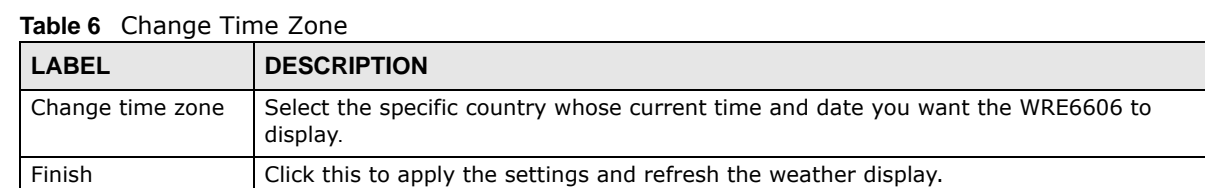

# <span id="page-15-0"></span>**2.3 Navigating the Web Configurator**

The following summarizes how to navigate the web configurator from the **Status** screen.

**Figure 7** The Web Configurator's Main Screen

| <b>STATUS</b>             |                          |                              | Refresh Interval: None |      | $\mathbf{v}$            | Refresh Now |
|---------------------------|--------------------------|------------------------------|------------------------|------|-------------------------|-------------|
|                           |                          |                              |                        |      |                         |             |
| <b>Device Information</b> |                          | <b>System Status</b>         |                        |      |                         |             |
| Item                      | Data                     | Item                         |                        |      | Data                    |             |
| Host Name:                | <b>WRE6606</b>           | System Up Time:              |                        |      | 00d:00h:12m:58s         |             |
| Firmware Version:         | V1.00(ABDU.0)B6          | Current Date/Time:           |                        |      | 1970-01-01 / 00:12:58   |             |
| Sys OP Mode:              | Repeater Mode            | System Resource :            |                        |      |                         |             |
| LAN Information:          |                          | - CPU Usage:                 |                        |      |                         | 3%          |
| - MAC Address:            | 00:74:76:E2:45:01        | - Memory Usage:              |                        |      |                         | 65%         |
| - IP Address :            | 192.168.1.2              |                              |                        |      |                         |             |
| - IP Subnet Mask:         | 255.255.255.0            |                              |                        |      |                         |             |
| - Default Gateway:        | $\overline{\phantom{a}}$ | <b>Interface Status</b>      |                        |      |                         |             |
| $-DHCP$ :                 | Client                   | Interface                    | <b>Status</b>          | Rate |                         |             |
| WLAN 2.4G Information:    |                          | LAN                          | Up                     |      | 1000Mbps Full-Duplex    |             |
| - MAC Address :           | 00:74:76:E2:45:02        | <b>WLAN 2.4G</b>             | Up                     | 400M |                         |             |
| $-SSID:$                  | ZyXELE24502              | WLAN 5G                      | Up                     | 866M |                         |             |
| - Channel:                | Channel-05 2432MHz       |                              |                        |      |                         |             |
| - Security:               | WPA2-PSK                 | <b>Association List 2.4G</b> |                        |      |                         |             |
| - To AP Connection :      | <b>Disconnect</b>        | <b>MAC Address</b><br>#      |                        |      | Association Time        |             |
| $-$ To AP SSID :          |                          |                              |                        |      |                         |             |
| - To AP Security:         |                          | <b>Association List 5G</b>   |                        |      |                         |             |
| WLAN 5G Information :     |                          | <b>MAC Address</b><br>#      |                        |      | <b>Association Time</b> |             |
| - MAC Address:            | 00:74:76:E2:45:03        |                              |                        |      |                         |             |
| $-SSID:$                  | ZyXELE24502.speed        |                              |                        |      |                         |             |
| - Channel:                | Channel-40 5200MHz       |                              |                        |      |                         |             |
| - Security:               | WPA2-PSK                 |                              |                        |      |                         |             |
| - To AP Connection :      | <b>Disconnect</b>        |                              |                        |      |                         |             |

The Web Configurator's main screen is divided into these parts:

- **A** Title Bar
- **B** Navigation Panel
- **C** Main Window

#### <span id="page-16-0"></span>**2.3.1 Title Bar**

The title bar provides some useful links that always appear over the screens below, regardless of how deep into the Web Configurator you navigate.

**Figure 8** Title Bar<br>Welcome: admin | <u>Logout</u> | New Theone  $\vec{i}$  About (Figure 20123

The icons provide the following functions.

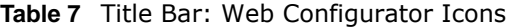

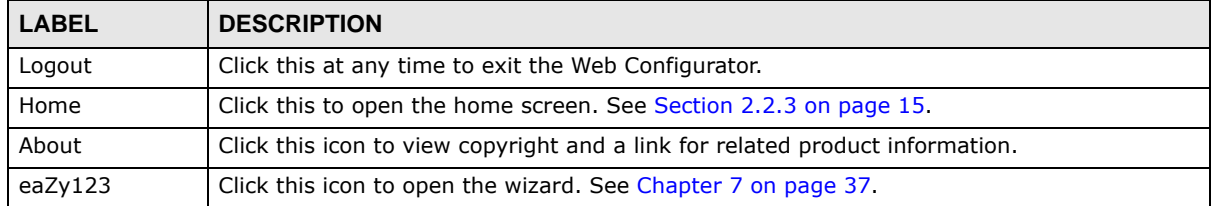

#### <span id="page-17-0"></span>**2.3.2 Navigation Panel**

Use the menu items on the navigation panel to open screens to configure WRE6606 features.

The following table describes the icons shown in the navigation panel.

| <b>ICON</b> | <b>DESCRIPTION</b>                                                                                               |
|-------------|----------------------------------------------------------------------------------------------------|
|             | Click this icon to see the Status page. The information in this screen depends on the device<br>mode you select. |
| 要           | Click this icon to see the <b>Monitor</b> navigation menu.                                                       |
|             | Click this icon to see the <b>Configuration</b> navigation menu.                                                 |
|             | Click this icon to see the <b>Maintenance</b> navigation menu.                                                   |

**Table 8** Navigation Panel Menu Icons

# <span id="page-17-2"></span><span id="page-17-1"></span>**2.4 Resetting the WRE6606**

If you forget your password or IP address, or you cannot access the Web Configurator, press the **WPS** button for more than 10 seconds to reload the factory-default configuration file. This means that you will lose all configurations that you had previously saved, the password will be reset to **1234**.

- **1** Make sure the power LED is on.
- **2** Press and hold the **WPS** button. After 10 seconds, the power LED begins flashing.
- **3** Release the **WPS** button. The WRE6606 reloads factory defaults and begins to reboot.

# **WRE6606 Modes**

# <span id="page-18-2"></span><span id="page-18-1"></span><span id="page-18-0"></span>**3.1 Overview**

This chapter introduces the different modes available on your WRE6606.

<span id="page-18-4"></span>• **Sys OP mode**. This is the operating mode of your WRE6606, or simply how the WRE6606 is being used in the network.

#### <span id="page-18-3"></span>**3.1.1 Device Modes**

This refers to the operating mode of the WRE6606, which can act as a:

• **Access Point**: Use this mode if you want to extend your network by allowing network devices to connect to the WRE6606 wirelessly. Go to [Section 4.4 on page 22](#page-21-4) to view the **Status** screen in this mode.

In this mode, you can also set the WRE6606 to work as an AP only, a wireless bridge to establish wireless links with other APs (WDS bridge), or an AP and bridge simultaneously (WDS repeater). See [Section 4.2 on page 21](#page-20-4) for more information.

- **Client**: Use this mode if there is an existing wireless router or access point in the network to which you want to connect your local network. Go to [Section 5.4 on page 28](#page-27-2) to view the **Status** screen in this mode. In Client mode, you should know the SSID and wireless security details of the access point to which you want to connect.
- **Repeater**: In this mode, the WRE6606 can be an access point and a wireless client at the same time. Go to [Section 6.4 on page 33](#page-32-1) to view the **Status** screen in this mode. Use this mode if there is an existing wireless router or access point in your network and you also want to allow clients to connect to the WRE6606 wirelessly.

The following figure is an illustration of the device configuration modes of the WRE6606.

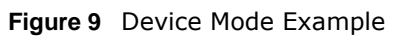

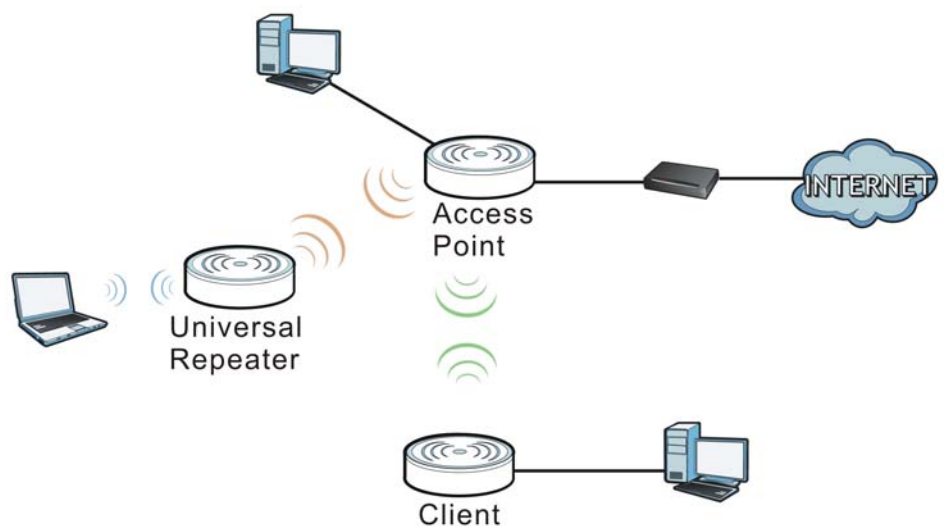

Note: Choose your device mode carefully to avoid having to change it later.

Under Repeater mode, the WRE6606 supports three WPS behaviors: Normal mode, Range boost mode, and Speed boost mode. These behaviors are only available in Repeater mode through the **Maintenance** screen.

#### **3.1.1.1 Changing Operating Mode**

<span id="page-19-0"></span>Push the **AP (A)/Client (C)/Repeater (R)** mode switch on the WRE6606's side panel to the **AP** position to have the WRE6606 act as an access point. Push the switch to the **Client** position to have the WRE6606 work as a wireless client. Push the switch to the **Repeater** position to have the WRE6606 work as a universal repeater.

The WRE6606 restarts automatically after you change operating modes.

# **Access Point Mode**

# <span id="page-20-2"></span><span id="page-20-1"></span><span id="page-20-0"></span>**4.1 Overview**

In Access Point (AP) mode your WRE6606 bridges a wired network (LAN) and wireless LAN (WLAN) in the same subnet. See the figure below for an example.

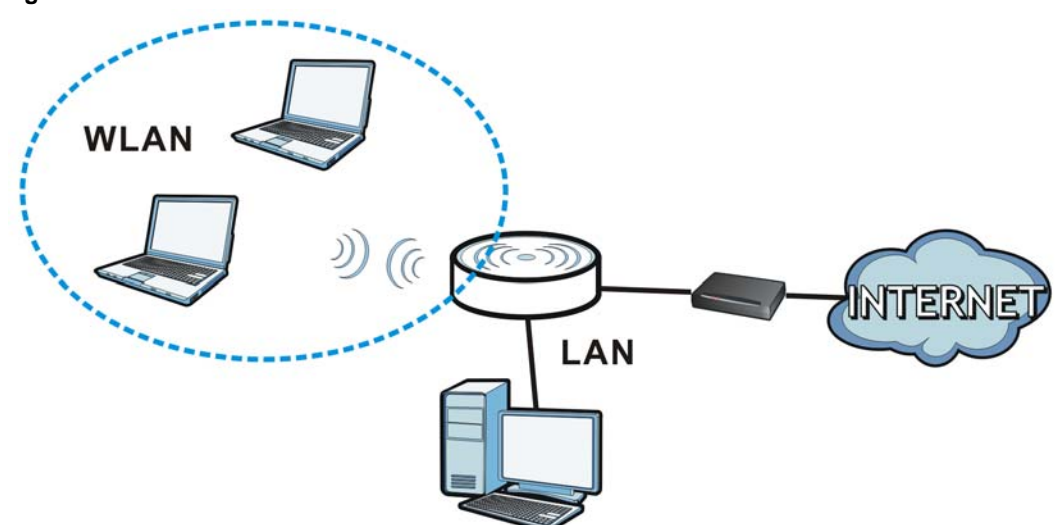

**Figure 10** Wireless Internet Access in Access Point Mode

Note: See [Chapter 8 on page 45](#page-44-5) for an example of setting up a wireless network in Access Point mode.

### <span id="page-20-4"></span><span id="page-20-3"></span>**4.2 What You Can Do**

- Use the **Status** screen ([Section 4.4 on page 22\)](#page-21-3) to view read-only information about your WRE6606.
- Use the **LAN** screen ([Chapter 11 on page 78](#page-77-4)) to set the IP address for your WRE6606 acting as an access point.
- Use the **Wireless LAN** screens ([Chapter 10 on page 56](#page-55-5)) to configure the wireless settings and wireless security between the wireless clients and the WRE6606.

### <span id="page-21-0"></span>**4.3 What You Need to Know**

With the exception of the **Scheduling** and **Guest WLAN** screens, other configuration screens in Access Point mode are similar to the ones in repeater mode. See [Chapter 3 on page 19](#page-18-4) of this User's Guide.

#### <span id="page-21-1"></span>**4.3.1 Setting your WRE6606 to AP Mode**

By default, AP mode in the WRE6606 is not configured with a static IP address. To setup your WRE6606 in AP mode for the first time, the directly-connected router must have the DHCP server function enabled.

- **1** To use your WRE6606 as an access point, See [Section 3.1.1.1 on page 20.](#page-19-0)
- **2** Connect one end of an Ethernet cable to the Ethernet port on the WRE6606 and the other end to your router.
- **3** Connect your computer to your network, make sure both the WRE6606 and computer are under the same subnet.
- **4** Open a web browser window and type "http://zyxelsetup" in the web address. The login screen displays.
- **5** Enter "1234" (default) as the password and click **Login**.
- **6** Type a new password and retype it to confirm, then click **Apply**. Otherwise, click **Ignore**.

The WRE6606 Web Configurator displays, which allows you to configure the AP mode.

#### <span id="page-21-2"></span>**4.3.2 Configuring your WLAN, LAN and Maintenance Settings**

- See [Chapter 10 on page 56](#page-55-6) and [Chapter 11 on page 78](#page-77-5) for information on configuring your wireless network and LAN settings.
- <span id="page-21-4"></span>• See [Chapter 13 on page 82](#page-81-5) for information on configuring your Maintenance settings.

### <span id="page-21-3"></span>**4.4 AP Mode Status Screen**

Click **the click** to open the **Status** screen.

| <b>STATUS</b>             |                                    |                              |               | Refresh Interval: None | Refresh Now<br>$\pmb{\mathrm{v}}$ |     |
|---------------------------|------------------------------------|------------------------------|---------------|------------------------|-----------------------------------|-----|
|                           |                                    |                              |               |                        |                                   |     |
|                           |                                    |                              |               |                        |                                   |     |
| <b>Device Information</b> |                                    | <b>System Status</b>         |               |                        |                                   |     |
| Item                      | Data                               | Item                         |               |                        | Data                              |     |
| Host Name:                | <b>WRE6606</b>                     | System Up Time:              |               |                        | 00d:00h:07m:00s                   |     |
| Firmware Version:         | V1.00(ABDU.0)B6                    | Current Date/Time:           |               |                        | 1970-01-01 / 00:06:59             |     |
| Sys OP Mode:              | AP Mode                            | System Resource :            |               |                        |                                   |     |
| LAN Information:          |                                    | - CPU Usage:                 |               |                        |                                   | 3%  |
| - MAC Address:            | 00:74:76:E2:45:01                  | - Memory Usage:              |               |                        |                                   | 65% |
| - IP Address :            | 192.168.1.2                        |                              |               |                        |                                   |     |
| - IP Subnet Mask:         | 255.255.255.0                      |                              |               |                        |                                   |     |
| - Default Gateway :       |                                    | <b>Interface Status</b>      |               |                        |                                   |     |
| $-DHCP$ :                 | Client                             | Interface                    | <b>Status</b> | Rate                   |                                   |     |
| WLAN 2.4G Information:    |                                    | LAN                          | Up            |                        | 1000Mbps Full-Duplex              |     |
| - MAC Address:            | 00:74:76:E2:45:02                  | <b>WLAN 2.4G</b>             | Up            | 400M                   |                                   |     |
| $-SSID:$                  | ZyXELE24502                        | WLAN 5G                      | Up            | 866M                   |                                   |     |
| - Channel:                | Channel-05 2432MHz -(Auto Channel) |                              |               |                        |                                   |     |
| - Security:               | WPA2-PSK                           | <b>Association List 2.4G</b> |               |                        |                                   |     |
| WLAN 5G Information :     |                                    | #<br><b>MAC Address</b>      |               |                        | <b>Association Time</b>           |     |
| - MAC Address:            | 00:74:76:E2:45:03                  |                              |               |                        |                                   |     |
| $-SSID:$                  | ZyXELE24502.speed                  | <b>Association List 5G</b>   |               |                        |                                   |     |
| - Channel:                | Channel-40 5200MHz-(Auto Channel)  | $\#$<br><b>MAC Address</b>   |               |                        | <b>Association Time</b>           |     |
| - Security:               | WPA2-PSK                           |                              |               |                        |                                   |     |

**Figure 11** Status Screen: Access Point Mode

The following table describes the labels shown in the **Status** screen.

**Table 9** Status Screen: Access Point Mode

| <b>LABEL</b>                    | <b>DESCRIPTION</b>                                                                                                    |
|---------------------------------|----------------------------------------------------------------------------------------------------|
| Refresh Interval:<br>None<br>٣l | Select a number of seconds or <b>None</b> from the drop-down list box to refresh all<br>screen statistics automatically at the end of every time interval or to not refresh<br>the screen statistics. |
| Refresh Now                     | Click this button to refresh the status screen statistics.                                                                                                    |
| Device Information              |                                                                                                    |
| <b>Host Name</b>                | This is the WRE6606's system name you configure in the Maintenance > General<br>screen.                                                                                                    |
| <b>Firmware Version</b>         | This is the firmware version and the date created.                                                                                                    |
| Sys OP Mode                     | This is the device mode (Section $3.1.1$ on page 19) to which the WRE6606 is set -<br>AP Mode.                                                                                                    |
| <b>LAN Information</b>          |                                                                                                    |
| MAC Address                     | This shows the LAN Ethernet adapter MAC Address of your device.                                                                                                    |
| <b>IP Address</b>               | This shows the LAN port's IP address.                                                                                                    |
| IP Subnet Mask                  | This shows the LAN port's subnet mask.                                                                                                    |
| Default Gateway                 | This shows the LAN port's gateway IP address.                                                                                                    |
| <b>DHCP</b>                     | This shows the LAN port's DHCP role - Client or None.                                                                                                    |
| WLAN 2.4G Information           |                                                                                                    |
| <b>MAC Address</b>              | This shows the wireless adapter MAC Address of your device.                                                                                                    |
| <b>SSID</b>                     | This shows a descriptive name used to identify the WRE6606 in the wireless LAN.                                                                                                    |
| Channel                         | This shows the channel number which you select manually or the WRE6606<br>automatically scans and selects.                                                                                            |
| Security                        | This shows the level of wireless security the WRE6606 is using.                                                                                                    |
| <b>WLAN 5G Information</b>      |                                                                                                    |

WRE6606 User's Guide

| <b>LABEL</b>               | <b>DESCRIPTION</b>                                                                                                    |
|----------------------------|----------------------------------------------------------------------------------------------------|
| <b>MAC Address</b>         | This shows the wireless adapter MAC Address of your device.                                                                                                    |
| <b>SSID</b>                | This shows a descriptive name used to identify the WRE6606 in the wireless LAN.                                                                                                    |
| Channel                    | This shows the channel number which you select manually or the WRE6606<br>automatically scans and selects.                                                                                                    |
| Security                   | This shows the level of wireless security the WRE6606 is using.                                                                                                    |
| System Status              |                                                                                                    |
| Item                       | This column shows the type of data the WRE6606 is recording.                                                                                                    |
| Data                       | This column shows the actual data recorded by the WRE6606.                                                                                                    |
| System Up Time             | This is the total time the WRE6606 has been on.                                                                                                    |
| Current Date/Time          | This field displays your WRE6606's present date and time.                                                                                                    |
| System Resource            |                                                                                                    |
| CPU Usage                  | This displays what percentage of the WRE6606's processing ability is currently<br>used. When this percentage is close to 100%, the WRE6606 is running at full load,<br>and the throughput is not going to improve anymore. If you want some<br>applications to have more throughput, you should turn off other applications (for<br>example, using bandwidth management. |
| Memory Usage               | This shows what percentage of the heap memory the WRE6606 is using.                                                                                                    |
| <b>Interface Status</b>    |                                                                                                    |
| Interface                  | This displays the WRE6606 port types. The port types are: LAN and WLAN.                                                                                                    |
| <b>Status</b>              | For the LAN port, this field displays Down (line is down) or Up (line is up or<br>connected).                                                                                                    |
|                            | For the WLAN, it displays Up when the WLAN is enabled or Down when the WLAN<br>is disabled.                                                                                                    |
| Rate                       | For the LAN ports, this displays the port speed and duplex setting or is left blank<br>when the line is disconnected.                                                                                                    |
|                            | For the WLAN, it displays the maximum transmission rate when the WLAN is<br>enabled and is left blank when the WLAN is disabled.                                                                                                    |
| Association List 2.4G      |                                                                                                    |
| #                          | This is the index number of an associated wireless client.                                                                                                    |
| <b>MAC Address</b>         | This field displays the MAC address of an associated wireless client.                                                                                                    |
| <b>Association Time</b>    | This field displays the time a wireless station first associated with the WRE6606's<br>WLAN network.                                                                                                    |
| <b>Association List 5G</b> |                                                                                                    |
| #                          | This is the index number of an associated wireless client.                                                                                                    |
| <b>MAC Address</b>         | This field displays the MAC address of an associated wireless client.                                                                                                    |
| <b>Association Time</b>    | This field displays the time a wireless station first associated with the WRE6606's<br>WLAN network.                                                                                                    |

**Table 9** Status Screen: Access Point Mode (continued)

#### <span id="page-23-0"></span>**4.4.1 Navigation Panel**

Use the menu in the navigation panel to configure WRE6606 features in Access Point mode.

The following screen and table show the features you can configure in Access Point mode.

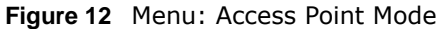

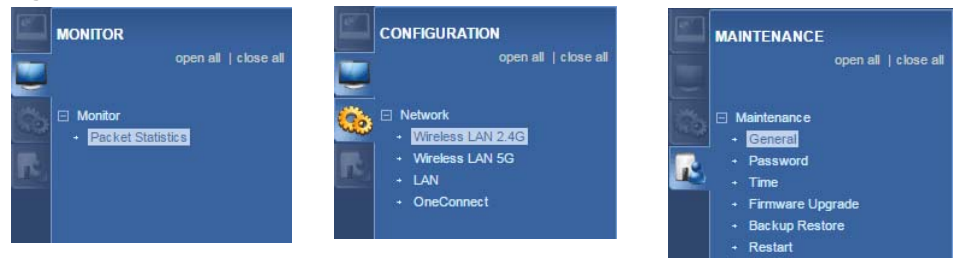

The following table describes the sub-menus.

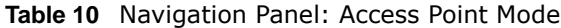

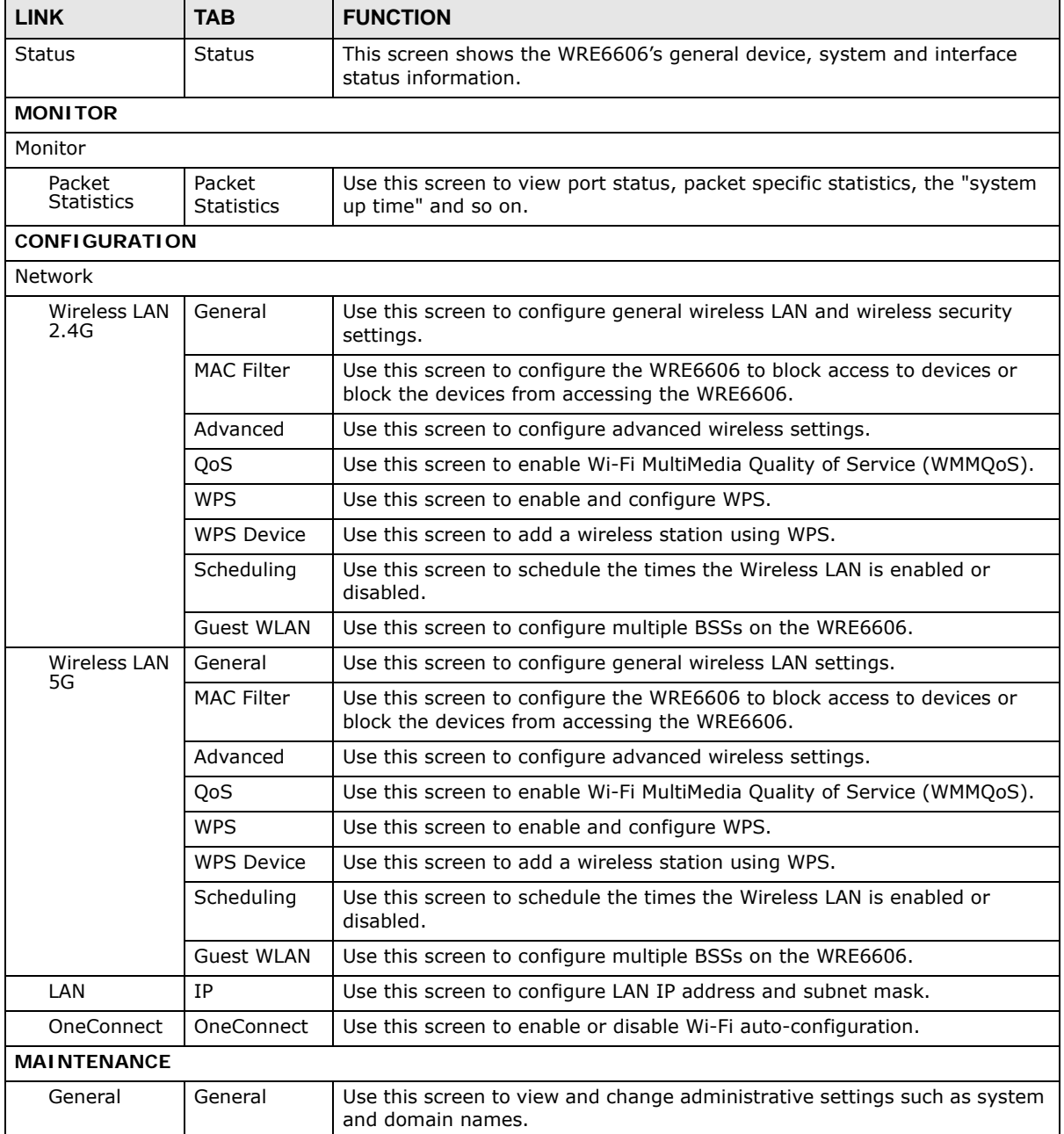

| <b>LINK</b>         | <b>TAB</b>          | <b>FUNCTION</b>                                                                                           |
|---------------------|---------------------|----------------------------------------------------------------------------------------------------|
| Password            | Password<br>Setup   | Use this screen to change the password of your WRE6606.                                                   |
| Time                | Time Setting        | Use this screen to change your WRE6606's time and date.                                                   |
| Firmware<br>Upgrade | Firmware<br>Upgrade | Use this screen to upload firmware to your WRE6606.                                                       |
| Backup<br>Restore   | Backup<br>Restore   | Use this screen to backup and restore the configuration or reset your<br>WRE6606 to the factory defaults. |
| Restart             | Restart             | Use this screen to reboot the WRE6606 without turning the power off.                                      |

**Table 10** Navigation Panel: Access Point Mode

# **Client Mode**

# <span id="page-26-2"></span><span id="page-26-1"></span><span id="page-26-0"></span>**5.1 Overview**

Your WRE6606 can act as a wireless client. In wireless client mode, it can connect to an existing network via an access point. Use this mode if you already have an access point or wireless router in your network.

In the example below, one WRE6606 (**A**) is configured as a wireless client and another is used as an access point (**B**). The WRE6606 has two clients that need to connect to the Internet. The WRE6606 wirelessly connects to the available access point (**B**).

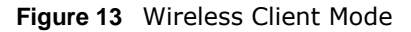

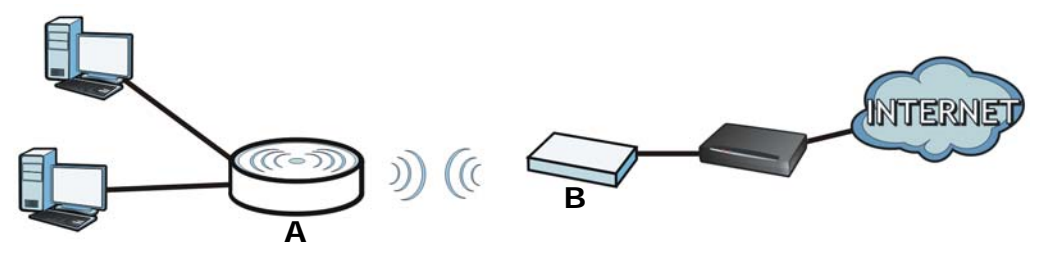

After the WRE6606 and the access point connect, the WRE6606 acquires its WAN IP address from the access point. The clients of the WRE6606 can now surf the Internet.

### <span id="page-26-3"></span>**5.2 What You Can Do**

- Use the **Status** screen ([Section 5.4 on page 28\)](#page-27-1) to view read-only information about your WRE6606.
- Use the **LAN** screen ([Chapter 11 on page 78](#page-77-4)) to set the IP address for your WRE6606.
- Use the **Wireless LAN** screens [\(Chapter 10 on page 56](#page-55-5)) to associate your WRE6606 (acting as a wireless client) with an existing access point.

### <span id="page-26-4"></span>**5.3 What You Need to Know**

With the exception of the **Wireless LAN**, **LAN**, **Monitor**, **Configuration** and **Maintenance** screens, other configuration screens in Client mode are similar to the ones in Access Point Mode. See [Chapter 3 on page 19](#page-18-4) of this User's Guide.

#### <span id="page-27-0"></span>**5.3.1 Setting your WRE6606 to Client Mode**

- **1** To use your WRE6606 as a wireless client, see [Section 3.1.1.1 on page 20.](#page-19-0)
- **2** Connect your computer to the LAN port of the WRE6606.
- **3** Open a web browser such as Internet Explorer and type "http://zyxelsetup" as the web address in your web browser.
- **4** Enter "1234" (default) as the password and click **Login**.
- **5** Type a new password and retype it to confirm, then click **Apply**. Otherwise, click **Ignore**.
	- Note: You have to log into the Web Configurator again when you change modes. As soon as you do, your WRE6606 is already in Client mode.
	- Note: The client mode IP address is always the same as the access point mode IP address. If you changed the IP address of your WRE6606 while in access point mode, use this IP address in client mode.

# <span id="page-27-2"></span><span id="page-27-1"></span>**5.4 Client Mode Status Screen**

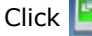

Click to open the **Status** screen.

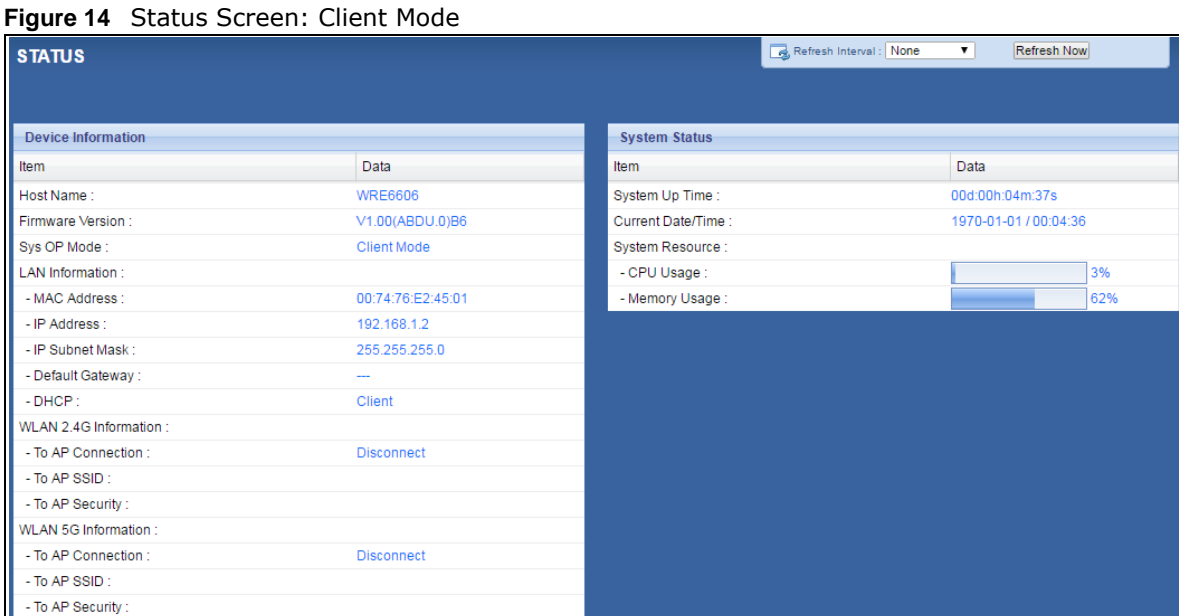

The following table describes the labels shown in the **Status** screen.

| <b>LABEL</b>                    | <b>DESCRIPTION</b>                                                                                                    |
|---------------------------------|----------------------------------------------------------------------------------------------------|
| Refresh Interval:<br>None<br>۰I | Select a number of seconds or None from the drop-down list box to refresh all<br>screen statistics automatically at the end of every time interval or to not refresh<br>the screen statistics.                                                                                                    |
| Refresh Now                     | Click this button to refresh the status screen statistics.                                                                                                    |
| Device Information              |                                                                                                    |
| Host Name                       | This is the WRE6606's system name you configure in the Maintenance > General<br>screen.                                                                                                    |
| <b>Firmware Version</b>         | This is the firmware version and the date created.                                                                                                    |
| Sys OP Mode                     | This is the device mode (Section 3.1.1 on page 19) to which the WRE6606 is set -<br><b>Client Mode.</b>                                                                                                    |
| <b>LAN Information</b>          |                                                                                                    |
| <b>MAC Address</b>              | This shows the LAN Ethernet adapter MAC Address of your device.                                                                                                    |
| IP Address                      | This shows the LAN port's IP address.                                                                                                    |
| IP Subnet Mask                  | This shows the LAN port's subnet mask.                                                                                                    |
| Default Gateway                 | This shows the LAN port's gateway IP address.                                                                                                    |
| <b>DHCP</b>                     | This shows the LAN port's DHCP role - Client or None.                                                                                                    |
| <b>WLAN 2.4G Information</b>    |                                                                                                    |
| To AP Connection                | This displays whether the WRE6606 is connected to an AP or not.                                                                                                    |
| To AP SSID                      | This displays the SSID of the connected AP.                                                                                                    |
|                                 | Click the Release_Configuration button to remove all configured wireless and<br>wireless security settings for WPS connections on the WRE6606.                                                                                                    |
| To AP Security                  | This displays the type of established security protocol with the AP.                                                                                                    |
| <b>WLAN 5G Information</b>      |                                                                                                    |
| To AP Connection                | This displays whether the WRE6606 is connected to an AP or not.                                                                                                    |
| To AP SSID                      | This displays the SSID of the connected AP.                                                                                                    |
|                                 | Click the Release_Configuration button to remove all configured wireless and<br>wireless security settings for WPS connections on the WRE6606.                                                                                                    |
| To AP Security                  | This displays the type of established security protocol with the AP.                                                                                                    |
| System Status                   |                                                                                                    |
| Item                            | This column shows the type of data the WRE6606 is recording.                                                                                                    |
| Data                            | This column shows the actual data recorded by the WRE6606.                                                                                                    |
| System Up Time                  | This is the total time the WRE6606 has been on.                                                                                                    |
| <b>Current Date/Time</b>        | This field displays your WRE6606's present date and time.                                                                                                    |
| System Resource                 |                                                                                                    |
| CPU Usage                       | This displays what percentage of the WRE6606's processing ability is currently<br>used. When this percentage is close to 100%, the WRE6606 is running at full load,<br>and the throughput is not going to improve anymore. If you want some<br>applications to have more throughput, you should turn off other applications (for<br>example, using bandwidth management. |
| Memory Usage                    | This shows what percentage of the heap memory the WRE6606 is using.                                                                                                    |

**Table 11** Status Screen: Access Point Mode

#### <span id="page-29-0"></span>**5.4.1 Navigation Panel**

Use the menu in the navigation panel to configure WRE6606 features in Client mode.

The following screen and table show the features you can configure in Client mode.

**Figure 15** Menu: Client Mode

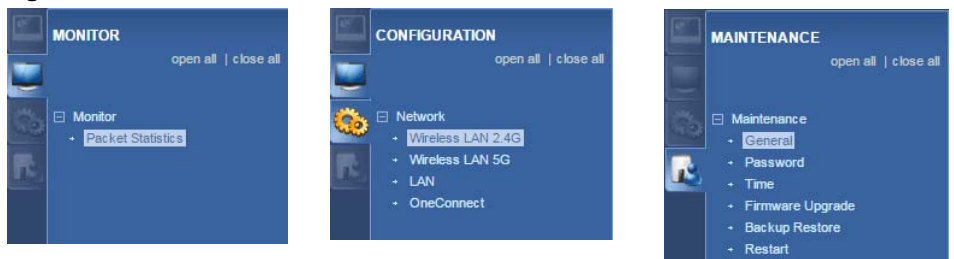

The following table describes the sub-menus.

| <b>LINK</b>                 | <b>TAB</b>                  | <b>FUNCTION</b>                                                                                           |
|-----------------------------|-----------------------------|----------------------------------------------------------------------------------------------------|
| <b>Status</b>               | <b>Status</b>               | This screen shows the WRE6606's general device, system and interface<br>status information.               |
| <b>MONITOR</b>              |                             |                                                                                                    |
| Monitor                     |                             |                                                                                                    |
| Packet<br><b>Statistics</b> | Packet<br><b>Statistics</b> | Use this screen to view port status, packet specific statistics, the "system"<br>up time" and so on.      |
| <b>CONFIGURATION</b>        |                             |                                                                                                    |
| Network                     |                             |                                                                                                    |
| <b>Wireless LAN</b><br>2.4G | AP Select                   | Use this screen to choose an access point that you want the WRE6606 to<br>connect to.                     |
| Wireless LAN<br>5G          | <b>AP Select</b>            | Use this screen to choose an access point that you want the WRE6606 to<br>connect to.                     |
| LAN                         | IP                          | Use this screen to configure LAN IP address and subnet mask.                                              |
| OneConnect                  | OneConnect                  | Use this screen to enable or disable Wi-Fi auto-configuration.                                            |
| <b>MAINTENANCE</b>          |                             |                                                                                                    |
| General                     | General                     | Use this screen to view and change administrative settings such as system<br>and domain names.            |
| Password                    | Password<br>Setup           | Use this screen to change the password of your WRE6606.                                                   |
| Time                        | <b>Time Setting</b>         | Use this screen to change your WRE6606's time and date.                                                   |
| Firmware<br>Upgrade         | Firmware<br>Upgrade         | Use this screen to upload firmware to your WRE6606.                                                       |
| Backup<br>Restore           | Backup<br>Restore           | Use this screen to backup and restore the configuration or reset your<br>WRE6606 to the factory defaults. |
| Restart                     | Restart                     | Use this screen to reboot the WRE6606 without turning the power off.                                      |

**Table 12** Navigation Panel: Access Point Mode

# **Repeater Mode**

# <span id="page-30-2"></span><span id="page-30-1"></span><span id="page-30-0"></span>**6.1 Overview**

In repeater mode, your WRE6606 can act as an access point and wireless client at the same time. The WRE6606 can connect to an existing network through another access point and also lets wireless clients connect to the network through it. This helps you expand wireless coverage when you have an access point or wireless router already in your network.

In the example below, the WRE6606 (**A**) is configured as a repeater. It has three clients that want to connect to the Internet. The WRE6606 wirelessly connects to the available access point (**B**).

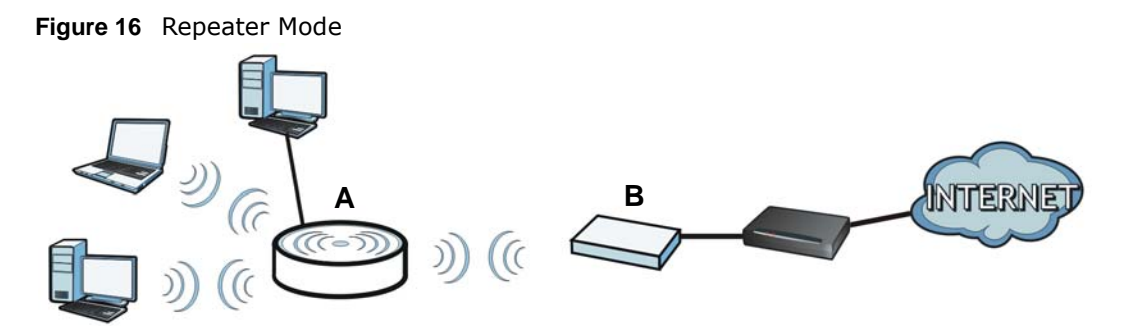

After the WRE6606 and the access point connect, the WRE6606 acquires its IP address from the access point. The clients of the WRE6606 can now surf the Internet.

### <span id="page-30-3"></span>**6.2 What You Can Do**

- Use the **Status** screen ([Section 6.4 on page 33\)](#page-32-0) to view read-only information about your WRE6606.
- Use the **LAN** screen ([Chapter 11 on page 78](#page-77-5)) to set the IP address for your WRE6606.
- Use the **Wireless LAN > WPS** screen [\(Section 10.10 on page 72\)](#page-71-1) to configure WPS on the WRE6606 to associate to another access point.
- Use the **Wireless LAN > AP Select** screen [\(Section 10.6 on page 65](#page-64-1)) to scan for available access points within transmission range and connect to an AP.
- Use other **Wireless LAN** screens ([Section 10.4 on page 59](#page-58-1)) to configure the wireless settings and wireless security between the wireless clients and the WRE6606.

### <span id="page-31-0"></span>**6.3 What You Need to Know**

With the exception of the **AP Select** and **System Mode** screen, other configuration screens in Repeater mode are similar to the ones in Access Point Mode. See [Chapter 3 on page 19](#page-18-4) of this User's Guide.

#### <span id="page-31-1"></span>**6.3.1 Setting your WRE6606 to Repeater Mode**

- **1** To use your WRE6606 as a repeater, see [Section 3.1.1.1 on page 20](#page-19-0).
- **2** Connect your computer to the LAN port of the WRE6606.
- **3** Open a web browser such as Internet Explorer and type "http://zyxelsetup" or "http://192.168.1.2" as the web address in your web browser.
- **4** Enter "1234" (default) as the password and click **Login**.
- **5** Type a new password and retype it to confirm, then click **Apply**. Otherwise, click **Ignore**.
	- Note: You have to log in to the Web Configurator again when you change modes. As soon as you do, your WRE6606 is already in Repeater mode.
	- Note: If a client is connected to the WRE6606 through the wired Ethernet connection, the client can only access the 2.4 GHz Wi-Fi. In the following figure, the LAN Client is only able to communicate with devices in the 2.4 GHz wireless network.

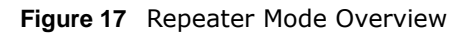

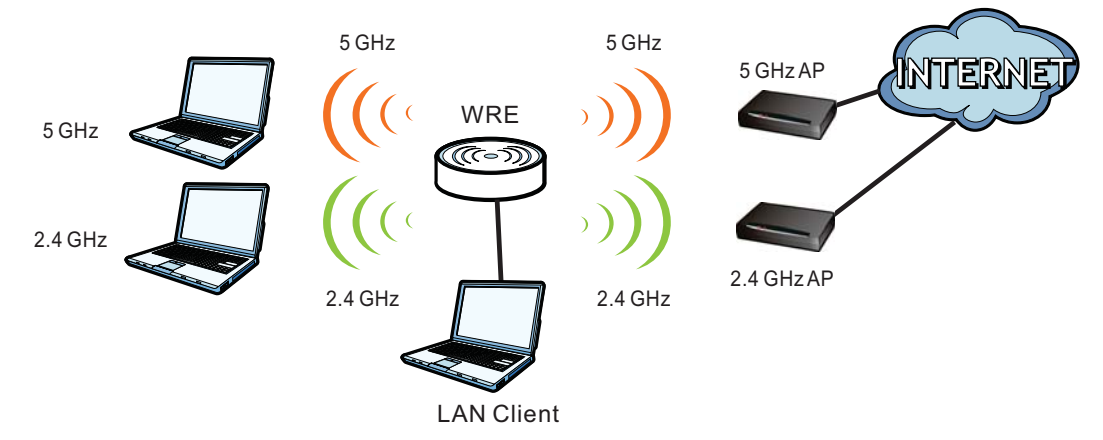

#### <span id="page-31-2"></span>**6.3.2 Configuring your WLAN, LAN and Maintenance Settings**

- See [Chapter 10 on page 56](#page-55-6) and [Chapter 11 on page 78](#page-77-5) for information on configuring your wireless network and LAN settings.
- See [Chapter 13 on page 82](#page-81-5) for information on configuring your Maintenance settings.

# <span id="page-32-1"></span><span id="page-32-0"></span>**6.4 Repeater Mode Status Screen**

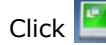

Click to open the **Status** screen.

#### **Figure 18** Status: Repeater Mode

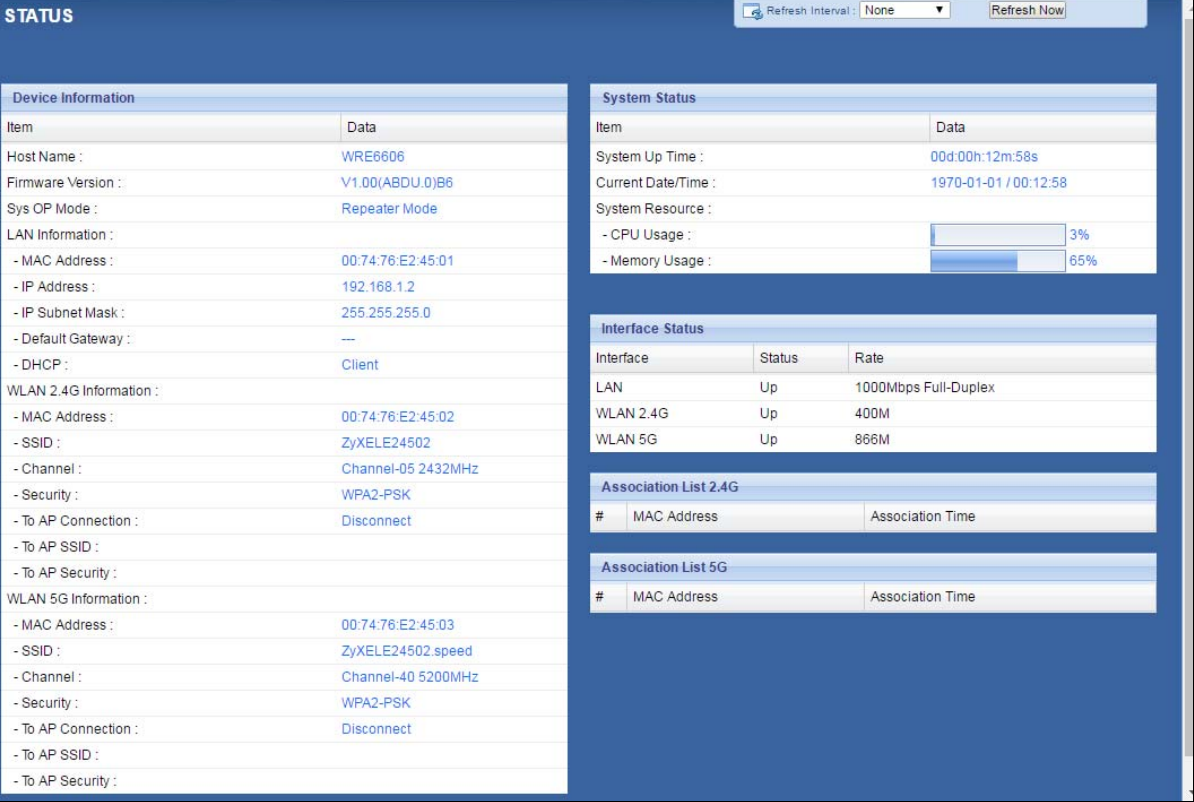

The following table describes the labels shown in the **Status** screen.

**Table 13** Status Screen: Repeater Mode

| LABEL                     | <b>DESCRIPTION</b>                                                                                                    |  |  |
|---------------------------|----------------------------------------------------------------------------------------------------|--|--|
| Refresh Interval:<br>None | Select a number of seconds or <b>None</b> from the drop-down list box to refresh all<br>screen statistics automatically at the end of every time interval or to not<br>refresh the screen statistics. |  |  |
| Refresh Now               | Click this button to refresh the status screen statistics.                                                                                                    |  |  |
| Device Information        |                                                                                                    |  |  |
| Host Name                 | This is the WRE6606's system name you configure in the <b>Maintenance</b> ><br>General screen.                                                                                                    |  |  |
| Firmware Version          | This is the firmware version and the date created.                                                                                                    |  |  |
| Sys OP Mode               | This is the device mode (Section 3.1.1 on page 19) to which the WRE6606 is<br>set - Repeater Mode.                                                                                                    |  |  |
| <b>LAN Information</b>    |                                                                                                    |  |  |
| MAC Address               | This shows the LAN Ethernet adapter MAC Address of your device.                                                                                                    |  |  |
| IP Address                | This shows the LAN port's IP address.                                                                                                    |  |  |
| IP Subnet Mask            | This shows the LAN port's subnet mask.                                                                                                    |  |  |
| Default Gateway           | This shows the LAN port's gateway IP address.                                                                                                    |  |  |

WRE6606 User's Guide

| <b>LABEL</b>                 | <b>DESCRIPTION</b>                                                                                                    |  |
|------------------------------|----------------------------------------------------------------------------------------------------|--|
| <b>DHCP</b>                  | This shows the LAN port's DHCP role - Client or None.                                                                                                    |  |
| <b>WLAN 2.4G Information</b> |                                                                                                    |  |
| <b>MAC Address</b>           | This shows the wireless adapter MAC Address of your WRE6606.                                                                                                    |  |
| <b>SSID</b>                  | This shows a descriptive name used to identify the WRE6606 in the wireless<br>LAN.                                                                                                    |  |
| Channel                      | This shows the channel number which you select manually or the WRE6606<br>automatically scans and selects.                                                                                                    |  |
| Security                     | This shows the level of wireless security the WRE6606 is using.                                                                                                    |  |
| To AP Connection             | This displays whether the WRE6606 is connected to an AP or not.                                                                                                    |  |
| To AP SSID                   | This displays the SSID of the connected AP.                                                                                                    |  |
|                              | Click the Release_Configuration button to remove all configured wireless<br>and wireless security settings for WPS connections on the WRE6606.                                                                                                    |  |
| To AP Security               | This displays the type of established security protocol with the AP.                                                                                                    |  |
| <b>WLAN 5G Information</b>   |                                                                                                    |  |
| <b>MAC Address</b>           | This shows the wireless adapter MAC Address of your WRE6606.                                                                                                    |  |
| <b>SSID</b>                  | This shows a descriptive name used to identify the WRE6606 in the wireless<br>LAN.                                                                                                    |  |
| Channel                      | This shows the channel number which you select manually or the WRE6606<br>automatically scans and selects.                                                                                                    |  |
| Security                     | This shows the level of wireless security the WRE6606 is using.                                                                                                    |  |
| To AP Connection             | This displays whether the WRE6606 is connected to an AP or not.                                                                                                    |  |
| To AP SSID                   | This displays the SSID of the connected AP.                                                                                                    |  |
|                              | Click the Release_Configuration button to remove all configured wireless<br>and wireless security settings for WPS connections on the WRE6606.                                                                                                    |  |
| To AP Security               | This displays the type of established security protocol with the WRE6606.                                                                                                    |  |
| System Status                |                                                                                                    |  |
| Item                         | This column shows the type of data the WRE6606 is recording.                                                                                                    |  |
| Data                         | This column shows the actual data recorded by the WRE6606.                                                                                                    |  |
| System Up Time               | This is the total time the WRE6606 has been on.                                                                                                    |  |
| <b>Current Date/Time</b>     | This field displays your WRE6606's present date and time.                                                                                                    |  |
| System Resource              |                                                                                                    |  |
| CPU Usage                    | This displays what percentage of the WRE6606's processing ability is currently<br>used. When this percentage is close to 100%, the WRE6606 is running at full<br>load, and the throughput is not going to improve anymore. If you want some<br>applications to have more throughput, you should turn off other applications<br>(for example, using bandwidth management. |  |
| Memory Usage                 | This shows what percentage of the heap memory the WRE6606 is using.                                                                                                    |  |
| <b>Interface Status</b>      |                                                                                                    |  |
| Interface                    | This displays the WRE6606 port types. The port types are: LAN and WLAN.                                                                                                    |  |
| <b>Status</b>                | For the LAN port, this field displays <b>Down</b> (line is down) or Up (line is up or<br>connected).                                                                                                    |  |
|                              | For the WLAN, it displays Up when the WLAN is enabled or Down when the<br>WLAN is disabled.                                                                                                    |  |

**Table 13** Status Screen: Repeater Mode

| <b>LABEL</b>            | <b>DESCRIPTION</b>                                                                                                    |
|-------------------------|----------------------------------------------------------------------------------------------------|
| Rate                    | For the LAN ports, this displays the port speed and duplex setting or is left<br>blank when the line is disconnected.            |
|                         | For the WLAN, it displays the maximum transmission rate when the WLAN is<br>enabled and is left blank when the WLAN is disabled. |
| Association List 2.4G   |                                                                                                    |
| #                       | This is the index number of an associated wireless station.                                                                      |
| MAC Address             | This field displays the MAC address of an associated wireless station.                                                           |
| <b>Association Time</b> | This field displays the time a wireless station first associated with the<br>WRE6606's WLAN network.                             |
| Association List 5G     |                                                                                                    |
| #                       | This is the index number of an associated wireless station.                                                                      |
| MAC Address             | This field displays the MAC address of an associated wireless station.                                                           |
| Association Time        | This field displays the time a wireless station first associated with the<br>WRE6606's WLAN network.                             |

**Table 13** Status Screen: Repeater Mode

#### <span id="page-34-0"></span>**6.4.1 Navigation Menus**

Use the menu in the navigation panel to configure WRE6606 features in Repeater mode.

The following screen and table show the features you can configure in Repeater mode.

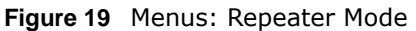

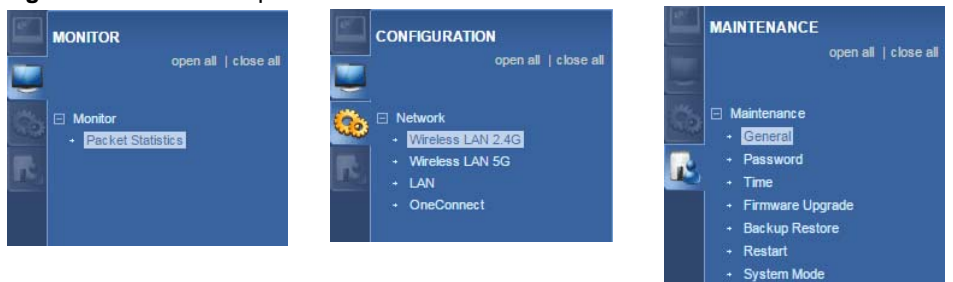

The following table describes the sub-menus.

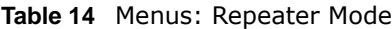

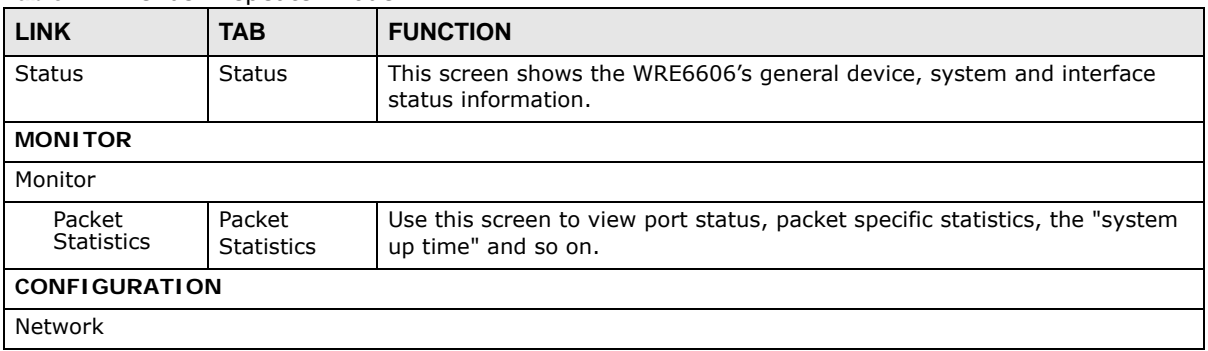

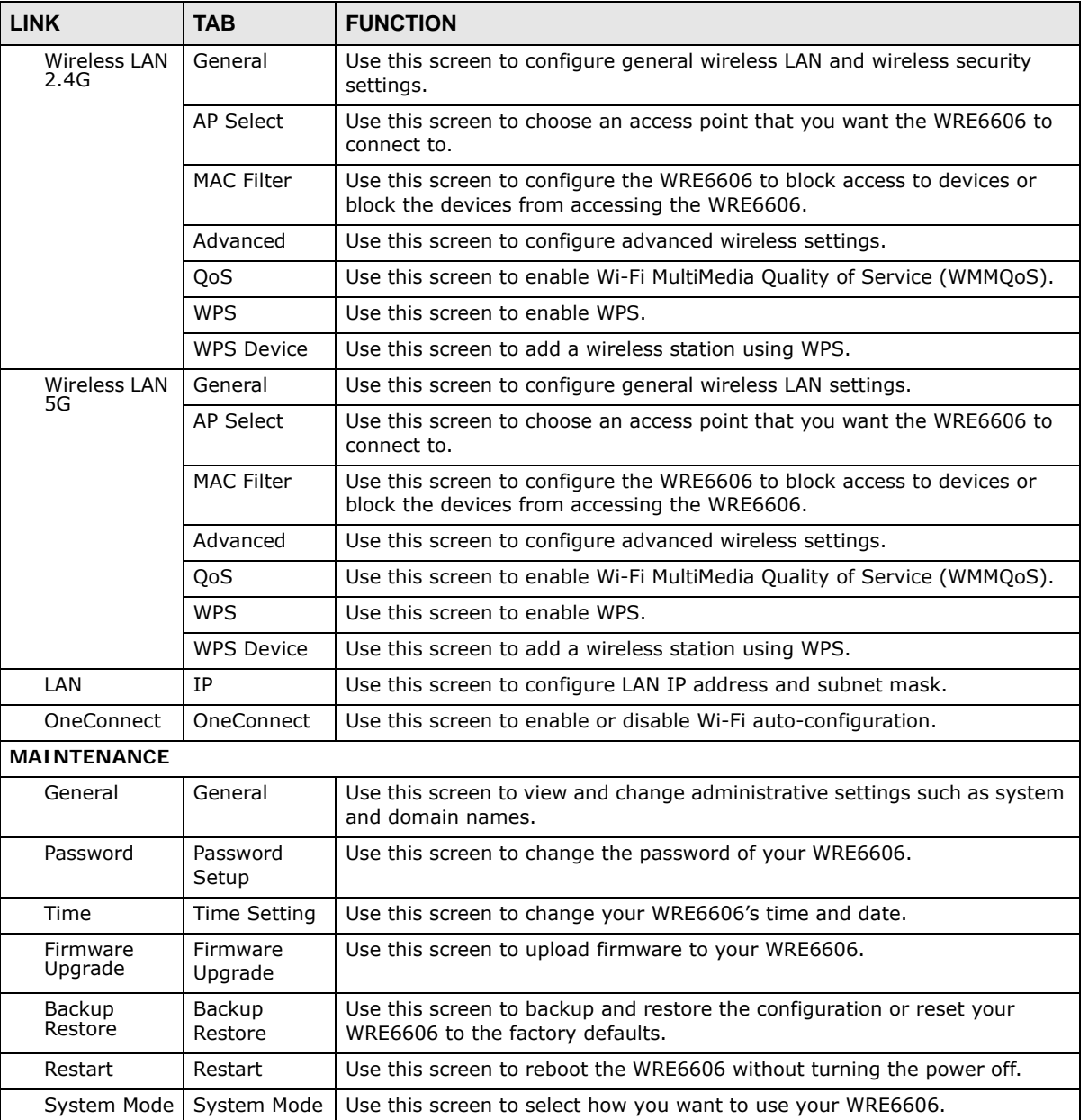

#### **Table 14** Menus: Repeater Mode
# **eaZy123 Wizard Setup**

# **7.1 Overview**

This chapter provides information on the wizard setup screens in the Web Configurator.

The Web Configurator's wizard setup helps you configure your device.

# **7.2 Accessing the Wizard**

Launch your web browser and type "http://zyxelsetup" or "http://192.168.1.2" as the website address. See [Section 2.2 on page 13](#page-12-0) for detailed information.

Note: The wizard appears when the WRE6606 is accessed for the first time or when you reset the WRE6606 to its default factory settings.

The wizard screen opens.

Note: If you have already configured the wizard screens and want to open it again, click the eaZy123 icon  $(x \cdot \frac{1}{2})$  on the upper right corner of any Web Configurator screen.

# **7.3 Using the Wizard**

The eaZy123 wizard for the WRE6606 is available in AP mode, Client mode, and Repeater mode.

#### **7.3.1 AP Mode**

**1** Configure the wireless settings between the WRE6606 and its wireless clients. The WRE6606 automatically copies the SSID of the associated AP and appends ".speed" to the 5GHz SSID. Click **Apply**.

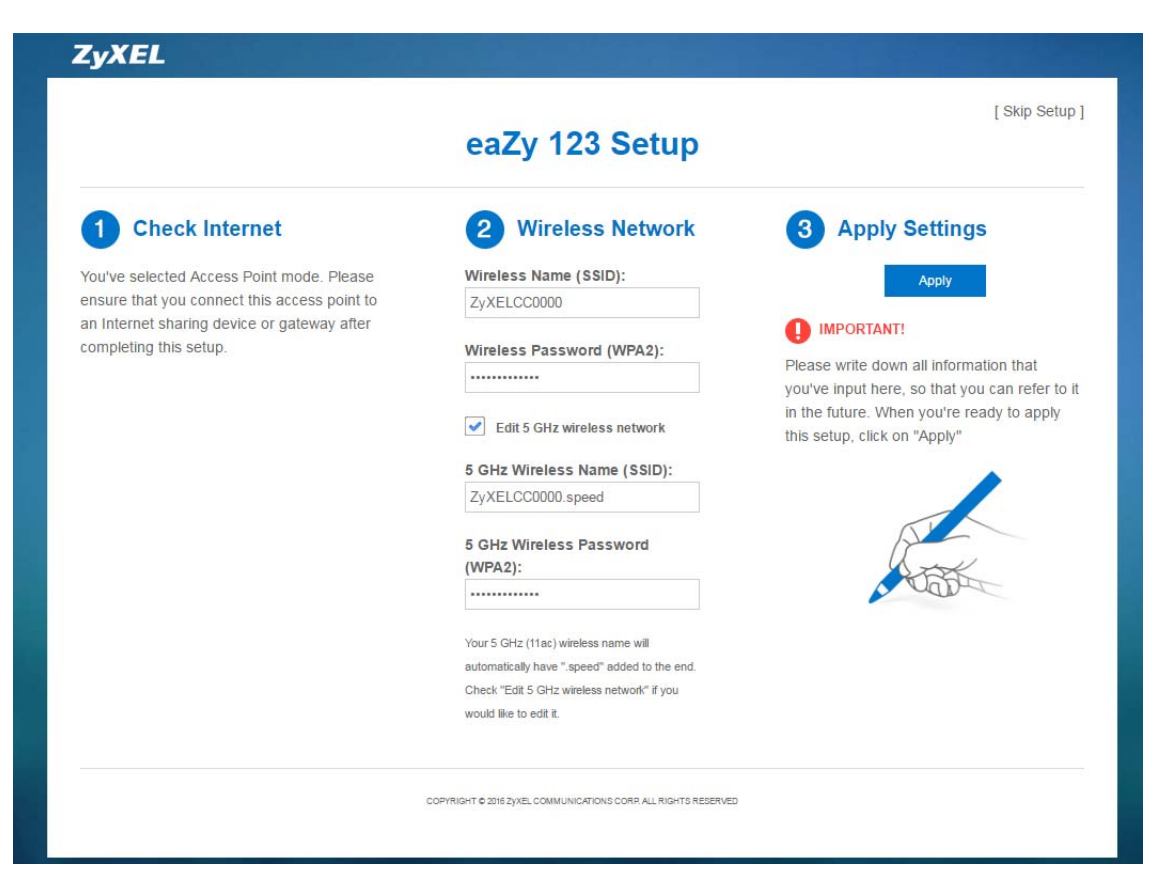

**2** The eaZy 123 setup wizard is complete. Verify the WRE6606's wireless network settings and click **GO** to log into the web configurator again.

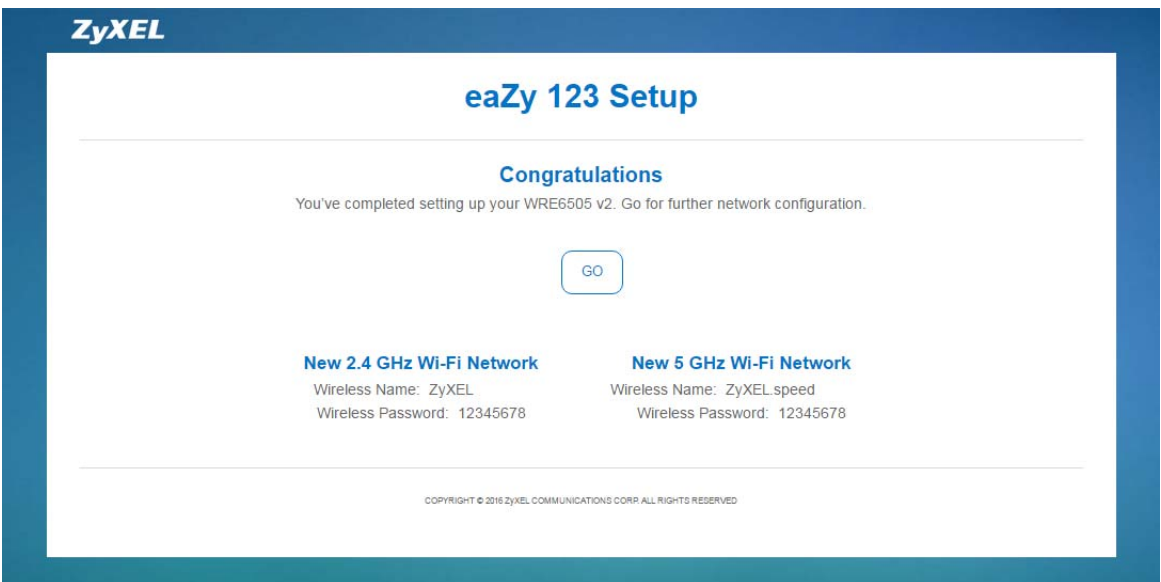

#### **7.3.2 Client Mode**

**1** The wizard scans for available Wi-Fi networks and displays the network list. Select a 2.4 GHz Wi-Fi network to which you want the WRE6606 to connect to extend the network. Click **Continue**.

If the wireless router or AP you want to connect to is not listed, click **Choose Network Manually** and go to step [3](#page-41-0) to configure the SSID and security settings manually.

If you don't want to associate with a 2.4 GHz network, click **Skip 2.4 GHz**.

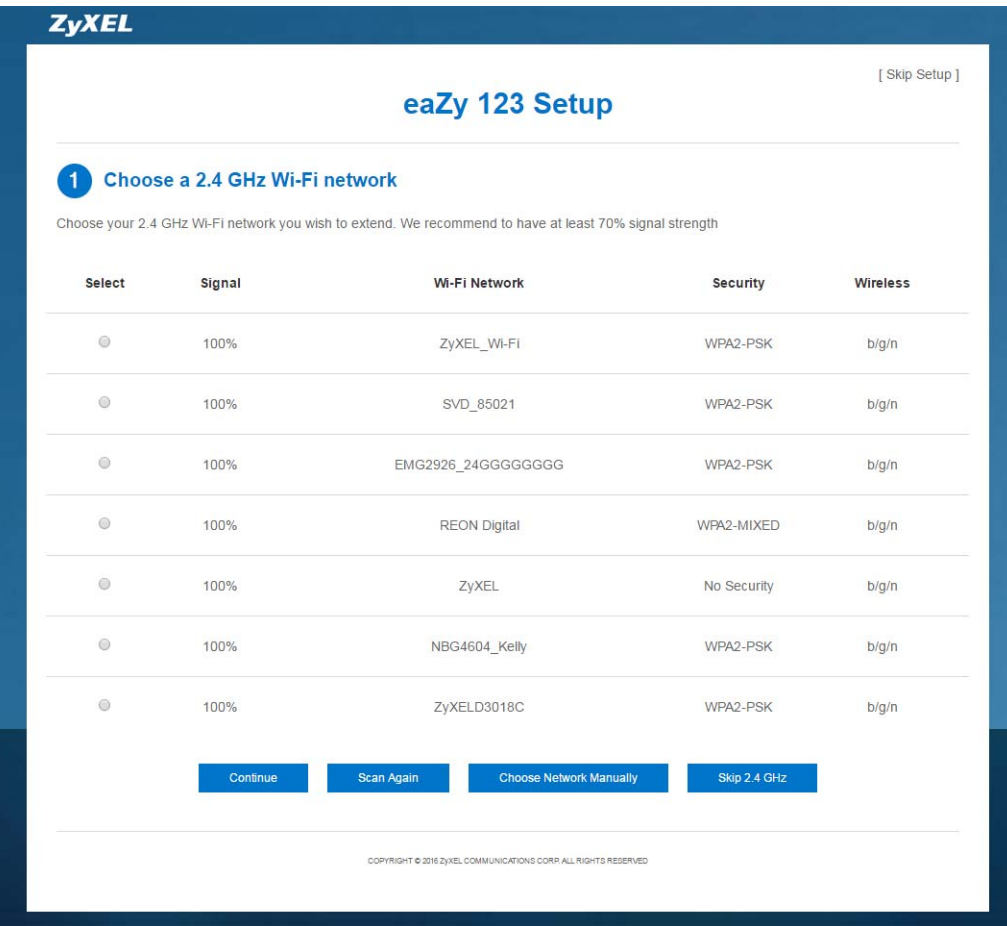

**2** Type the selected network's Wi-Fi password (key) if wireless security is enabled. Click **Continue**.

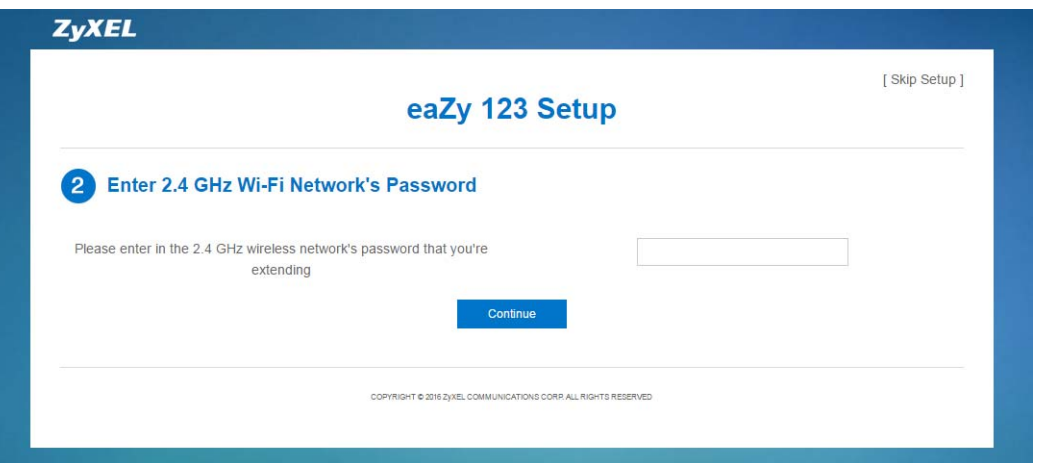

**3** If you click **Choose Network Manually**, the following screen displays. Enter the SSID and security settings of your wireless router or AP. Click **Continue**.

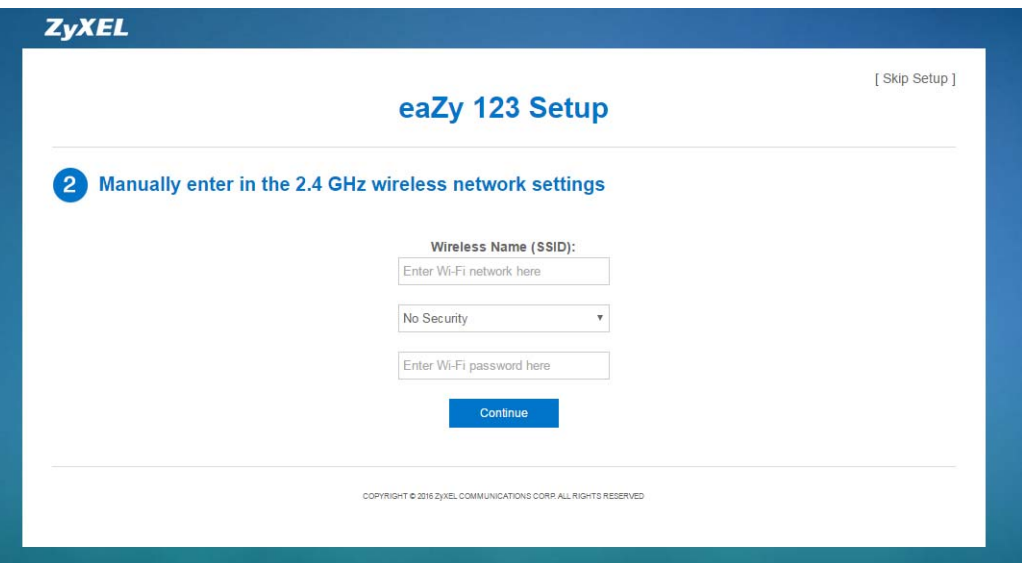

- **4** The 5 GHz setup screen displays. Repeat previous steps to select and connect to a 5 GHz Wi-Fi network.
- **5** The eaZy 123 setup wizard is complete. Click **GO** to log into the web configurator again.

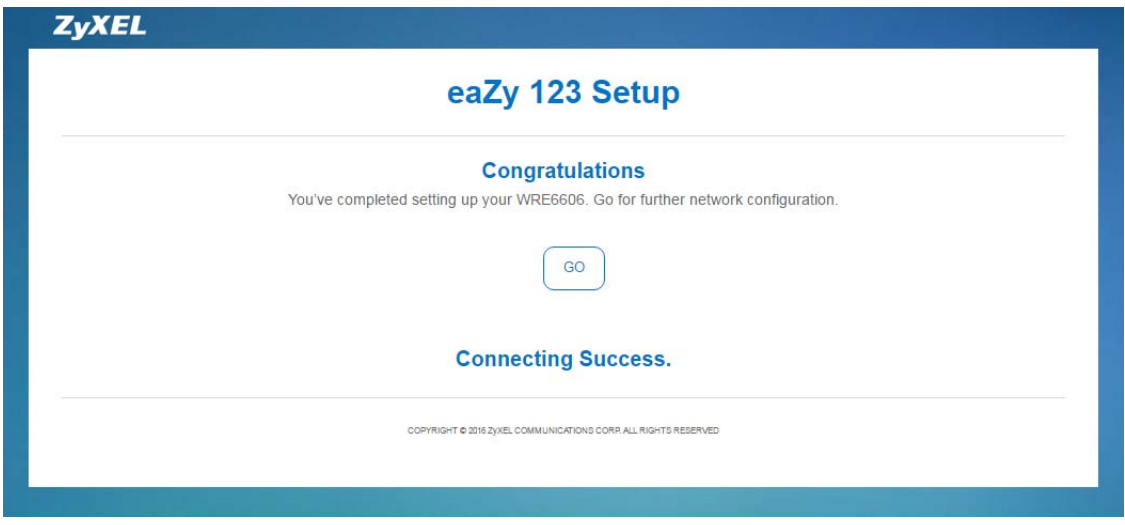

#### **7.3.3 Repeater Mode**

**1** The wizard scans for available Wi-Fi networks and displays the network list. Select a 2.4 GHz Wi-Fi network to which you want the WRE6606 to connect to extend the network. Click **Continue**.

If the wireless router or AP you want to connect to is not listed, click **Choose Network Manually** and go to step [3](#page-41-0) to configure the SSID and security settings manually.

If you don't want to associate with a 2.4 GHz network, click **Skip 2.4 GHz**.

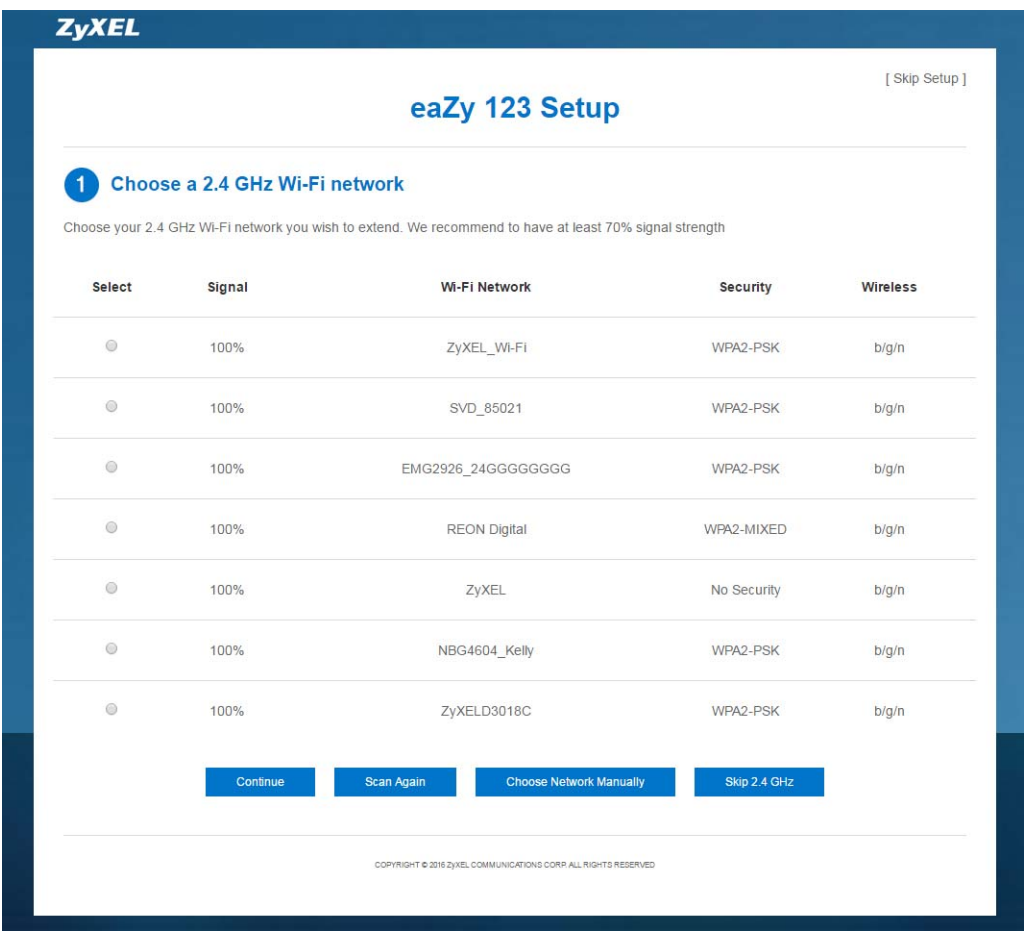

**2** Type the selected network's Wi-Fi password (key) if wireless security is enabled. Click **Continue**.

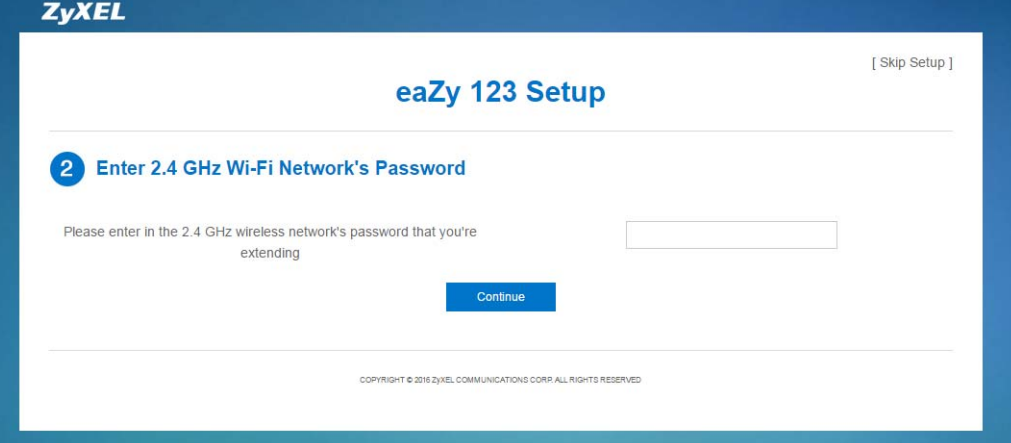

<span id="page-41-0"></span>**3** If you click **Choose Network Manually**, the following screen displays. Enter the SSID and security settings of your wireless router or AP. Click **Continue**.

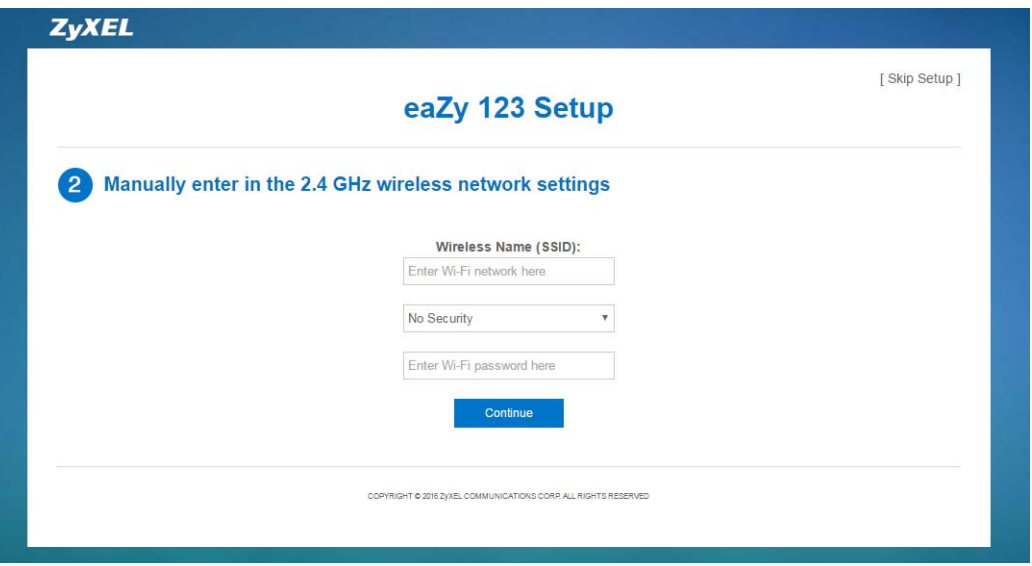

- **4** The 5 GHz setup screen displays. Repeat previous steps to select and connect to a 5 GHz Wi-Fi network.
- **5** Configure the wireless settings between the WRE6606 and its wireless clients. The WRE6606 automatically copies the SSID of the associated AP and appends ".speed" to the 5GHz SSID. Click **Apply**.

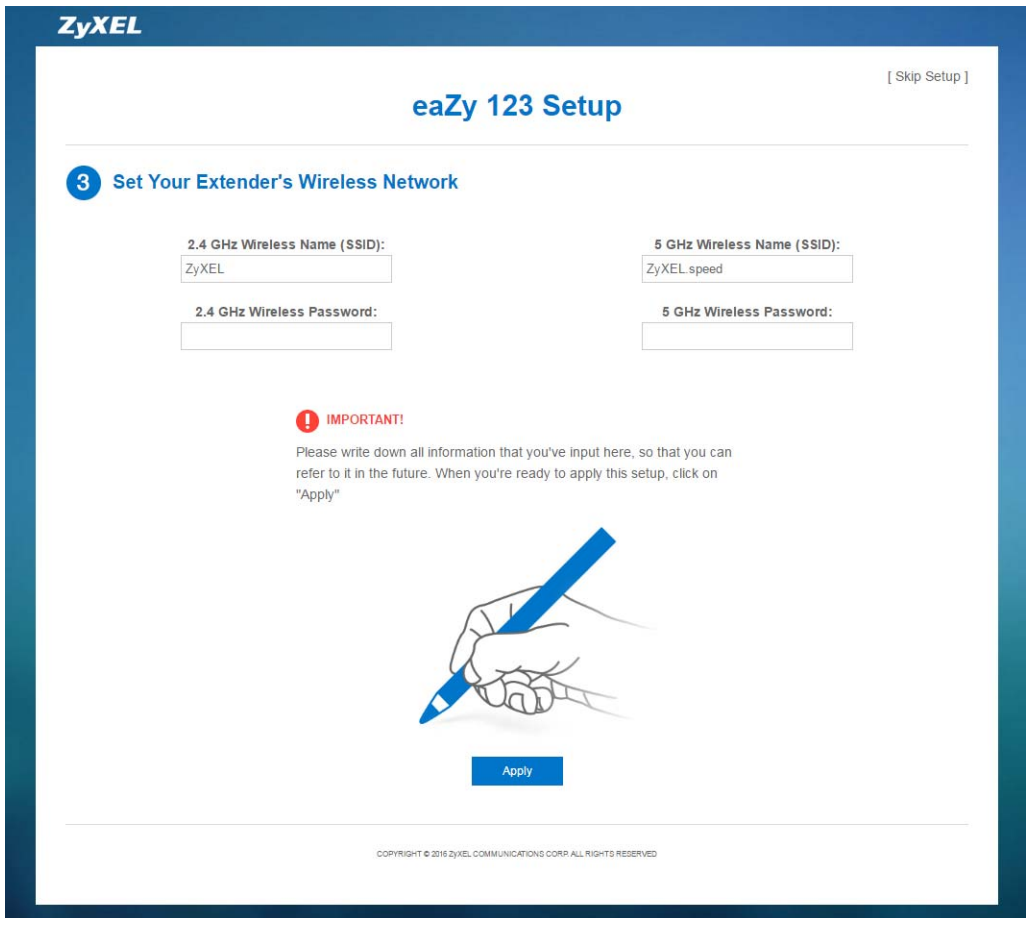

WRE6606 User's Guide

**6** The eaZy 123 setup wizard is complete. Verify the WRE6606's wireless network settings and click **GO** to log into the web configurator again.

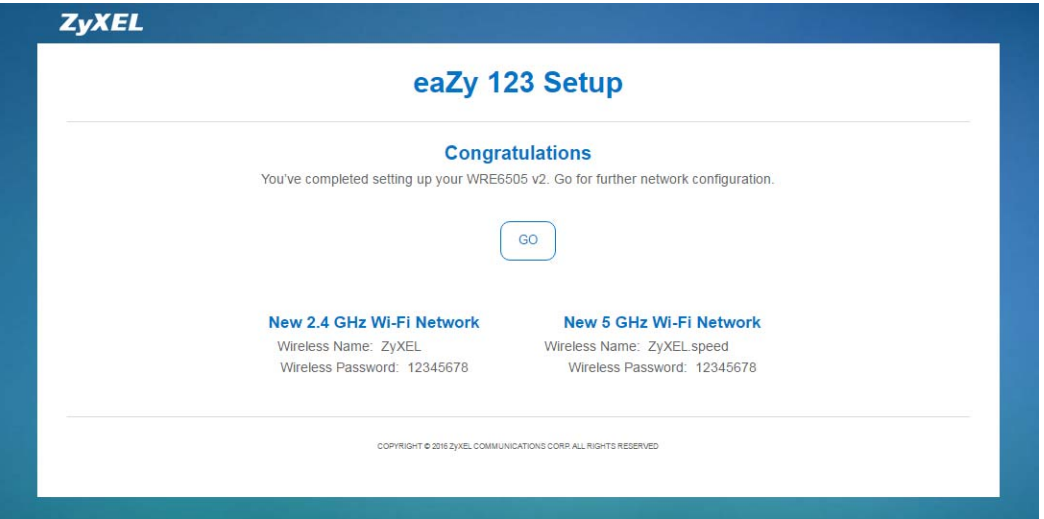

# **Tutorials**

# **8.1 Overview**

This chapter provides tutorials for your WRE6606 as follows (in access point or repeater mode) as follows:

- [Connecting to the Internet from an Access Point](#page-44-0)
- [Connecting to a Wireless Network Using WPS](#page-44-1)
- [Connecting the WRE6606 to an AP](#page-47-0)

This chapter provides tutorials for your WRE6606 (in client mode) as follows:

• [Connecting the WRE6606 \(in Client Mode\) to an AP or Wireless Router](#page-51-0)

# <span id="page-44-0"></span>**8.2 Connecting to the Internet from an Access Point**

This section gives you an example of how to set up an access point (AP) and wireless client (a notebook (**B**), in this example) for wireless communication. **B** can access the Internet through the access point (**A**) wirelessly.

**Figure 20** Wireless Access Point Connection to the Internet

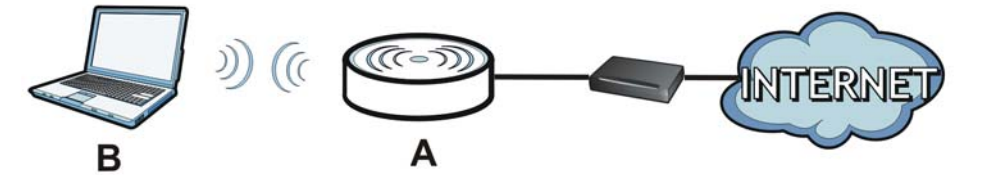

# <span id="page-44-2"></span><span id="page-44-1"></span>**8.3 Connecting to a Wireless Network Using WPS**

This section gives you an example of how to set up wireless network using WPS. The following example uses the WRE6606 as the AP and NWD-211AN as the wireless client which connects to a notebook.

Note: The wireless client must be a WPS-aware device (for example, a WPS USB adapter or PCI card).

The following WPS methods for creating a secure connection are described in the tutorial.

- **Push Button Configuration (PBC)**  create a secure wireless network simply by pressing a button. See [Section 8.3.1 on page 46.](#page-45-0)This is the easier method.
- **PIN Configuration**  create a secure wireless network simply by entering a wireless client's PIN (Personal Identification Number) in the WRE6606's interface. See [Section 8.3.2 on page 47](#page-46-0). This is the more secure method, since one device can authenticate the other.

### <span id="page-45-0"></span>**8.3.1 Push Button Configuration (PBC)**

The push button configuration function found in the interfaces is available both in AP mode and Repeater mode. The WPS button, see [Section 1.3 on page 10](#page-9-0), can also be used for PBC configurations in either AP or Repeater mode.

- **1** Make sure that your WRE6606 is turned on and set to work in AP mode and that it is connected to your network.
- **2** Launch your wireless client's configuration utility.
- **3** In the wireless client utility, find the WPS settings. Enable WPS and press the WPS button (**Start** or **WPS** button).
- **4** Log into WRE6606's Web Configurator. Make sure WPS is enabled in the **Network** > **Wireless LAN**  > **WPS** screen.
- **5** Navigate to **Network** > **Wireless LAN 2.4G** or **Wireless LAN 5G** > **WPS Device** and press the **WPS** button.
	- Note: Your WRE6606 has a WPS button located on its panel, as well as a WPS button in its configuration utility. Both buttons have exactly the same function; you can use one or the other.
	- Note: It doesn't matter which button is pressed first. You must press the second button within two minutes of pressing the first one.

The WRE6606 sends the proper configuration settings to the wireless client. This may take up to two minutes. Then the wireless client is able to communicate with the WRE6606 securely.

The following figure shows you how to set up wireless network and security by pressing a button on both WRE6606 and wireless client (the NWD-211AN in this example).

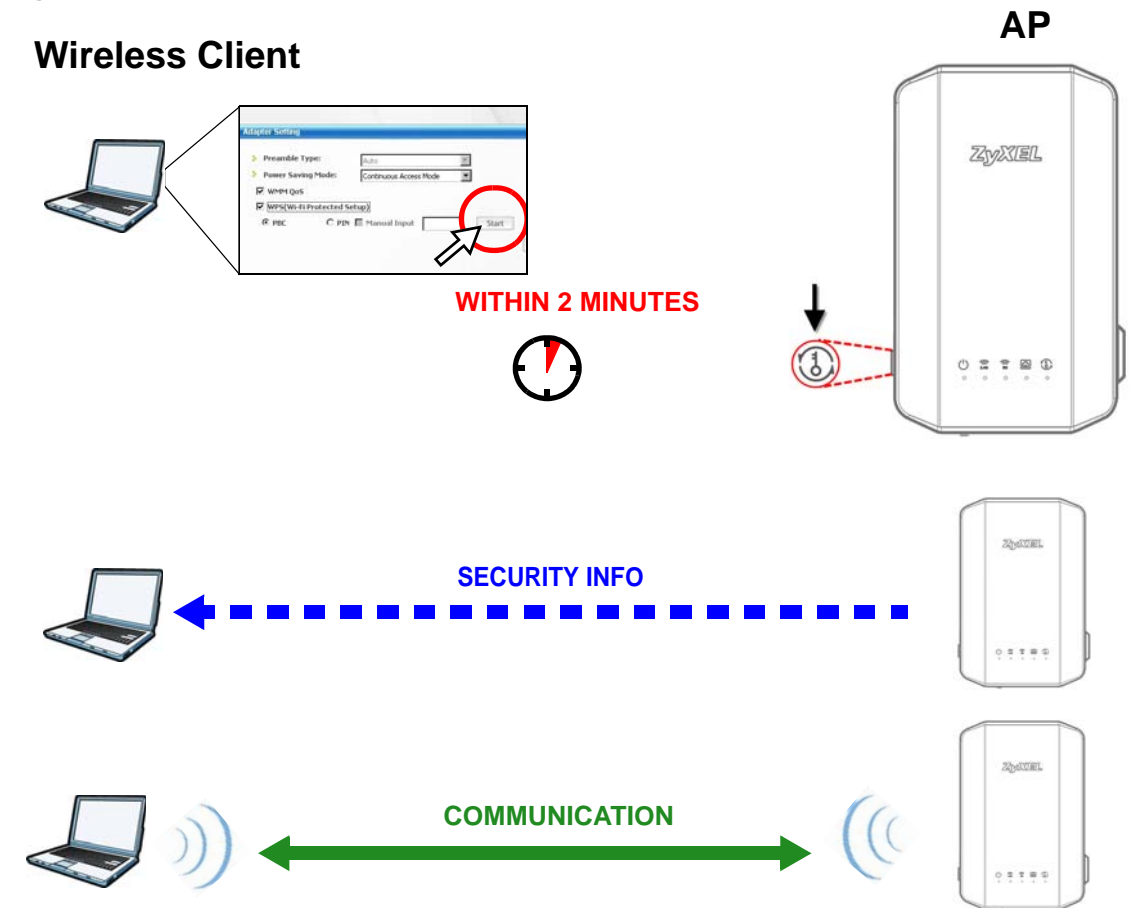

**Figure 21** Example WPS Process: PBC Method

#### <span id="page-46-0"></span>**8.3.2 PIN Configuration**

When you use the PIN configuration method, you need to use both WRE6606's configuration interface and the client's utilities.

The push button configuration function is available both in AP mode and Repeater mode.

- **1** Launch your wireless client's configuration utility. Go to the WPS Station settings and select the PIN method to get a PIN number.
- **2** On the WRE6606, navigate to the **Network** > **Wireless LAN 2.4G** or **Wireless LAN 5G** > **WPS**  screen.
- **3** Obtain the PIN number for the WRE6606 or press the **Generate** button to create a new PIN number. See [Section 10.10 on page 72](#page-71-0)
- **4** Enter the WRE6606 PIN number in the wireless station's utility screen.

The WRE6606 authenticates the wireless client and sends the proper configuration settings to the wireless client. This may take up to two minutes. Then the wireless client is able to communicate with the WRE6606 securely.

The following figure shows an example of how to set up wireless network and security on WRE6606 and wireless client (ex. NWD210N in this example) by using PIN method.

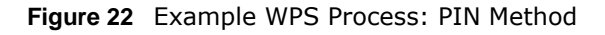

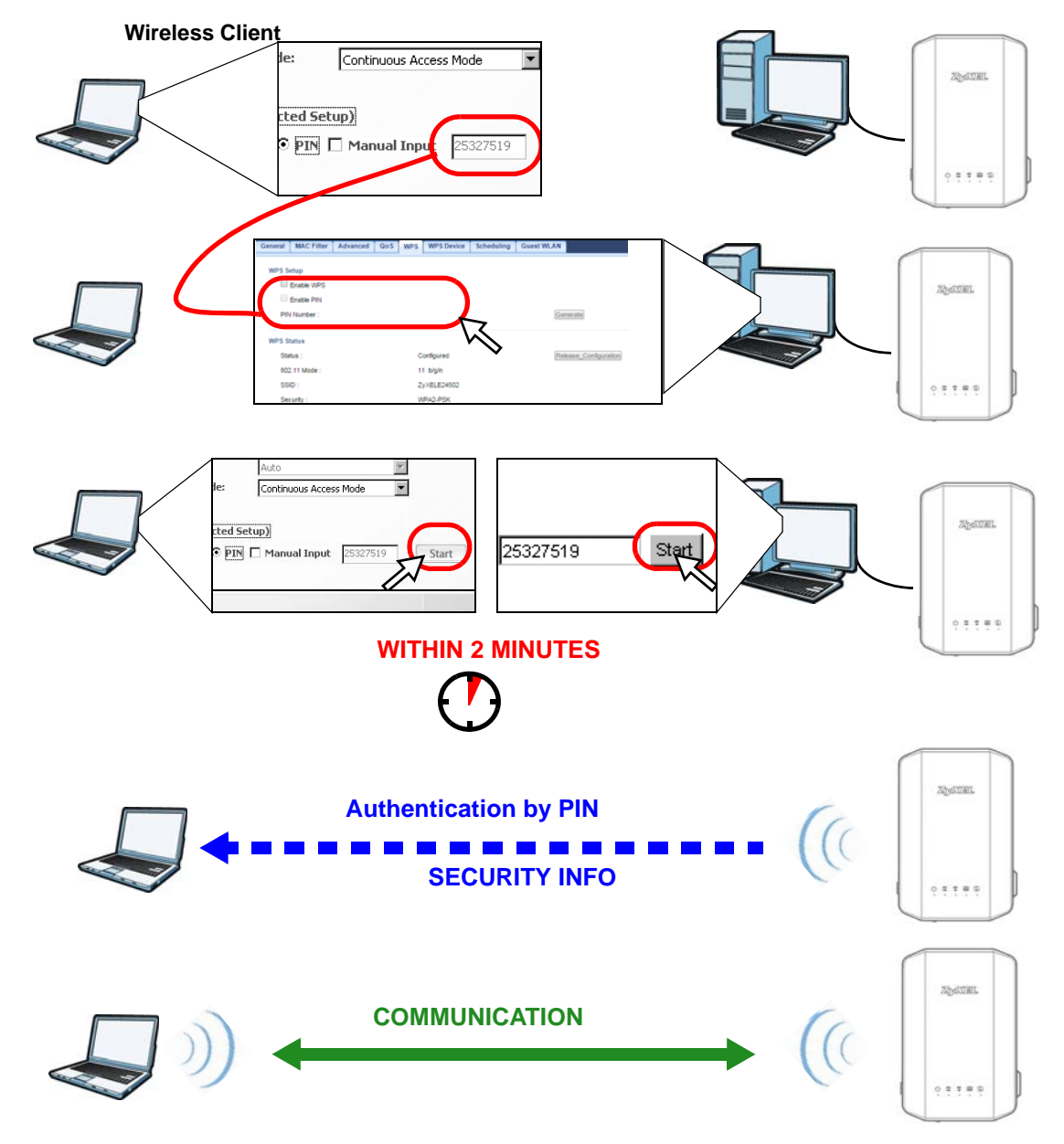

# <span id="page-47-0"></span>**8.4 Connecting the WRE6606 to an AP**

Repeater mode allows you to extend the original AP coverage.

• **Selecting an AP from an Automatically Detected List** - create a secure wireless network simply by selecting an AP from a list of detected APs. See [Section 8.4.1 on page 49](#page-48-0).This is the easier method.

• **Selecting an AP by Manually Entering Security Information** - create a secure wireless network by manually entering the AP's wireless security settings in the WRE6606's interface. See [Section 8.4.2 on page 50.](#page-49-0) This is useful when the AP is hidden.

#### <span id="page-48-0"></span>**8.4.1 Selecting an AP from an Automatically Detected List**

This section demonstrates the procedures in Repeater mode. Follow the steps below to create a secure wireless network by selecting an AP from a list of detected APs.

The AP select function is available both in Client mode and Repeater mode. See [Section 3.1.1 on](#page-18-0)  [page 19.](#page-18-0)

The instructions require that your hardware is connected (see the Quick Start Guide) and you are logged into the Web Configurator through your LAN connection (see [Section 2.2 on page 13](#page-12-0)).

**1** Open the **Network** > **Wireless LAN 2.4G** or **Wireless LAN 5G** > **AP Select** screen. Select an AP form the **Select** column and click **Continue**.

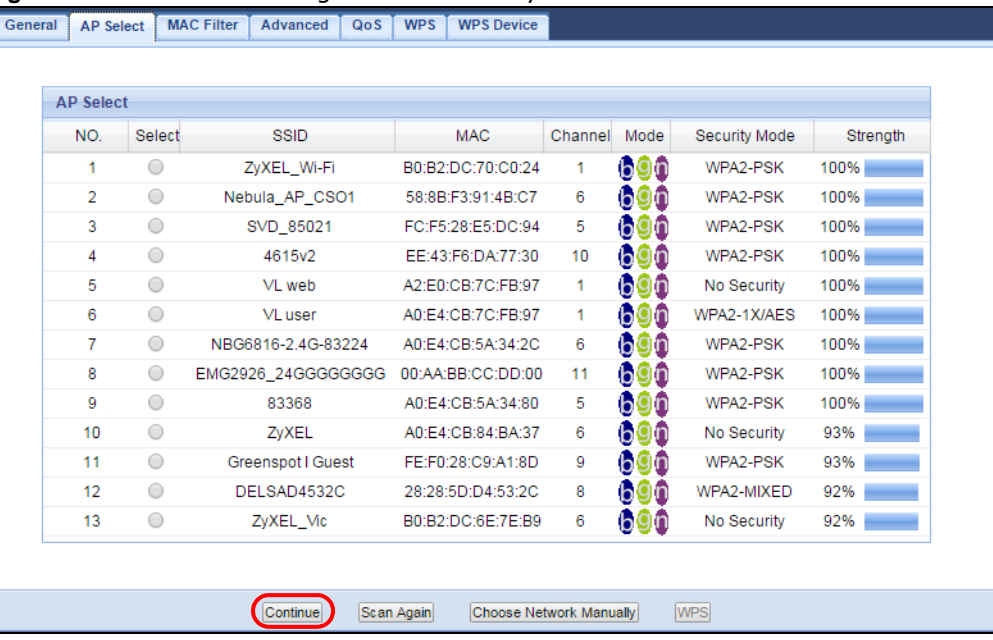

**Figure 23** Tutorial: Selecting an automatically detected AP

**2** Type the Wi-Fi key if wireless security is enabled on the selected AP and click **Continue**.

**Figure 24** Tutorial: The KEY field

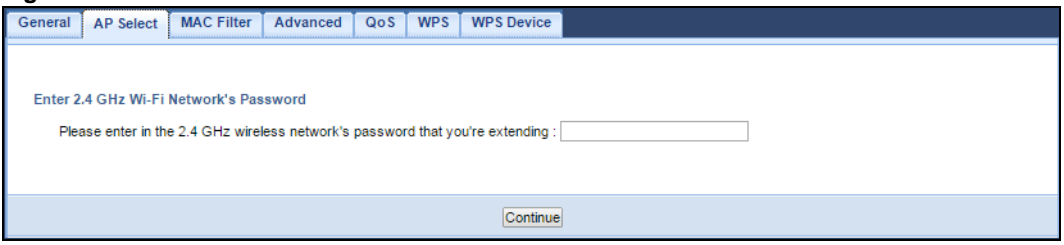

**3** Configure the wireless settings between the WRE6606 and its wireless clients. The WRE6606 automatically copies the SSID of the associated AP and appends ".speed" to the 5GHz SSID. Click **Apply** to save settings and restart the WRE6606.

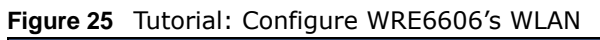

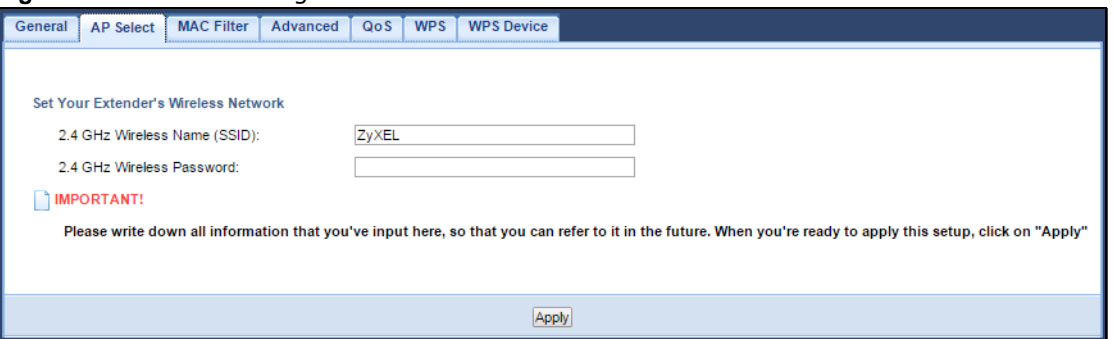

**4** You have successfully set up your WRE6606 to connect to an AP. Click **GO** to go to the **Status** screen.

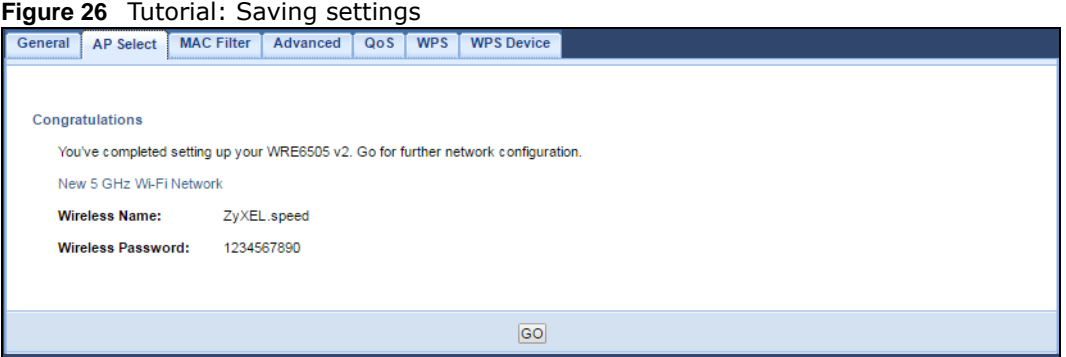

#### <span id="page-49-0"></span>**8.4.2 Selecting an AP by Manually Entering Security Information**

This example shows you how to configure wireless security settings with the following parameters on your WRE6606.

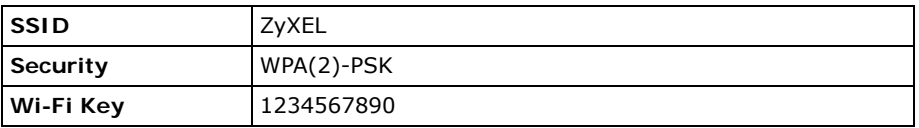

Follow the steps below to create a secure wireless network by manually entering the AP's wireless security settings in the WRE6606's interface.

The instructions require that your hardware is connected (see the Quick Start Guide) and you are logged into the Web Configurator through your LAN connection (see [Section 2.2 on page 13](#page-12-0)).

**1** Open the **Network** > **Wireless LAN 2.4G** or **Wireless LAN 5G** > **AP Select** screen. Select **Choose Network Manually**.

| <b>AP Select</b> |            |                    |                   |         |            |               |          |
|------------------|------------|--------------------|-------------------|---------|------------|---------------|----------|
| NO.              | Select     | <b>SSID</b>        | <b>MAC</b>        | Channel | Mode       | Security Mode | Strength |
| 1                | 0          | ZyXEL_Wi-Fi        | B0:B2:DC:70:C0:24 | 1       | bgn        | WPA2-PSK      | 100%     |
| 2                | $\bigcirc$ | Nebula AP CSO1     | 58:8B:F3:91:4B:C7 | 6       | bgn        | WPA2-PSK      | 100%     |
| 3                | $\circ$    | SVD 85021          | FC:F5:28:E5:DC:94 | 5       | bgn        | WPA2-PSK      | 100%     |
| 4                | $\bigcirc$ | 4615v2             | EE:43:F6:DA:77:30 | 10      | $b$ gn     | WPA2-PSK      | 100%     |
| 5                | $\bigcirc$ | VL web             | A2:E0:CB:7C:FB:97 | 1       | bgn        | No Security   | 100%     |
| 6                | $\bigcirc$ | VL user            | A0:E4:CB:7C:FB:97 | 1       | bgn        | WPA2-1X/AES   | 100%     |
| 7                | $\bigcirc$ | NBG6816-2.4G-83224 | A0:E4:CB:5A:34:2C | 6       | bgn        | WPA2-PSK      | 100%     |
| 8                | $\bigcirc$ | EMG2926 24GGGGGGGG | 00:AA:BB:CC:DD:00 | 11      | bgn        | WPA2-PSK      | 100%     |
| 9                | $\bigcirc$ | 83368              | A0:E4:CB:5A:34:80 | 5       | $b$ gn     | WPA2-PSK      | 100%     |
| 10               | $\bigcirc$ | ZyXEL              | A0:E4:CB:84:BA:37 | 6       | $b$ gn     | No Security   | 93%      |
| 11               | $\bigcirc$ | Greenspot I Guest  | FE:F0:28:C9:A1:8D | 9       | bgn        | WPA2-PSK      | 93%      |
| 12               | $\circ$    | DELSAD4532C        | 28:28:5D:D4:53:2C | 8       | bgn        | WPA2-MIXED    | 92%      |
| 13               | $\bigcirc$ | ZyXEL Vic          | B0:B2:DC:6E:7E:B9 | 6       | <b>b90</b> | No Security   | 92%      |

**Figure 27** Tutorial: Manually Entering Wireless Security Information

**2** Type the SSID of the AP into the **Wireless Name (SSID)** field**,** set the security settings and click **Continue**.

**Figure 28** Tutorial: Typing an SSID

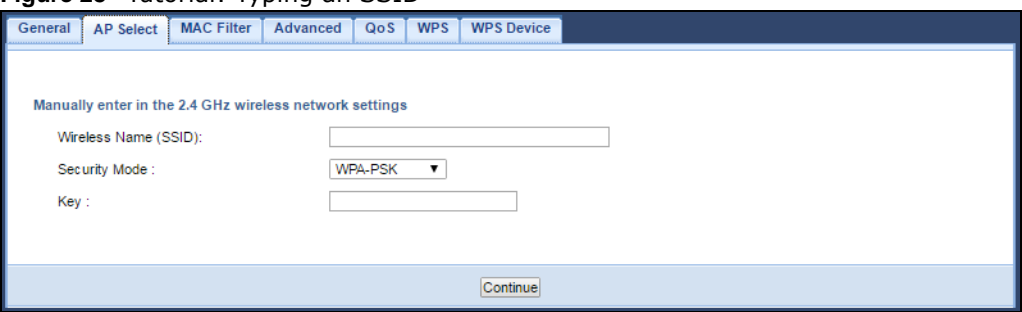

**3** Configure the wireless settings between the WRE6606 and its wireless clients. The WRE6606 automatically copies the SSID of the associated AP and appends ".speed" to the 5GHz SSID. Click **Apply** to save settings and restart the WRE6606.

**Figure 29** Tutorial: Configure WRE6606's WLAN

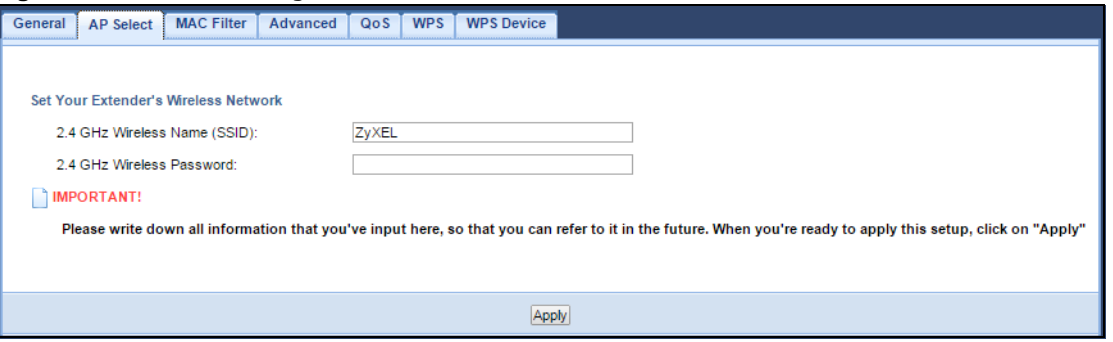

**4** You have successfully set up your WRE6505 v2 to connect to an AP. Click **GO** to go to the **Status** screen.

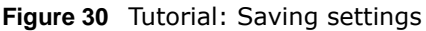

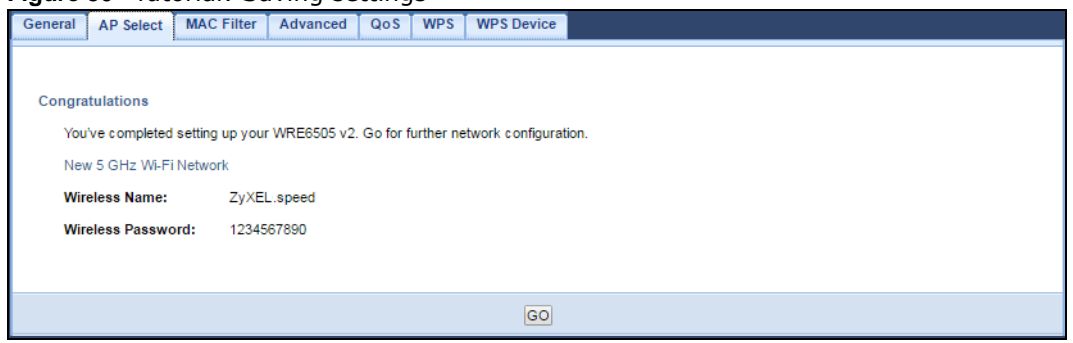

# <span id="page-51-0"></span>**8.5 Connecting the WRE6606 (in Client Mode) to an AP or Wireless Router**

If you have an access point or wireless router with Internet access deployed in your network already, and you want to use the WRE6606 as a wireless client to connect to the existing AP or wireless router, set the WRE6606 to client mode. The WRE6606 then acts as a wireless client. Your device, such as a computer, can connect to the WRE6606 through a wired connection to access the Internet.

- **1** Set your WRE6606 to work as a wireless client. See Section 2.1.1.1 on page 14.
- **2** Connect your computer to the LAN port of the WRE6606 using an Ethernet cable.
- **3** Open a web browser such as Internet Explorer and type "http://zyxelsetup" as the web address in your web browser.
- **4** Enter "1234" (default) as the password and click **Login**.
- **5** Type a new password and retype it to confirm, then click **Apply**. Otherwise, click **Ignore**.
- **6** To connect to a specific wireless network, you can manually create a wireless profile or use the site survey tool to associate with it.

# **PART II Technical Reference**

# **Monitor**

# **9.1 Overview**

This chapter discusses read-only information related to the device state of the WRE6606.

# **9.2 What You Can Do**

• use the **Packet Statistics** screen [\(Section 9.3 on page 54](#page-53-0)) to view port status, packet specific statistics, the "system up time" and so on.

# <span id="page-53-0"></span>**9.3 Packet Statistics Screen**

Click **Monitor** > **Packet Statistics**. Read-only information here includes port status, packet specific statistics and the "system up time". The **Poll Interval(s)** field is configurable and is used for refreshing the screen.

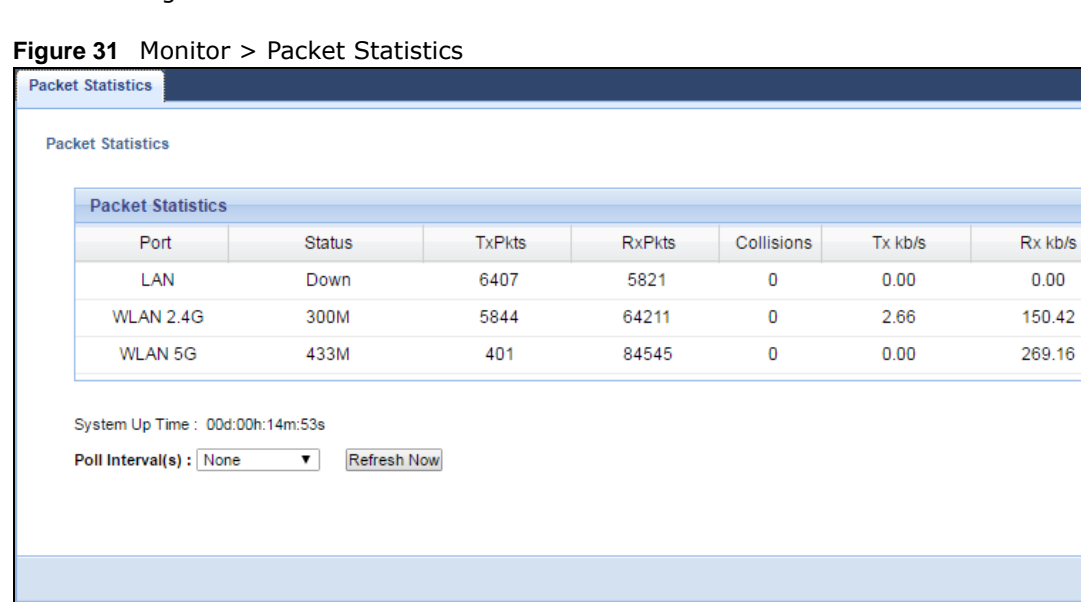

The following table describes the labels in this screen.

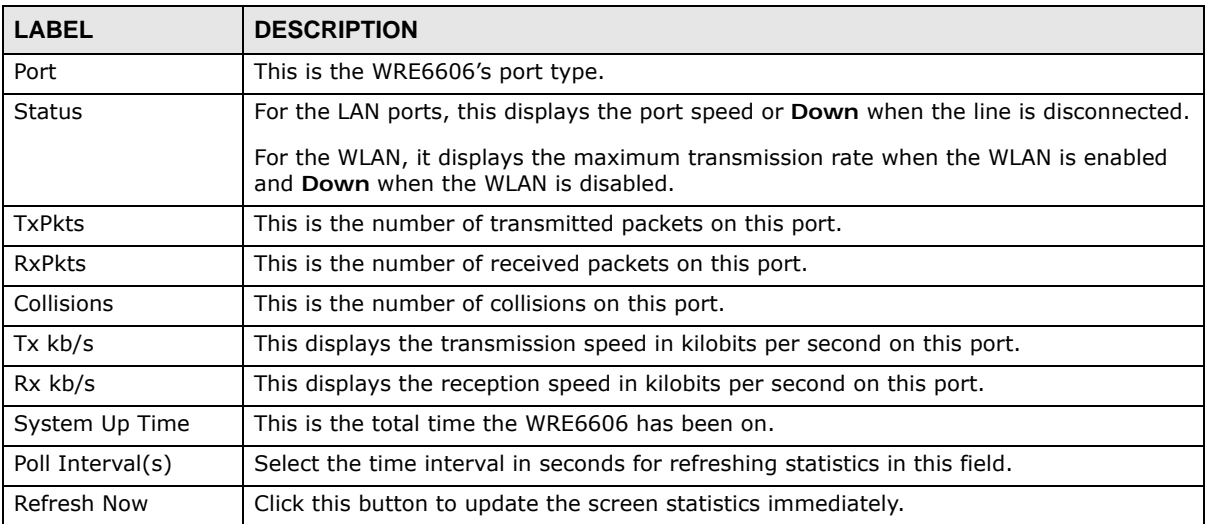

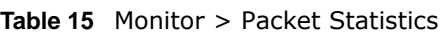

# **Wireless LAN**

# **10.1 Overview**

This chapter discusses how to configure the wireless network settings in your WRE6606. See [Section 1.1 on page 9](#page-8-0) for an overview of wireless networks.

## **10.2 What You Can Do**

- Use the **General** screen to enable the Wireless LAN (2.4G/5G), enter the SSID and select the wireless security mode [\(Section 10.4 on page 59](#page-58-0)).
- Use the **AP select** screen to choose an access point that you want the WRE6606 (in Client mode and Repeater mode) to connect to. You should know the security settings of the target AP ([Section 10.6 on page 65\)](#page-64-0).
- Use the **MAC Filter** screen to allow or deny wireless stations based on their MAC addresses from connecting to the WRE6606 ([Section 10.7 on page 69\)](#page-68-0).
- Use the **Advanced** screen to allow intra-BSS networking and set the RTS/CTS Threshold ([Section](#page-69-0)  [10.8 on page 70](#page-69-0)).
- Use the **QoS** screen to enable Wi-Fi MultiMedia Quality of Service (WMMQoS). This allows the WRE6606 to automatically set priority levels to services, such as e-mail, VoIP, chat, and so on ([Section 10.9 on page 71\)](#page-70-0).
- Use the **WPS** screen to enable WPS to quickly set up a wireless network with strong security, without having to configure security settings manually [\(Section 10.10 on page 72\)](#page-71-1).
- Use the **WPS Device** screen to add a wireless station using WPS ([Section 10.11 on page 73](#page-72-0)).
- Use the **Scheduling** screen to set the times your wireless LAN is turned on and off ([Section](#page-73-0)  [10.12 on page 74\)](#page-73-0). This screen is available only when the WRE6606 is in AP mode.
- Use the **Guest WLAN** screen to configure multiple BSSs on the WRE6606 ([Section 10.13 on](#page-74-0)  [page 75](#page-74-0)). This screen is available only when the WRE6606 is in AP mode.

# **10.3 What You Should Know**

Every wireless network must follow these basic guidelines.

- Every wireless client in the same wireless network must use the same SSID. The SSID is the name of the wireless network. It stands for Service Set IDentity.
- If two wireless networks overlap, they should use different channels.

Like radio stations or television channels, each wireless network uses a specific channel, or frequency, to send and receive information.

• Every wireless client in the same wireless network must use security compatible with the AP.

Security stops unauthorized devices from using the wireless network. It can also protect the information that is sent in the wireless network.

#### **10.3.1 Wireless Security Overview**

The following sections introduce different types of wireless security you can set up in the wireless network.

#### **10.3.1.1 MAC Address List**

Every wireless client has a unique identification number, called a MAC address.<sup>1</sup> A MAC address is usually written using twelve hexadecimal characters<sup>2</sup>; for example, 00A0C5000002 or 00:A0:C5:00:00:02. To get the MAC address for each wireless client, see the appropriate User's Guide or other documentation.

You can use the MAC Address List to tell the AP which wireless clients are allowed to use the wireless network. If a wireless client is allowed to use the wireless network, it still has to have the correct settings (SSID, channel, and security). If a wireless client is not allowed to use the wireless network, it does not matter if it has the correct settings.

This type of security does not protect the information that is sent in the wireless network. Furthermore, there are ways for unauthorized devices to get the MAC address of an authorized wireless client. Then, they can use that MAC address to use the wireless network.

#### **10.3.1.2 Encryption**

Wireless networks can use encryption to protect the information that is sent in the wireless network. Encryption is like a secret code. If you do not know the secret code, you cannot understand the message.

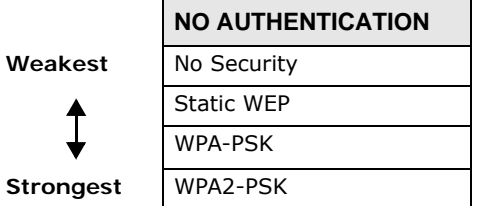

**Table 16** Types of Encryption for Each Type of Authentication

For example, if users do not log in to the wireless network, you can choose no authentication, if users do log on to the wireless network, you can choose **No Security**, **Static WEP**, **WPA-PSK**, or **WPA2-PSK**.

Usually, you should set up the strongest encryption that every wireless client in the wireless network supports. Suppose the wireless network has two wireless clients. Device A only supports WEP, and device B supports WEP and WPA-PSK. Therefore, you should set up **Static WEP** in the wireless network.

<sup>1.</sup> Some wireless devices, such as scanners, can detect wireless networks but cannot use wireless networks. These kinds of wireless devices might not have MAC addresses.

<sup>2.</sup> Hexadecimal characters are 0, 1, 2, 3, 4, 5, 6, 7, 8, 9, A, B, C, D, E, and F.

Note: It is recommended that wireless networks use WPA-PSK, or stronger encryption. IEEE 802.1x and WEP encryption are better than none at all, but it is still possible for unauthorized devices to figure out the original information pretty quickly.

Many types of encryption use a key to protect the information in the wireless network. The longer the key, the stronger the encryption. Every wireless client in the wireless network must have the same key.

#### **10.3.1.3 WPS**

Wi-Fi Protected Setup (WPS) is an industry standard specification, defined by the Wi-Fi Alliance. WPS allows you to quickly set up a wireless network with strong security, without having to configure security settings manually. Depending on the devices in your network, you can either press a button (on the device itself, or in its configuration utility) or enter a PIN (Personal Identification Number) in the devices. Then, they connect and set up a secure network by themselves. See how to set up a secure wireless network using WPS in the [Section 8.3 on page 45.](#page-44-2)

#### **10.3.2 Guest WLAN**

Guest WLAN allows you to set up a wireless network where users can access to Internet via the WRE6606 (**Z**), but not other networks connected to the **Z**. In the following figure, a guest user can access the Internet from the guest wireless network **A** via **Z** but not the home or company network **N**.

Note: Note: The home or company network **N** and Guest WLAN network are independent networks.

Note: Note: Only AP mode supports Guest WLAN.

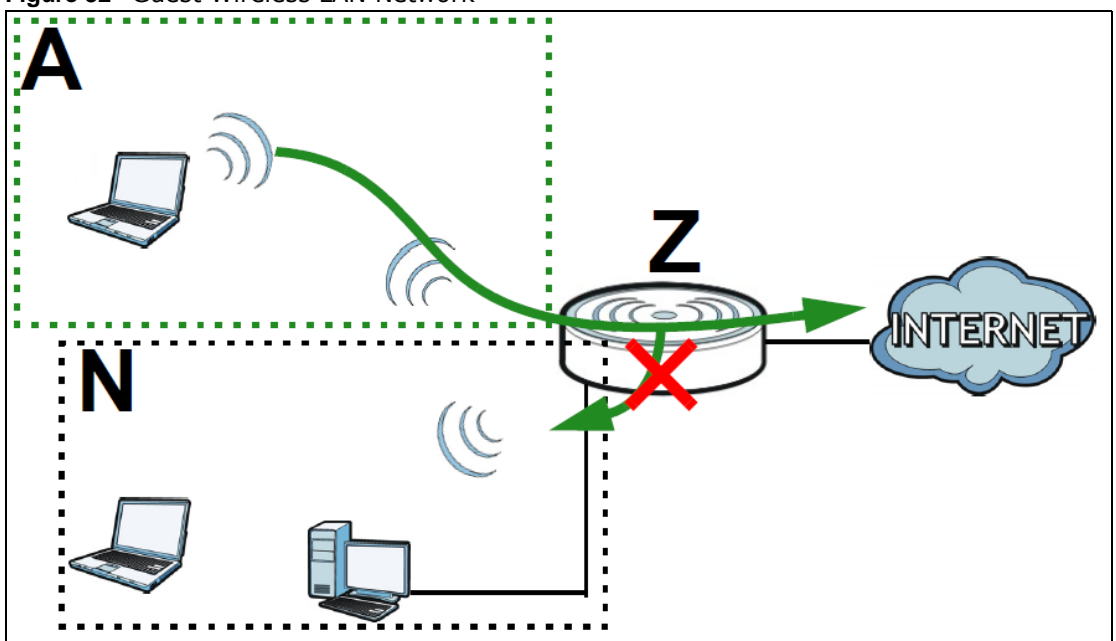

**Figure 32** Guest Wireless LAN Network

# <span id="page-58-0"></span>**10.4 General Wireless LAN Screen**

Use this screen to enable the Wireless LAN, enter the SSID and select the wireless security mode.

Note: If you are configuring the WRE6606 from a computer connected to the wireless LAN and you change the WRE6606's SSID, channel or security settings, you will lose your wireless connection when you press **Apply** to confirm. You must then change the wireless settings of your computer to match the WRE6606's new settings.

Click **Network** > **Wireless LAN 2.4G** or **Wireless LAN 5G** to open the **General** screen.

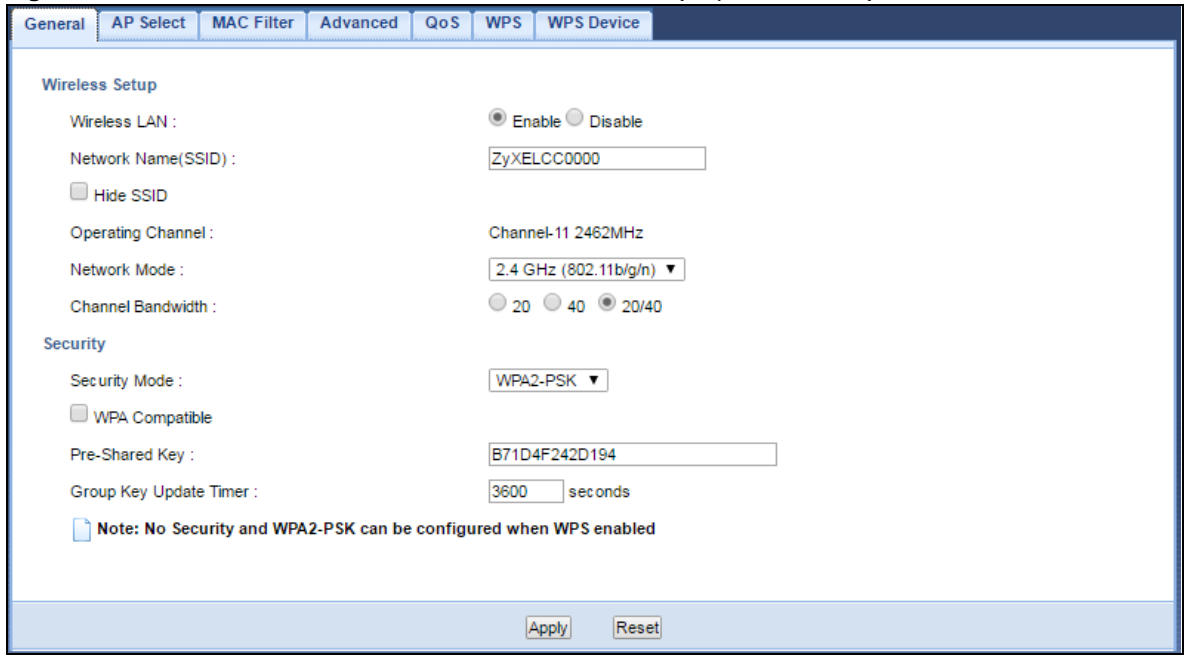

**Figure 33** Network > Wireless LAN 2.4G/5G > General (Repeater Mode)

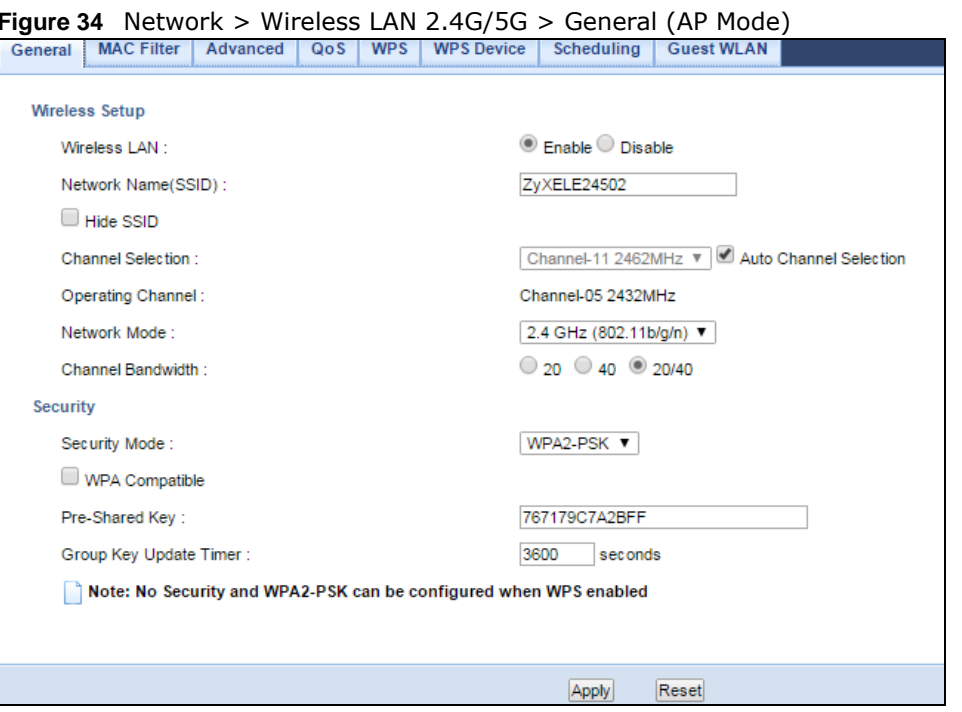

The following table describes the general wireless LAN labels in this screen.

| <b>LABEL</b>           | <b>DESCRIPTION</b>                                                                                                    |
|------------------------|----------------------------------------------------------------------------------------------------|
| Wireless Setup         |                                                                                                    |
| Wireless LAN           | This is turned on by default. Click Disable to turn off the wireless LAN function.                                                                                                    |
| Network Name<br>(SSID) | The SSID (Service Set IDentity) identifies the Service Set with which a wireless client is<br>associated. Enter a descriptive name (up to 32 printable characters found on a typical<br>English language keyboard) for the wireless LAN. |
| Hide SSID              | Select this check box to hide the SSID in the outgoing beacon frame so a wireless client<br>cannot obtain the SSID through scanning using a site survey tool.                                                                            |
| Channel<br>Selection   | Set the operating frequency/channel depending on your particular region.                                                                                                    |
|                        | Select a channel from the drop-down list box. The options vary depending on the frequency<br>band and the country you are in.                                                                                                    |
|                        | This option is only available when the WRE6606 is in AP mode and <b>Auto Channel Selection</b><br>is disabled.                                                                                                    |
| Auto Channel           | This option is available only when the WRE6606 is in AP mode.                                                                                                    |
| Selection              | Select this option to have the WRE6606 automatically scan for and select a channel which is<br>not used by another device.                                                                                                    |
| Operating<br>Channel   | This displays the channel the WRE6606 is currently using.                                                                                                    |

**Table 17** Network > Wireless LAN 2.4G/5G > General

| <b>LABEL</b>                | <b>DESCRIPTION</b>                                                                                                    |
|-----------------------------|----------------------------------------------------------------------------------------------------|
| Network Mode                | 2.4 GHz is the frequency used by IEEE 802.11b/g/n wireless clients.                                                                                                    |
|                             | 5 GHz is the frequency used by IEEE 802.11ac/a/n wireless clients.                                                                                                    |
|                             | Select 2.4 GHz (802.11b) to allow only IEEE 802.11b compliant WLAN devices to associate<br>with the WRE6606.                                                                                                    |
|                             | Select 2.4 GHz (802.11g) to allow only IEEE 802.11g compliant WLAN devices to associate<br>with the WRE6606.                                                                                                    |
|                             | Select 2.4 GHz (802.11n) to allow only IEEE 802.11n compliant WLAN devices to associate<br>with the WRE6606.                                                                                                    |
|                             | Select 2.4 GHz (802.11b/g) to allow both IEEE802.11b and IEEE802.11g compliant WLAN<br>devices to associate with the WRE6606. The transmission rate of your WRE6606 might be<br>reduced.                                                                                                    |
|                             | Select 2.4 GHz (802.11b/g/n) to allow both IEEE802.11b, IEEE802.11g and IEEE802.11n<br>compliant WLAN devices to associate with the WRE6606. The transmission rate of your<br>WRE6606 might be reduced.                                                                                                    |
|                             | Select 5 GHz (802.11a) to allow only IEEE 802.11a compliant WLAN devices to associate<br>with the WRE6606.                                                                                                    |
|                             | Select 5 GHz (802.11a/n) to allow both IEEE802.11a and IEEE802.11n compliant WLAN<br>devices to associate with the WRE6606. The transmission rate of your WRE6606 might be<br>reduced.                                                                                                    |
|                             | Select 5 GHz (802.11a/n/ac) to allow both IEEE802.11a, IEEE802.11n and IEEE802.11ac<br>compliant WLAN devices to associate with the WRE6606. The transmission rate of your<br>WRE6606 might be reduced.                                                                                                    |
| Channel<br><b>Bandwidth</b> | Select the channel bandwidth you want to use for your wireless network.                                                                                                    |
|                             | Select 20 MHz if you want to lessen radio interference with other wireless devices in your<br>neighborhood.                                                                                                    |
|                             | Select 40 MHz if you want to lessen radio interference with other wireless devices in your<br>neighborhood.                                                                                                    |
|                             | Select 20/40 MHz to allow the WRE6606 to choose the channel bandwidth (20 or 40 MHz)<br>that has least interference.                                                                                                    |
|                             | Select 20/40/80 MHz to allow the WRE6606 to choose the channel bandwidth (20 or 40 or<br>80 MHz) that has least interference. This option is available only when you select 5 GHz<br>(802.11a/n/ac) in the Network Mode field.                                                                                                    |
| Security                    |                                                                                                    |
| Security Mode               | If the WRE6606 is in repeater mode, select No Security or the available modes to match as<br>provided by the source AP or wireless router.                                                                                                    |
|                             | If the WRE6606 is in AP mode, select WPA2-PSK, WPA-PSK or Static WEP to add security<br>on this wireless network. The wireless clients which want to associate to this network must<br>have same wireless security settings as this device. After you select to use a security,<br>additional options appears in this screen. See Section 10.5 on page 62 for detailed<br>information on different security modes. Or you can select No Security to allow any client to<br>associate this network without authentication. |
|                             | Note: If the WPS function is enabled (default), only No Security and WPA2-PSK are available<br>in this field.                                                                                                    |
| <b>WPA</b>                  | This field appears when you choose WPA2-PSK as the Security Mode.                                                                                                    |
| Compatible                  | Check this field to allow wireless devices using WPA-PSK security mode to connect to your<br>WRE6606.                                                                                                    |

**Table 17** Network > Wireless LAN 2.4G/5G > General (continued)

| <b>LABEL</b>              | <b>DESCRIPTION</b>                                                                                  |
|---------------------------|----------------------------------------------------------------------------------------------------|
| Pre-Shared                | WPA-PSK/WPA2-PSK uses a simple common password for authentication.                                  |
| Key                       | Type a pre-shared key from 8 to 63 case-sensitive keyboard characters.                              |
| Group Key<br>Update Timer | The Group Key Update Timer is the rate at which the AP sends a new group key out to all<br>clients. |
|                           | The default is 3600 seconds (60 minutes).                                                           |
| Apply                     | Click Apply to save your changes back to the WRE6606.                                               |
| Reset                     | Click Reset to return to the previous menu without saving.                                          |

**Table 17** Network > Wireless LAN 2.4G/5G > General (continued)

# <span id="page-61-0"></span>**10.5 Wireless Security**

The screen varies depending on what you select in the **Security Mode** field.

#### **10.5.1 No Security**

Select **No Security** to allow wireless clients to communicate with the access point without any data encryption.

Note: If you do not enable any wireless security on your WRE6606, your network is accessible to any wireless networking device that is within range.

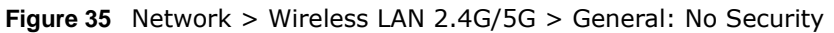

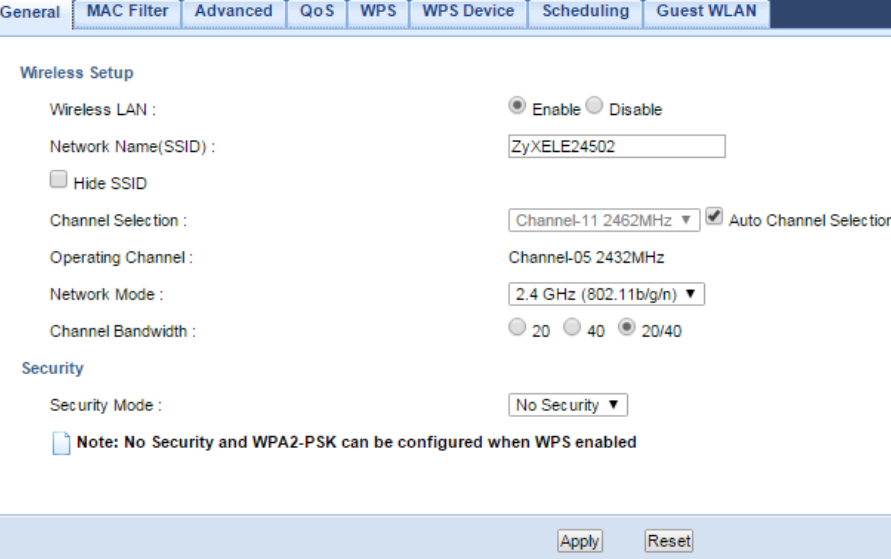

The following table describes the labels in this screen.

**Table 18** Network > Wireless LAN 2.4G/5G > General: No Security

| <b>LABEL</b>  | <b>DESCRIPTION</b>                                |
|---------------|---------------------------------------------------|
| Security Mode | I Choose No Security from the drop-down list box. |

| <b>Table 10</b> INCLINUITY VILLERS LAIV 2.40/JU $>$ OCHCRITING JECULITY (CONTINUED) |                                                                   |  |  |
|-------------------------------------------------------------------------------------|-------------------------------------------------------------------|--|--|
| <b>LABEL</b>                                                                        | <b>DESCRIPTION</b>                                                |  |  |
| Apply                                                                               | Click Apply to save your changes back to the WRE6606.             |  |  |
| Reset                                                                               | Click Reset to reload the previous configuration for this screen. |  |  |

**Table 18** Network > Wireless LAN 2.4G/5G > General: No Security (continued)

#### **10.5.2 WEP Encryption**

WEP encryption scrambles the data transmitted between the wireless stations and the access points to keep network communications private. It encrypts unicast and multicast communications in a network. Both the wireless stations and the access points must use the same WEP key.

Your WRE6606 allows you to configure up to four 64-bit or 128-bit WEP keys but only one key can be enabled at any one time.

Select **Static WEP** from the **Security Mode** list.

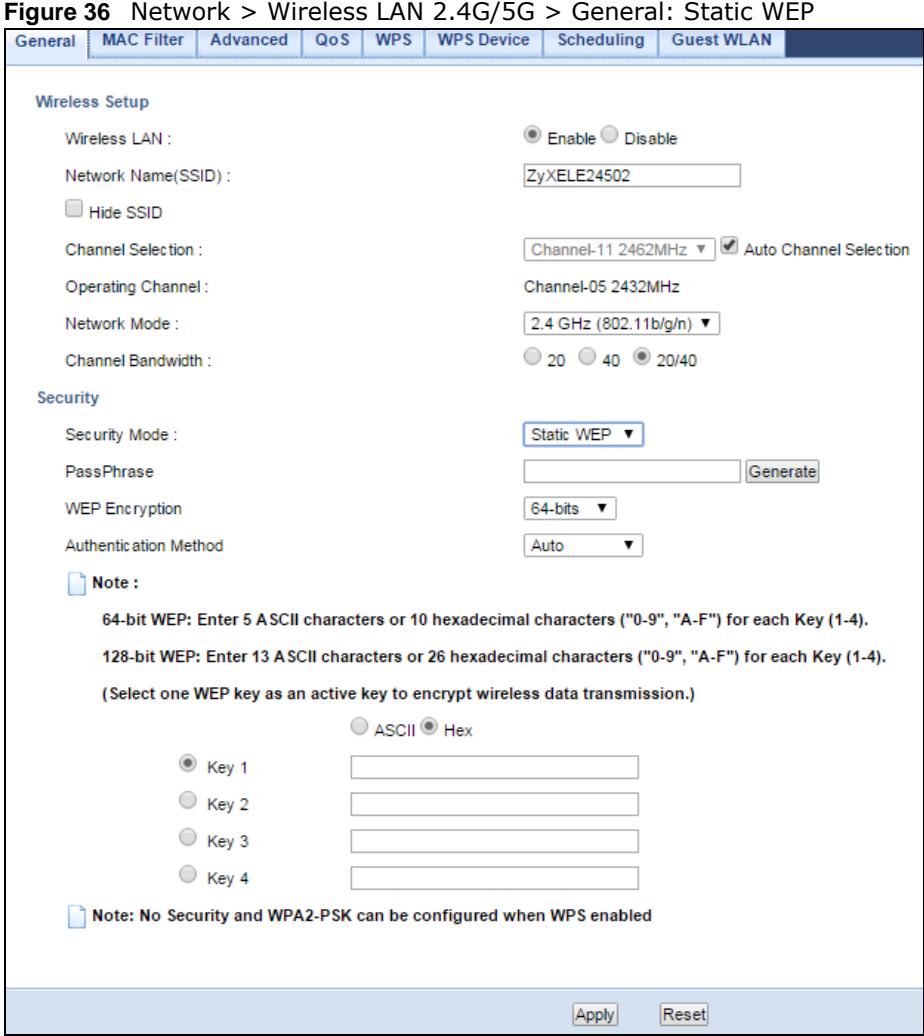

The following table describes the wireless LAN security labels in this screen.

| <b>LABEL</b>          | <b>DESCRIPTION</b>                                                                                                    |
|-----------------------|----------------------------------------------------------------------------------------------------|
| Security Mode         | Select Static WEP to enable data encryption.                                                                                                    |
| PassPhrase            | Enter a Passphrase (up to 26 printable characters) and click Generate.                                                                                                    |
|                       | A passphrase functions like a password. In WEP security mode, it is further converted by<br>the WRE6606 into a complicated string that is referred to as the "key". This key is<br>requested from all devices wishing to connect to a wireless network.             |
| <b>WEP Encryption</b> | Select 64-bits or 128-bits.                                                                                                    |
|                       | This dictates the length of the security key that the network is going to use.                                                                                                    |
| Authentication        | Select Auto or Shared Key from the drop-down list box.                                                                                                    |
| Method                | This field specifies whether the wireless clients have to provide the WEP key to login to<br>the wireless client. Keep this setting at Auto unless you want to force a key verification<br>before communication between the wireless client and the WRE6606 occurs. |
|                       | Select <b>Shared Key</b> to force the clients to provide the WEP key prior to communication.                                                                                                    |
| <b>ASCII</b>          | Select this option in order to enter ASCII characters as WEP key.                                                                                                    |
| Hex                   | Select this option in order to enter hexadecimal characters as a WEP key.                                                                                                    |
|                       | The preceding "0x", that identifies a hexadecimal key, is entered automatically.                                                                                                    |
| Key 1 to Key 4        | The WEP keys are used to encrypt data. Both the WRE6606 and the wireless stations<br>must use the same WEP key for data transmission.                                                                                                    |
|                       | If you chose 64-bits, then enter any 5 ASCII characters or 10 hexadecimal characters<br>("0-9", "A-F").                                                                                                    |
|                       | If you chose 128-bits, then enter 13 ASCII characters or 26 hexadecimal characters ("0-<br>9", "A-F").                                                                                                    |
|                       | You must configure at least one key, only one key can be activated at any one time. The<br>default key is key 1.                                                                                                    |
| Apply                 | Click Apply to save your changes back to the WRE6606.                                                                                                    |
| Reset                 | Click Reset to reload the previous configuration for this screen.                                                                                                    |

**Table 19** Network > Wireless LAN 2.4G/5G > General: Static WEP

#### **10.5.3 WPA-PSK/WPA2-PSK**

Select **WPA-PSK** or **WPA2-PSK** from the **Security Mode** list.

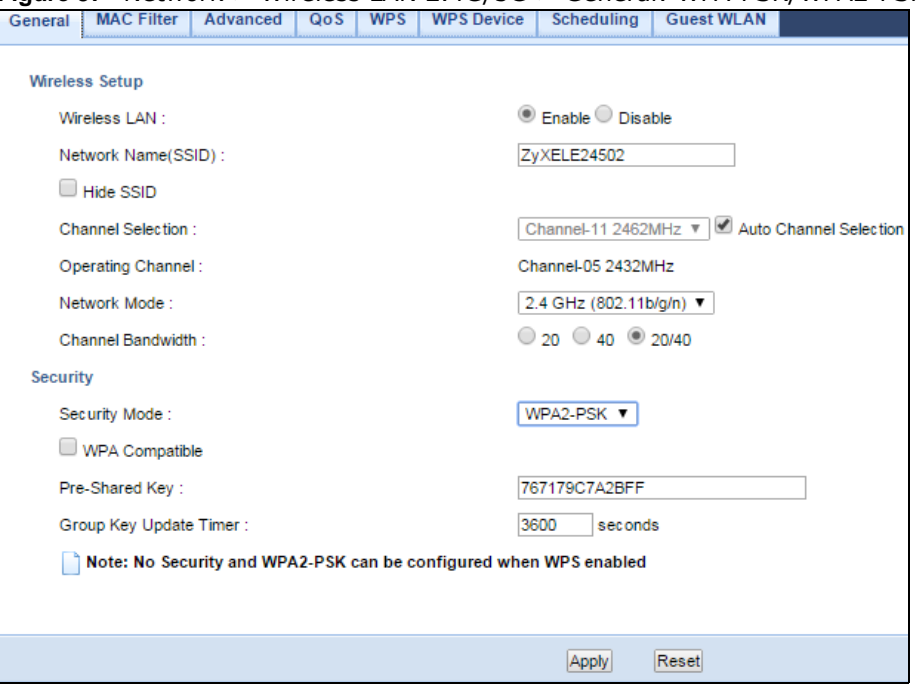

**Figure 37** Network > Wireless LAN 2.4G/5G > General: WPA-PSK/WPA2-PSK

The following table describes the labels in this screen.

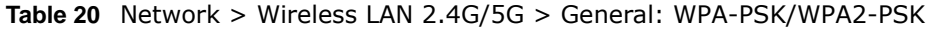

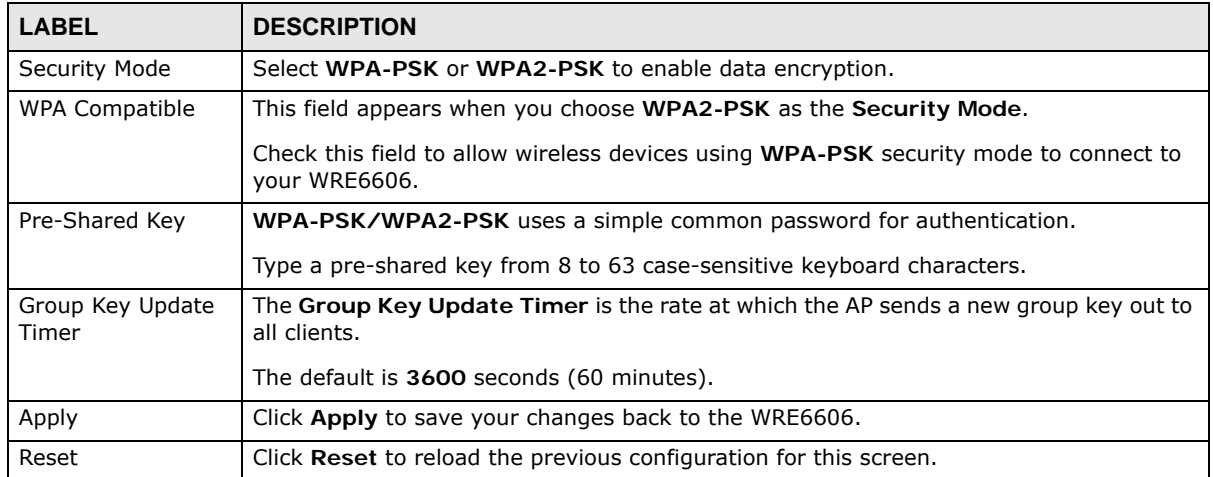

# <span id="page-64-0"></span>**10.6 AP Select Screen**

Use this screen (available both in Client mode and Repeater mode.) to choose an access point that you want the WRE6606 to connect to. You should know the security settings of the target AP.

To open this screen, click **Network** > **Wireless LAN 2.4G** or **Wireless LAN 5G** > **AP Select**.

| <b>AP Select</b> |            |                    |                   |         |      |               |          |
|------------------|------------|--------------------|-------------------|---------|------|---------------|----------|
| NO.              | Select     | <b>SSID</b>        | <b>MAC</b>        | Channel | Mode | Security Mode | Strength |
| 1                | $\bigcirc$ | ZyXEL Wi-Fi        | B0:B2:DC:70:C0:24 | 1       | bgn  | WPA2-PSK      | 100%     |
| $\overline{2}$   | 0          | Nebula_AP_CSO1     | 58:8B:F3:91:4B:C7 | 6       | bgn  | WPA2-PSK      | 100%     |
| 3                | $\bigcirc$ | SVD 85021          | FC:F5:28:E5:DC:94 | 5       | bgn  | WPA2-PSK      | 100%     |
| 4                | $\bigcirc$ | 4615v2             | EE:43:F6:DA:77:30 | 10      | bgn  | WPA2-PSK      | 100%     |
| 5                | $\bigcirc$ | VL web             | A2:E0:CB:7C:FB:97 | 1       | bgn  | No Security   | 100%     |
| 6                | $\bigcirc$ | VL user            | A0:E4:CB:7C:FB:97 | 1.      | bgn  | WPA2-1X/AES   | 100%     |
| 7                | $\bigcirc$ | NBG6816-2.4G-83224 | A0:E4:CB:5A:34:2C | 6       | bgn  | WPA2-PSK      | 100%     |
| 8                | $\bigcirc$ | EMG2926_24GGGGGGGG | 00:AA:BB:CC:DD:00 | 11      | bgn  | WPA2-PSK      | 100%     |
| 9                | $\bigcirc$ | 83368              | A0:E4:CB:5A:34:80 | 5       | bgn  | WPA2-PSK      | 100%     |
| 10               | 0          | ZyXEL              | A0:E4:CB:84:BA:37 | 6       | bgn  | No Security   | 93%      |
| 11               | 0          | Greenspot I Guest  | FE:F0:28:C9:A1:8D | 9       | bgn  | WPA2-PSK      | 93%      |
| 12               | $\bigcirc$ | DELSAD4532C        | 28:28:5D:D4:53:2C | 8       | bgn  | WPA2-MIXED    | 92%      |
| 13               | 0          | ZyXEL Vic          | B0:B2:DC:6E:7E:B9 | 6       | bgn  | No Security   | 92%      |

**Figure 38** Network > Wireless LAN 2.4G/5G > AP Select (Repeater Mode)

#### **Figure 39** Network > Wireless LAN 2.4G/5G > AP Select (Client Mode)

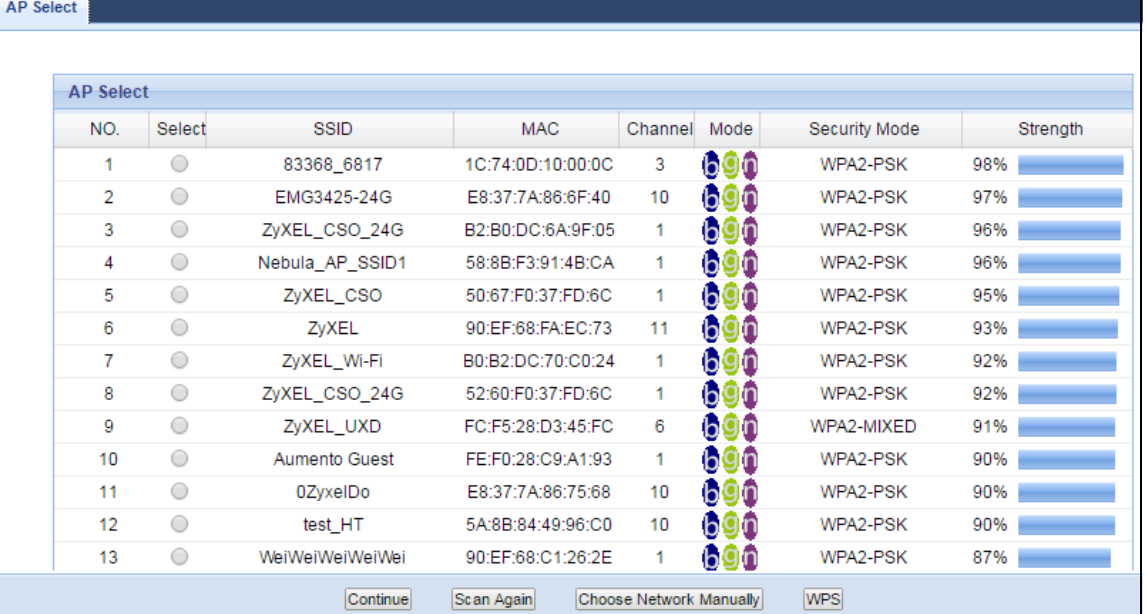

The following table describes the labels in this screen.

**Table 21** Network > Wireless LAN 2.4G/5G > AP Select (Client Mode and Repeater Mode)

| <b>LABEL</b> | <b>DESCRIPTION</b>                                                                                                    |
|--------------|----------------------------------------------------------------------------------------------------|
| Select       | Use the radio button to select the wireless device to which you want to connect.                                                                                                    |
| <b>SSID</b>  | This displays the Service Set IDentity of the wireless device. The SSID is a unique name<br>that identifies a wireless network. All devices in a wireless network must use the same<br>SSID. |

| <b>LABEL</b>               | <b>DESCRIPTION</b>                                                                                                    |
|----------------------------|----------------------------------------------------------------------------------------------------|
| <b>MAC</b>                 | This displays the MAC address of the wireless device.                                                                                                    |
| Channel                    | This displays the channel number used by this wireless device.                                                                                                    |
| Mode                       | This displays which IEEE 802.11b/g/n wireless networking standards the wireless device<br>supports.                                                                                |
| Security Mode              | This displays the type of security configured on the wireless device. When <b>No Security</b> is<br>shown, no security is configured and you can connect to it without a password. |
| Strength                   | This displays the strength of the wireless signal. The signal strength mainly depends on<br>the antenna output power and the distance between your WRE6606 and this device.        |
| Continue                   | Click <b>Continue</b> to start the next step in the AP setup process.                                                                                                    |
| Scan Again                 | Click Scan Again to search for available wireless devices within transmission range and<br>update this table.                                                                      |
| Choose Network<br>Manually | Select this to set up the AP manually.                                                                                                    |
| <b>WPS</b>                 | This button is configurable only when you enable WPS in the Wireless LAN 2.4G/5G $>$<br>WPS screen.                                                                                |
|                            | Click this button to connect to the selected AP via WPS.                                                                                                    |

**Table 21** Network > Wireless LAN 2.4G/5G > AP Select (Client Mode and Repeater Mode)

#### **Enter a Wi-Fi key**

If wireless security is enabled on the selected AP, the following screen displays after you click **Continue** in the **AP Select** screen. Enter the AP's Wi-Fi key and click **Continue**.

**Figure 40** Network > Wireless LAN 2.4G/5G > AP Select (Repeater Mode)

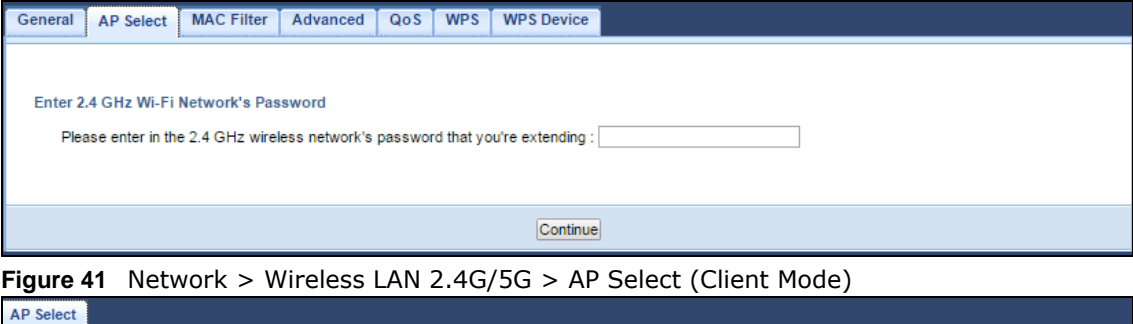

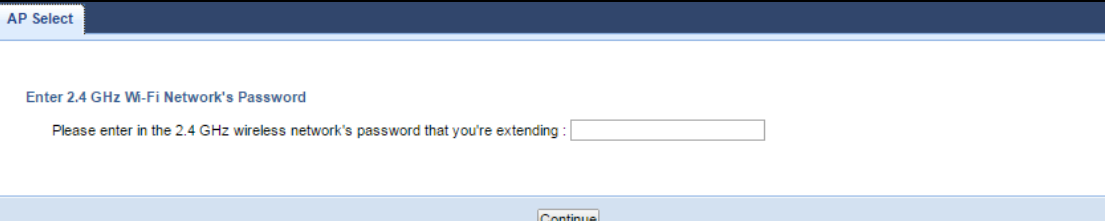

#### <span id="page-66-0"></span>**Set up the WRE6606's WLAN for clients**

The following screen is available in Repeater mode only. Use this screen to configure the wireless settings between the WRE6606 and its wireless clients. The WRE6606 automatically copies the SSID of the associated AP. You can set the SSID and Wi-Fi key of the WRE6606's WLAN to be the same as those on the AP to which the WRE6606 wants to connect. Click **Apply** to save your settings.

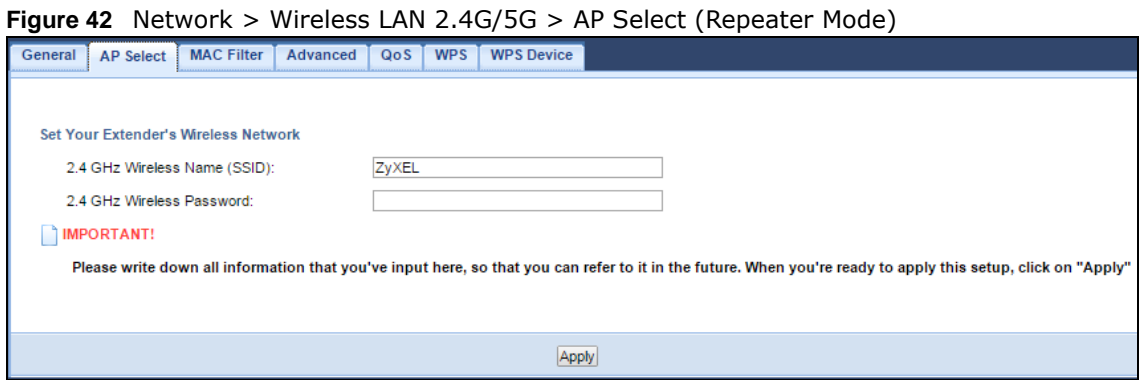

#### **Choose AP network manually**

Use this screen to manually enter the SSID, security mode and Wi-Fi key of the AP to which you want the WRE6606 to connect. This is useful when the AP's SSID is hidden. Click **Continue** to configure the wireless settings between the WRE6606 and its wireless clients (see [Set up the](#page-66-0)  [WRE6606's WLAN for clients on page 67](#page-66-0)).

**Figure 43** Network > Wireless LAN 2.4G/5G > AP Select (Repeater Mode)

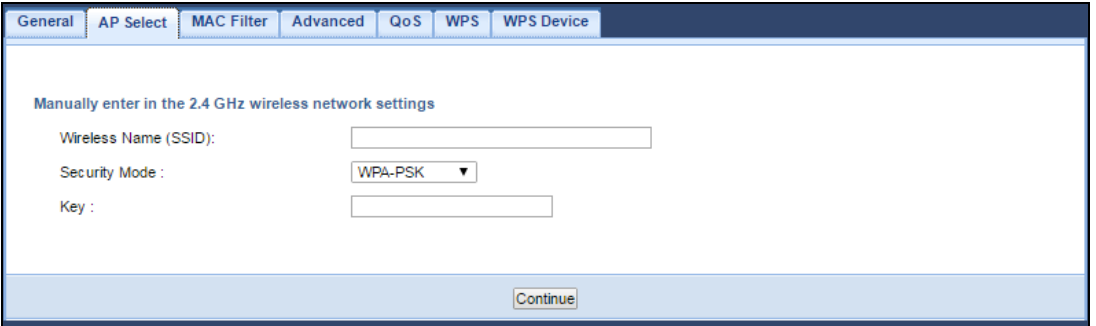

#### **Figure 44** Network > Wireless LAN 2.4G/5G > AP Select (Client Mode)

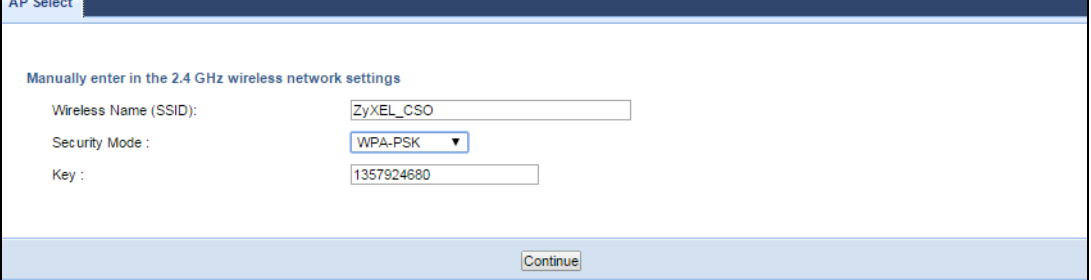

#### **Complete the AP and WLAN setup**

This screen displays when you have successfully set up your WRE6606 to connect to an AP. Verify the WRE6606's wireless network settings and click **GO** to open the **Status** screen.

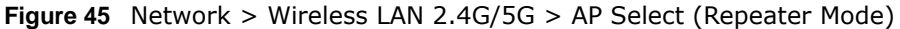

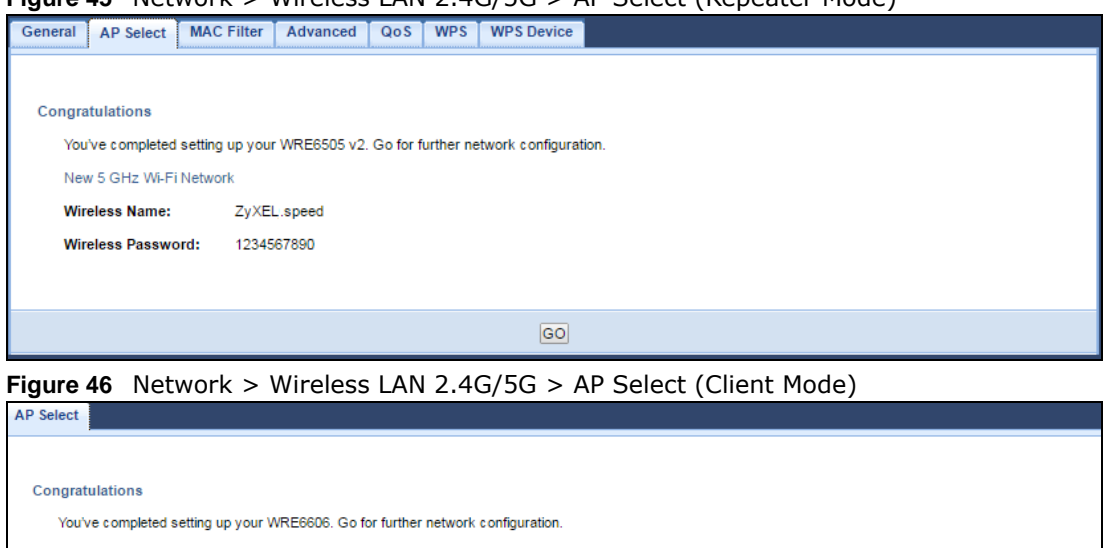

 $GO$ 

# <span id="page-68-0"></span>**10.7 MAC Filter**

The MAC Filter screen allows you to specify which devices are allowed to access the WRE6606, while denying access to all unspecified devices. Every Ethernet device has a unique MAC (Media Access Control) address. The MAC address is assigned at the factory and consists of six pairs of hexadecimal characters, for example, 00:A0:C5:00:00:02. You need to know the MAC address of the devices to configure this screen.

To change your WRE6606's MAC Address List settings, click **Network** > **Wireless LAN 2.4G** or **Wireless LAN 5G** > **MAC Filter**. The screen appears as shown.

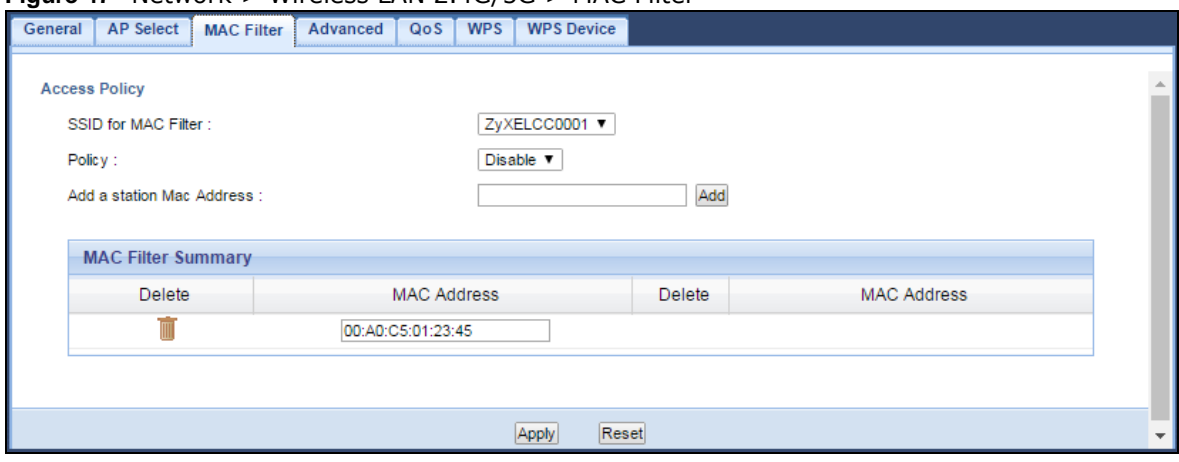

**Figure 47** Network > Wireless LAN 2.4G/5G > MAC Filter

The following table describes the labels in this menu.

| <b>LABEL</b>                  | <b>DESCRIPTION</b>                                                                                                    |
|-------------------------------|----------------------------------------------------------------------------------------------------|
| <b>SSID for MAC</b><br>Filter | Select the SSID for which you want to configure MAC filtering.                                                                                                    |
| Policy                        | Define the filter action for the list of MAC addresses in the MAC Address table.                                                                                                    |
|                               | Select Disable to deactivate the MAC filtering rule you configure below.                                                                                                    |
|                               | Select Allow to permit access to the WRE6606, MAC addresses not listed will be denied<br>access to the WRE6606.                                                                                                    |
|                               | Select Reject to block access to the WRE6606, MAC addresses not listed will be allowed to<br>access the WRE6606                                                                                                    |
| Add a station<br>Mac Address  | Enter the MAC addresses of the wireless station that are allowed or denied access to the<br>WRE6606 and click Add. Enter the MAC addresses in a valid MAC address format, that is, six<br>hexadecimal character pairs, for example, 12:34:56:78:9a:bc. |
| <b>MAC Filter Summary</b>     |                                                                                                    |
| Delete                        | Click the delete icon to remove the MAC address from the list.                                                                                                    |
| MAC Address                   | This is the MAC address of the wireless station that are allowed or denied access to the<br>WRE6606.                                                                                                    |
| Apply                         | Click <b>Apply</b> to save your changes back to the WRE6606.                                                                                                    |
| Reset                         | Click Reset to reload the previous configuration for this screen.                                                                                                    |

**Table 22** Network > Wireless LAN 2.4G/5G> MAC Filter

# <span id="page-69-0"></span>**10.8 Wireless LAN Advanced Screen**

Use this screen to configure advanced wireless LAN parameters.

Click **Network** > **Wireless LAN 2.4G** or **Wireless LAN 5G** > **Advanced**. The screen appears as shown.

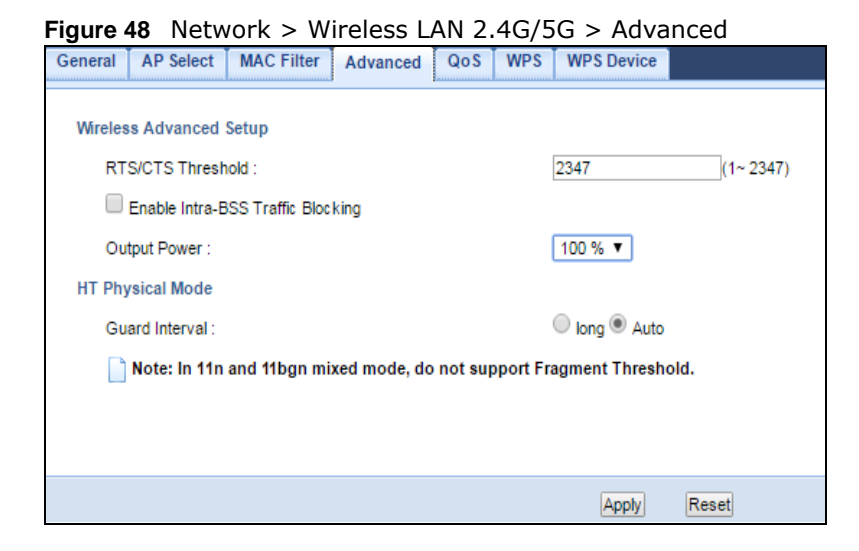

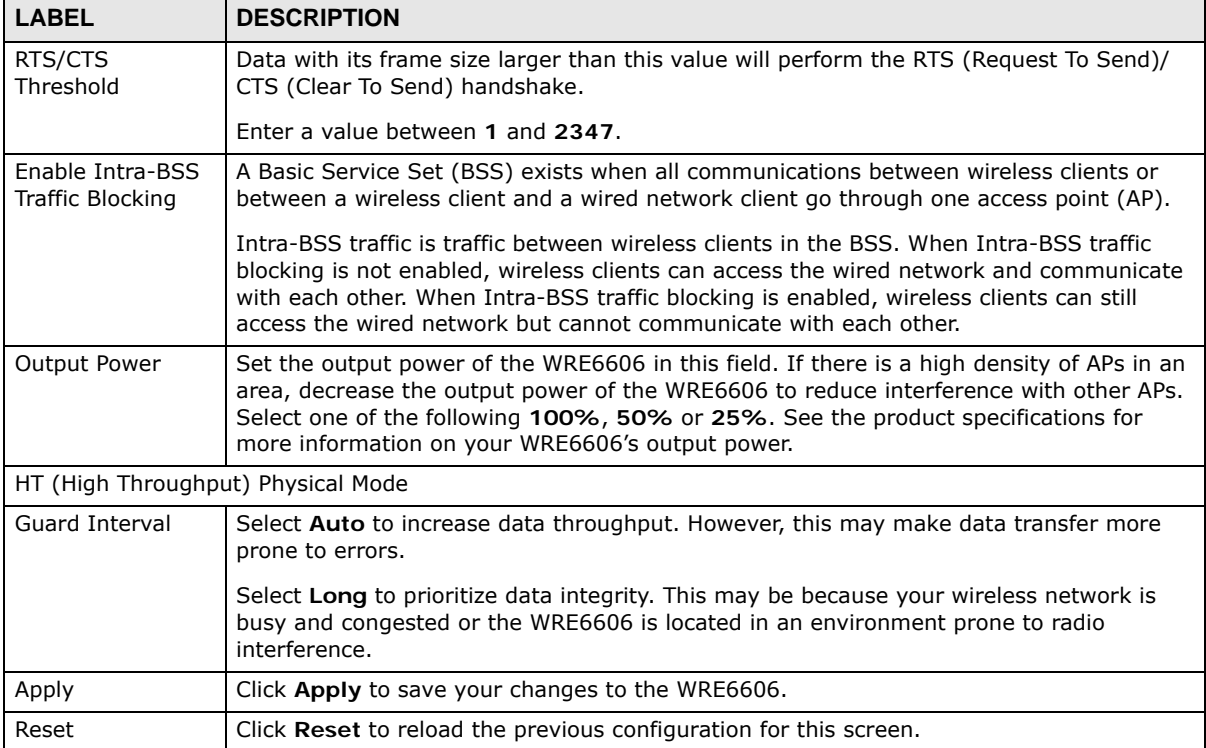

The following table describes the labels in this screen.

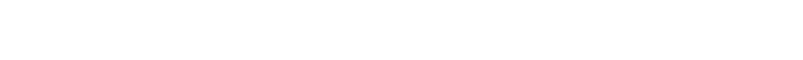

#### **Table 23** Network > Wireless LAN 2.4G/5G > Advanced

# <span id="page-70-0"></span>**10.9 Quality of Service (QoS) Screen**

The QoS screen allows you to automatically give a service (such as VoIP and video) a priority level.

Click **Network** > **Wireless LAN 2.4G** or **Wireless LAN 5G** > **QoS**. The following screen appears.

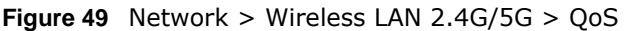

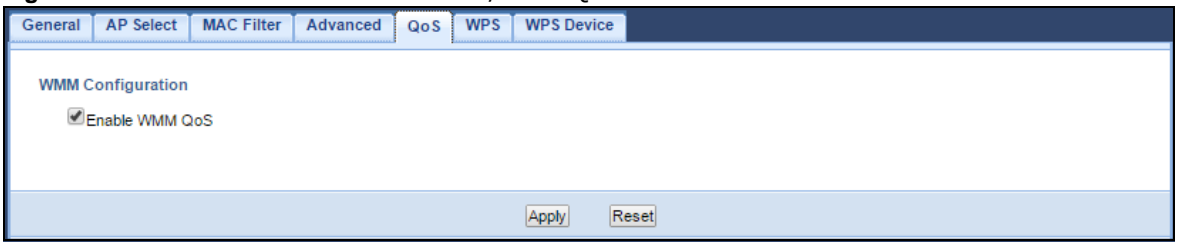

The following table describes the labels in this screen.

**Table 24** Network > Wireless LAN 2.4G/5G > QoS

| <b>LABEL</b>   | <b>DESCRIPTION</b>                                                                                                    |
|----------------|----------------------------------------------------------------------------------------------------|
| Enable WMM OoS | Check this to have the WRE6606 automatically give a service a priority level<br>according to the ToS value in the IP header of packets it sends. WMM QoS (Wifi<br>MultiMedia Quality of Service) gives high priority to voice and video, which makes<br>them run more smoothly. |

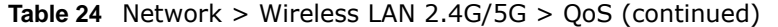

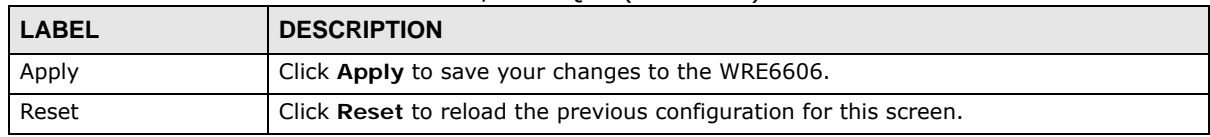

## <span id="page-71-1"></span>**10.10 WPS Screen**

<span id="page-71-0"></span>Use this screen to enable/disable WPS, view or generate a new PIN and check current WPS status. To open this screen, click **Network** > **Wireless LAN 2.4G** or **Wireless LAN 5G** > **WPS** tab.

Note: Wireless clients cannot use WPS to set up a wireless network with the WRE6606 in universal repeater mode.

**Figure 50** Network > Wireless LAN 2.4G/5G > WPS (Repeater Mode)

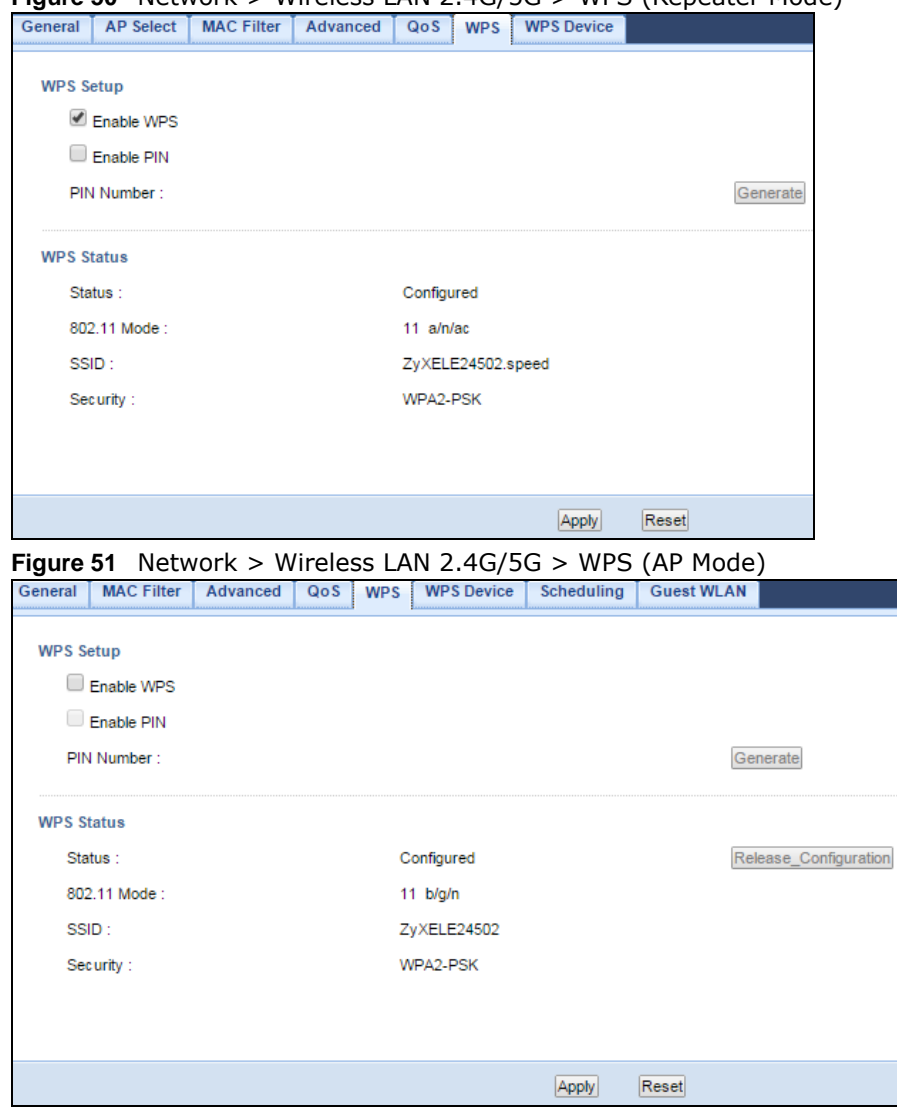
| <b>LABEL</b>                    | <b>DESCRIPTION</b>                                                                                                    |
|---------------------------------|----------------------------------------------------------------------------------------------------|
| <b>WPS Setup</b>                |                                                                                                    |
| Enable WPS                      | Select this to enable the WPS feature.                                                                                                    |
| Enable PIN                      | Select this to enable the PIN number.                                                                                                    |
| PIN Number                      | This displays a PIN number last time system generated. Click Generate to generate a<br>new PIN number.                                                                                                    |
| <b>WPS Status</b>               |                                                                                                    |
| <b>Status</b>                   | This displays <b>Configured</b> when the WRE6606 has connected to a wireless network using<br>WPS or when Enable WPS is selected and wireless or wireless security settings have<br>been changed. The current wireless and wireless security settings also appear in the<br>screen. |
|                                 | This displays Unconfigured if WPS is disabled and there are no wireless or wireless<br>security changes on the WRE6606 or click Release Configuration (AP mode only) to<br>remove the configured wireless and wireless security settings.                                           |
| Release                         | This button is only available when the WPS status displays <b>Configured.</b>                                                                                                    |
| Configuration<br>(AP mode only) | Click this button to remove all configured wireless and wireless security settings for WPS<br>connections on the WRE6606.                                                                                                    |
| 802.11 Mode                     | This is the 802.11 mode used. Only compliant WLAN devices can associate with the<br>WRE6606.                                                                                                    |
| <b>SSID</b>                     | This is the name of the wireless network (the WAP3205 v2's first SSID).                                                                                                    |
| Security                        | This is the type of wireless security employed by the network.                                                                                                    |
| Apply                           | Click Apply to save your changes back to the WRE6606.                                                                                                    |
| Reset                           | Click Reset to reload the previous configuration for this screen.                                                                                                    |

**Table 25** Network > Wireless LAN 2.4G/5G > WPS

## **10.11 WPS Device Screen**

Use this screen when you want to add a wireless station using WPS. To open this screen, click **Network** > **Wireless LAN 2.4G** or **Wireless LAN 5G** > **WPS Device**.

Note: After you click **WPS** on this screen, you have to press a similar button in the wireless station utility within 2 minutes. To add the second wireless station, you have to press these buttons on both device and the wireless station again after the first 2 minutes.

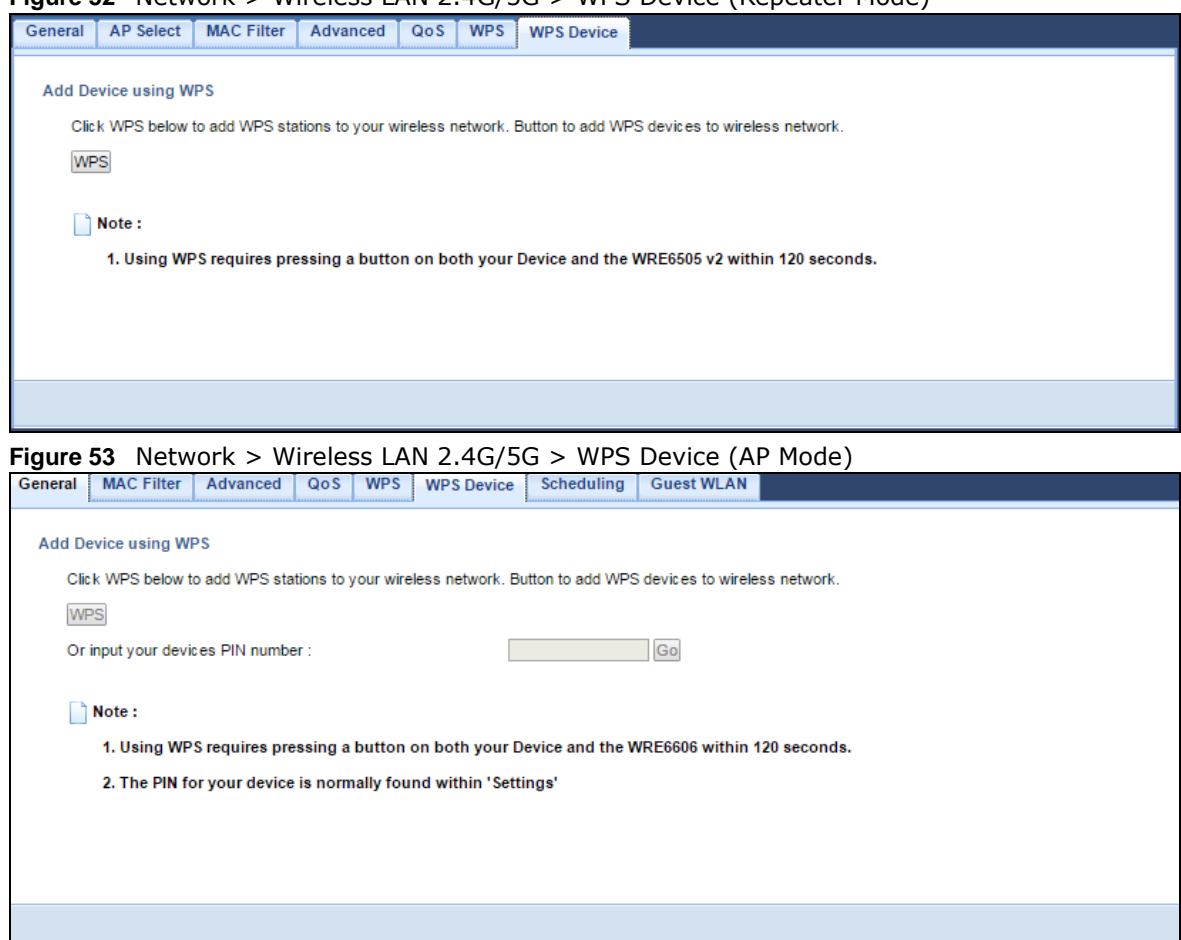

**Figure 52** Network > Wireless LAN 2.4G/5G > WPS Device (Repeater Mode)

**Table 26** Network > Wireless LAN 2.4G/5G > WPS Device

| <b>LABEL</b>                                    | <b>DESCRIPTION</b>                                                                                                    |
|-------------------------------------------------|----------------------------------------------------------------------------------------------------|
| <b>WPS</b>                                      | Use this button when you use the PBC (Push Button Configuration) method to configure<br>wireless stations's wireless settings. See Section 8.3.1 on page 46.                     |
|                                                 | Click this to start WPS-aware wireless station scanning and the wireless security<br>information synchronization.                                                                |
| Or input your<br>devices PIN<br>number (AP mode | Use this button when you use the PIN Configuration method to configure wireless station's<br>wireless settings. See Section 8.3.2 on page 47.                                    |
| only)                                           | Type the same PIN number generated in the wireless station's utility. Then click Go to<br>associate to each other and perform the wireless security information synchronization. |

## **10.12 Scheduling Screen**

Use this screen (available in AP mode only) to set the times your wireless LAN is turned on and off. Wireless LAN scheduling is disabled by default. The wireless LAN can be scheduled to turn on or off on certain days and at certain times. To open this screen, click **Network** > **Wireless LAN 2.4G** or **Wireless LAN 5G** > **Scheduling** tab.

| General | <b>MAC Filter</b>              | Advanced               | QoS | <b>WPS</b> | <b>Iguie 34</b> INCONDIN 2 MILCICSS LAIN 2.40/30 2 SCIICQUIIIIQ<br><b>WPS Device</b> | <b>Scheduling</b> | <b>Guest WLAN</b>                 |                                                   |                                          |
|---------|--------------------------------|------------------------|-----|------------|--------------------------------------------------------------------------------------|-------------------|-----------------------------------|---------------------------------------------------|------------------------------------------|
|         |                                |                        |     |            |                                                                                      |                   |                                   |                                                   |                                          |
|         | <b>Wireless LAN Scheduling</b> |                        |     |            |                                                                                      |                   |                                   |                                                   |                                          |
|         | Wireless LAN Scheduling        |                        |     |            |                                                                                      | Enable Disable    |                                   |                                                   |                                          |
|         | <b>Scheduling</b>              |                        |     |            |                                                                                      |                   |                                   |                                                   |                                          |
|         |                                | <b>WLAN</b> status     |     |            | Day                                                                                  |                   |                                   |                                                   | For the following times (24-Hour Format) |
|         |                                | $\odot$ On $\odot$ Off |     |            | Everyday                                                                             |                   | $00 \times$                       | (hour) $ 00 \rangle$ (min) ~                      | $23 \times  (hour)   59 \times  (min)$   |
|         |                                | O on O off             |     |            | $\Box$ Mon                                                                           |                   | (hour)<br>$00 \times$             | 00 $\sqrt{m}$ (min) ~                             | $23 \times$ (hour) 59 $\times$ (min)     |
|         |                                | O on O off             |     |            | $\Box$ Tue                                                                           |                   | (hour)<br>$00 \times$             | 00 $\overline{v}$ (min) ~                         | $23 \times  (hour)  59 \times  (min) $   |
|         |                                | O on O off             |     |            | $\Box$ Wed                                                                           |                   | $00 \times$<br>(hour)             | $\text{min}$ ~<br>00<br>$\boldsymbol{\mathrm{v}}$ | $23 \times  (hour)  59 \times  (min) $   |
|         |                                | O on O off             |     |            | $\Box$ Thu                                                                           |                   | $00 \times$<br>(hour)             | $(min) \sim$<br>00<br>$\overline{\mathbf{v}}$     | $23 \times  (hour)  59 \times  (min) $   |
|         |                                | O on O off             |     |            | $\Box$ Fri                                                                           |                   | (hour)<br>$00$ $\overline{v}$     | $\vert$ (min) ~<br>$00 \times$                    | $23 \times  (hour)  59 \times  (min) $   |
|         |                                | O on O off             |     |            | $\Box$ Sat                                                                           |                   | (hour)<br>$00 \times$             | $00 \times$<br>$\text{(min)}$ ~                   | $23 \times (hour) 59 \times (min)$       |
|         |                                | O on O off             |     |            | $\Box$ Sun                                                                           |                   | (hour) $00 \times$<br>$00 \times$ | $\text{(min)}$ ~                                  | $23 \times  (hour)  59 \times  (min) $   |
|         |                                |                        |     |            |                                                                                      |                   |                                   |                                                   |                                          |
|         |                                |                        |     |            | Note: For a full day, please specify the begin time 00:00 and end time 23:59         |                   |                                   |                                                   |                                          |
|         |                                |                        |     |            |                                                                                      |                   |                                   |                                                   |                                          |
|         |                                |                        |     |            |                                                                                      | Apply             | Reset                             |                                                   |                                          |

**Figure 54** Network > Wireless LAN 2.4G/5G > Scheduling

| <b>LABEL</b>                                                                       | <b>DESCRIPTION</b>                                                                                                    |  |
|------------------------------------------------------------------------------------|----------------------------------------------------------------------------------------------------|--|
| Wireless LAN Scheduling                                                            |                                                                                                    |  |
| Wireless LAN<br>Select to enable or disable wireless LAN scheduling.<br>Scheduling |                                                                                                    |  |
| Scheduling                                                                         |                                                                                                    |  |
| <b>WLAN Status</b>                                                                 | Select On or Off to specify whether the Wireless LAN is turned on or off. This field works<br>in conjunction with the Day and For the following times fields.                                                                                                    |  |
| Day                                                                                | Select Everyday or the specific days to turn the Wireless LAN on or off. If you select<br>Everyday you can not select any specific days. This field works in conjunction with the<br>For the following times field.                                                                                                    |  |
| For the following<br>times (24-Hour<br>Format)                                     | Select a begin time using the first set of <b>hour</b> and minute (min) drop down boxes and<br>select an end time using the second set of <b>hour</b> and minute (min) drop down boxes. If<br>you have chosen On earlier for the WLAN Status the Wireless LAN will turn on between<br>the two times you enter in these fields. If you have chosen Off earlier for the WLAN<br>Status the Wireless LAN will turn off between the two times you enter in these fields. |  |
| Apply                                                                              | Click <b>Apply</b> to save your changes back to the WRE6606.                                                                                                    |  |
| Reset                                                                              | Click <b>Reset</b> to reload the previous configuration for this screen.                                                                                                    |  |

**Table 27** Network > Wireless LAN 2.4G/5G > Scheduling

## **10.13 Guest WLAN Screen**

This screen (available in AP mode only) allows you to enable and configure multiple wireless networks and guest wireless network settings on the WRE6606.

You can configure up to four SSIDs to enable multiple BSSs (Basic Service Sets) on the WRE6606. This allows you to use one access point to provide several BSSs simultaneously. You can then

assign varying security types and to different SSIDs. Wireless clients can use different SSIDs to associate with the same access point.

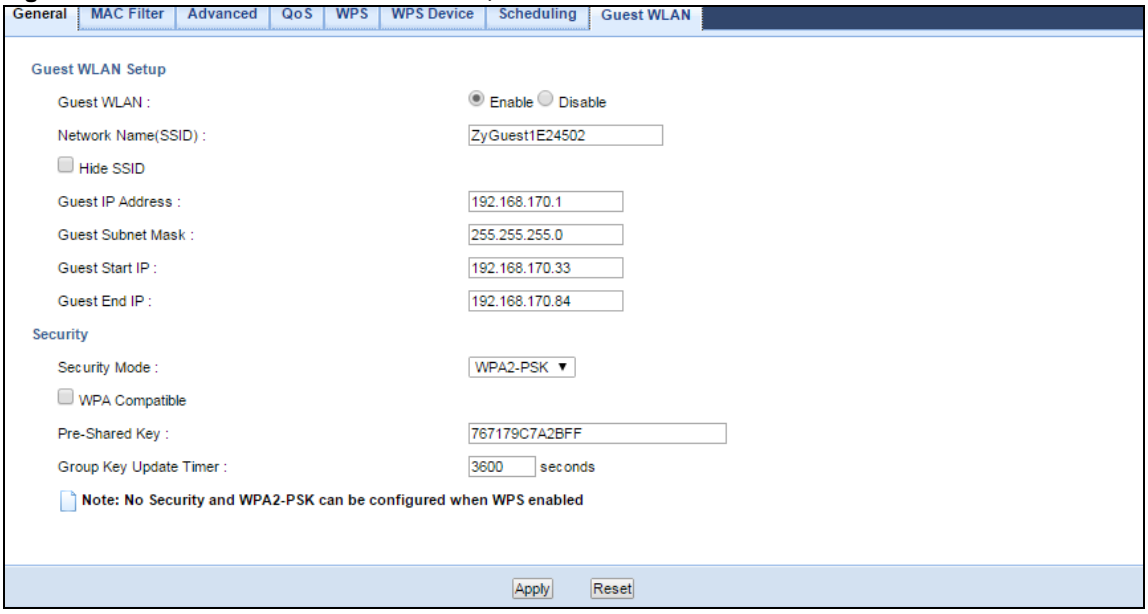

**Figure 55** Network > Wireless LAN 2.4G/5G > Guest WLAN

The following table describes the labels in this screen.

| <b>LABEL</b>            | <b>DESCRIPTION</b>                                                                                                    |  |  |  |
|-------------------------|----------------------------------------------------------------------------------------------------|--|--|--|
| <b>Guest WLAN Setup</b> |                                                                                                    |  |  |  |
| <b>Guest WLAN</b>       | Select Enable to activate the quest wireless LAN. Select Disable to turn it off.                                                                                                    |  |  |  |
| Network Name<br>(SSID)  | The SSID (Service Set IDentity) identifies the Service Set with which a wireless client is<br>associated. Enter a descriptive name (up to 32 printable characters found on a typical<br>English language keyboard) for the wireless LAN.                                                                                                    |  |  |  |
| Hide SSID               | Select this check box to hide the SSID in the outgoing beacon frame so a station cannot<br>obtain the SSID through scanning using a site survey tool.                                                                                                    |  |  |  |
| Guest IP Address        | Type an IP address for the devices on the Guest WLAN using this as the gateway IP<br>address.                                                                                                    |  |  |  |
| Guest Subnet<br>Mask    | Type the subnet mask for the quest wireless LAN.                                                                                                    |  |  |  |
| Guest Start IP          | This field displays the first IP address of quest wireless LAN.                                                                                                    |  |  |  |
| Guest End IP            | This field displays the last IP address of quest wireless LAN.                                                                                                    |  |  |  |
| Security                |                                                                                                    |  |  |  |
| Security Mode           | Select Static WEP, WPA-PSK, and WPA2-PSK to add security on this wireless network.<br>The wireless clients which want to associate to this network must have the same wireless<br>security settings as this device. After you select to use a security, additional options<br>appears in this screen. See Chapter 10 on page 62 for detailed information on different<br>security modes. Or you can select No Security to allow any client to associate this<br>network without authentication |  |  |  |
|                         | Note: If the WPS function is enabled (default), only No Security and WPA2-PSK are<br>available in this field.                                                                                                    |  |  |  |

**Table 28** Network > Wireless LAN 2.4G/5G > Guest WLAN

| <b>LABEL</b>              | <b>DESCRIPTION</b>                                                                                    |
|---------------------------|----------------------------------------------------------------------------------------------------|
| WPA Compatible            | This field appears when you choose WPA2-PSK as the Security Mode.                                     |
|                           | Check this field to allow wireless devices using WPA-PSK security mode to connect to<br>your WRE6606. |
| Pre-Shared Key            | WPA-PSK/WPA2-PSK uses a simple common password for authentication.                                    |
|                           | Type a pre-shared key from 8 to 63 case-sensitive keyboard characters.                                |
| Group Key<br>Update Timer | The Group Key Update Timer is the rate at which the AP sends a new group key out to<br>all clients.   |
|                           | The default is 3600 seconds (60 minutes).                                                             |
| Apply                     | Click <b>Apply</b> to save your changes back to the WRE6606.                                          |
| Reset                     | Click <b>Reset</b> to reload the previous configuration for this screen.                              |

**Table 28** Network > Wireless LAN 2.4G/5G > Guest WLAN

# **LAN**

## **11.1 Overview**

This screen allows you to assign the WRE6606 a fixed or dynamic management IP address. The default IP address of the WRE6606 is 192.168.1.2. Alternatively, you can connect to the WRE6606 using the default domain name, http://zyxelsetup.

## **11.2 LAN IP Screen**

Use this screen to change the WRE6606's management IP address and configure the DNS server information that the WRE6606 sends to the DHCP clients. Click **Network** > **LAN**.

Note: If you change the IP address of the WRE6606 in the screen below, you will need to log into the WRE6606 again using the new IP address.

**Figure 56** Network > LAN > IP

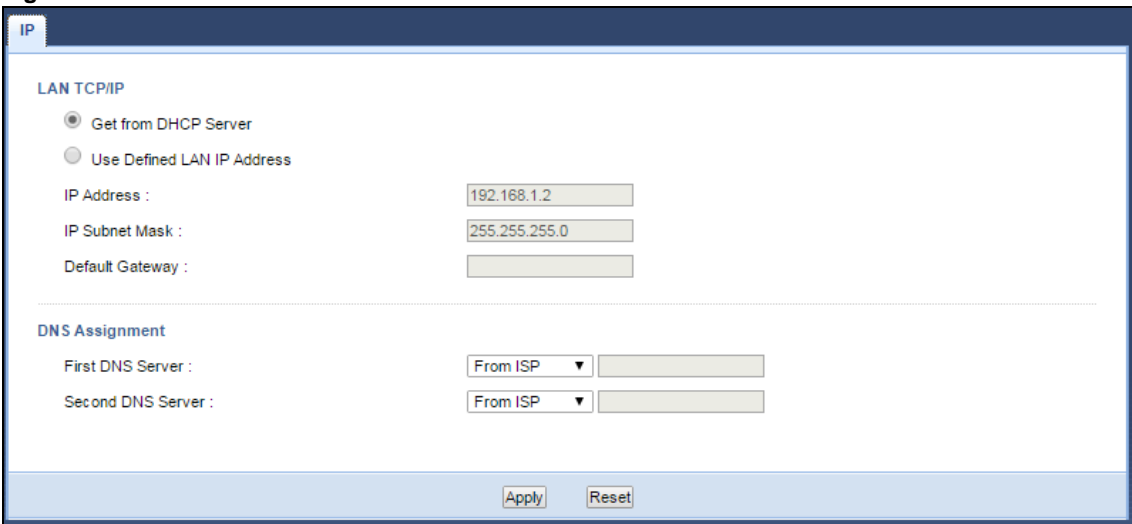

The following table describes the labels in this screen.

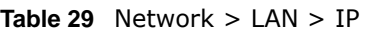

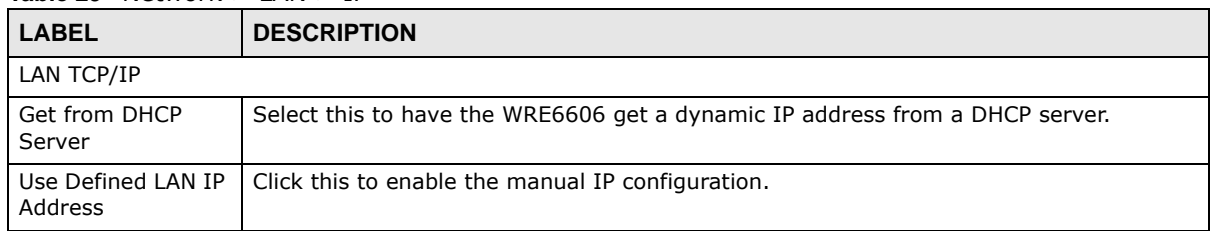

WRE6606 User's Guide

| <b>LABEL</b>                          | <b>DESCRIPTION</b>                                                                                                    |
|---------------------------------------|----------------------------------------------------------------------------------------------------|
| IP Address                            | Enter the IP address of your WRE6606 in dotted decimal notation.                                                                                                    |
| IP Subnet Mask                        | Enter the subnet mask of your WRE6606 in dotted decimal notation.                                                                                                    |
| Default Gateway                       | Enter the gateway of your WRE6606 in dotted decimal notation.                                                                                                    |
| DNS Assignment                        |                                                                                                    |
| First DNS Server<br>Second DNS Server | Select From ISP if your ISP or router to which the WRE6606 connects dynamically<br>assigns DNS server information (and the WRE6606's IP address). The field to the right<br>displays the (read-only) DNS server IP address that the ISP assigns. |
|                                       | Select User-Defined if you have the IP address of a DNS server. Enter the DNS server's<br>IP address in the field to the right.                                                                                                    |
|                                       | Select None if you do not want to configure DNS servers. If you do not configure a DNS<br>server, you must know the IP address of a computer in order to access it.                                                                              |
| Apply                                 | Click Apply to save your changes back to the WRE6606.                                                                                                    |
| Reset                                 | Click Reset to reload the previous configuration for this screen.                                                                                                    |

**Table 29** Network > LAN > IP (continued)

# **One Connect**

## **12.1 Overview**

One Connect is a ZyXEL-proprietary feature. It complies with the IEEE 1905.1 standard and allows auto-detection and auto-configuration.

If your wireless router supports ZyXEL One Connect, WRE6606 for example, you can download and install the ZyXEL One Connect App in your mobile device to check the connection status, do speed test, turn on or turn off the devices in your network, block or allow a device's access and set up a guest Wi-Fi network from the mobile device. You can even use the App to access the WRE6606's web configurator. The mobile device with the App installed must be connected to the WRE6606 wirelessly.

**Figure 57** ZyXEL One Connect App

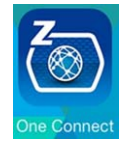

### **12.1.1 What You Can Do**

Use the **One Connect** screen to enable or disable Wi-Fi auto-configuration [\(Section 12.2 on page](#page-79-0)  [80](#page-79-0)).

## <span id="page-79-0"></span>**12.2 One Connect Screen**

Use this screen to enable or disable Wi-Fi auto-configuration on the WRE6606.

Click **Configuration** > **Network** > **OneConnect** to open the following screen.

#### **Figure 58** Configuration > Network > OneConnect

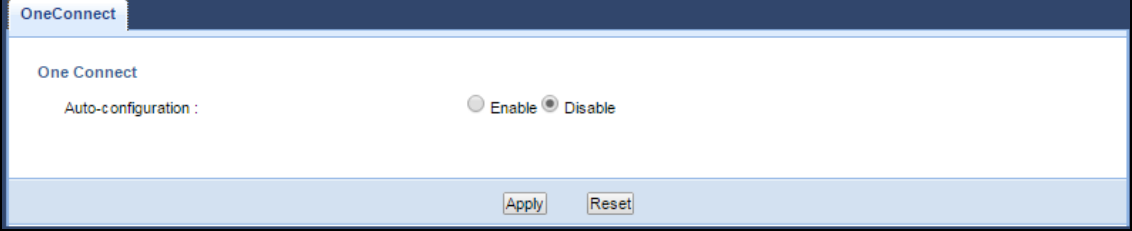

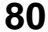

| <b>LABEL</b>       | <b>DESCRIPTION</b>                                                                                                    |
|--------------------|----------------------------------------------------------------------------------------------------|
| One Connect        |                                                                                                    |
| Auto-configuration | Select Enable to allow the WRE6606 to automatically update the wireless settings on<br>the APs or wireless repeaters (which also support ZyXEL One Connect) in its network. |
|                    | Select Disable to turn this feature off if you want to have the APs or repeaters in the<br>network use different wireless settings.                                         |
| Apply              | Click Apply to save your changes back to the WRE6606.                                                                                                    |
| Reset              | Click Reset to reload the previous configuration for this screen.                                                                                                    |

**Table 30** Configuration > Network > OneConnect

# **Maintenance**

## **13.1 Overview**

This chapter provides information on the **Maintenance** screen.

## **13.2 What You Can Do**

- Use the **General** screen to set the system and domain names [\(Section 13.3 on page 82\)](#page-81-0).
- Use the **Password** screen to set the password ([Section 13.4 on page 83\)](#page-82-0).
- Use the **Time** screen to change your WRE6606's time and date ([Section 13.5 on page 83\)](#page-82-1).
- Use the **Firmware Upgrade** screen to update firmware ([Section 13.6 on page 85\)](#page-84-0).
- Use the **Backup Restore** screen to backup and restore device configurations ([Section 13.7 on](#page-86-0)  [page 87](#page-86-0)).
- Use the **Restart** screen to reboot the WRE6606 without turning the power off [\(Section 13.8 on](#page-88-0)  [page 89](#page-88-0)).
- •
- Use the **System Mode** screen to select how you want to use your WRE6606 [\(Section 13.9 on](#page-89-0)  [page 90](#page-89-0)).

## <span id="page-81-0"></span>**13.3 General**

Use this screen to set the system and domain names and the timeout period of the management session. Click **Maintenance** > **General**. The following screen displays.

#### **Figure 59** Maintenance > General

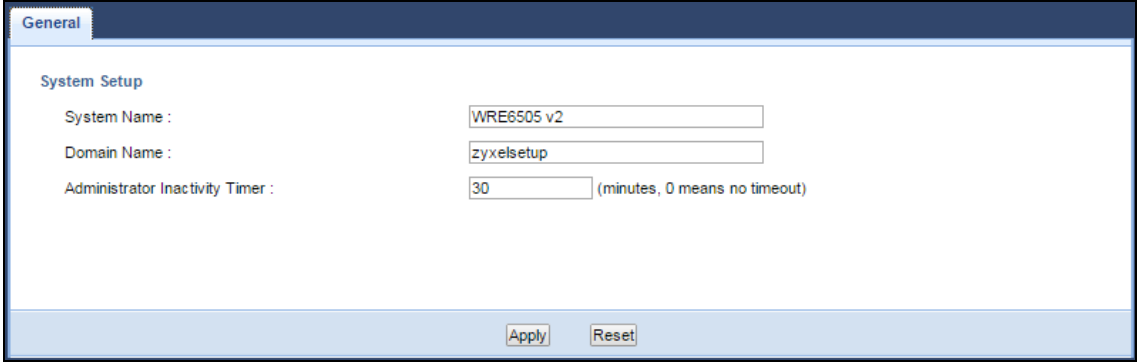

| <b>LABEL</b>                         | <b>DESCRIPTION</b>                                                                                                    |
|--------------------------------------|----------------------------------------------------------------------------------------------------|
| System Name                          | Enter a descriptive name to identify the WRE6606 in an Ethernet network.                                                                                                    |
| Domain Name                          | This is the domain name of the WRE6606.                                                                                                    |
| Administrator<br>Inactivity<br>Timer | Type how many minutes a management session can be left idle before the session times out.<br>After it times out you have to log in with your password again. Very long idle timeouts may<br>have security risks. A value of "0" means a management session never times out, no matter<br>how long it has been left idle (not recommended). |
| Apply                                | Click Apply to save your changes back to the WRE6606.                                                                                                    |
| Reset                                | Click Reset to reload the previous configuration for this screen.                                                                                                    |

**Table 31** Maintenance > General

## <span id="page-82-0"></span>**13.4 System Password Screen**

Use this screen to set the web configurator password. Click **Maintenance** > **System**. The following screen displays.

#### **Figure 60** Maintenance > Password

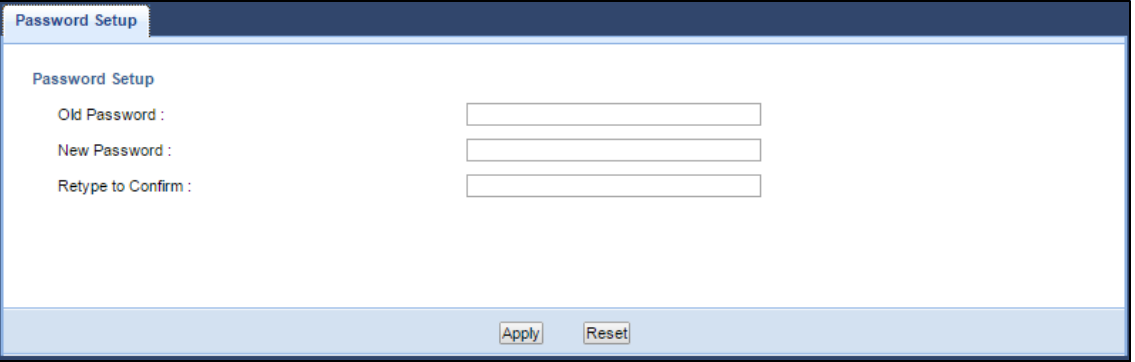

The following table describes the labels in this screen.

| <b>LABEL</b>      | <b>DESCRIPTION</b>                                                                                                    |
|-------------------|----------------------------------------------------------------------------------------------------|
| Old Password      | Type the default password or the existing password you use to access the system in this<br>field.                                                          |
| New Password      | Type your new system password (up to 30 characters). Note that as you type a<br>password, the screen displays an asterisk (*) for each character you type. |
| Retype to Confirm | Type the new password again in this field.                                                                                                    |
| Apply             | Click Apply to save your changes back to the WRE6606.                                                                                                    |
| Reset             | Click Reset to reload the previous configuration for this screen.                                                                                          |

**Table 32** Maintenance > System > Password

## <span id="page-82-1"></span>**13.5 Time Screen**

Use this screen to configure the WRE6606's time based on your local time zone. To change your WRE6606's time and date, click **Maintenance** > **Time**. The screen appears as shown.

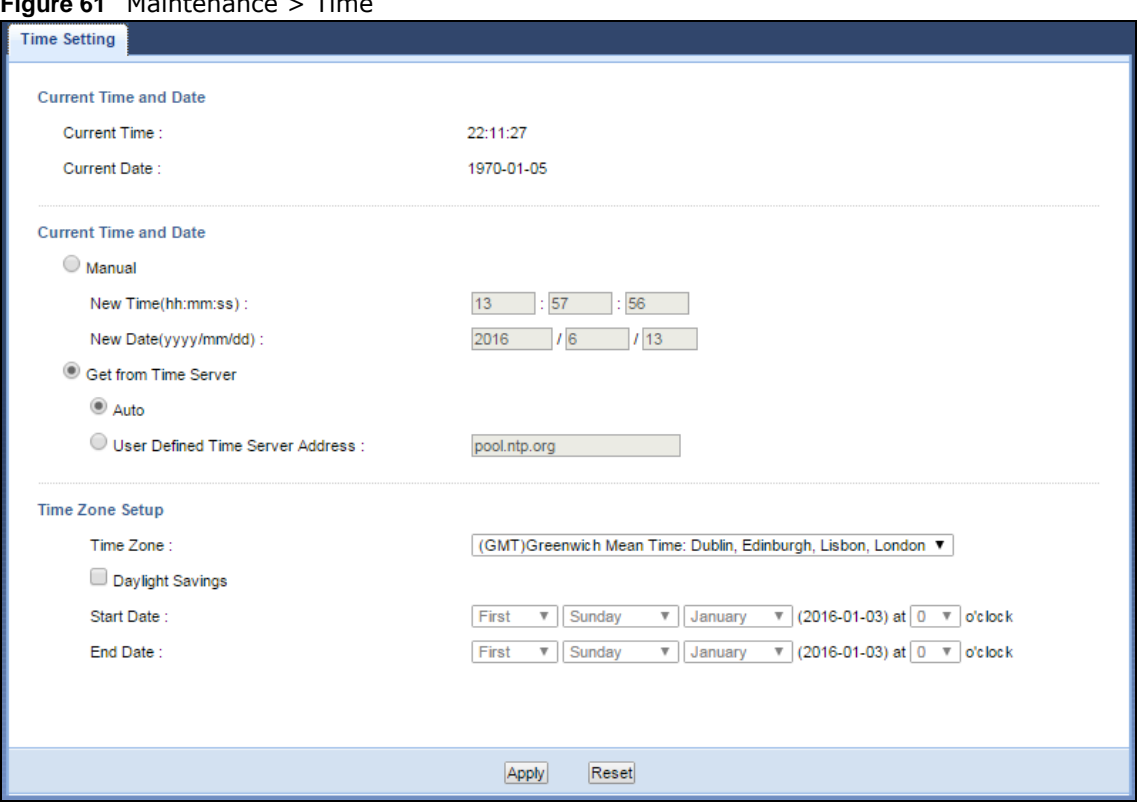

#### **Figure 61** Maintenance > Times

The following table describes the labels in this screen.

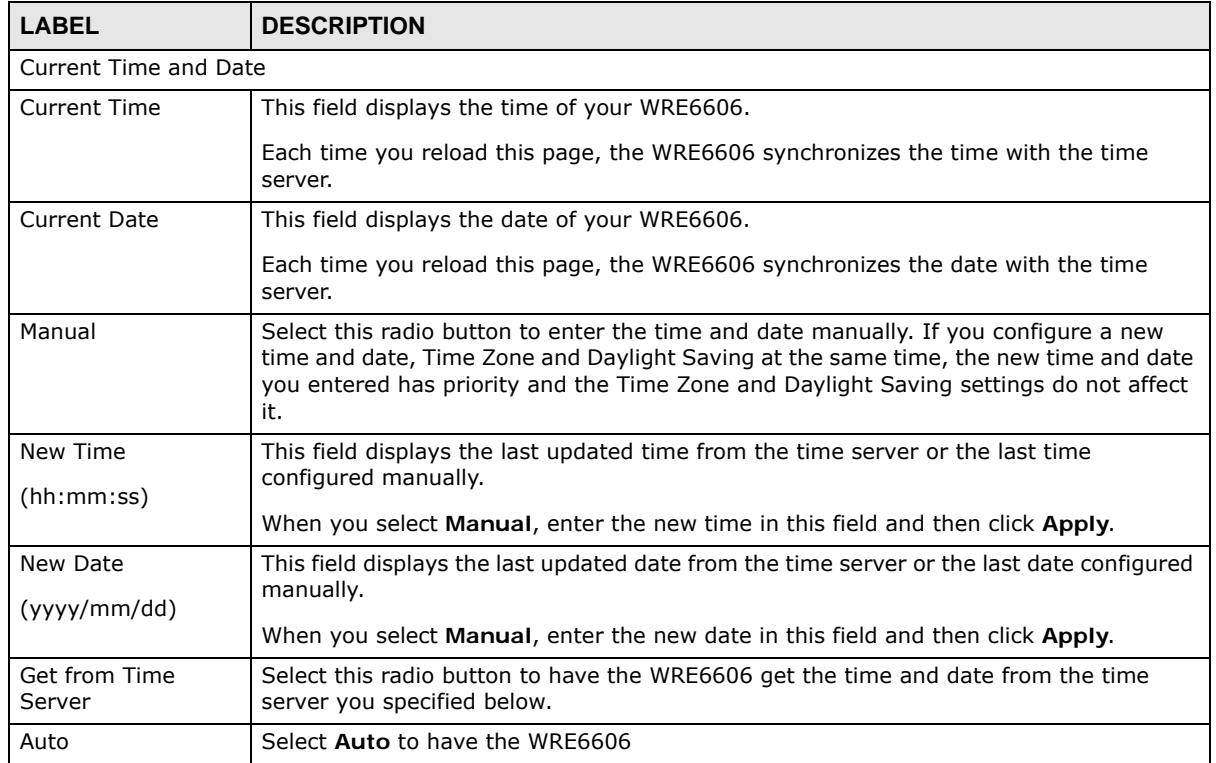

#### **Table 33** Maintenance > Time

| <b>LABEL</b>                        | <b>DESCRIPTION</b>                                                                                                    |  |  |  |
|-------------------------------------|----------------------------------------------------------------------------------------------------|--|--|--|
| User Defined Time<br>Server Address | Select User Defined Time Server Address and enter the IP address or URL (up to 20<br>extended ASCII characters in length) of your time server. Check with your ISP/network<br>administrator if you are unsure of this information.                                                                                                    |  |  |  |
| Time Zone Setup                     |                                                                                                    |  |  |  |
| Time Zone                           | Choose the time zone of your location. This will set the time difference between your<br>time zone and Greenwich Mean Time (GMT).                                                                                                    |  |  |  |
| Daylight Savings                    | Daylight saving is a period from late spring to early fall when many countries set their<br>clocks ahead of normal local time by one hour to give more daytime light in the<br>evening.                                                                                                    |  |  |  |
|                                     | Select this option if you use Daylight Saving Time.                                                                                                    |  |  |  |
| <b>Start Date</b>                   | Configure the day and time when Daylight Saving Time starts if you selected Daylight<br>Savings. The at field uses the 24 hour format. Here are a couple of examples:                                                                                                    |  |  |  |
|                                     | Daylight Saving Time starts in most parts of the United States on the second Sunday of<br>March. Each time zone in the United States starts using Daylight Saving Time at 2 A.M.<br>local time. So in the United States you would select Second, Sunday, March and<br>select 2 in the at field.                                                                                                    |  |  |  |
|                                     | Daylight Saving Time starts in the European Union on the last Sunday of March. All of<br>the time zones in the European Union start using Daylight Saving Time at the same<br>moment (1 A.M. GMT or UTC). So in the European Union you would select Last,<br>Sunday, March. The time you select in the at field depends on your time zone. In<br>Germany for instance, you would select 2 because Germany's time zone is one hour<br>ahead of GMT or UTC (GMT+1).  |  |  |  |
| End Date                            | Configure the day and time when Daylight Saving Time ends if you selected Daylight<br>Savings. The at field uses the 24 hour format. Here are a couple of examples:                                                                                                    |  |  |  |
|                                     | Daylight Saving Time ends in the United States on the first Sunday of November. Each<br>time zone in the United States stops using Daylight Saving Time at 2 A.M. local time.<br>So in the United States you would select First, Sunday, November and select 2 in the<br>at field.                                                                                                    |  |  |  |
|                                     | Daylight Saving Time ends in the European Union on the last Sunday of October. All of<br>the time zones in the European Union stop using Daylight Saving Time at the same<br>moment (1 A.M. GMT or UTC). So in the European Union you would select Last,<br>Sunday, October. The time you select in the at field depends on your time zone. In<br>Germany for instance, you would select 2 because Germany's time zone is one hour<br>ahead of GMT or UTC (GMT+1). |  |  |  |
| Apply                               | Click Apply to save your changes back to the WRE6606.                                                                                                    |  |  |  |
| Reset                               | Click Reset to begin configuring this screen afresh.                                                                                                    |  |  |  |

**Table 33** Maintenance > Time (continued)

## <span id="page-84-0"></span>**13.6 Firmware Upgrade Screen**

Find firmware at www.zyxel.com in a file that (usually) uses the system model name with a "\*.bin" extension, e.g., "WRE6606.bin". The upload process uses HTTP (Hypertext Transfer Protocol) and may take up to two minutes. After a successful upload, the system will reboot.

Click **Maintenance > Firmware Upgrade**. Follow the instructions in this screen to upload firmware to your WRE6606.

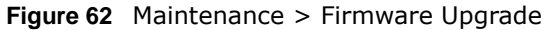

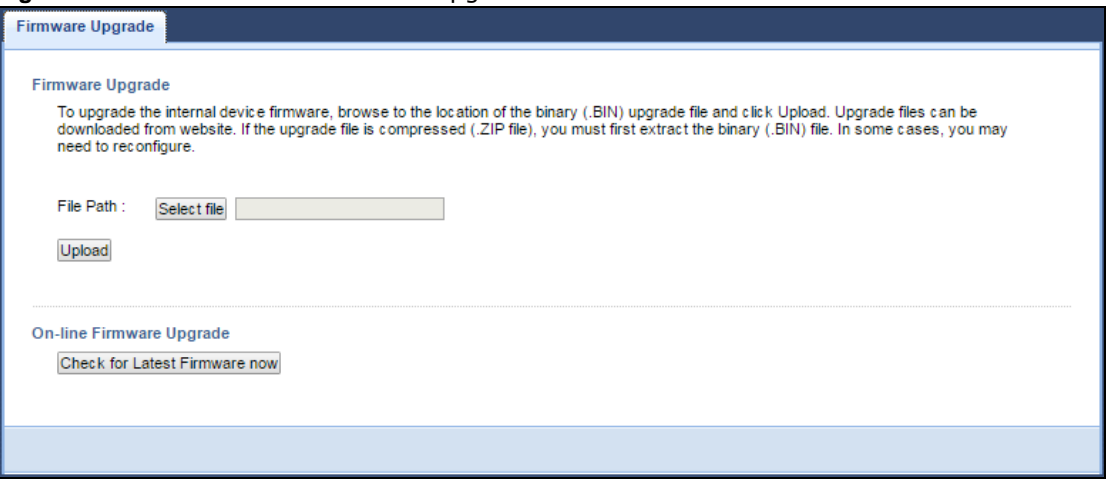

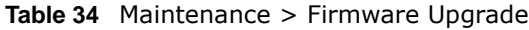

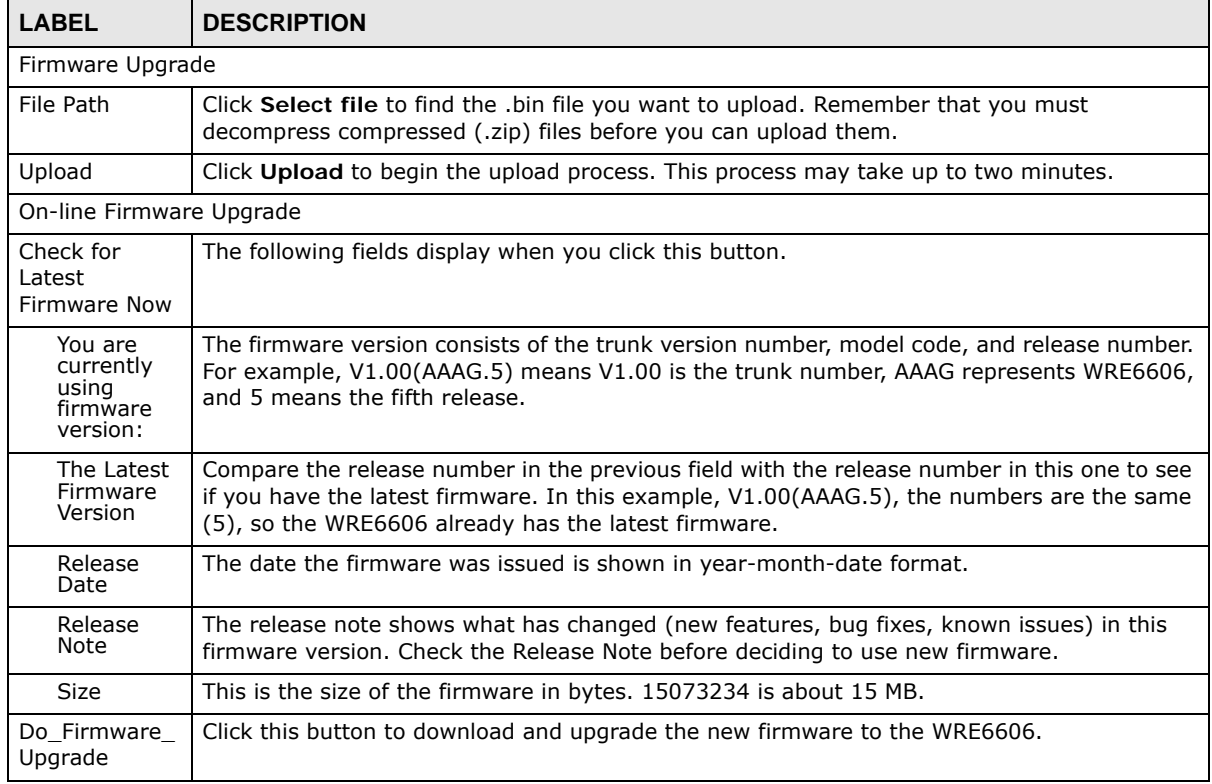

#### Note: Do not turn off the WRE6606 while firmware upload is in progress!

After you see the **Firmware Upgrading** screen, wait until the upgrade process is complete.

**Figure 63** Firmware Upgrading

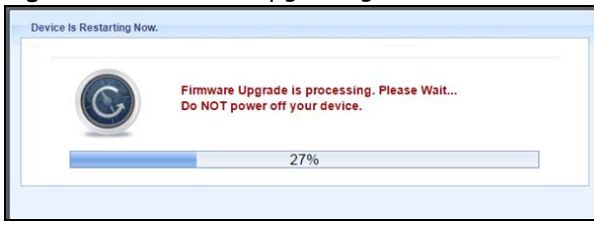

The WRE6606 automatically restarts in this time causing a temporary network disconnect. In some operating systems, you may see the following icon on your desktop.

#### **Figure 64** Network Temporarily Disconnected

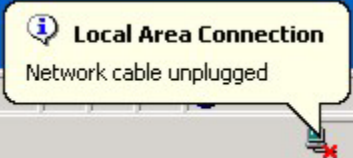

After the WRE6606 restarts, the **Upgrade Accomplished** screen appears.

**Figure 65** Upgrade Accomplished

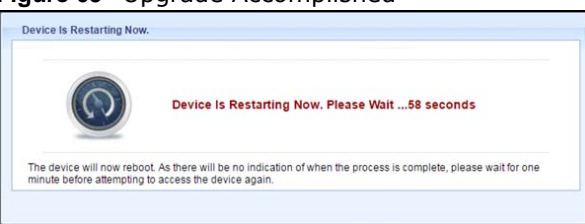

Refresh the web page and log in again and check your new firmware version in the **Status** screen.

## <span id="page-86-0"></span>**13.7 Backup / Restore Screen**

Click **Maintenance > Backup/Restore**. Information related to factory defaults, backup configuration, and restoring configuration appears as shown next.

#### **Figure 66** Maintenance > Backup/Restore

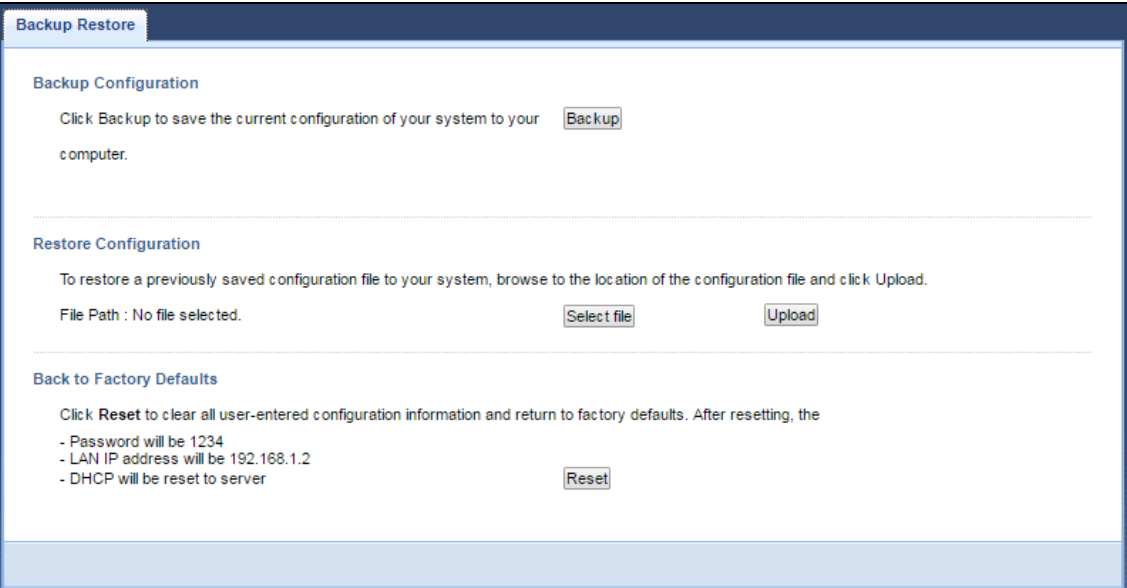

### **13.7.1 Backup Configuration**

Backup configuration allows you to back up (save) the WRE6606's current configuration to a file on your computer. Once your WRE6606 is configured and functioning properly, it is highly recommended that you back up your configuration file before making configuration changes. The backup configuration file will be useful in case you need to return to your previous settings.

Click **Backup** to save the WRE6606's current configuration to your computer.

### **13.7.2 Restore Configuration**

Restore configuration allows you to upload a new or previously saved configuration file from your computer to your WRE6606.

| <b>LABEL</b> | <b>DESCRIPTION</b>                                                                                                    |
|--------------|----------------------------------------------------------------------------------------------------|
| File Path    | Click Select file to find the file you want to upload. Remember that you must decompress<br>compressed (.ZIP) files before you can upload them. |
| Upload       | Click <b>Upload</b> to begin the upload process.                                                                                                |

**Table 35** Maintenance Restore Configuration

Note: Do not turn off the WRE6606 while configuration file upload is in progress.

After you see a "configuration upload successful" screen, you must then wait one minute before logging into the WRE6606 again.

The WRE6606 automatically restarts in this time causing a temporary network disconnect. In some operating systems, you may see the following icon on your desktop.

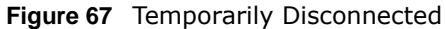

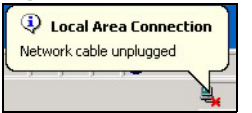

If you uploaded the default configuration file you may need to change the IP address of your computer to be in the same subnet as that of the default WRE6606 IP address (192.168.1.2). Refer to your operating system's help files for details on how to set up your computer's IP address.

### **13.7.3 Back to Factory Defaults**

Click the **Reset** button to clear all user-entered configuration information and return the WRE6606 to its factory defaults. The following warning screen appears.

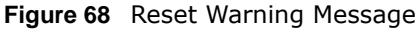

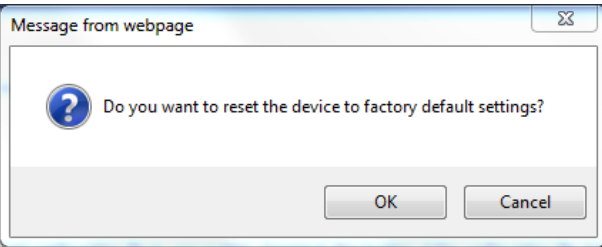

You can also press the **WPS** button (see [Section 1.4 on page 12](#page-11-0)) on the front panel for more than 10 seconds to reset the factory defaults of your WRE6606. Refer to [Section 1.4 on page 12](#page-11-0) for more information on the resetting the WRE6606.

## <span id="page-88-0"></span>**13.8 Restart Screen**

System restart allows you to reboot the WRE6606 without turning the power off. Click **Maintenance** > **Restart**. The following screen displays. Click **Restart** to have the WRE6606 reboot. This does not affect the WRE6606's configuration.

**Figure 69** Maintenance > Restart

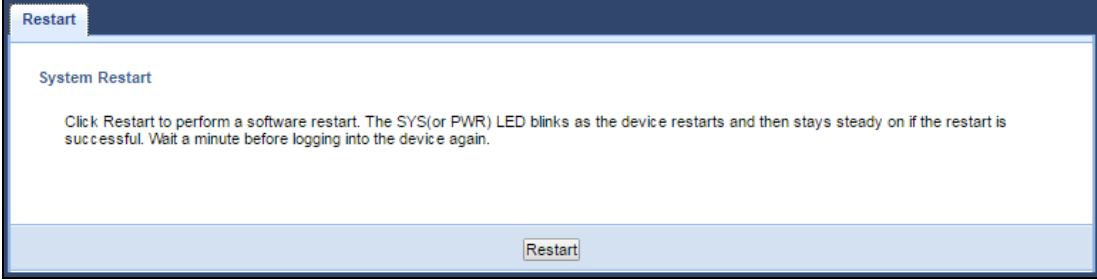

## <span id="page-89-0"></span>**13.9 System Mode**

Use this screen to change the operating mode of the WRE6606. For further information on system operating mode, see [Section 3.1.1 on page 19](#page-18-0).

**Figure 70** Maintenance > System Mode

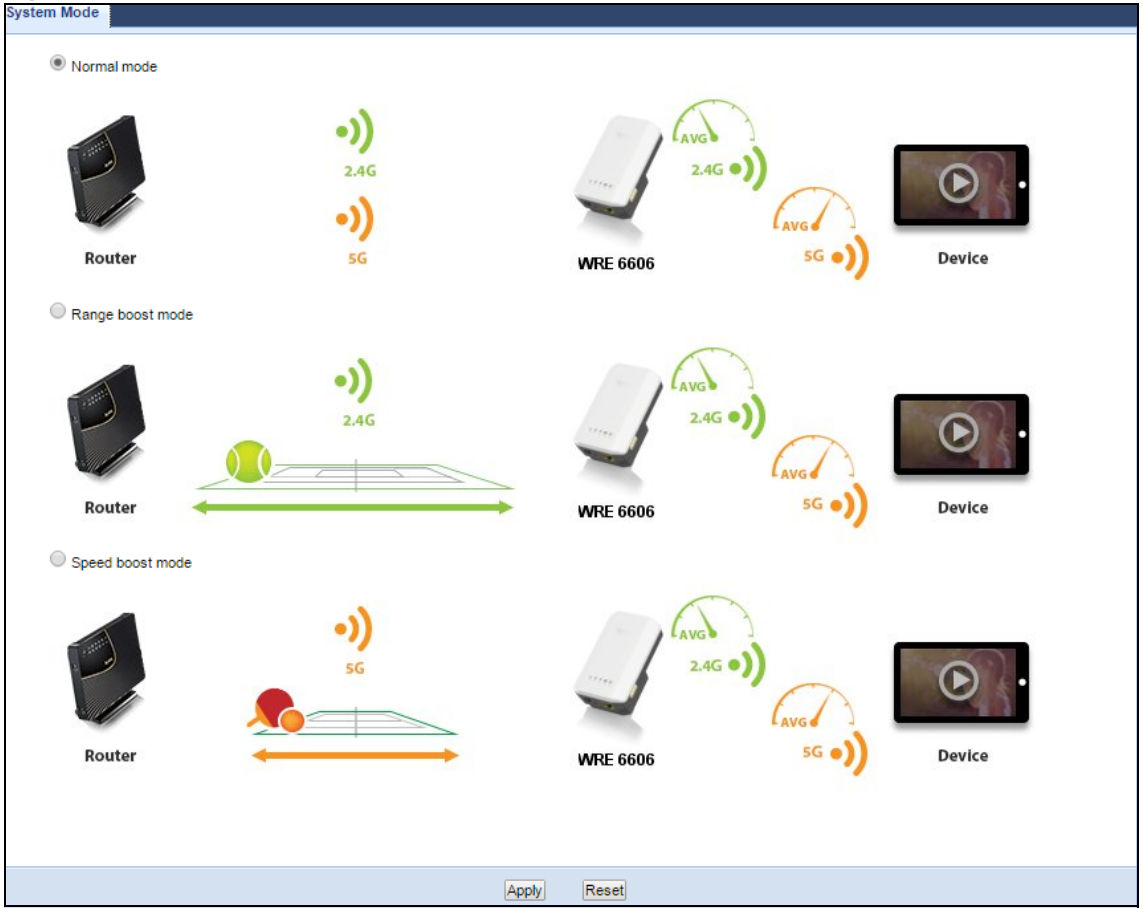

The following table describes the labels in this menu.

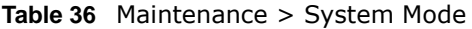

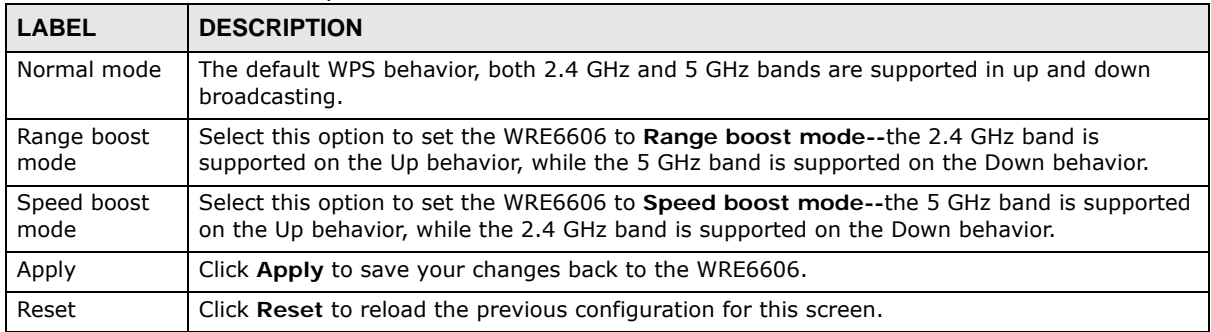

### **13.9.1 System WPS Behavior**

In Repeater mode (see [Chapter 3 on page 20\)](#page-19-0), you can select the type of WPS behavior: Normal Mode, Range Boost, or Speed Boost mode.

The device enables you to extend the range of your dual-band router to eliminate "dead spots" in your wireless network. You can choose from normal mode, range boost, or speed boost modes for both your 2.4GHz and 5GHz networks.

The following terms are used to describe the WPS behavior:

- Up: The connection from the WRE6606 to the Router
- Down: The connection from the WRE6606 to a client

**Figure 71** Normal Mode with Up and Down Broadcasting

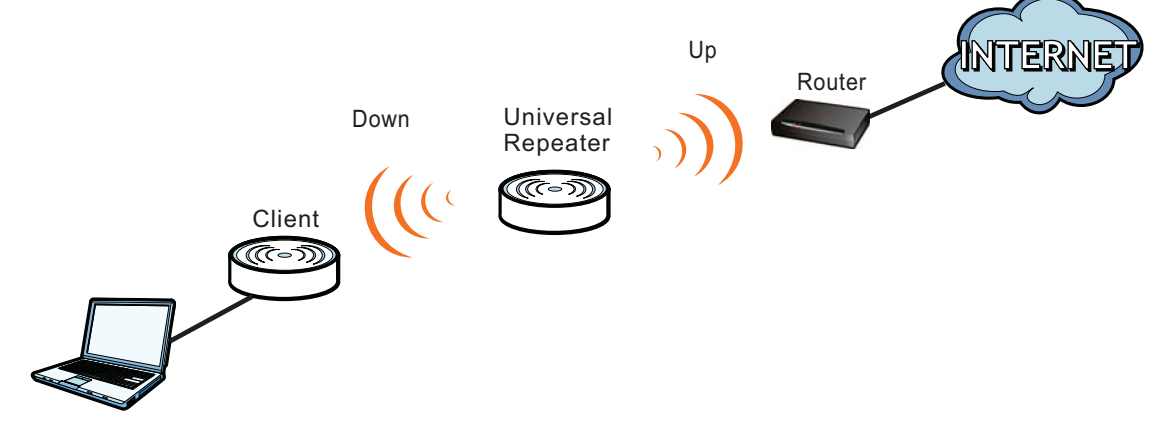

- Home wireless network: 2.4G SSID = Home2.4G\_2.4GEXT; 5G SSID = Home5G\_5GEXT.
- Work wireless network: 2.4G SSID = Work2.4G\_2.4GEXT; 5G SSID = Work5G\_5GEXT.
- No profile: There is no currently defined profile.

The following section describes the Normal, Range Boost, and Speed Boost mode (WPS) behaviors in a home and work network connection.

As connection profiles are established, the WRE6606 maintains a record of the varying profiles and automatically joins the network when in range.

Note: The home wireless network is the initial setup environment. The WRE6606 does not have any established network profiles at the time of initial setup.

#### **13.9.1.1 Normal Mode**

In normal mode, both Down and Up WPS behaviors are supported for both 2.4 GHz and 5 GHz bands.

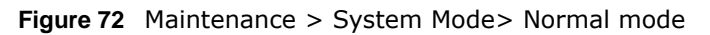

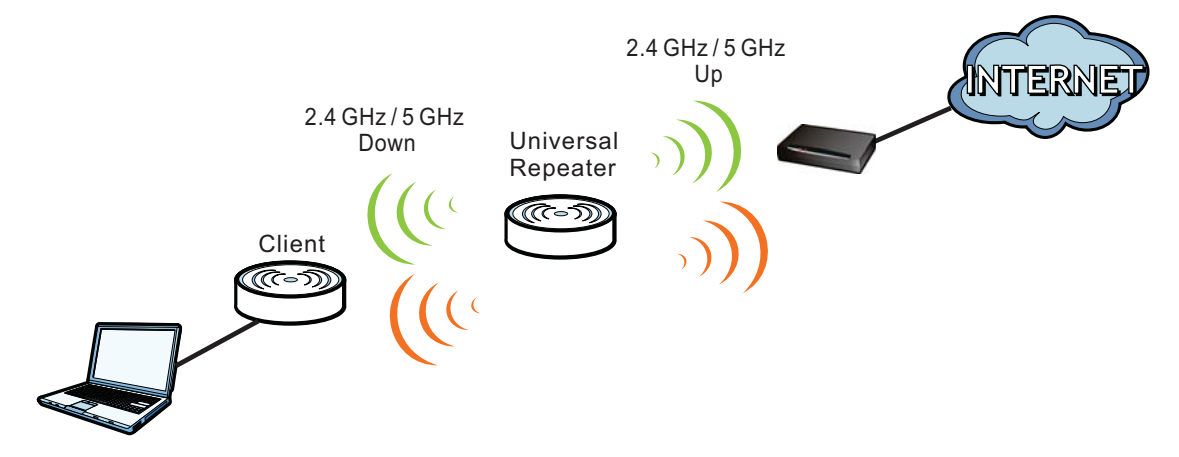

|                 | <b>HOME WIRELESS NETWORK</b>  |                               | <b>WORK WIRELESS NETWORK</b> |               |
|-----------------|-------------------------------|-------------------------------|------------------------------|---------------|
| <b>WPS BAND</b> | <b>UP</b>                     | <b>DOWN</b>                   | UP                           | <b>DOWN</b>   |
| 2.4 GHz         | No profile<br>(Initial Setup) | No profile<br>(Initial Setup) | Work1                        | Work1 2.4GEXT |
|                 | No profile                    | No profile                    | No profile                   | Work2 2.4GEXT |
|                 | Home1                         | Home1 2.4GEXT                 | Work3                        | Work3 2.4GEXT |
|                 | no profile                    | no profile                    | No profile                   | Work4 2.4GEXT |
|                 | Home1                         | Home1 2.4GEXT                 | Work3                        | Work3 2.4GEXT |
|                 | Home1                         | Home1 2.4GEXT                 | Work1                        | Work1 2.4GEXT |
| 5 GHz           | No profile<br>(Initial Setup) | No profile<br>(Initial Setup) | No profile                   | Work1 5GEXT   |
|                 | No profile                    | No profile                    | Work2 5GEXT                  | Work2 5GEXT   |
|                 | No profile                    | No profile                    | No profile                   | Work3 5GEXT   |
|                 | Home2                         | Home2 5GEXT                   | Work4                        | Work4 5GEXT   |
|                 | Home2                         | Home2 5GEXT                   | Work2 5GEXT                  | Work2 5GEXT   |
|                 | Home2                         | Home2 5GEXT                   | Work4                        | Work4 5GEXT   |

**Table 37** WPS Behavior: Normal Mode

### **13.9.1.2 Range Boost Mode**

In range boost mode, the 2.4 GHz band is supported on the Down behavior, while the 5 GHz band is supported on the Up behavior.

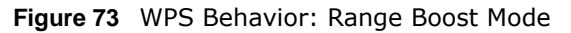

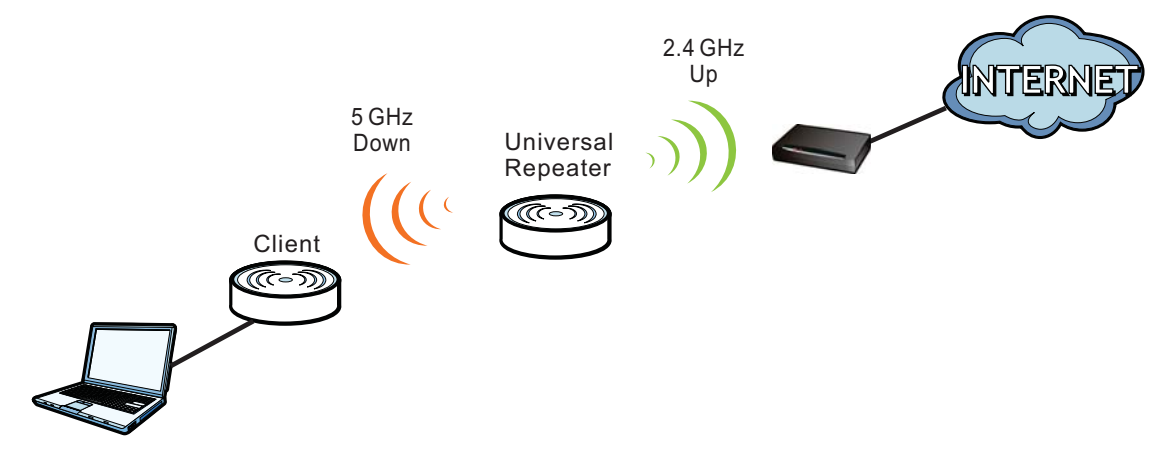

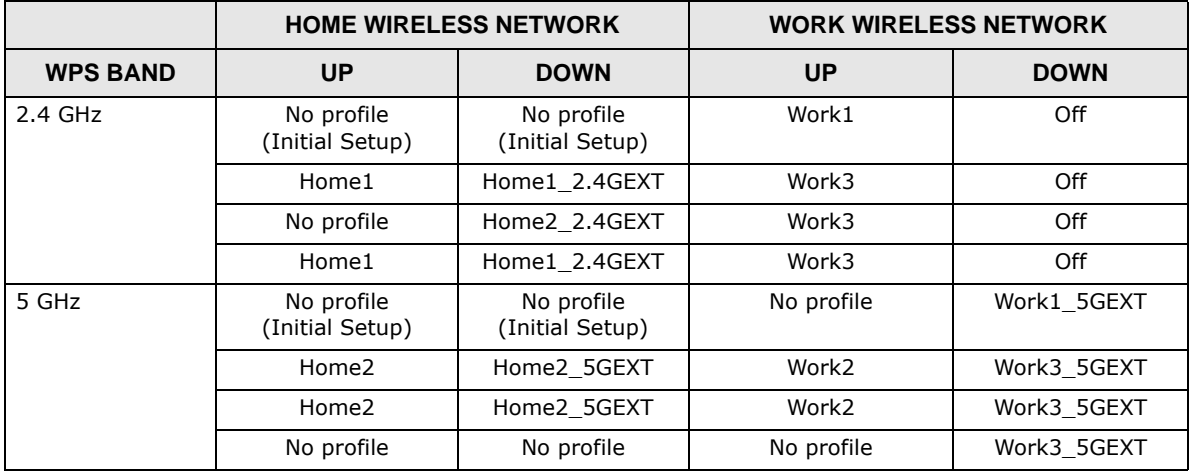

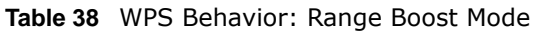

#### **13.9.1.3 Speed Boost Mode**

In speed boost mode, the 5 GHz band is supported on the Down behavior, while the 2.4 GHz band is supported on the Up behavior.

**Figure 74** WPS Mode: Speed Boost Mode

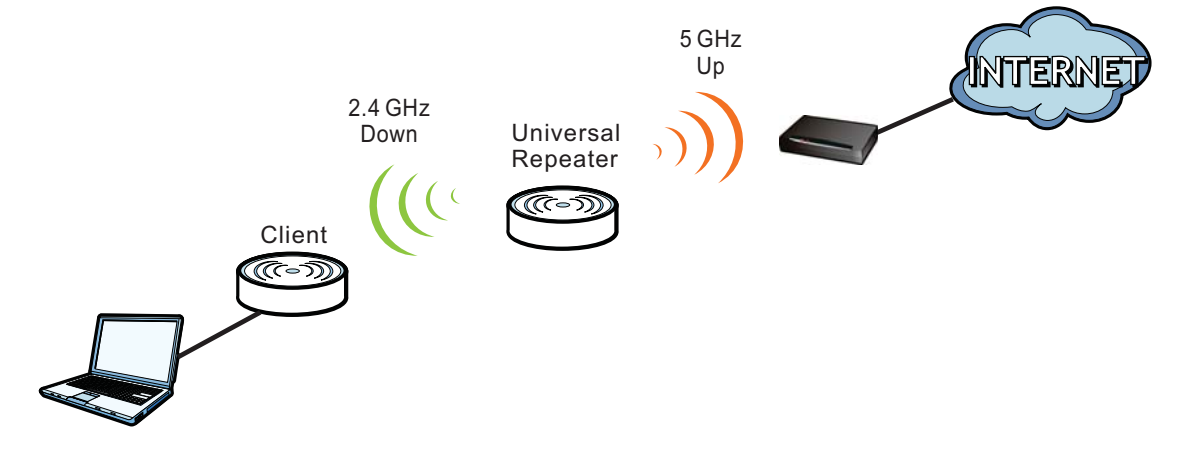

WRE6606 User's Guide

|                 | <b>HOT SPOT 1 (HOME)</b>      |                               | <b>HOT SPOT 2 (WORK)</b> |               |
|-----------------|-------------------------------|-------------------------------|--------------------------|---------------|
| <b>WPS BAND</b> | <b>UP</b>                     | <b>DOWN</b>                   | UP                       | <b>DOWN</b>   |
| 2.4 GHz         | No profile<br>(Initial Setup) | No profile<br>(Initial Setup) | No profile               | Work2 2.4GEXT |
|                 | Home1                         | Home1 2.4GEXT                 | Work1                    | Work4 2.4GEXT |
|                 | No profile                    | Home2 2.4GEXT                 | No profile               | Work4 2.4GEXT |
|                 | Home1                         | Home1 2.4GEXT                 | Work1                    | Work3 2.4GEXT |
| 5 GHz           | No profile<br>(Initial Setup) | No profile<br>(Initial Setup) | Work <sub>2</sub>        | Off           |
|                 | Home <sub>2</sub>             | Home2 5GEXT                   | Work4                    | Off           |
|                 | Home2                         | Home2 5GEXT                   | Work4                    | Off           |
|                 | No profile                    | No profile                    | Work3                    | Off           |

**Table 39** WPS Mode: Speed Boost Mode

# **Troubleshooting**

This chapter offers some suggestions to solve problems you might encounter. The potential problems are divided into the following categories.

- [Power, Hardware Connections, and LEDs](#page-94-0)
- [WRE6606 Access and Login](#page-95-0)
- [Internet Access](#page-96-0)
- [Resetting the WRE6606 to Its Factory Defaults](#page-97-0)
- [Wireless Problems](#page-97-1)

### <span id="page-94-0"></span>**14.1 Power, Hardware Connections, and LEDs**

The WRE6606 does not turn on. None of the LEDs turn on.

- **1** Make sure the WRE6606 is plugged in to an appropriate power source. Make sure the power source is turned on.
- **2** Disconnect and re-connect the WRE6606.
- **3** Remove the WRE6606 from the outlet. Then connect an electrical device that you know works into the same power outlet. This checks the status of the power outlet.
- **4** If the problem continues, contact the vendor.

One of the LEDs does not behave as expected.

- **1** Make sure you understand the normal behavior of the LED. See [Section 1.3 on page 10.](#page-9-0)
- **2** Make sure you understand how the LEDs are enabled or disabled. See [Section 1.3 on page 10.](#page-9-0)
- **3** Check the hardware connections. See the Quick Start Guide.
- **4** Inspect your cables for damage. Contact the vendor to replace any damaged cables.
- **5** Disconnect and re-connect the WRE6606.
- **6** If the problem continues, contact the vendor.

## <span id="page-95-0"></span>**14.2 WRE6606 Access and Login**

#### I forgot the password.

- **1** The default password is **1234**.
- **2** If this does not work, you have to reset the device to its factory defaults. See [Section 14.4 on page](#page-97-0)  [98](#page-97-0).

I cannot see or access the **Login** screen in the Web Configurator.

- **1** Make sure you are using the correct address.
	- The default web address (URL) of the WRE6606 is **http://zyxelsetup**.
- **2** Check the hardware connections, and make sure the LEDs are behaving as expected. See the Quick Start Guide.
- **3** Make sure your Internet browser does not block pop-up windows and has JavaScript and Java enabled.
- **4** Reset the device to its factory defaults, and try to access the WRE6606 with the default address.
- **5** If the problem continues, contact the network administrator or vendor, or try one of the advanced suggestions.

#### **Advanced Suggestions**

• If your computer is connected wirelessly, use a computer that is connected to a **LAN**/**ETHERNET** port.

#### I can see the **Login** screen, but I cannot log in to the WRE6606.

- **1** Make sure you have entered the password correctly. The default password is **1234**.
- **2** This can happen when you fail to log out properly from your last session. Try logging in again after 5 minutes.
- **3** Disconnect and re-connect the WRE6606.
- **4** If this does not work, you have to reset the device to its factory defaults. See [Section 14.4 on page](#page-97-0)  [98](#page-97-0).

## <span id="page-96-0"></span>**14.3 Internet Access**

#### I cannot access the Internet.

- **1** Check the hardware connections, and make sure the LEDs are behaving as expected. See the Quick Start Guide.
- **2** Try to connect directly to the AP. If you can access the Internet, check that the WRE6606 (repeater mode) has associated with the AP by checking the **Status** screen. See [Section 6.4 on page 33.](#page-32-0)
- **3** If you are trying to access the Internet wirelessly, make sure the wireless settings in the wireless client are the same as the settings in the AP.
- **4** Disconnect all the cables from your device, and follow the directions in the Quick Start Guide again.
- **5** If the problem continues, contact the network administrator or vendor.

I cannot access the Internet anymore. I had access to the Internet (with the WRE6606 in repeater mode), but my Internet connection is not available anymore.

- **1** Check the hardware connections, and make sure the LEDs are behaving as expected. See the Quick Start Guide and [Section 1.3 on page 10.](#page-9-0)
- **2** Reboot the WRE6606.
- **3** Try to connect directly to the AP. If you can access the Internet, check that the WRE6606 (repeater mode) has associated with the AP by checking the **Status** screen. See [Section 6.4 on page 33.](#page-32-0)
- **4** If the problem continues, contact the network administrator or vendor.

The Internet connection is slow or intermittent.

- **1** There might be a lot of traffic on the network. Look at the LEDs, and check [Section 1.3 on page 10.](#page-9-0) If the WRE6606 is sending or receiving a lot of information, try closing some programs that use the Internet, especially peer-to-peer applications.
- **2** Check the signal strength. If the signal strength is low, try moving the WRE6606 closer to the AP if possible, and look around to see if there are any devices that might be interfering with the wireless network (for example, microwaves, other wireless networks, and so on).
- **3** Reboot the WRE6606.
- **4** If the problem continues, contact the network administrator or vendor, or try one of the advanced suggestions.

#### **Advanced Suggestion**

• Check the settings for QoS. If it is disabled, you might consider activating it.

## <span id="page-97-0"></span>**14.4 Resetting the WRE6606 to Its Factory Defaults**

If you reset the WRE6606, you lose all of the changes you have made. The WRE6606 re-loads its default settings, and the password resets to **1234**. You have to make all of your changes again.

You will lose all of your changes when you reset the WRE6606 to its factory defaults.

To reset the WRE6606,

- **1** Make sure the power LED is on.
- **2** Press the **WPS** button for longer than 10 seconds, the Power LED begins to blink, to set the WRE6606 back to its factory-default configuration.

OR

**3** Click **Maintenance > Backup Restore** > **Restore** and then click **Reset**.

If the WRE6606 restarts automatically, wait for the WRE6606 to finish restarting, and log in to the Web Configurator. The password is **1234**.

If the WRE6606 does not restart automatically, disconnect and reconnect the WRE6606'. Then, follow the directions above again.

## <span id="page-97-1"></span>**14.5 Wireless Problems**

I cannot access the WRE6606 or ping any computer from the WLAN.

- **1** Make sure the wireless LAN is enabled on the WRE6606.
- **2** Make sure the wireless adapter on the wireless station is working properly.
- **3** Make sure the wireless adapter installed on your computer is IEEE 802.11 compatible and supports the same wireless standard as the WRE6606.
- **4** Make sure your computer (with a wireless adapter installed) is within the transmission range of the WRE6606.
- **5** Check that both the WRE6606 and your wireless station are using the same wireless and wireless security settings, and that both the WRE6606 and the AP are using the same wireless and wireless security settings.
- **6** Make sure traffic between the WLAN and the LAN is not blocked by the MAC Address List of the WRE6606. See [Section 10.7 on page 69](#page-68-0).

# **Customer Support**

In the event of problems that cannot be solved by using this manual, you should contact your vendor. If you cannot contact your vendor, then contact a ZyXEL office for the region in which you bought the device.

See *http://www.zyxel.com/homepage.shtml* and also *http://www.zyxel.com/about\_zyxel/zyxel\_worldwide.shtml* for the latest information.

Please have the following information ready when you contact an office.

#### **Required Information**

- Product model and serial number.
- Warranty Information.
- Date that you received your device.
- Brief description of the problem and the steps you took to solve it.

#### **Corporate Headquarters (Worldwide)**

#### **Taiwan**

- ZyXEL Communications Corporation
- http://www.zyxel.com

#### **Asia**

#### **China**

- ZyXEL Communications (Shanghai) Corp. ZyXEL Communications (Beijing) Corp. ZyXEL Communications (Tianjin) Corp.
- http://www.zyxel.cn

#### **India**

- ZyXEL Technology India Pvt Ltd
- http://www.zyxel.in

#### **Kazakhstan**

- ZyXEL Kazakhstan
- http://www.zyxel.kz

#### **Korea**

- ZyXEL Korea Corp.
- http://www.zyxel.kr

### **Malaysia**

- ZyXEL Malaysia Sdn Bhd.
- http://www.zyxel.com.my

### **Pakistan**

- ZyXEL Pakistan (Pvt.) Ltd.
- http://www.zyxel.com.pk

### **Philippines**

- ZyXEL Philippines
- http://www.zyxel.com.ph

### **Singapore**

- ZyXEL Singapore Pte Ltd.
- http://www.zyxel.com.sg

### **Taiwan**

- ZyXEL Communications Corporation
- http://www.zyxel.com/tw/zh/

### **Thailand**

- ZyXEL Thailand Co., Ltd
- http://www.zyxel.co.th

#### **Vietnam**

- ZyXEL Communications Corporation-Vietnam Office
- http://www.zyxel.com/vn/vi

### **Europe**

### **Austria**

- ZyXEL Deutschland GmbH
- http://www.zyxel.de

#### **Belarus**

- ZyXEL BY
- http://www.zyxel.by

### **Belgium**

- ZyXEL Communications B.V.
- http://www.zyxel.com/be/nl/
- http://www.zyxel.com/be/fr/

#### **Bulgaria**

- ZyXEL България
- http://www.zyxel.com/bg/bg/

#### **Czech Republic**

- ZyXEL Communications Czech s.r.o
- http://www.zyxel.cz

#### **Denmark**

- ZyXEL Communications A/S
- http://www.zyxel.dk

### **Estonia**

- ZyXEL Estonia
- http://www.zyxel.com/ee/et/

#### **Finland**

- ZyXEL Communications
- http://www.zyxel.fi

#### **France**

- ZyXEL France
- http://www.zyxel.fr

#### **Germany**

- ZyXEL Deutschland GmbH
- http://www.zyxel.de

#### **Hungary**

- ZyXEL Hungary & SEE
- http://www.zyxel.hu

#### **Italy**

- ZyXEL Communications Italy
- http://www.zyxel.it/

#### **Latvia**

- ZyXEL Latvia
- http://www.zyxel.com/lv/lv/homepage.shtml

#### **Lithuania**

- ZyXEL Lithuania
- http://www.zyxel.com/lt/lt/homepage.shtml

#### **Netherlands**

- ZyXEL Benelux
- http://www.zyxel.nl

#### **Norway**

- ZyXEL Communications
- http://www.zyxel.no

#### **Poland**

- ZyXEL Communications Poland
- http://www.zyxel.pl

#### **Romania**

- ZyXEL Romania
- http://www.zyxel.com/ro/ro

#### **Russia**

- ZyXEL Russia
- http://www.zyxel.ru

#### **Slovakia**

- ZyXEL Communications Czech s.r.o. organizacna zlozka
- http://www.zyxel.sk

#### **Spain**

- ZyXEL Communications ES Ltd
- http://www.zyxel.es

#### **Sweden**

- ZyXEL Communications
- http://www.zyxel.se

### **Switzerland**

• Studerus AG

• http://www.zyxel.ch/

#### **Turkey**

- ZyXEL Turkey A.S.
- http://www.zyxel.com.tr

### **UK**

- ZyXEL Communications UK Ltd.
- http://www.zyxel.co.uk

#### **Ukraine**

- ZyXEL Ukraine
- http://www.ua.zyxel.com

#### **Latin America**

#### **Argentina**

- ZyXEL Communication Corporation
- http://www.zyxel.com/ec/es/

#### **Brazil**

- ZyXEL Communications Brasil Ltda.
- https://www.zyxel.com/br/pt/

#### **Ecuador**

- ZyXEL Communication Corporation
- http://www.zyxel.com/ec/es/

#### **Middle East**

#### **Israel**

- ZyXEL Communication Corporation
- http://il.zyxel.com/homepage.shtml

#### **Middle East**

- ZyXEL Communication Corporation
- http://www.zyxel.com/me/en/

### **North America**

### **USA**

- ZyXEL Communications, Inc. North America Headquarters
- http://www.zyxel.com/us/en/

### **Oceania**

### **Australia**

- ZyXEL Communications Corporation
- http://www.zyxel.com/au/en/

### **Africa**

### **South Africa**

- Nology (Pty) Ltd.
- http://www.zyxel.co.za

# **Setting Up Your Computer's IP Address**

Note: Your specific WRE6606 may not support all of the operating systems described in this appendix. See the product specifications for more information about which operating systems are supported.

This appendix shows you how to configure the IP settings on your computer in order for it to be able to communicate with the other devices on your network. Windows Vista/XP/2000, Mac OS 9/ OS X, and all versions of UNIX/LINUX include the software components you need to use TCP/IP on your computer.

If you manually assign IP information instead of using a dynamic IP, make sure that your network's computers have IP addresses that place them in the same subnet.

In this appendix, you can set up an IP address for:

- [Windows XP/NT/2000](#page-105-0) on [page 106](#page-105-0)
- [Windows Vista](#page-109-0) on [page 110](#page-109-0)
- [Windows 7](#page-113-0) on [page 114](#page-113-0)
- [Mac OS X: 10.3 and 10.4](#page-117-0) on [page 118](#page-117-0)
- [Mac OS X: 10.5 and 10.6](#page-120-0) on [page 121](#page-120-0)
- [Linux: Ubuntu 8 \(GNOME\)](#page-123-0) on [page 124](#page-123-0)
- [Linux: openSUSE 10.3 \(KDE\)](#page-127-0) on [page 128](#page-127-0)

#### <span id="page-105-0"></span>**Windows XP/NT/2000**

The following example uses the default Windows XP display theme but can also apply to Windows 2000 and Windows NT.

**1** Click **Start** > **Control Panel**.

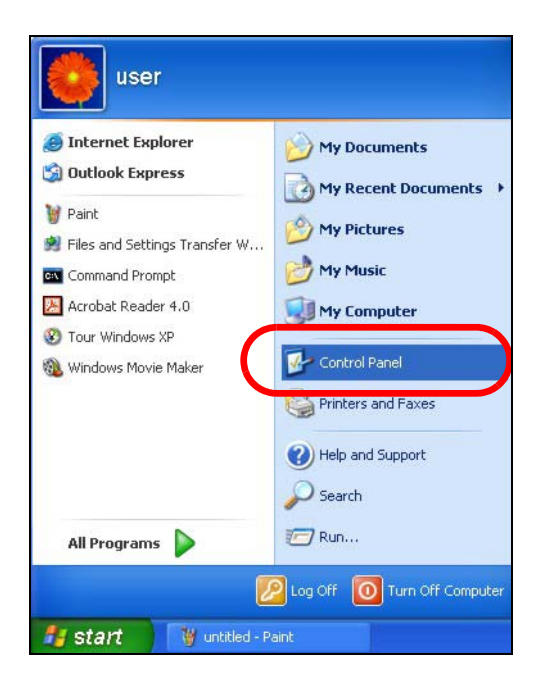

In the **Control Panel**, click the **Network Connections** icon.

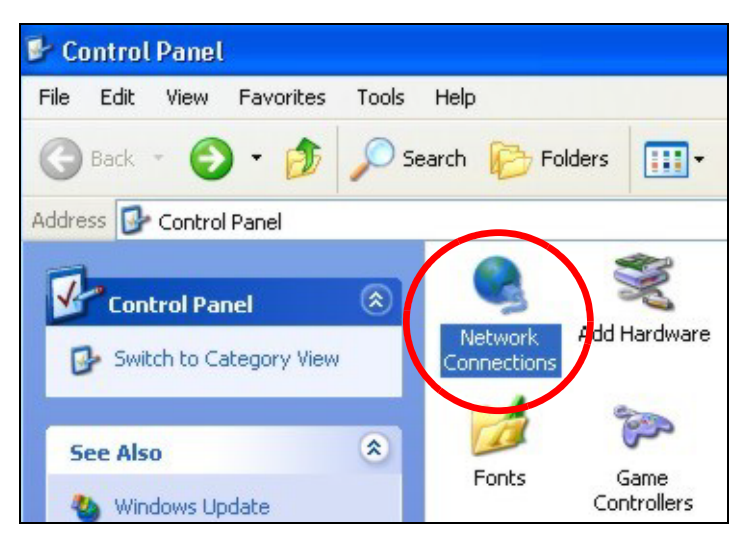

Right-click **Local Area Connection** and then select **Properties**.

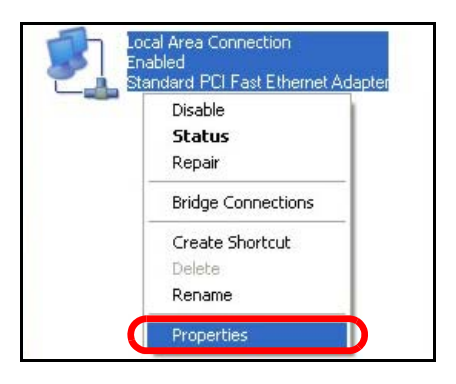

On the **General** tab, select **Internet Protocol (TCP/IP)** and then click **Properties**.

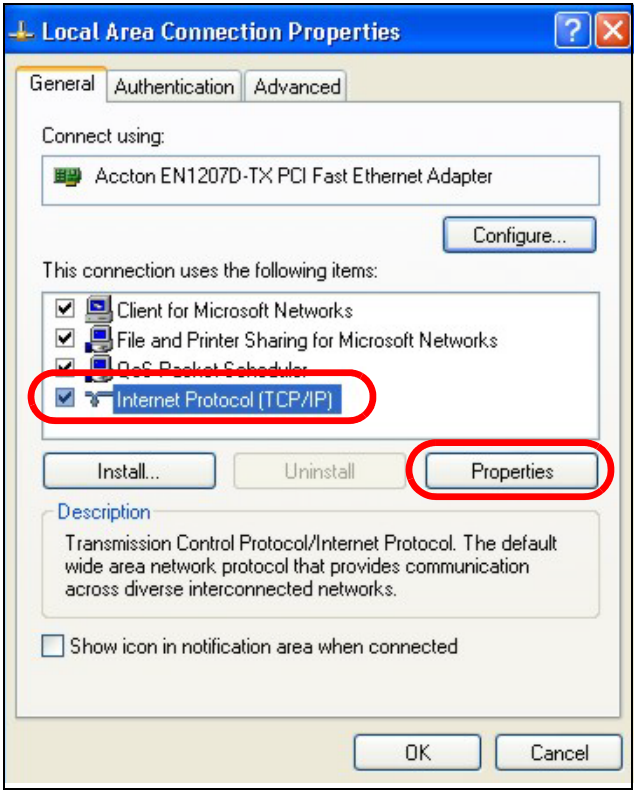

**5** The **Internet Protocol TCP/IP Properties** window opens.
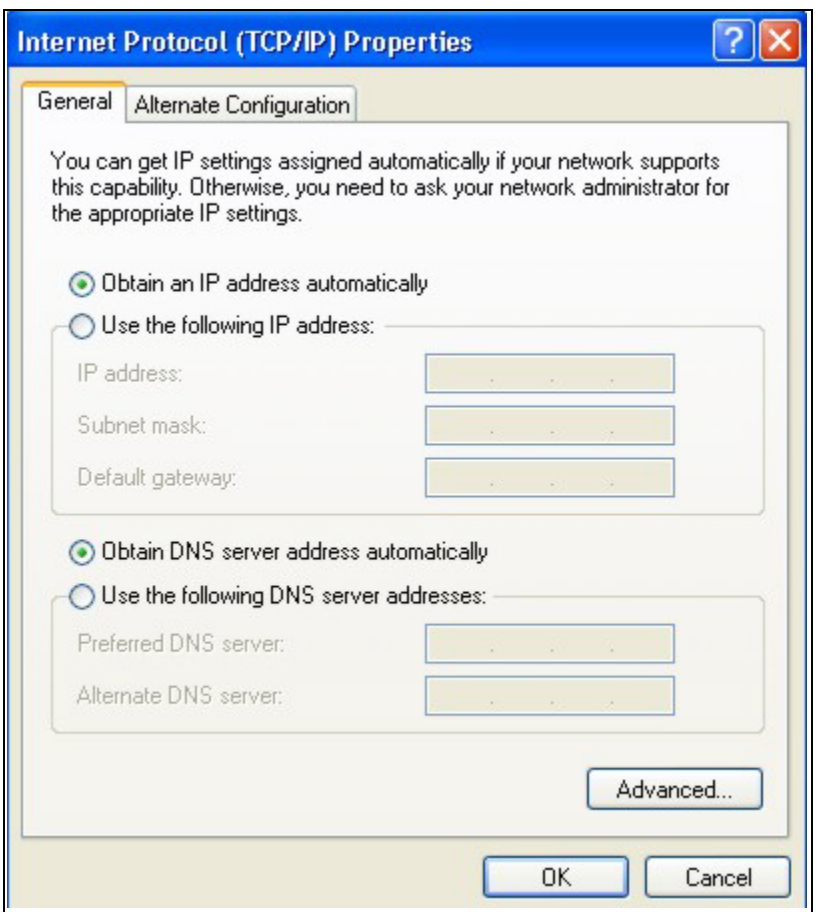

**6** Select **Obtain an IP address automatically** if your network administrator or ISP assigns your IP address dynamically.

Select **Use the following IP Address** and fill in the **IP address**, **Subnet mask**, and **Default gateway** fields if you have a static IP address that was assigned to you by your network administrator or ISP. You may also have to enter a **Preferred DNS server** and an **Alternate DNS server,** if that information was provided.

- **7** Click **OK** to close the **Internet Protocol (TCP/IP) Properties** window.
- **8** Click **OK** to close the **Local Area Connection Properties** window.

### **Verifying Settings**

- **1** Click **Start** > **All Programs** > **Accessories** > **Command Prompt**.
- **2** In the **Command Prompt** window, type "ipconfig" and then press [ENTER].

You can also go to **Start > Control Panel > Network Connections**, right-click a network connection, click **Status** and then click the **Support** tab to view your IP address and connection information.

### **Windows Vista**

This section shows screens from Windows Vista Professional.

**1** Click **Start** > **Control Panel**.

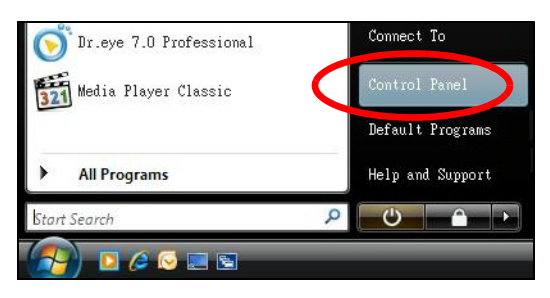

**2** In the **Control Panel**, click the **Network and Internet** icon.

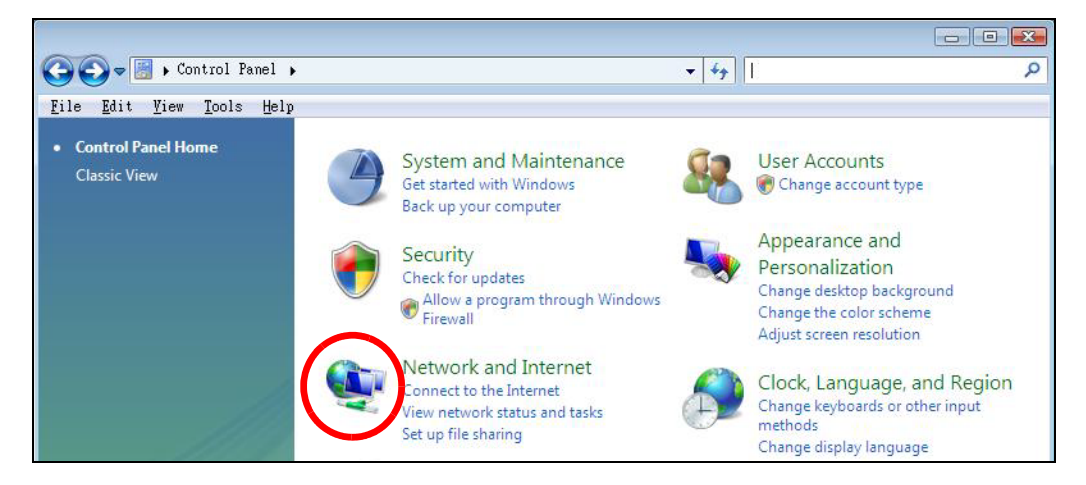

**3** Click the **Network and Sharing Center** icon.

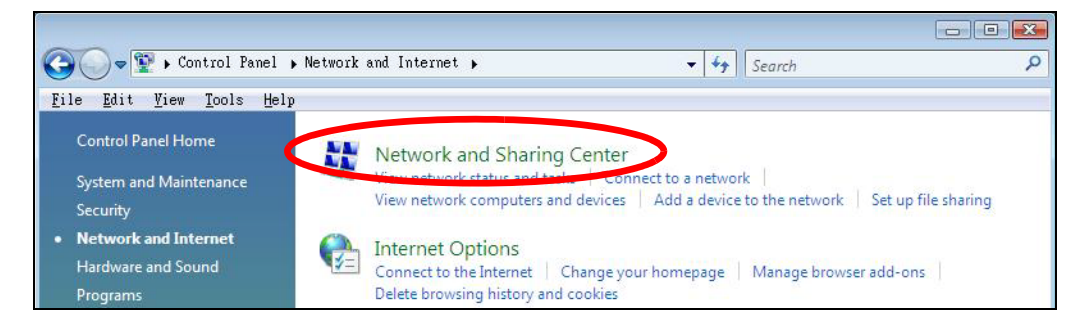

**4** Click **Manage network connections**.

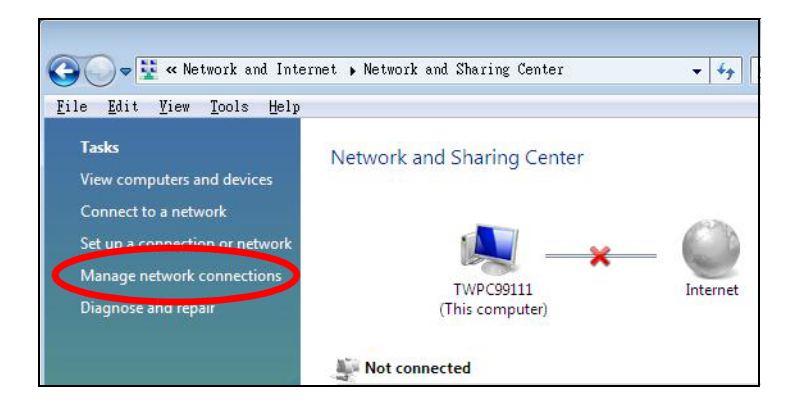

**5** Right-click **Local Area Connection** and then select **Properties**.

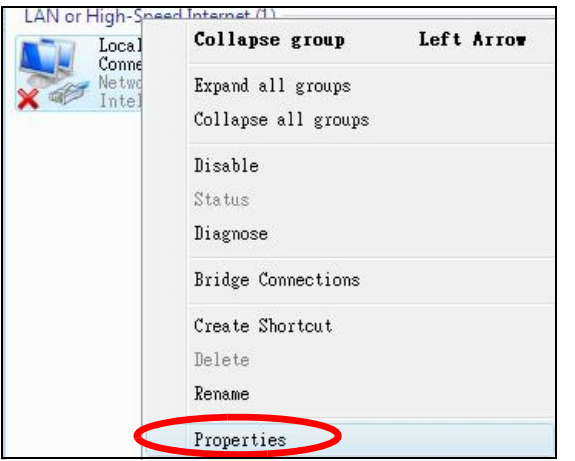

Note: During this procedure, click **Continue** whenever Windows displays a screen saying that it needs your permission to continue.

**6** Select **Internet Protocol Version 4 (TCP/IPv4)** and then select **Properties**.

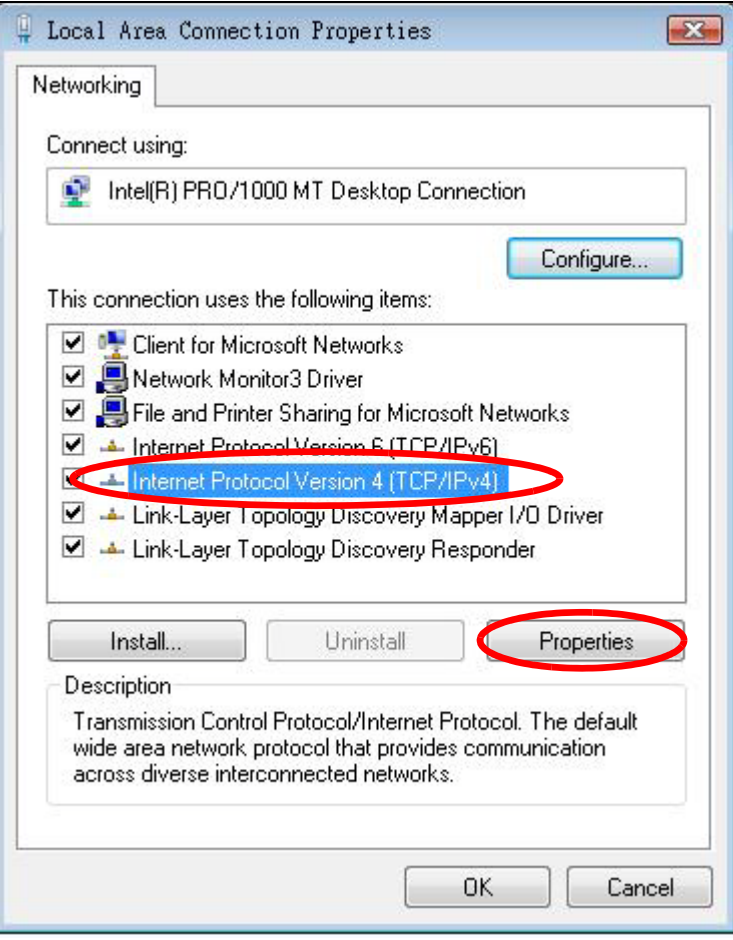

**7** The **Internet Protocol Version 4 (TCP/IPv4) Properties** window opens.

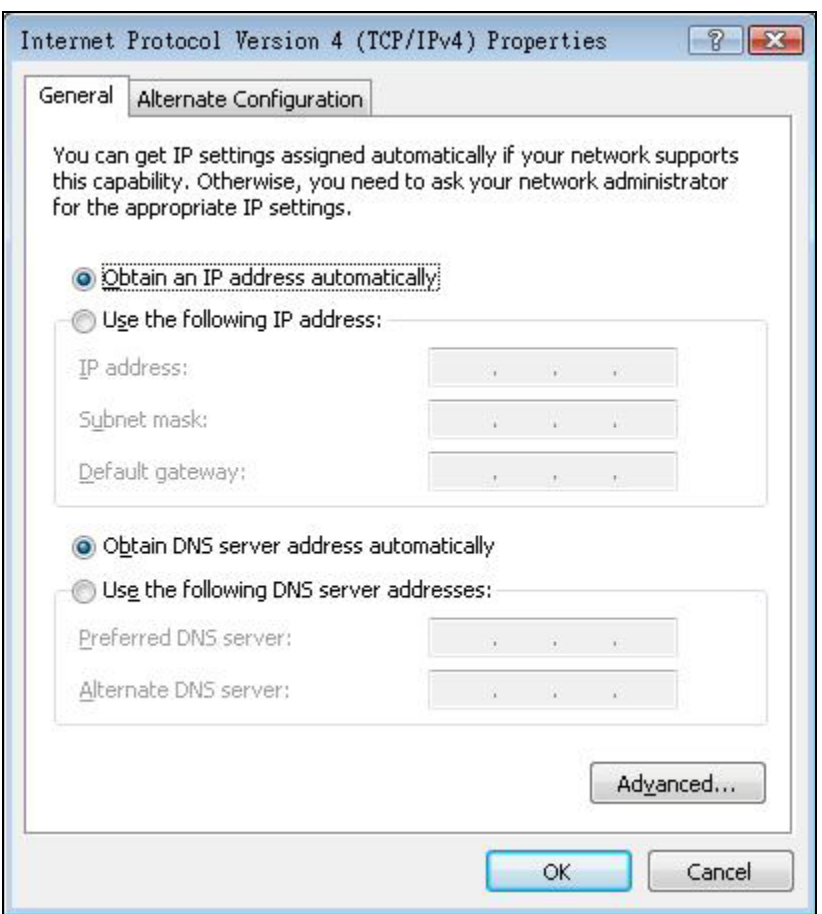

**8** Select **Obtain an IP address automatically** if your network administrator or ISP assigns your IP address dynamically.

Select **Use the following IP Address** and fill in the **IP address**, **Subnet mask**, and **Default gateway** fields if you have a static IP address that was assigned to you by your network administrator or ISP. You may also have to enter a **Preferred DNS server** and an **Alternate DNS server,** if that information was provided.Click **Advanced**.

- **9** Click **OK** to close the **Internet Protocol (TCP/IP) Properties** window.
- **10** Click **OK** to close the **Local Area Connection Properties** window.

### **Verifying Settings**

- **1** Click **Start** > **All Programs** > **Accessories** > **Command Prompt**.
- **2** In the **Command Prompt** window, type "ipconfig" and then press [ENTER].

You can also go to **Start > Control Panel > Network Connections**, right-click a network connection, click **Status** and then click the **Support** tab to view your IP address and connection information.

### **Windows 7**

This section shows screens from Windows 7 Enterprise.

**1** Click **Start** > **Control Panel**.

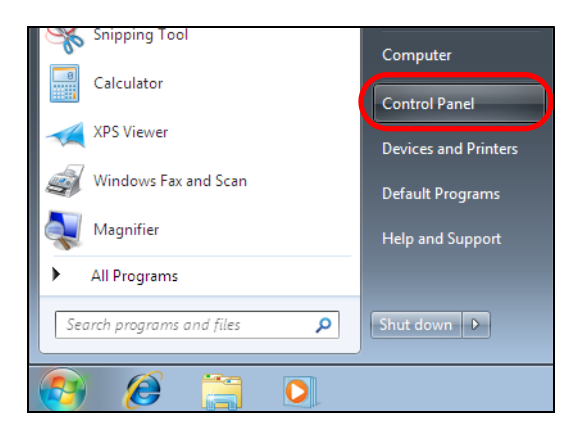

**2** In the **Control Panel**, click **View network status and tasks** under the **Network and Internet** category.

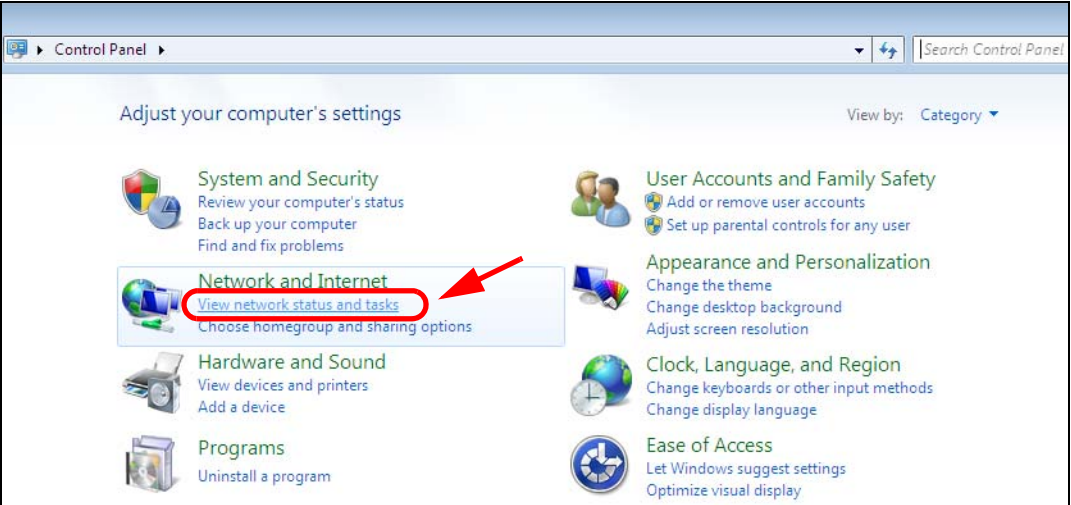

**3** Click **Change adapter settings**.

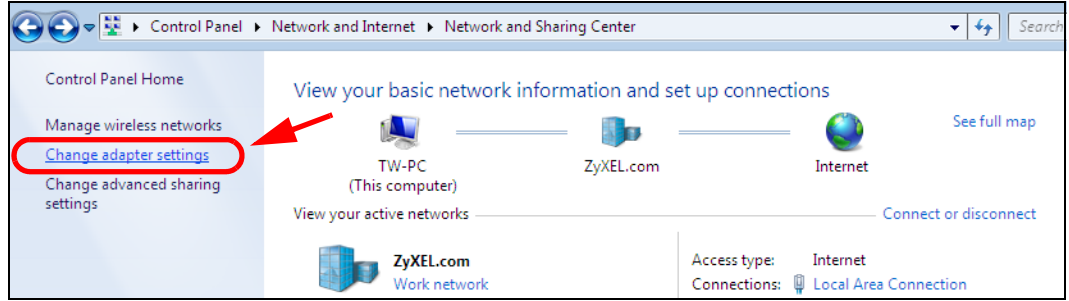

**4** Double click **Local Area Connection** and then select **Properties**.

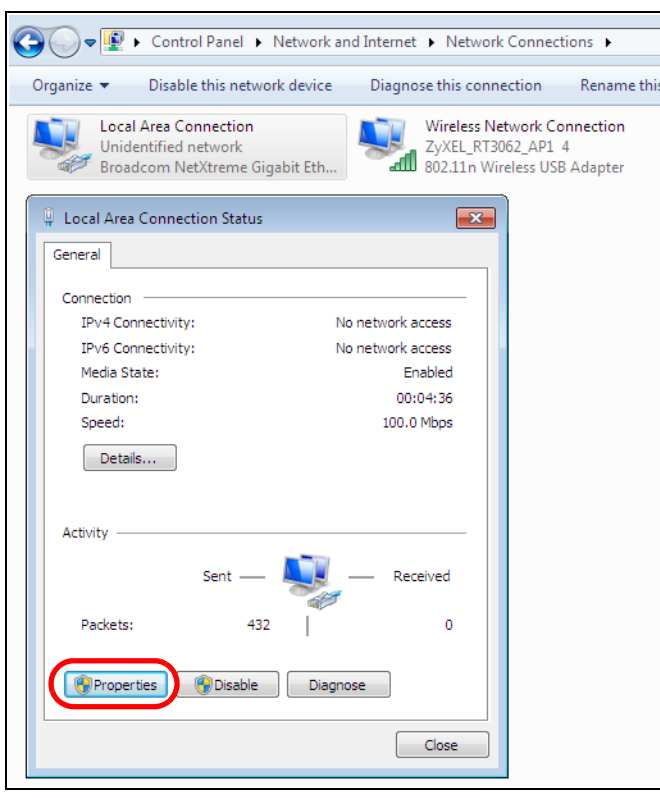

Note: During this procedure, click **Continue** whenever Windows displays a screen saying that it needs your permission to continue.

**5** Select **Internet Protocol Version 4 (TCP/IPv4)** and then select **Properties**.

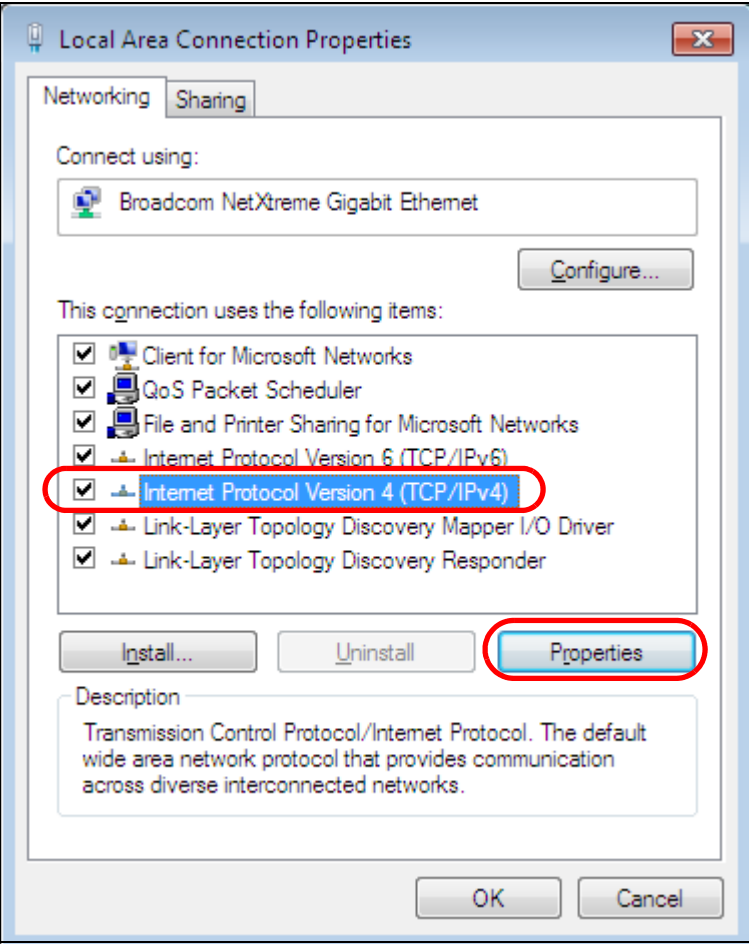

**6** The **Internet Protocol Version 4 (TCP/IPv4) Properties** window opens.

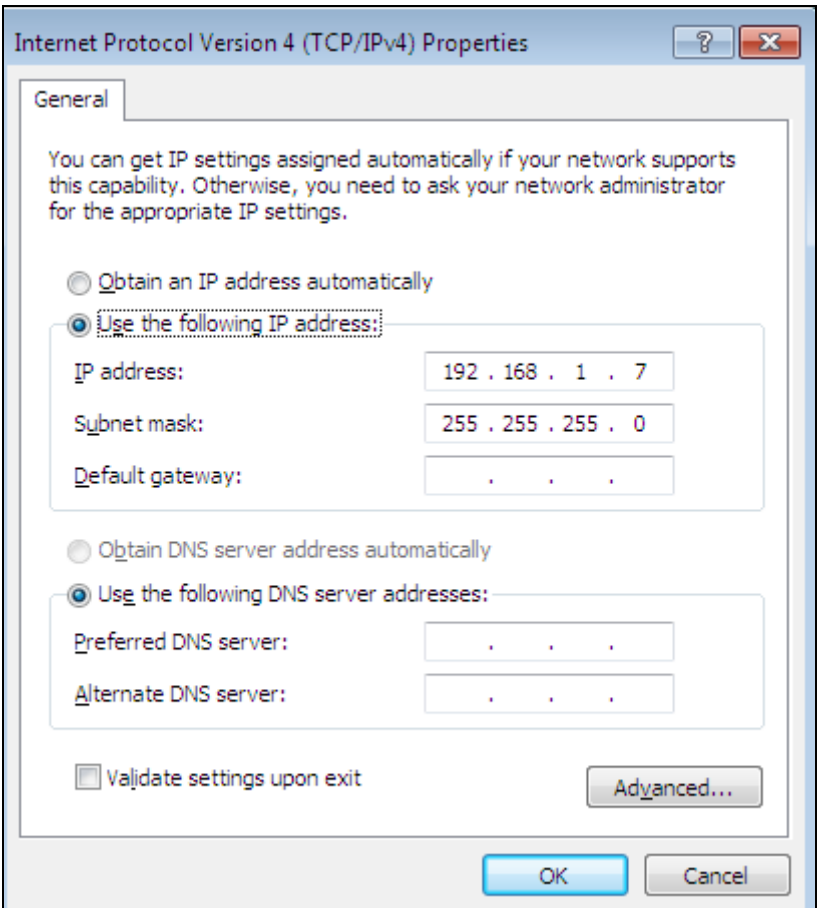

**7** Select **Obtain an IP address automatically** if your network administrator or ISP assigns your IP address dynamically.

Select **Use the following IP Address** and fill in the **IP address**, **Subnet mask**, and **Default gateway** fields if you have a static IP address that was assigned to you by your network administrator or ISP. You may also have to enter a **Preferred DNS server** and an **Alternate DNS server,** if that information was provided. Click **Advanced** if you want to configure advanced settings for IP, DNS and WINS.

- **8** Click **OK** to close the **Internet Protocol (TCP/IP) Properties** window.
- **9** Click **OK** to close the **Local Area Connection Properties** window.

### **Verifying Settings**

- **1** Click **Start** > **All Programs** > **Accessories** > **Command Prompt**.
- **2** In the **Command Prompt** window, type "ipconfig" and then press [ENTER].
- **3** The IP settings are displayed as follows.

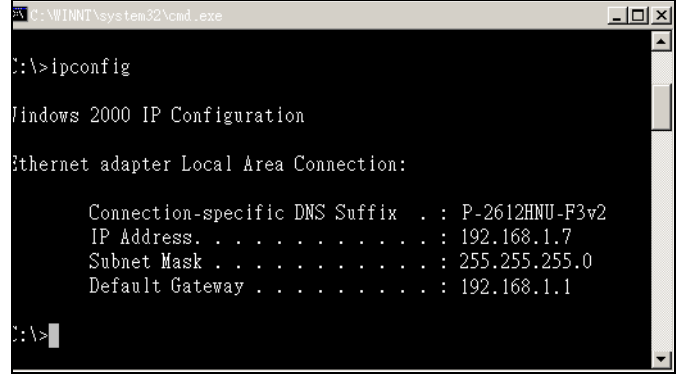

### **Mac OS X: 10.3 and 10.4**

The screens in this section are from Mac OS X 10.4 but can also apply to 10.3.

**1** Click **Apple** > **System Preferences**.

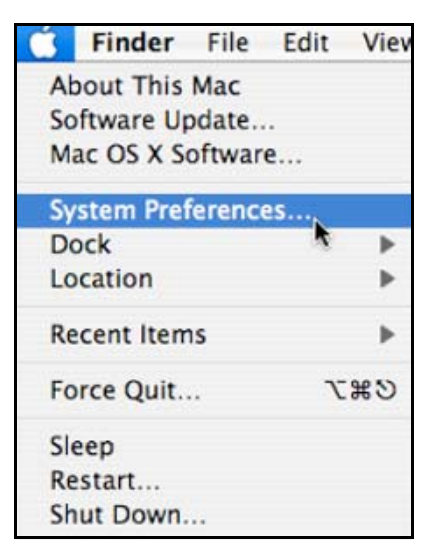

**2** In the **System Preferences** window, click the **Network** icon.

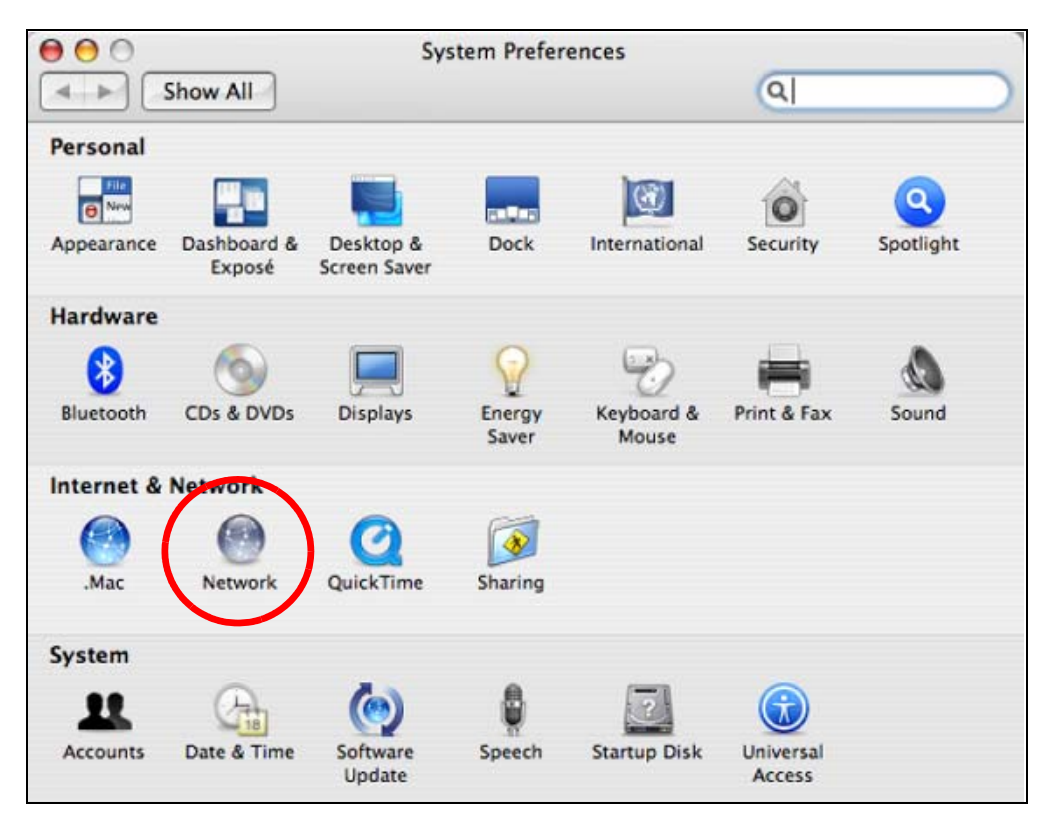

**3** When the **Network** preferences pane opens, select **Built-in Ethernet** from the network connection type list, and then click **Configure.**

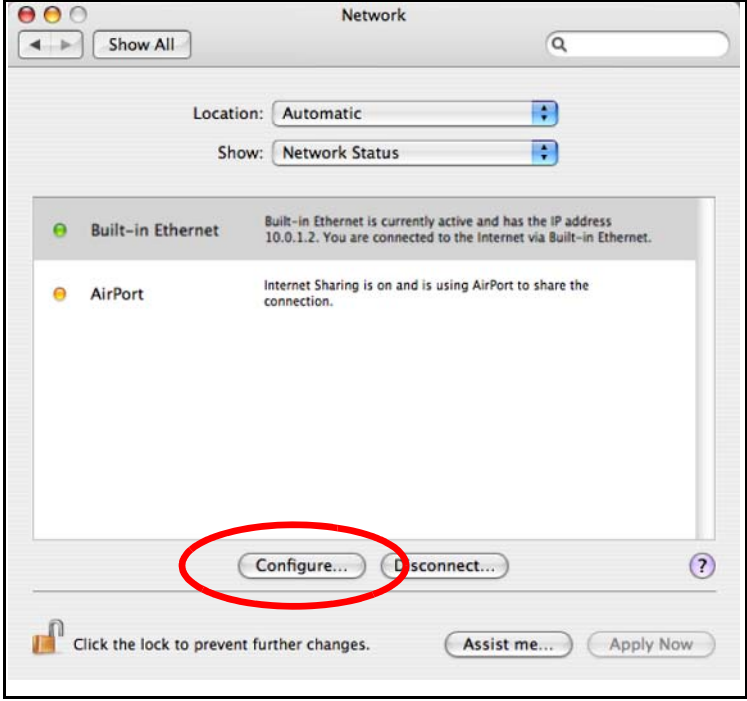

**4** For dynamically assigned settings, select **Using DHCP** from the **Configure IPv4** list in the **TCP/IP** tab.

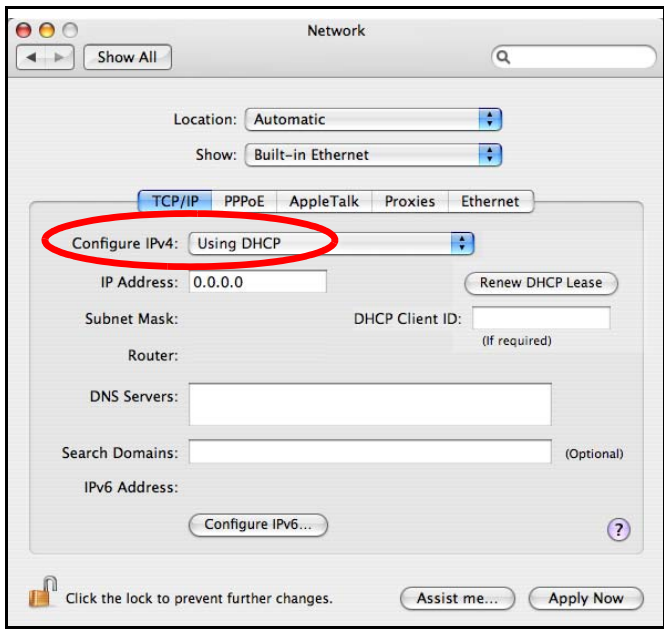

- **5** For statically assigned settings, do the following:
	- From the **Configure IPv4** list, select **Manually**.
	- In the **IP Address** field, type your IP address.
	- In the **Subnet Mask** field, type your subnet mask.
	- In the **Router** field, type the IP address of your device.

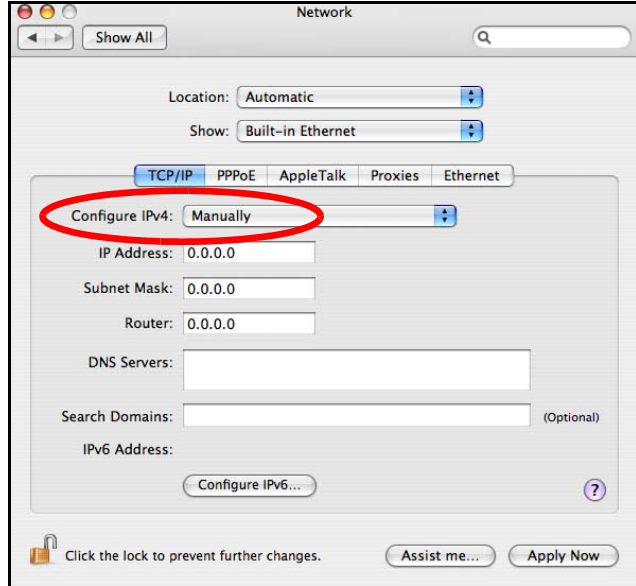

**6** Click **Apply Now** and close the window.

### **Verifying Settings**

Check your TCP/IP properties by clicking **Applications > Utilities > Network Utilities**, and then selecting the appropriate **Network Interface** from the **Info** tab.

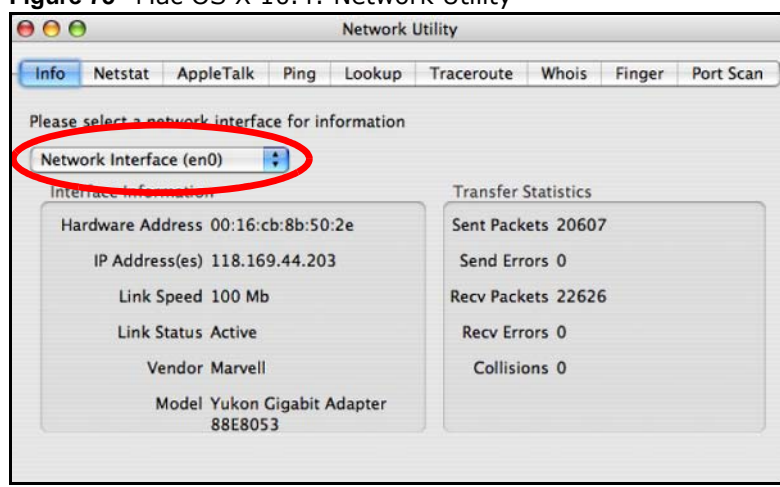

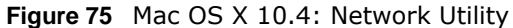

### **Mac OS X: 10.5 and 10.6**

The screens in this section are from Mac OS X 10.5 but can also apply to 10.6.

**1** Click **Apple** > **System Preferences**.

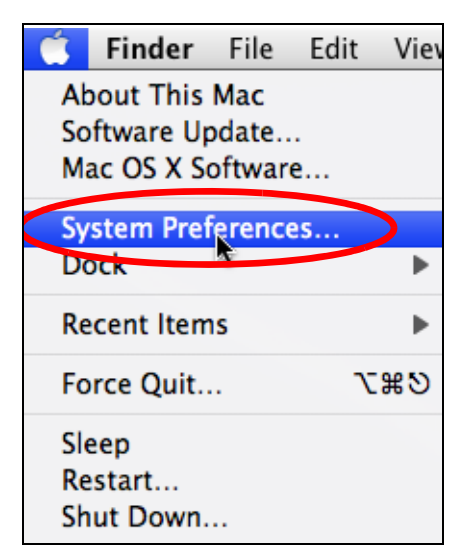

**2** In **System Preferences**, click the **Network** icon.

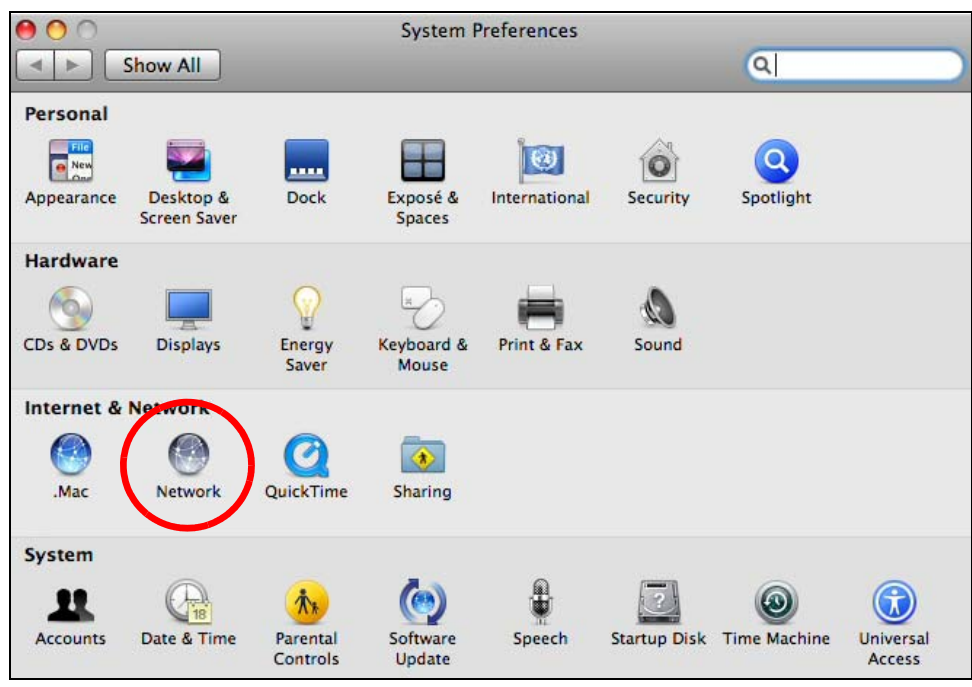

**3** When the **Network** preferences pane opens, select **Ethernet** from the list of available connection types.

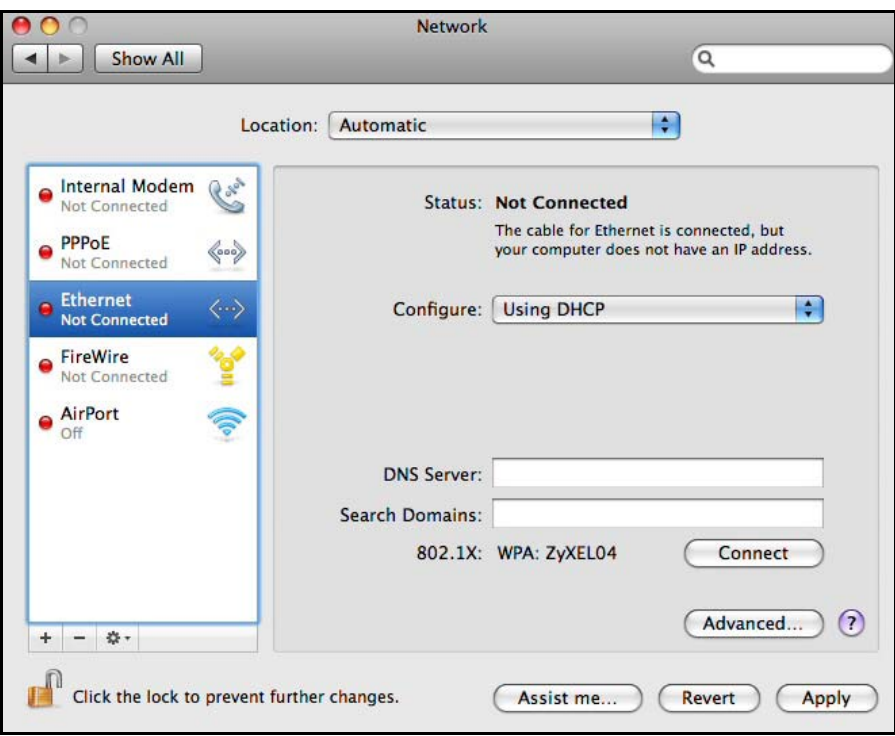

- **4** From the **Configure** list, select **Using DHCP** for dynamically assigned settings.
- **5** For statically assigned settings, do the following:
	- From the **Configure** list, select **Manually**.
	- In the **IP Address** field, enter your IP address.
- In the **Subnet Mask** field, enter your subnet mask.
- In the **Router** field, enter the IP address of your WRE6606.

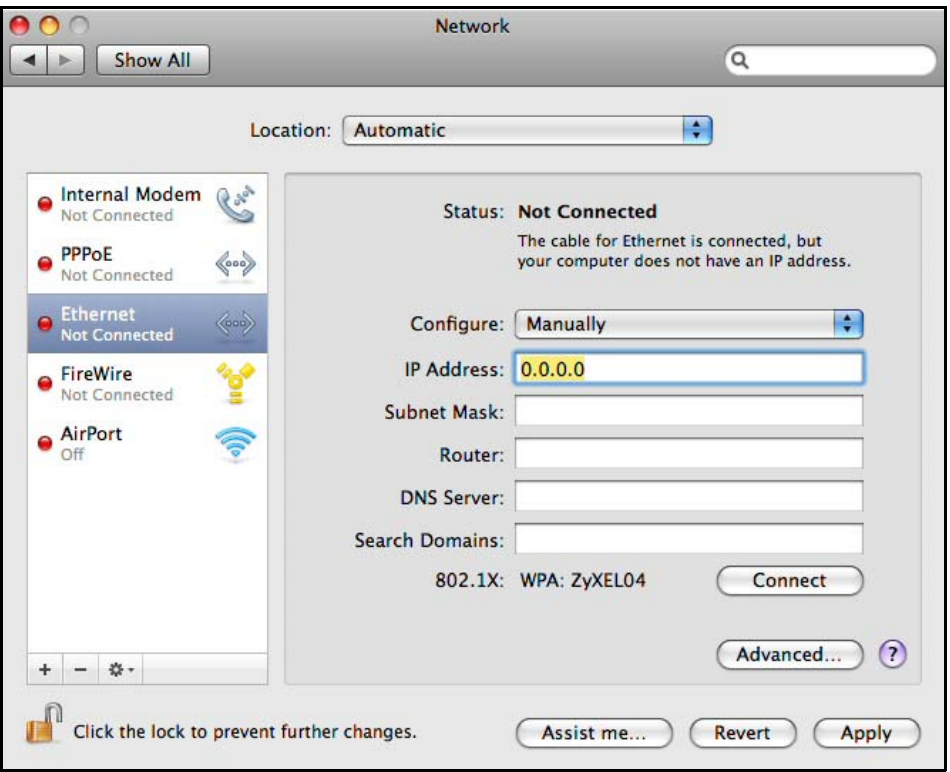

**6** Click **Apply** and close the window.

### **Verifying Settings**

Check your TCP/IP properties by clicking **Applications > Utilities > Network Utilities**, and then selecting the appropriate **Network interface** from the **Info** tab.

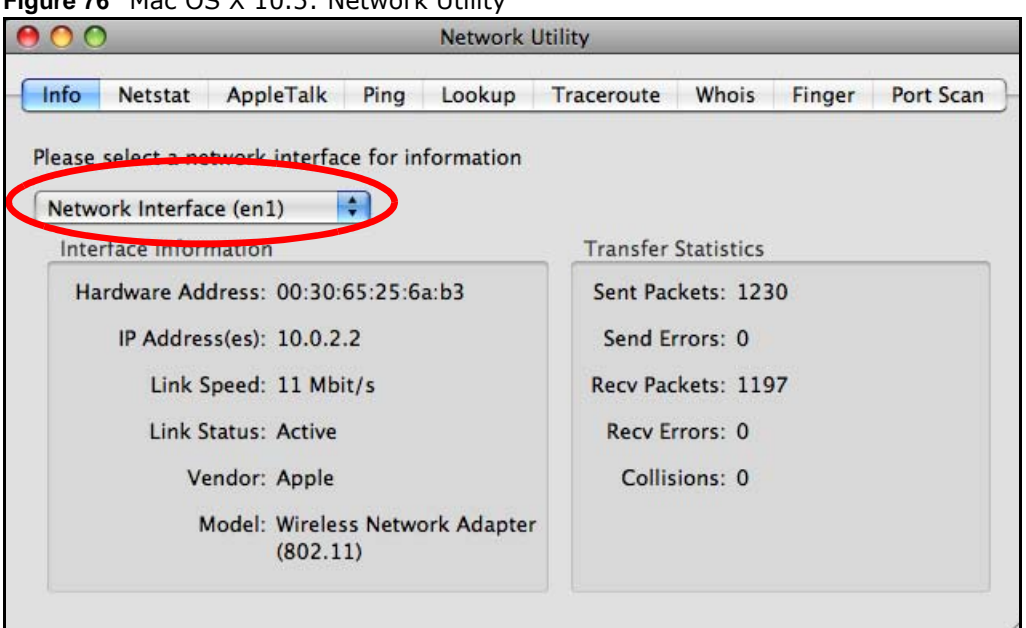

**Figure 76** Mac OS X 10.5: Network Utility

### **Linux: Ubuntu 8 (GNOME)**

This section shows you how to configure your computer's TCP/IP settings in the GNU Object Model Environment (GNOME) using the Ubuntu 8 Linux distribution. The procedure, screens and file locations may vary depending on your specific distribution, release version, and individual configuration. The following screens use the default Ubuntu 8 installation.

Note: Make sure you are logged in as the root administrator.

Follow the steps below to configure your computer IP address in GNOME:

**1** Click **System > Administration > Network**.

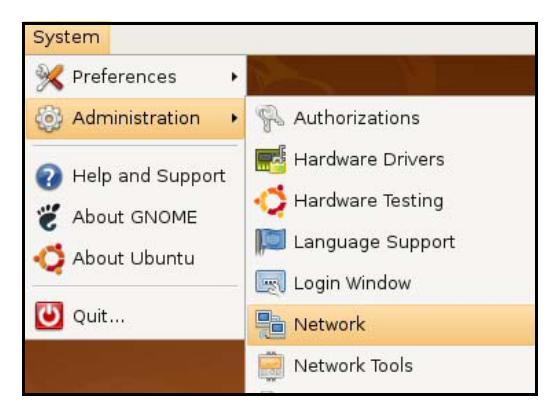

**2** When the **Network Settings** window opens, click **Unlock** to open the **Authenticate** window. (By default, the **Unlock** button is greyed out until clicked.) You cannot make changes to your configuration unless you first enter your admin password.

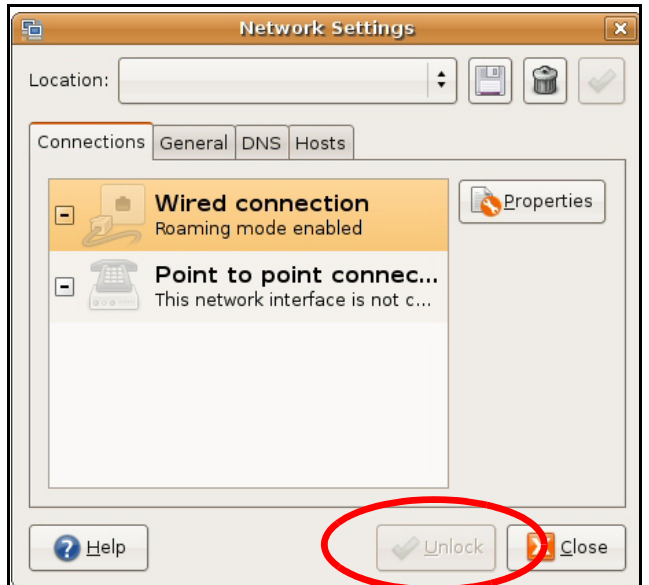

**3** In the **Authenticate** window, enter your admin account name and password then click the **Authenticate** button.

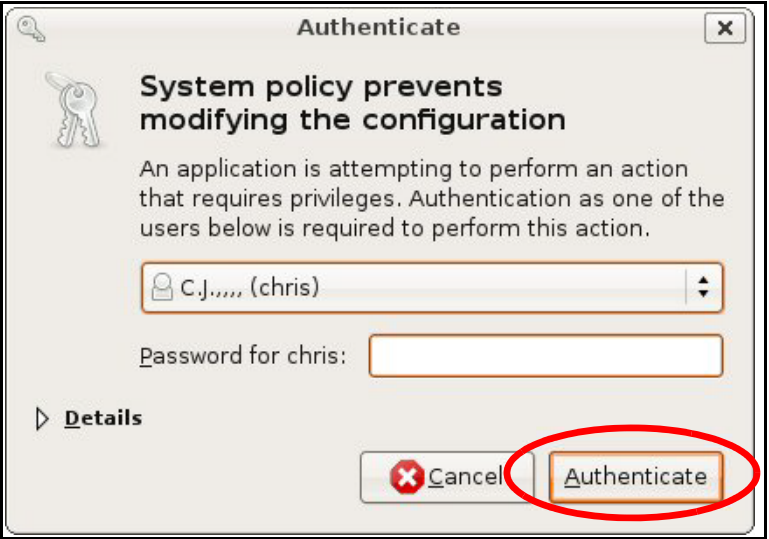

**4** In the **Network Settings** window, select the connection that you want to configure, then click **Properties**.

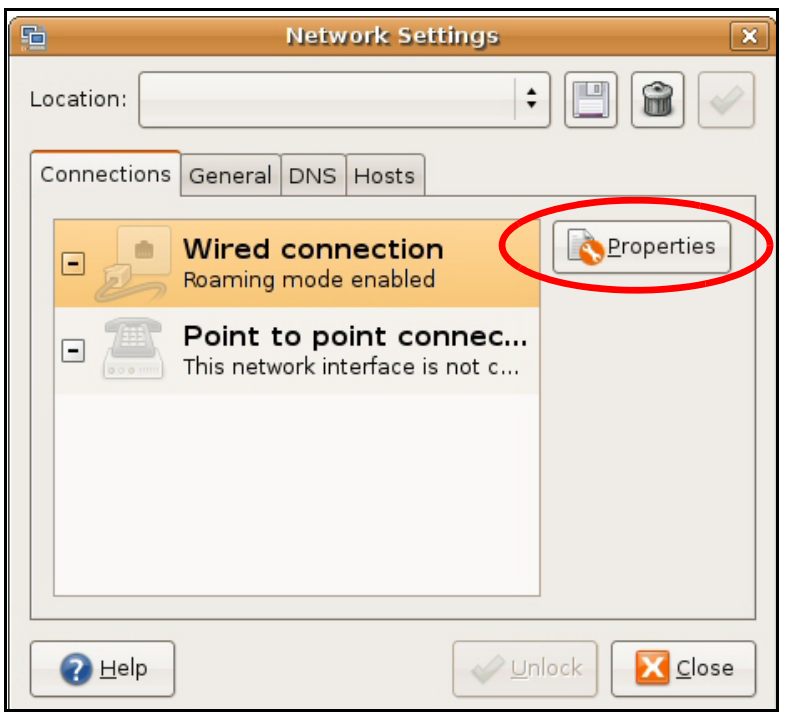

**5** The **Properties** dialog box opens.

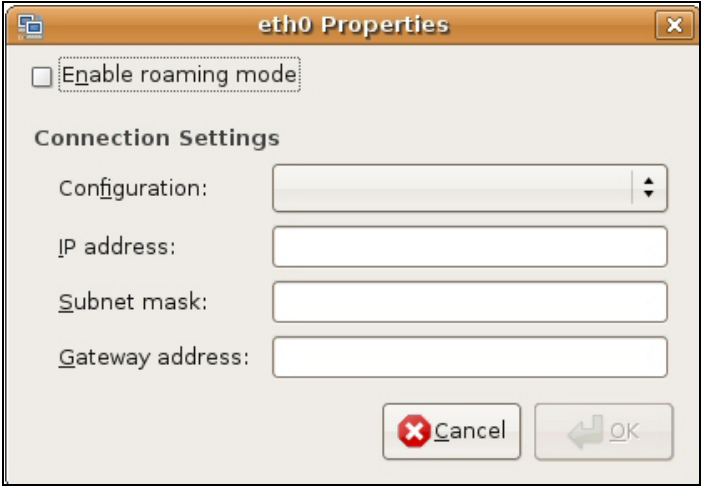

- In the **Configuration** list, select **Automatic Configuration (DHCP)** if you have a dynamic IP address.
- In the **Configuration** list, select **Static IP address** if you have a static IP address. Fill in the **IP address**, **Subnet mask**, and **Gateway address** fields.
- **6** Click **OK** to save the changes and close the **Properties** dialog box and return to the **Network Settings** screen.
- **7** If you know your DNS server IP address(es), click the **DNS** tab in the **Network Settings** window and then enter the DNS server information in the fields provided.

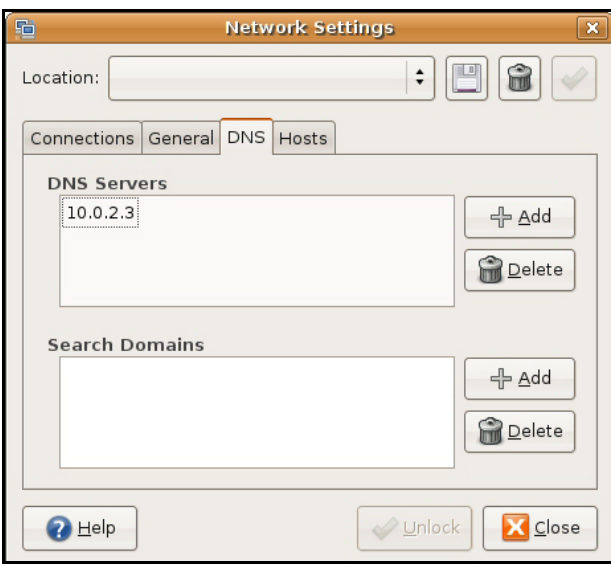

**8** Click the **Close** button to apply the changes.

# **Verifying Settings**

Check your TCP/IP properties by clicking **System > Administration > Network Tools**, and then selecting the appropriate **Network device** from the **Devices** tab. The **Interface Statistics**  column shows data if your connection is working properly.

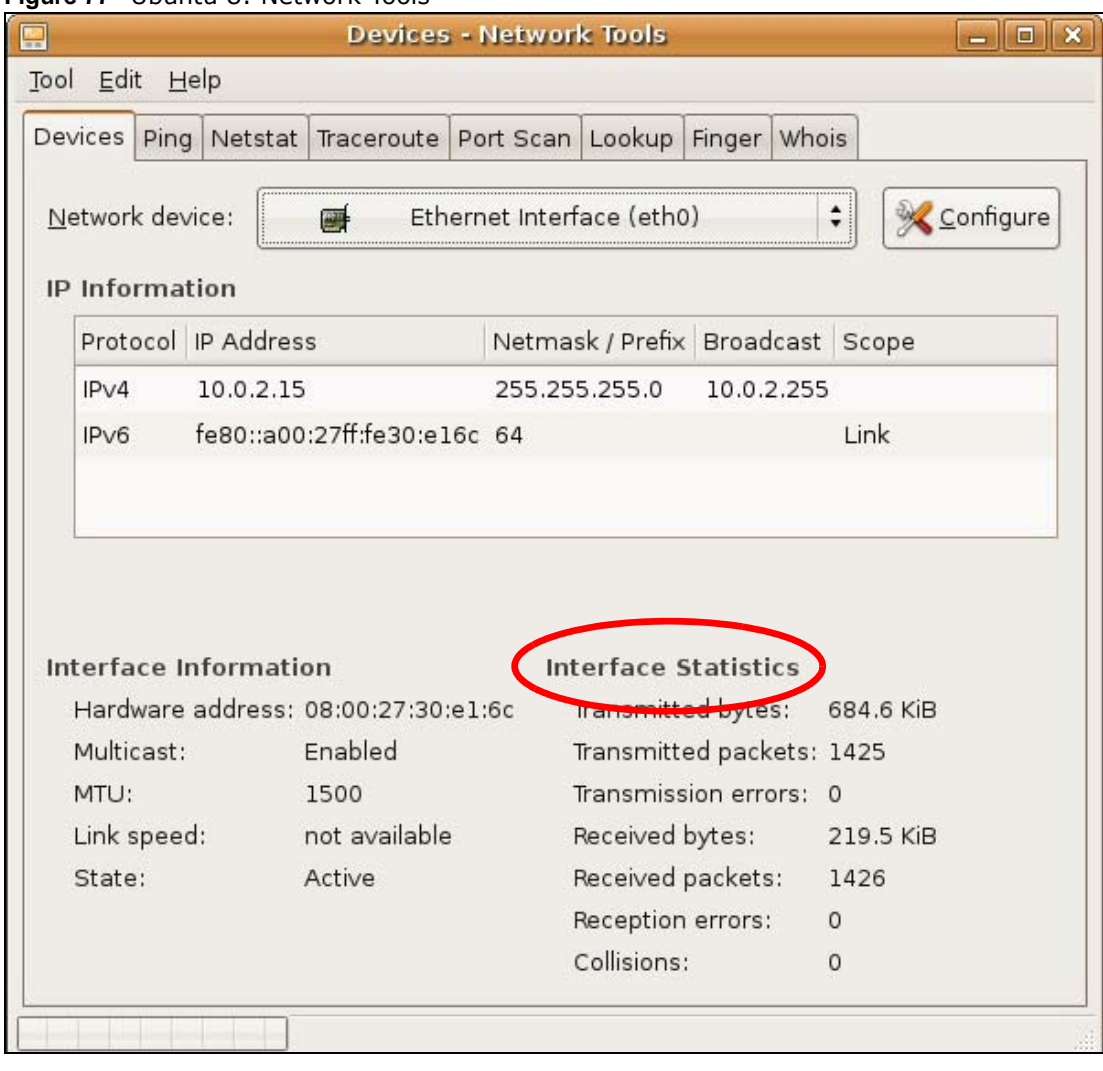

#### **Figure 77** Ubuntu 8: Network Tools

### **Linux: openSUSE 10.3 (KDE)**

This section shows you how to configure your computer's TCP/IP settings in the K Desktop Environment (KDE) using the openSUSE 10.3 Linux distribution. The procedure, screens and file locations may vary depending on your specific distribution, release version, and individual configuration. The following screens use the default openSUSE 10.3 installation.

Note: Make sure you are logged in as the root administrator.

Follow the steps below to configure your computer IP address in the KDE:

**1** Click **K Menu > Computer > Administrator Settings (YaST)**.

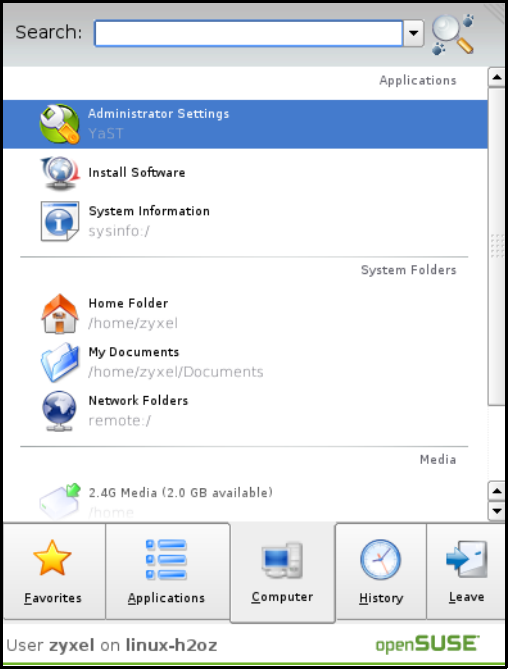

**2** When the **Run as Root - KDE su** dialog opens, enter the admin password and click **OK**.

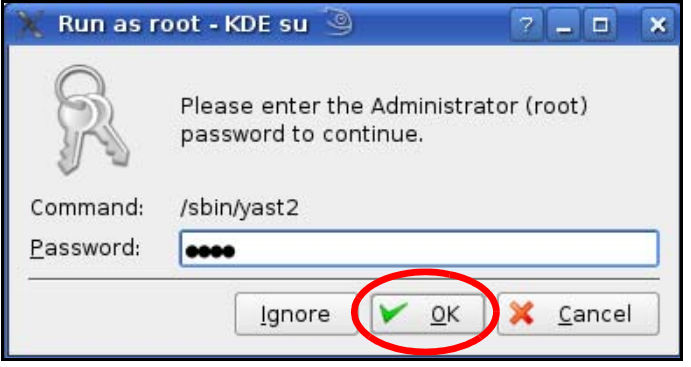

**3** When the **YaST Control Center** window opens, select **Network Devices** and then click the **Network Card** icon.

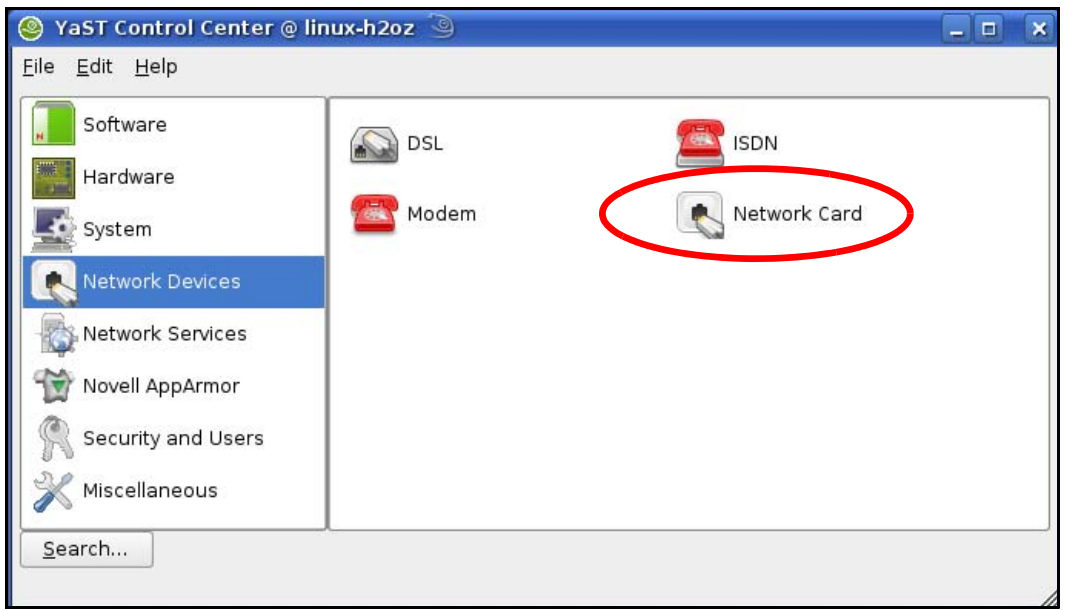

**4** When the **Network Settings** window opens, click the **Overview** tab, select the appropriate connection **Name** from the list, and then click the **Configure** button.

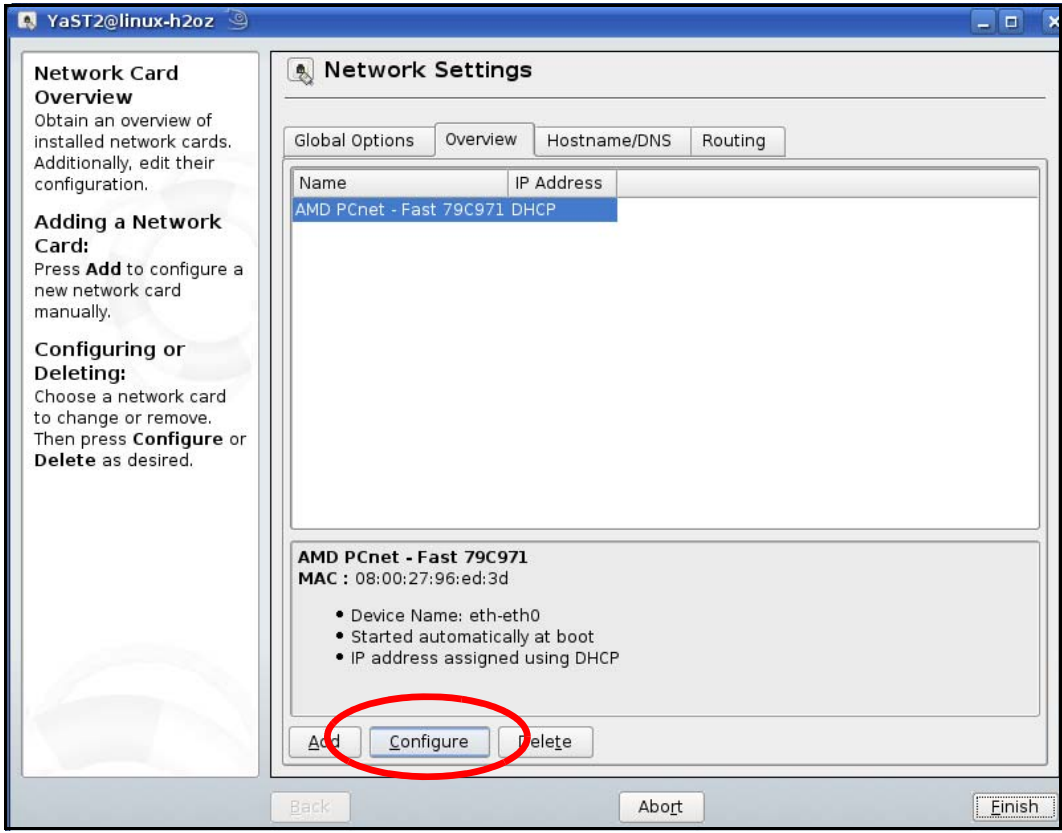

**5** When the **Network Card Setup** window opens, click the **Address** tab

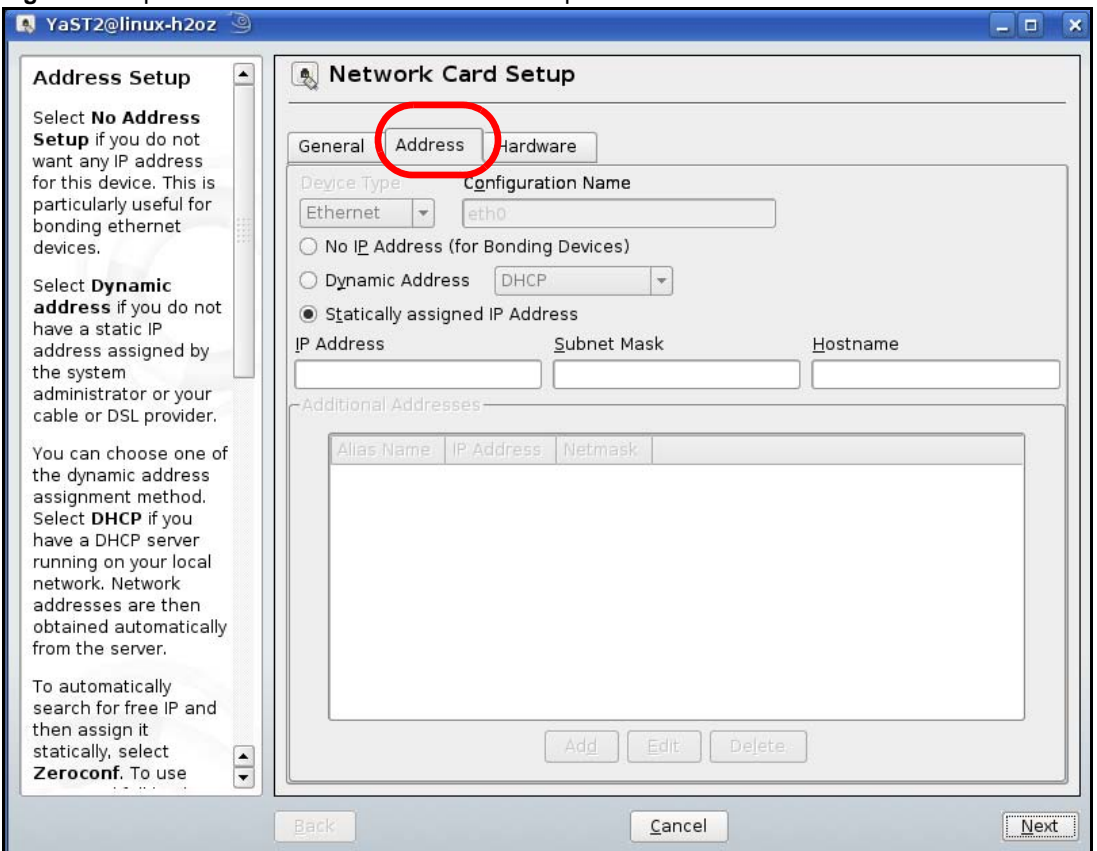

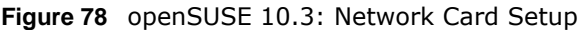

**6** Select **Dynamic Address (DHCP)** if you have a dynamic IP address.

Select **Statically assigned IP Address** if you have a static IP address. Fill in the **IP address**, **Subnet mask**, and **Hostname** fields.

- **7** Click **Next** to save the changes and close the **Network Card Setup** window.
- **8** If you know your DNS server IP address(es), click the **Hostname/DNS** tab in **Network Settings** and then enter the DNS server information in the fields provided.

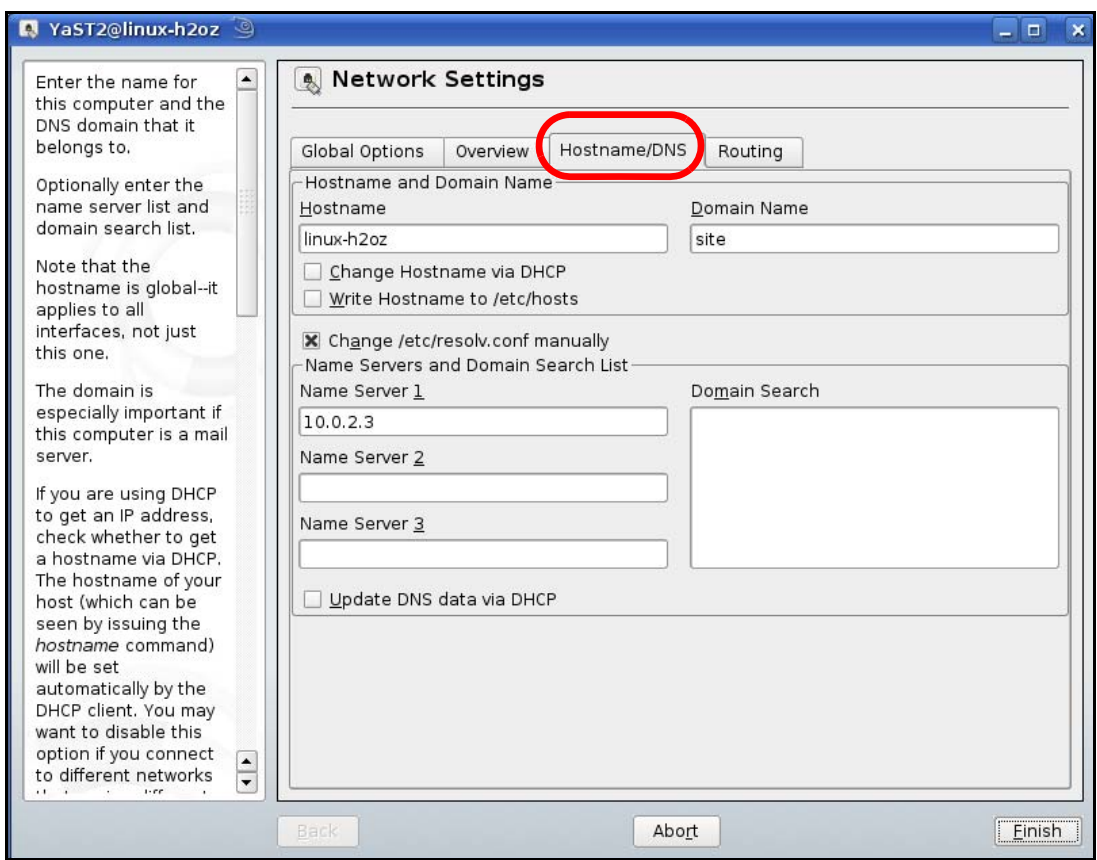

**9** Click **Finish** to save your settings and close the window.

### **Verifying Settings**

Click the **KNetwork Manager** icon on the **Task bar** to check your TCP/IP properties. From the **Options** sub-menu, select **Show Connection Information**.

**Figure 79** openSUSE 10.3: KNetwork Manager

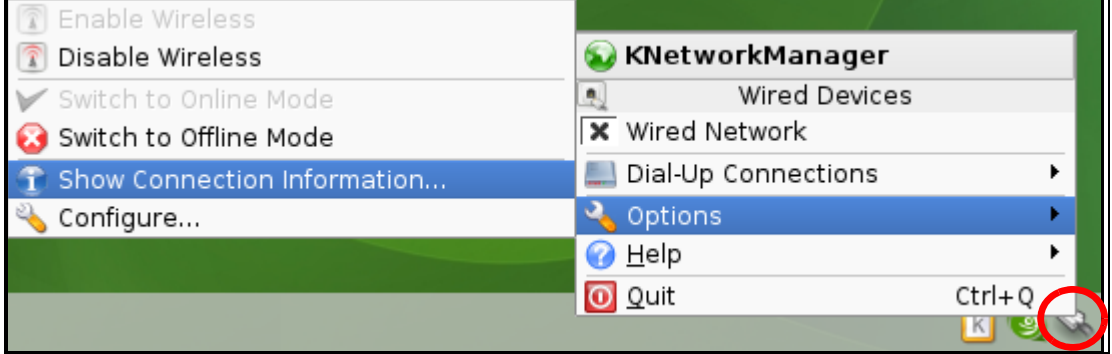

When the **Connection Status - KNetwork Manager** window opens, click the **Statistics tab** to see if your connection is working properly.

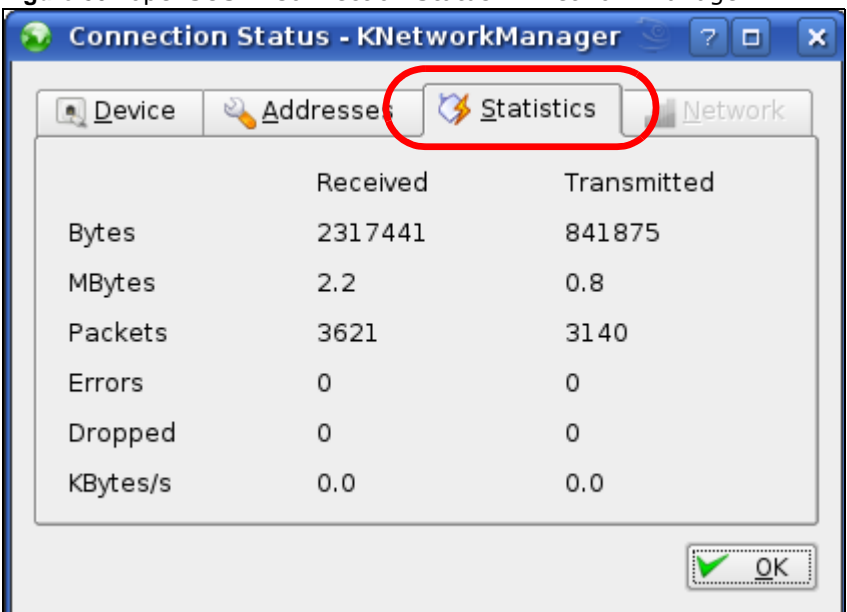

### **Figure 80** openSUSE: Connection Status - KNetwork Manager

# **Legal Information**

#### <span id="page-133-0"></span>**Copyright**

Copyright © 2016 by ZyXEL Communications Corporation.

The contents of this publication may not be reproduced in any part or as a whole, transcribed, stored in a retrieval system, translated into<br>any language, or transmitted in any form or by any means, electronic, mechanical,

<span id="page-133-1"></span>Published by ZyXEL Communications Corporation. All rights reserved.

#### **Disclaimer**

ZyXEL does not assume any liability arising out of the application or use of any products, or software described herein. Neither does it convey any license under its patent rights nor the patent rights of others. ZyXEL further reserves the right to make changes in any products described herein without notice. This publication is subject to change without notice.

#### **Regulatory Notice and Statement**

#### **UNITED STATES of AMERICA**

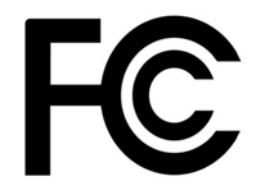

The following information applies if you use the product within USA area.

#### **FCC EMC Statement**

- The device complies with Part 15 of FCC rules. Operation is subject to the following two conditions:
- (1) This device may not cause harmful interference, and
- (2) This device must accept any interference received, including interference that may cause undesired operation.
- Changes or modifications not expressly approved by the party responsible for compliance could void the user's authority to operate the device.
- This product has been tested and complies with the specifications for a Class B digital device, pursuant to Part 15 of the FCC Rules. These limits are designed to provide reasonable protection against harmful interference in a residential installation. This device generates, uses, and can radiate radio frequency energy and, if not installed and used according to the instructions, may cause harmful interference to radio communications. However, there is no guarantee that interference will not occur in a particular installation.
- If this device does cause harmful interference to radio or television reception, which is found by turning the device off and on, the user is encouraged to try to correct the interference by one or more of the following measures:
	- Reorient or relocate the receiving antenna
	- Increase the separation between the devices
	- Connect the equipment to an outlet other than the receiver's
	- Consult a dealer or an experienced radio/TV technician for assistance

The following information applies if you use the product with RF function within USA area.

#### **FCC Radiation Exposure Statement**

- This device complies with FCC RF radiation exposure limits set forth for an uncontrolled environment.
- This transmitter must be at least 20 cm from the user and must not be co-located or operating in conjunction with any other antenna or transmitter.

#### **CANADA**

The following information applies if you use the product within Canada area

#### **Industry Canada ICES statement**

CAN ICES-3 (B)/NMB-3(B)

#### **Industry Canada RSS-GEN & RSS-247 statement**

- This device complies with Industry Canada license-exempt RSS standard(s). Operation is subject to the following two conditions: (1) this device may not cause interference, and (2) this device must accept any interference, including interference that may cause undesired operation of the device.
- This radio transmitter has been approved by Industry Canada to operate with the antenna types listed below with the maximum permissible gain and required antenna impedance for each antenna type indicated. Antenna types not included in this list, having a gain greater than the maximum gain indicated for that type, are strictly prohibited for use with this device.

If the product with 5G wireless function operating in 5150-5250 MHz and 5725-5850 MHz, the following attention must be paid,

- The device for operation in the band 5150-5250 MHz is only for indoor use to reduce the potential for harmful interference to cochannel mobile satellite systems.
- For devices with detachable antenna(s), the maximum antenna gain permitted for devices in the band 5725-5850 MHz shall be such that the equipment still complies with the e.i.r.p. limits specified for point-to-point and non-point-to-point operation as appropriate; and
- The worst-case tilt angle(s) necessary to remain compliant with the e.i.r.p. elevation mask requirement set forth in Section 6.2.2(3) of RSS 247 shall be clearly indicated.
- If the product with 5G wireless function operating in 5250-5350 MHz and 5470-5725 MHz, the following attention must be paid.
- For devices with detachable antenna(s), the maximum antenna gain permitted for devices in the bands 5250-5350 MHz and 5470- 5725 MHz shall be such that the equipment still complies with the e.i.r.p. limit.
- Le présent appareil est conforme aux CNR d'Industrie Canada applicables aux appareils radio exempts de licence. L'exploitation est autorisée aux deux conditions suivantes: (1) l'appareil ne doit pas produire de brouillage, et (2) l'utilisateur de l'appareil doit accepter tout brouillage radioélectrique subi, même si le brouillage est susceptible d'en compromettre le fonctionnement.
- Le présent émetteur radio de modèle s'il fait partie du matériel de catégorieI) a été approuvé par Industrie Canada pour fonctionner avec les types d'antenne énumérés ci-dessous et ayant un gain admissible maximal et l'impédance requise pour chaque type d'antenne. Les types d'antenne non inclus dans cette liste, ou dont le gain est supérieur au gain maximal indiqué, sont strictement interdits pour l'exploitation de l'émetteur.

Lorsque la fonction sans fil 5G fonctionnant en5150-5250 MHz and 5725-5850 MHz est activée pour ce produit , il est nécessaire de porter une attention particulière aux choses suivantes

- Les dispositifs fonctionnant dans la bande 5150-5250 MHz sont réservés uniquement pour une utilisation à l'intérieur afin de réduire les risques de brouillage préjudiciable aux systèmes de satellites mobiles utilisant les mêmes canaux;
- Pour les dispositifs munis d'antennes amovibles, le gain maximal d'antenne permis (pour les dispositifs utilisant la bande de 5 725 à 5 850 MHz) doit être conforme à la limite de la p.i.r.e. spécifiée pour l'exploitation point à point et l'exploitation non point à point, selon le cas;
- Les pires angles d'inclinaison nécessaires pour rester conforme à l'exigence de la p.i.r.e. applicable au masque d'élévation, et énoncée à la section 6.2.2 3) du CNR-247, doivent être clairement indiqués.

Lorsque la fonction sans fil 5G fonctionnant en 5250-5350 MHz et 5470-5725 MHz est activée pour ce produit , il est nécessaire de porter une attention particulière aux choses suivantes.

Lorsque la fonction sans fil 5G fonctionnant en 5250-5350 MHz et 5470-5725 MHz est activée pour ce produit , il est nécessaire de porter une attention particulière aux choses suivantes.

• Pour les dispositifs munis d'antennes amovibles, le gain maximal d'antenne permis pour les dispositifs utilisant les bandes de 5 250 à 5 350 MHz et de 5 470 à 5 725 MHz doit être conforme à la limite de la p.i.r.e.

#### **Industry Canada radiation exposure statement**

This device complies with IC radiation exposure limits set forth for an uncontrolled environment. This device should be installed and operated with a minimum distance of 20 cm between the radiator and your body.

#### **Déclaration d'exposition aux radiations:**

Cet équipement est conforme aux limites d'exposition aux rayonnements IC établies pour un environnement non contrôlé. Cet équipement doit être installé et utilisé avec un minimum de 20 cm de distance entre la source de rayonnement et votre corps.

#### **EUROPEAN UNION**

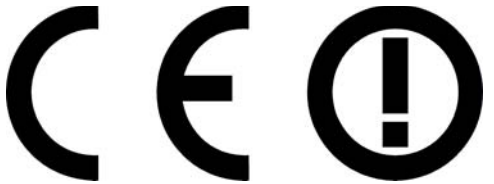

The following information applies if you use the product within the European Union.

#### **Declaration of Conformity with Regard to EU Directive 1999/5/EC (R&TTE Directive)**

- Compliance information for 2.4GHz and/or 5GHz wireless products relevant to the EU and other Countries following the EU Directive 1999/5/EC (R&TTE)
- This device is restricted to indoor use only when operating in the 5150 to 5350 MHz frequency range.

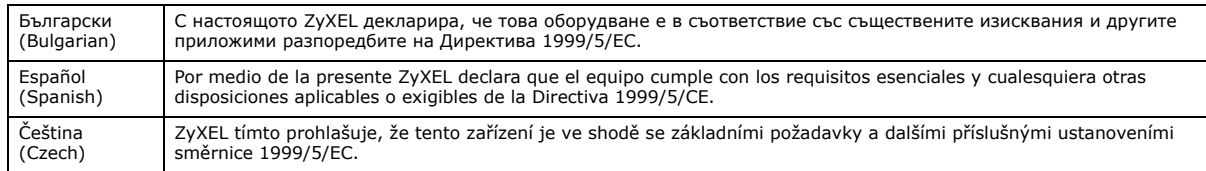

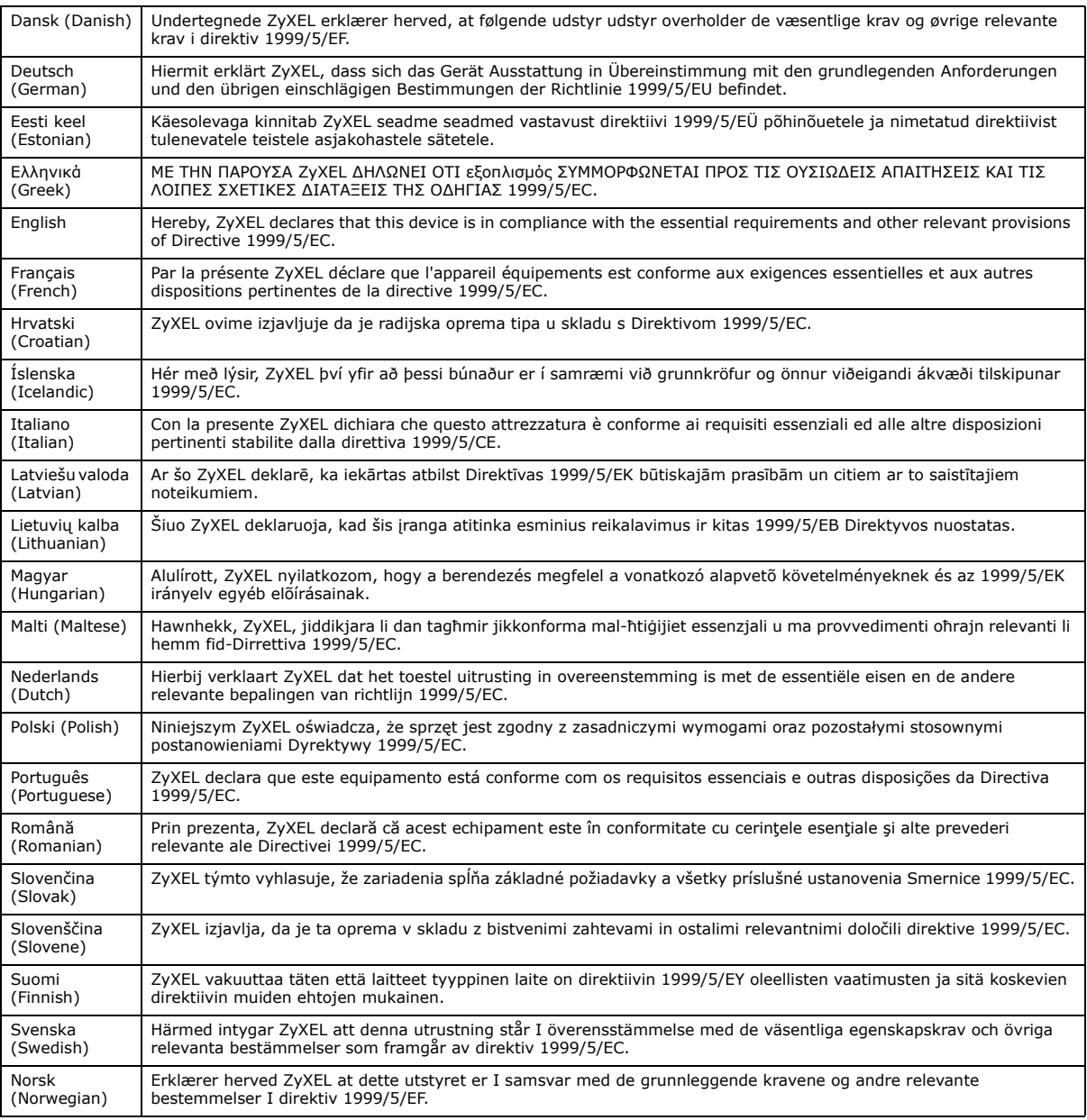

#### **National Restrictions**

- This product may be used in all EU countries (and other countries following the EU Directive 1999/5/EC) without any limitation except for the countries mentioned below:
- Ce produit peut être utilisé dans tous les pays de l'UE (et dans tous les pays ayant transposés la directive 1999/5/CE) sans aucune limitation, excepté pour les pays mentionnés ci-dessous:
- Questo prodotto è utilizzabile in tutte i paesi EU (ed in tutti gli altri paesi che seguono le direttiva 1999/5/EC) senza nessuna limitazione, eccetto per i paesii menzionati di seguito:
- Das Produkt kann in allen EU Staaten ohne Einschränkungen eingesetzt werden (sowie in anderen Staaten die der Richtlinie 1999/5/CE folgen) mit Außnahme der folgenden aufgeführten Staaten:

In the majority of the EU and other European countries, the 2.4GHz and 5GHz bands have been made available for the use of wireless local area networks (LANs). Later in this document you will find an overview of countries in which additional restrictions or requirements<br>or both are applicable. The requirements for any country may evolve. ZyXEL recommen requirements in addition to those given in the table labeled "*Overview of Regulatory Requirements for Wireless LANs*":. Belgium

- The Belgian Institute for Postal Services and Telecommunications (BIPT) must be notified of any outdoor wireless link having a range exceeding 300 meters. Please check http://www.bipt.be for more details. • Draadloze verbindingen voor buitengebruik en met een reikwijdte van meer dan 300 meter dienen aangemeld te worden bij het
- Belgisch Instituut voor postdiensten en telecommunicatie (BIPT). Zie http://www.bipt.be voor meer gegevens.

Les liaisons sans fil pour une utilisation en extérieur d'une distance supérieure à 300 mètres doivent être notifiées à l'Institut Belge des services Postaux et des Télécommunications (IBPT). Visitez http://www.ibpt.be pour de plus amples détails.

#### Denmark

- In Denmark, the band 5150 5350 MHz is also allowed for outdoor usage.
- I Danmark må frekvensbåndet 5150 5350 også anvendes udendørs.

Italy

- This product meets the National Radio Interface and the requirements specified in the National Frequency Allocation Table for Italy. Unless this wireless LAN product is operating within the boundaries of the owner's property, its use requires a "general authorization." Please check http://www.sviluppoeconomico.gov.it/ for more details.
- Questo prodotto è conforme alla specifiche di Interfaccia Radio Nazionali e rispetta il Piano Nazionale di ripartizione delle frequenze in Italia. Se non viene installato all 'interno del proprio fondo, l'utilizzo di prodotti Wireless LAN richiede una "Autorizzazione Generale". Consultare http://www.sviluppoeconomico.gov.it/ per maggiori dettagli.

Latvia

- The outdoor usage of the 2.4 GHz band requires an authorization from the Electronic Communications Office. Please check http:// www.esd.lv for more details.
- 2.4 GHz frekvenèu joslas izmantoðanai ârpus telpâm nepiecieðama atïauja no Elektronisko sakaru direkcijas. Vairâk informâcijas: http://www.esd.lv.

Notes:

1. Although Norway, Switzerland and Liechtenstein are not EU member states, the EU Directive 1999/5/EC has also been implemented in those countries.

2. The regulatory limits for maximum output power are specified in EIRP. The EIRP level (in dBm) of a device can be calculated by adding the gain of the antenna used(specified in dBi) to the output power available at the connector (specified in dBm).

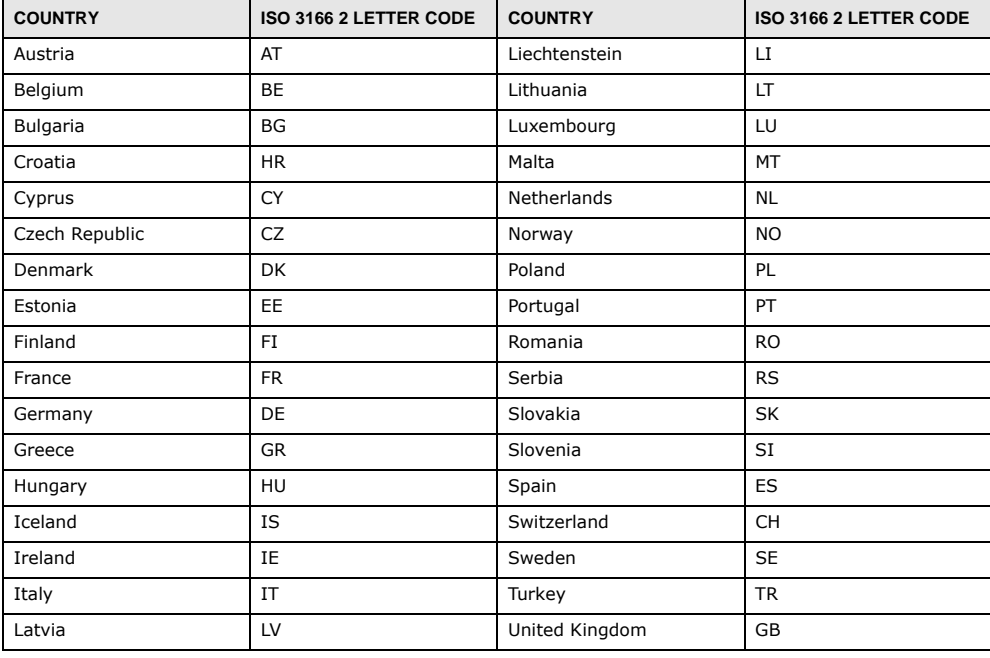

#### <span id="page-136-0"></span>**List of national codes**

#### **Safety Warnings**

- Do not use this product near water, for example, in a wet basement or near a swimming pool.
	- Do not expose your device to dampness, dust or corrosive liquids.
	- Do not store things on the device.
- Do not obstruct the device ventilation slots as insufficient airflow may harm your device. For example, do not place the device in an enclosed space such as a box or on a very soft surface such as a bed or sofa.
- Do not install, use, or service this device during a thunderstorm. There is a remote risk of electric shock from lightning.
- Connect ONLY suitable accessories to the device.
- Do not open the device or unit. Opening or removing covers can expose you to dangerous high voltage points or other risks. ONLY qualified service personnel should service or disassemble this device. Please contact your vendor for further information.
- Make sure to connect the cables to the correct ports.
- Place connecting cables carefully so that no one will step on them or stumble over them.
- Always disconnect all cables from this device before servicing or disassembling. • Do not remove the plug and connect it to a power outlet by itself; always attach the plug to the power adaptor first before connecting it to a power outlet.
- Do not allow anything to rest on the power adaptor or cord and do NOT place the product where anyone can walk on the power adaptor or cord.
- Please use the provided or designated connection cables/power cables/ adaptors. Connect it to the right supply voltage (for example, 110V AC in North America or 230V AC in Europe). If the power adaptor or cord is damaged, it might cause electrocution. Remove it from the device and the power source, repairing the power adapter or cord is prohibited. Contact your local vendor to order a new one.

• Do not use the device outside, and make sure all the connections are indoors. There is a remote risk of electric shock from lightning.

- CAUTION: Risk of explosion if battery is replaced by an incorrect type, dispose of used batteries according to the instruction. Dispose them at the applicable collection point for the recycling of electrical and electronic devices. For detailed information about recycling of this product, please contact your local city office, your household waste disposal service or the store where you purchased the product.
- The following warning statements apply, where the disconnect device is not incorporated in the device or where the plug on the power supply cord is intended to serve as the disconnect device,
	- For permanently connected devices, a readily accessible disconnect device shall be incorporated external to the device;
	- For pluggable devices, the socket-outlet shall be installed near the device and shall be easily accessible.

#### **Environment Statement**

#### **ErP (Energy-related Products)**

ZyXEL products put on the EU market in compliance with the requirement of the European Parliament and the Council published Directive 2009/125/EC establishing a framework for the setting of ecodesign requirements for energy-related products (recast), so called as "ErP Directive (Energy-related Products directive) as well as ecodesign requirement laid down in applicable implementing measures, power consumption has satisfied regulation requirements which are:

- Network standby power consumption < 8W, and/or
- Off mode power consumption < 0.5W, and/or
- Standby mode power consumption < 0.5W.

(Wireless setting, please refer to "Wireless" chapter for more detail.)

#### **European Union - Disposal and Recycling Information**

The symbol below means that according to local regulations your product and/or its battery shall be disposed of separately from domestic waste. If this product is end of life, take it to a recycling station designated by local authorities. At the time of disposal, the separate collection of your product and/or its battery will help save natural resources and ensure that the environment is sustainable development.

Die folgende Symbol bedeutet, dass Ihr Produkt und/oder seine Batterie gemäß den örtlichen Bestimmungen getrennt vom Hausmüll entsorgt werden muss. Wenden Sie sich an eine Recyclingstation, wenn dieses Produkt das Ende seiner Lebensdauer erreicht hat. Zum Zeitpunkt der Entsorgung wird die getrennte Sammlung von Produkt und/oder seiner Batterie dazu beitragen, natürliche Ressourcen zu sparen und die Umwelt und die menschliche Gesundheit zu schützen.

El símbolo de abajo indica que según las regulaciones locales, su producto y/o su batería deberán depositarse como basura separada de la<br>doméstica. Cuando este producto alcance el final de su vida útil, llévelo a un punto producto, la recogida por separado éste y/o su batería ayudará a salvar los recursos naturales y a proteger la salud humana y medioambiental.

Le symbole ci-dessous signifie que selon les réglementations locales votre produit et/ou sa batterie doivent être éliminés séparément des ordures ménagères. Lorsque ce produit atteint sa fin de vie, amenez-le à un centre de recyclage. Au moment de la mise au rebut, la collecte séparée de votre produit et/ou de sa batterie aidera à économiser les ressources naturelles et protéger l'environnement et la santé humaine.

Il simbolo sotto significa che secondo i regolamenti locali il vostro prodotto e/o batteria deve essere smaltito separatamente dai rifiuti domestici. Quando questo prodotto raggiunge la fine della vita di servizio portarlo a una stazione di riciclaggio. Al momento dello smaltimento, la raccolta separata del vostro prodotto e/o della sua batteria aiuta a risparmiare risorse naturali e a proteggere l'ambiente e la salute umana.

Symbolen innebär att enligt lokal lagstiftning ska produkten och/eller dess batteri kastas separat från hushållsavfallet. När den här produkten når slutet av sin livslängd ska du ta den till en återvinningsstation. Vid tiden för kasseringen bidrar du till en bättre miljö och mänsklig hälsa genom att göra dig av med den på ett återvinningsställe.

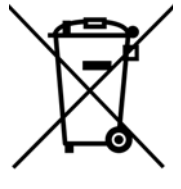

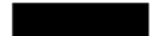

#### **Environmental Product Declaration**

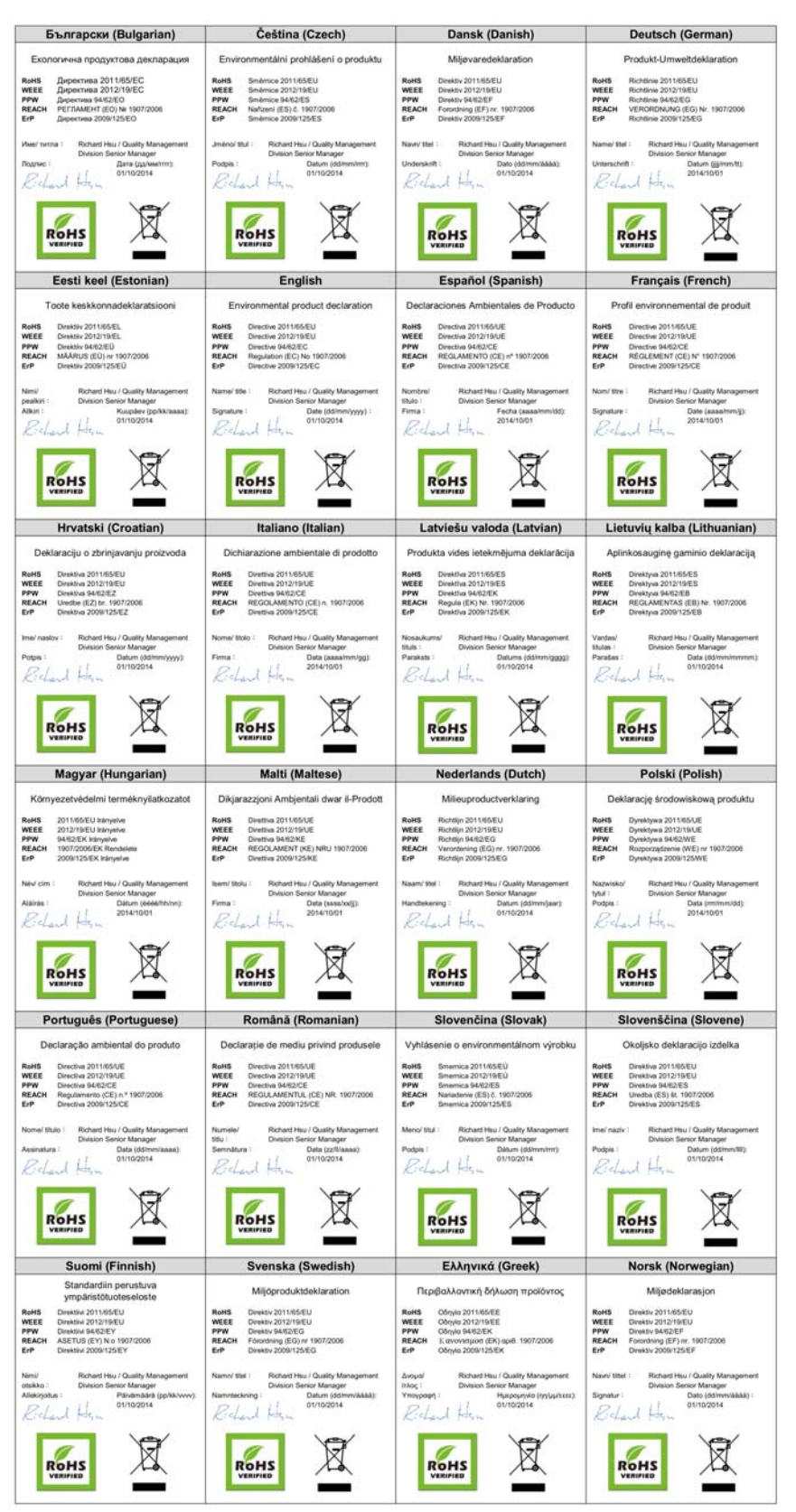

WRE6606 User's Guide

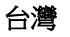

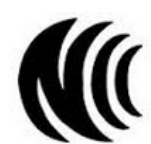

以下訊息僅適用於產品具有無線功能且銷售至台灣地區

- 第十二條 經型式認證合格之低功率射頻電機,非經許可,公司,商號或使用者均不得擅自變更頻率、加大功率或變更原設計之特性及功能。
- 第十四條 低功率射頻電機之使用不得影響飛航安全及干擾合法通信;經發現有干擾現象時,應立即停用,並改善至無干擾時方得繼續使用。 前項合法通信,指依電信法規定作業之無線電通信。 低功率射頻電機須忍受合法通信或工業、科學及醫療用電波輻射性電機設備之干擾。
- 無線資訊傳輸設備忍受合法通信之干擾且不得干擾合法通信;如造成干擾,應立即停用, 俟無干擾之虞,始得繼續使用。
- 無線資訊傳設備的製造廠商應確保頻率穩定性,如依製造廠商使用手冊上所述正常操作, 發射的信號應維持於操作頻帶中。

以下訊息僅適用於產品操作於 5.25-5.35 秭赫頻帶內並銷售至台灣地區

• 在 5.25-5.35 秭赫頻帶內操作之無線資訊傳輸設備,限於室內使用。

以下訊息僅適用於產品屬於專業安裝並銷售至台灣地區

• 本器材須經專業工程人員安裝及設定,始得 設置使用,且不得直接販售給一般消費者。

安全警告

為了您的安全,請先閱讀以下警告及指示:

- 請勿將此產品接近水、火焰或放置在高溫的環境。
- 避免設備接觸 :
- 任何液體 切勿讓設備接觸水、雨水、高濕度、污水腐蝕性的液體或其他水份。 灰塵及污物 切勿接觸灰塵、污物、沙土、食物或其他不合適的材料。 雷雨天氣時,不要安裝,使用或維修此設備。有遭受電擊的風險。 切勿重摔或撞擊設備,並勿使用不正確的電源變壓器。
- 
- 
- 若接上不正確的電源變壓器會有爆炸的風險。
- 
- 請勿隨意更換產品內的電池。<br>• 如果更換不正確之電池型式,會有爆炸的風險,請依製造商說明書處理使用過之電池。
- 請將廢電池丟棄在適當的電器或電子設備回收處。<br>• 請勿將設備解體。
- 請勿將設備解體。<br>• 請勿阻礙設備的點
- 請勿阻礙設備的散熱孔,空氣對流不足將會造成設備損害。<br>• 請插在正確的電壓供給插座 ( 如 : 北美 / 台灣電壓 110V AC,歐洲是 230V AC)。
- 
- ・ 假若電源變壓器或電源變壓器的纜線損壞,請從插座拔除,若您還繼續插電使用,會有觸電死亡的風險。<br>・ 請勿試圖修理電源變壓器或電源變壓器的纜線,若有毀損,請直接聯絡您購買的店家,購買一個新的電源變壓器。
- 
- 請勿將此設備安裝於室外,此設備僅適合放置於室內。
- 請勿隨一般垃圾丟棄。<br>• 請參悶產品費肚上的
- 請參閱產品背貼上的設備額定功率。
- 請參考產品型錄或是彩盒上的作業溫度。
- 產品沒有斷電裝置或者採用電源線的插頭視為斷電裝置的一部分,以下警語將適用 : - 對永久連接之設備, 在設備外部須安裝可觸及之斷電裝置;
	- 對插接式之設備, 插座必須接近安裝之地點而且是易於觸及的。

#### **About the Symbols**

Various symbols are used in this product to ensure correct usage, to prevent danger to the user and others, and to prevent property damage. The meaning of these symbols are described below. It is important that you read these descriptions thoroughly and fully understand the contents.

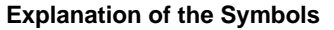

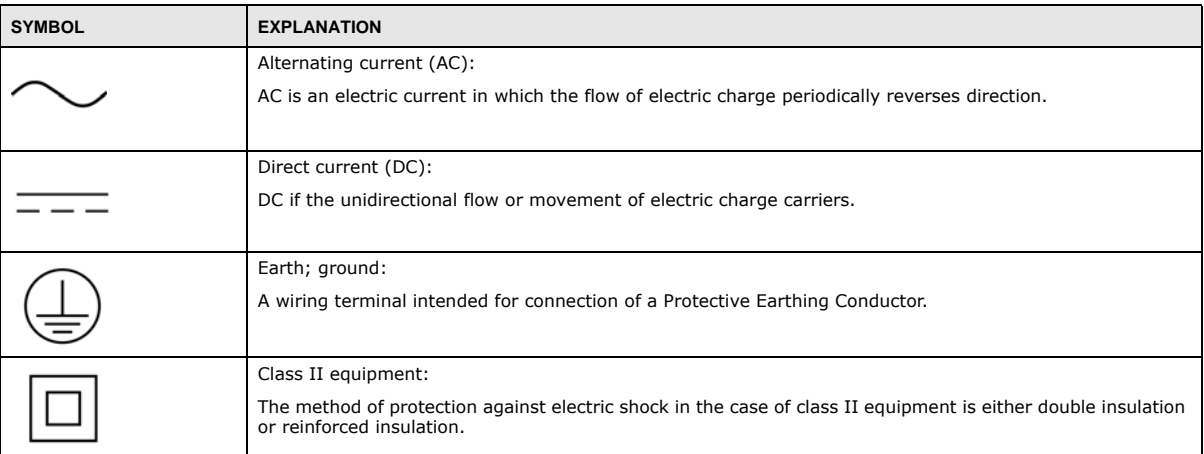

#### **Viewing Certifications**

<span id="page-140-0"></span>Go to http://www.zyxel.com to view this product's documentation and certifications.

#### <span id="page-140-1"></span>**ZyXEL Limited Warranty**

ZyXEL warrants to the original end user (purchaser) that this product is free from any defects in material or workmanship for a specific period (the Warranty Period) from the date of purchase. The Warranty Period varies by region. Check with your vendor and/or the<br>authorized ZyXEL local distributor for details about the Warranty Period of this product. Duri purchase, should the product have indications of failure due to faulty workmanship and/or materials, ZyXEL will, at its discretion, repair or<br>replace the defective products or components without charge for either parts or restore the product or components to proper operating condition. Any replacement will consist of a new or re-manufactured functionally equivalent product of equal or higher value, and will be solely at the discretion of ZyXEL. This warranty shall not apply if the product has been modified, misused, tampered with, damaged by an act of God, or subjected to abnormal working conditions.

#### <span id="page-140-2"></span>**Note**

Repair or replacement, as provided under this warranty, is the exclusive remedy of the purchaser. This warranty is in lieu of all other warranties, express or implied, including any implied warranty of merchantability or fitness for a particular use or purpose. ZyXEL shall in no event be held liable for indirect or consequential damages of any kind to the purchaser.

To obtain the services of this warranty, contact your vendor. You may also refer to the warranty policy for the region in which you bought the device at http://www.zyxel.com/web/support\_warranty\_info.php.

#### **Registration**

Register your product online to receive e-mail notices of firmware upgrades and information at www.zyxel.com for global products, or at www.us.zyxel.com for North American products.

#### **Open Source Licenses**

This product contains in part some free software distributed under GPL license terms and/or GPL like licenses. Open source licenses are provided with the firmware package. You can download the latest firmware at www.zyxel.com. To obtain the source code covered under<br>those Licenses, please contact support@zyxel.com.tw to get it.

# **Index**

# **A**

```
AP
  automatic selection 49
  configuring 49, 50
  connection 48
  manual selection 50
AP Mode
  menu 24, 30
  status screen 22, 28, 32, 33
AP mode
  scheduling 74
  setting up 22, 28
```
# **B**

backup configuration **[88](#page-87-0)**

# **C**

certifications **[137](#page-136-0)** viewing **[141](#page-140-0)** channel **[23](#page-22-0)**, **[24](#page-23-1)**, **[34](#page-33-0)** configuration backup **[88](#page-87-1)** reset factory defaults **[89](#page-88-0)** restore **[88](#page-87-2)** connection AP **[48](#page-47-0)** contact information **[100](#page-99-0)** copyright **[134](#page-133-0)** CPU usage **[24](#page-23-2)**, **[29](#page-28-0)**, **[34](#page-33-1)** customer support **[100](#page-99-0)**

# **D**

Daylight saving **[85](#page-84-0)**

disclaimer **[134](#page-133-1)** documentation related **[2](#page-1-0)** duplex setting **[24](#page-23-3)**, **[35](#page-34-0)**

# **E**

encryption **[57](#page-56-0)** key **[58](#page-57-0)**

### **F**

factory defaults restore **[89](#page-88-1)** file sharing FTP **[80](#page-79-0)** firmware upgrade screen **[85](#page-84-1)** firmware upload **[85](#page-84-2)** [file extension](#page-84-2) [using HTTP](#page-84-2) firmware version **[23](#page-22-1)**, **[29](#page-28-1)**, **[33](#page-32-1)**

# **G**

general **[82](#page-81-0)** general wireless LAN screen **[59](#page-58-0)** guide quick start **[2](#page-1-1)**

# **I**

Internet connection **[48](#page-47-0)** IP Address **[79](#page-78-0)**

# **L**

LAN **[78](#page-77-0)** LAN IP screen **[78](#page-77-1)** LAN setup **[78](#page-77-2)** language **[89](#page-88-2)** link type **[24](#page-23-4)**, **[34](#page-33-2)** logout Web Configurator **[17](#page-16-0)**

### **M**

MAC **[69](#page-68-0)** MAC address **[57](#page-56-1)** MAC address filtering **[69](#page-68-0)** MAC address list **[57](#page-56-2)**, **[69](#page-68-0)** managing the device good habits **[10](#page-9-0)** media access control **[69](#page-68-0)** memory usage **[24](#page-23-5)**, **[29](#page-28-2)**, **[34](#page-33-3)** mode access point **[19](#page-18-0)** normal **[91](#page-90-0)** range boost **[92](#page-91-0)** speed boost **[93](#page-92-0)** universal repeater **[19](#page-18-1)**

# **N**

navigation panel **[24](#page-23-6)**, **[30](#page-29-1)**, **[35](#page-34-1)** navigation panel **[24](#page-23-6)**, **[30](#page-29-1)**, **[35](#page-34-1)** normal mode **[91](#page-90-0)**

# **O**

operating mode **[20](#page-19-0)** operating mode changing **[20](#page-19-0)**

normal **[91](#page-90-0)** range boost **[92](#page-91-0)** speed boost **[93](#page-92-0)** other documentation **[2](#page-1-0)**

### **P**

PIN configuration **[46](#page-45-0)**, **[47](#page-46-0)** port speed **[24](#page-23-7)**, **[35](#page-34-2)** push button configuration **[45](#page-44-0)**, **[46](#page-45-1)**

# **Q**

quick start guide **[2](#page-1-1)**

# **R**

range boost mode **[92](#page-91-0)** related documentation **[2](#page-1-0)** reset the device **[18](#page-17-0)** resetting factory default **[18](#page-17-1)** restore configuration **[88](#page-87-3)** RTS/CTS threshold **[71](#page-70-0)**

# **S**

scheduling **[74](#page-73-0)** wireless LAN **[74](#page-73-0)** security PBC **[45](#page-44-0)**, **[46](#page-45-1)** PIN **[46](#page-45-0)**, **[47](#page-46-0)** WPS **[45](#page-44-0)** service set identification **[66](#page-65-0)** [service set identity. see SSID.](#page-55-0) speed boost mode **[93](#page-92-0)** SSID **[23](#page-22-2)**, **[24](#page-23-8)**, **[34](#page-33-4)**, **[56](#page-55-0)**, **[66](#page-65-0)** subnet mask **[79](#page-78-1)**

Summary Packet statistics **[54](#page-53-0)** system **[82](#page-81-1)** WPS behavior **[91](#page-90-1)** system mode **[90](#page-89-0)** normal **[91](#page-90-0)** range boost **[92](#page-91-0)** speed boost **[93](#page-92-0)** system password screen **[83](#page-82-0)**

# **T**

Time setting **[83](#page-82-1)**

# **W**

warranty **[141](#page-140-1)** note **[141](#page-140-2)** web configurator accessing **[13](#page-12-0)** overview **[13](#page-12-1)** WEP Encryption **[61](#page-60-0)**, **[64](#page-63-0)**, **[65](#page-64-0)** WEP encryption **[63](#page-62-0)** WEP key **[63](#page-62-1)** wireless channel **[98](#page-97-0)** wireless LAN **[98](#page-97-0)** wireless network **[57](#page-56-2)** basic guidelines **[56](#page-55-1)** encryption **[57](#page-56-0)** security **[57](#page-56-3)** SSID **[56](#page-55-0)** wireless security **[57](#page-56-3)** overview **[57](#page-56-4)** troubleshooting **[98](#page-97-0)** type **[57](#page-56-4)** wireless tutorial **[45](#page-44-0)** wizard setup **[37](#page-36-0)** WPS **[72](#page-71-0)** behavior **[91](#page-90-1)** screen **[72](#page-71-0)** WPS button **[12](#page-11-0)**, **[18](#page-17-0)**